# **Obsah**

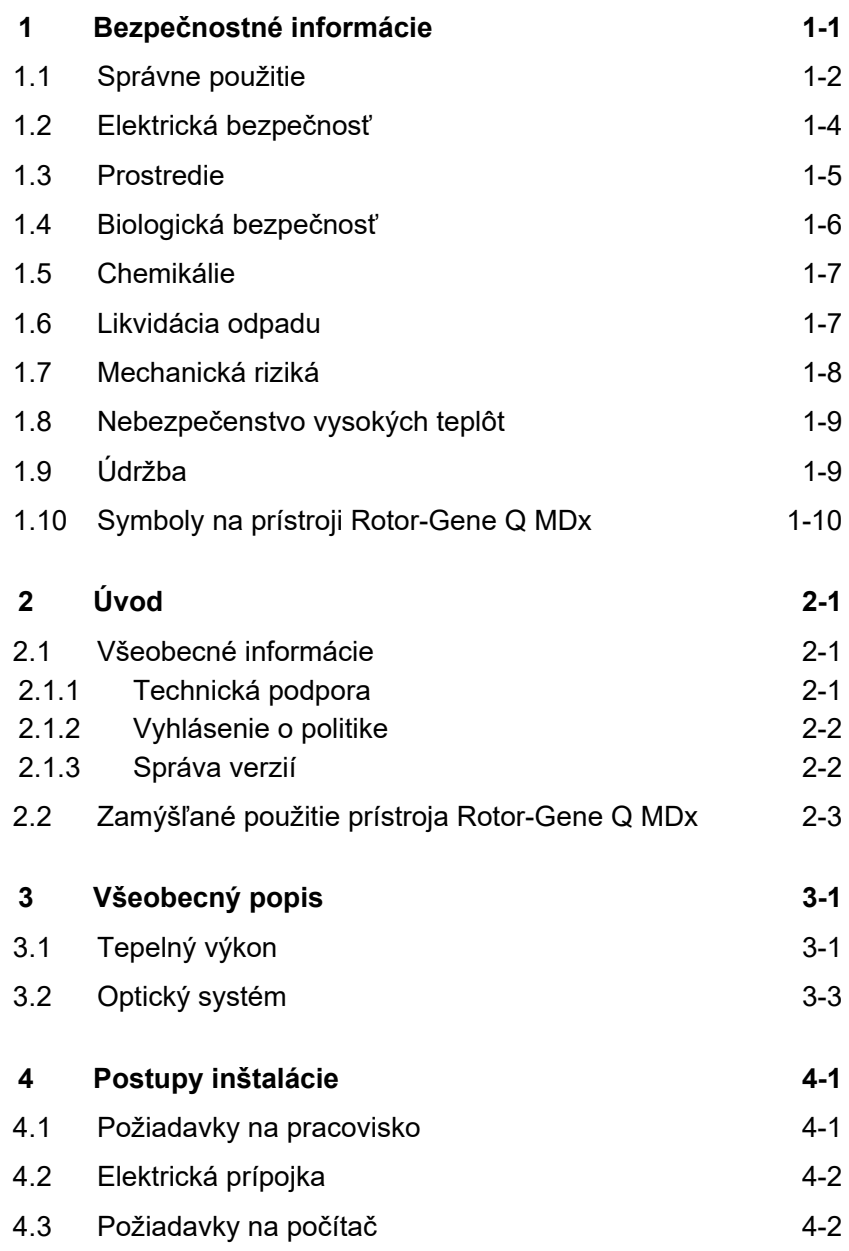

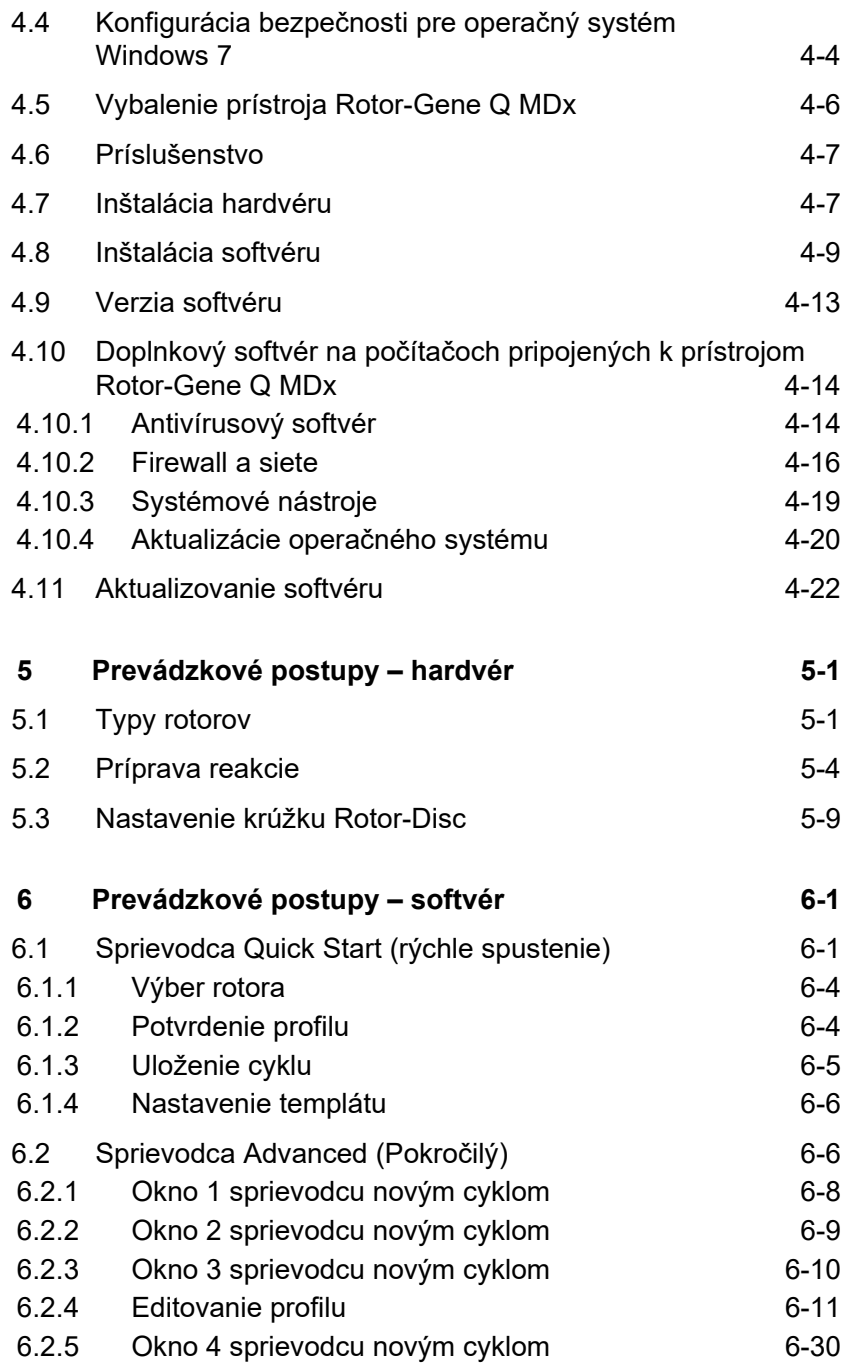

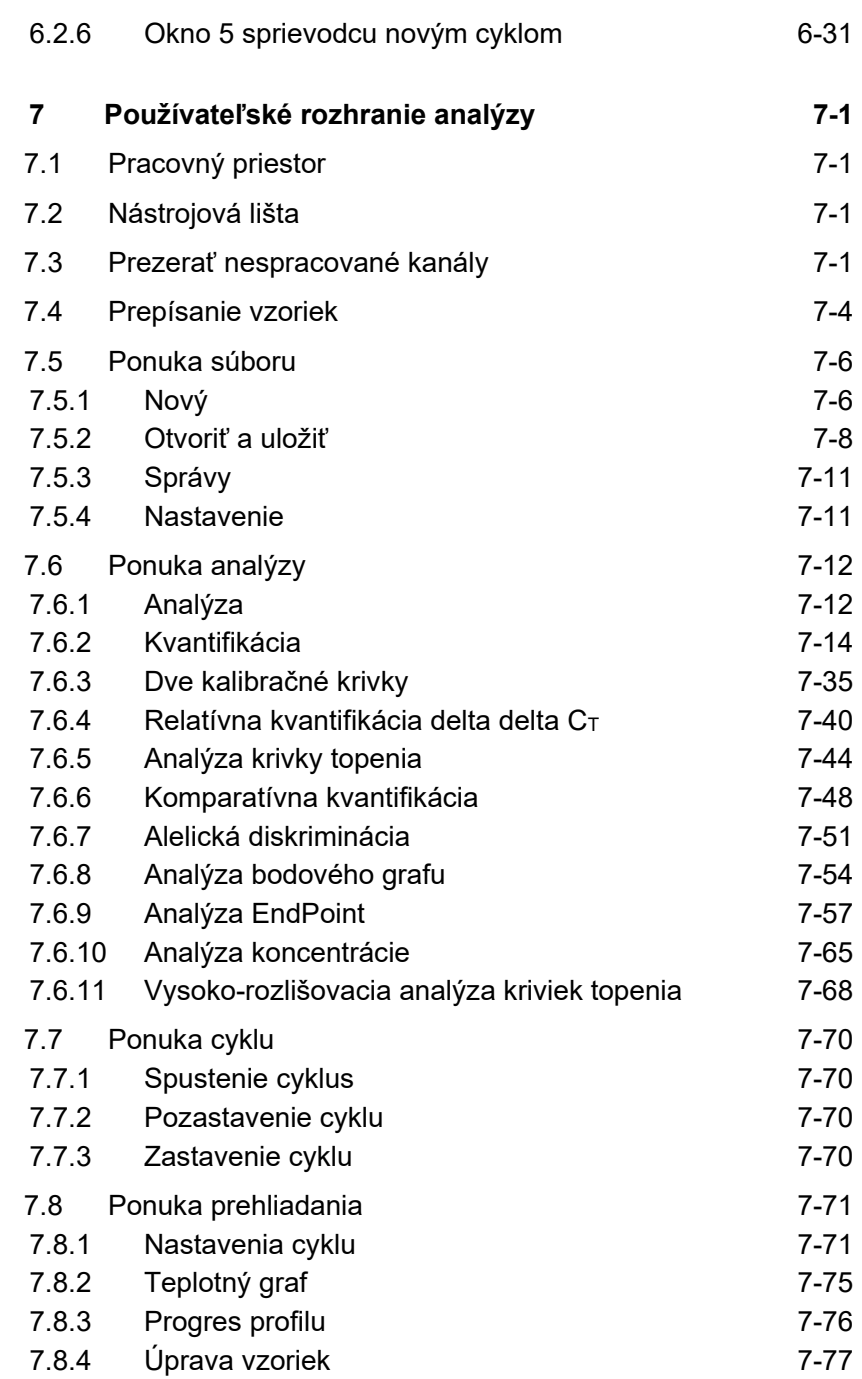

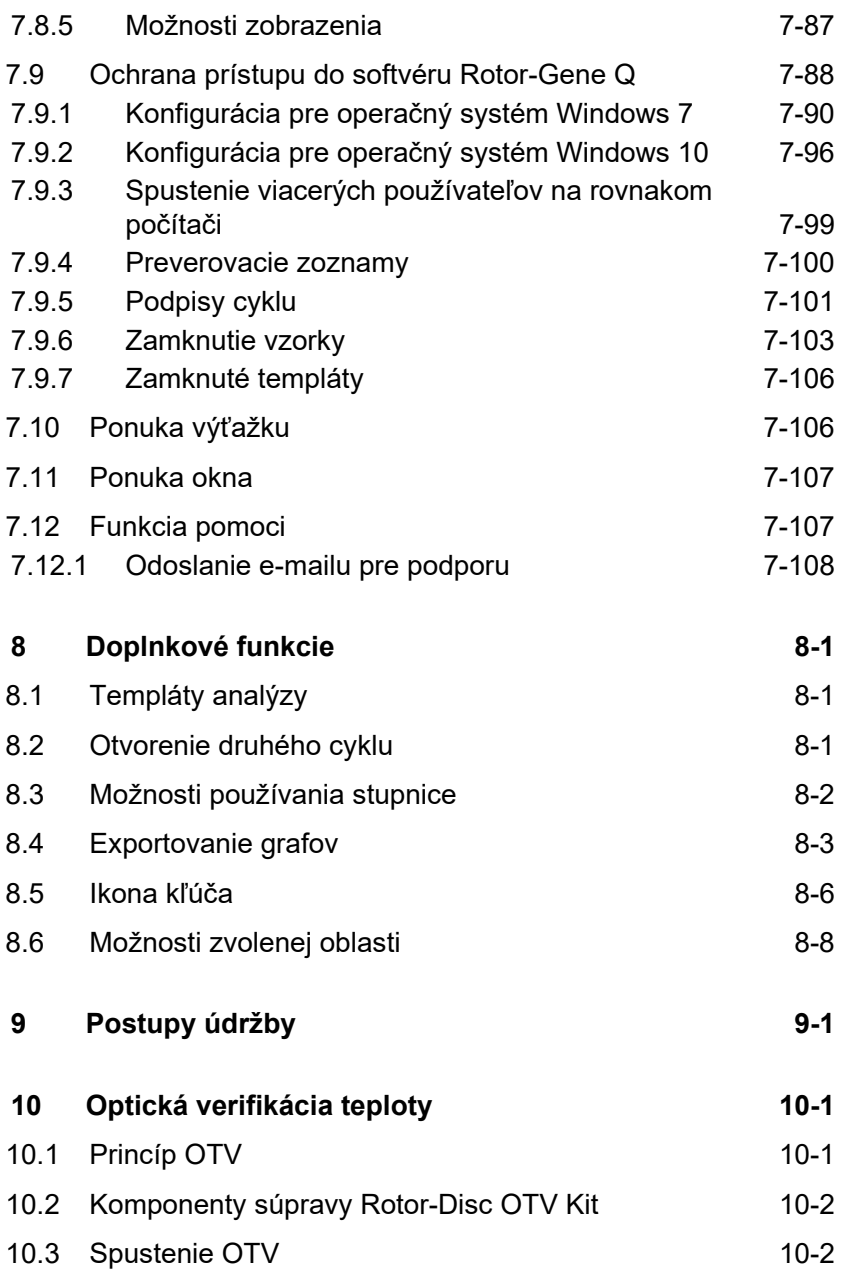

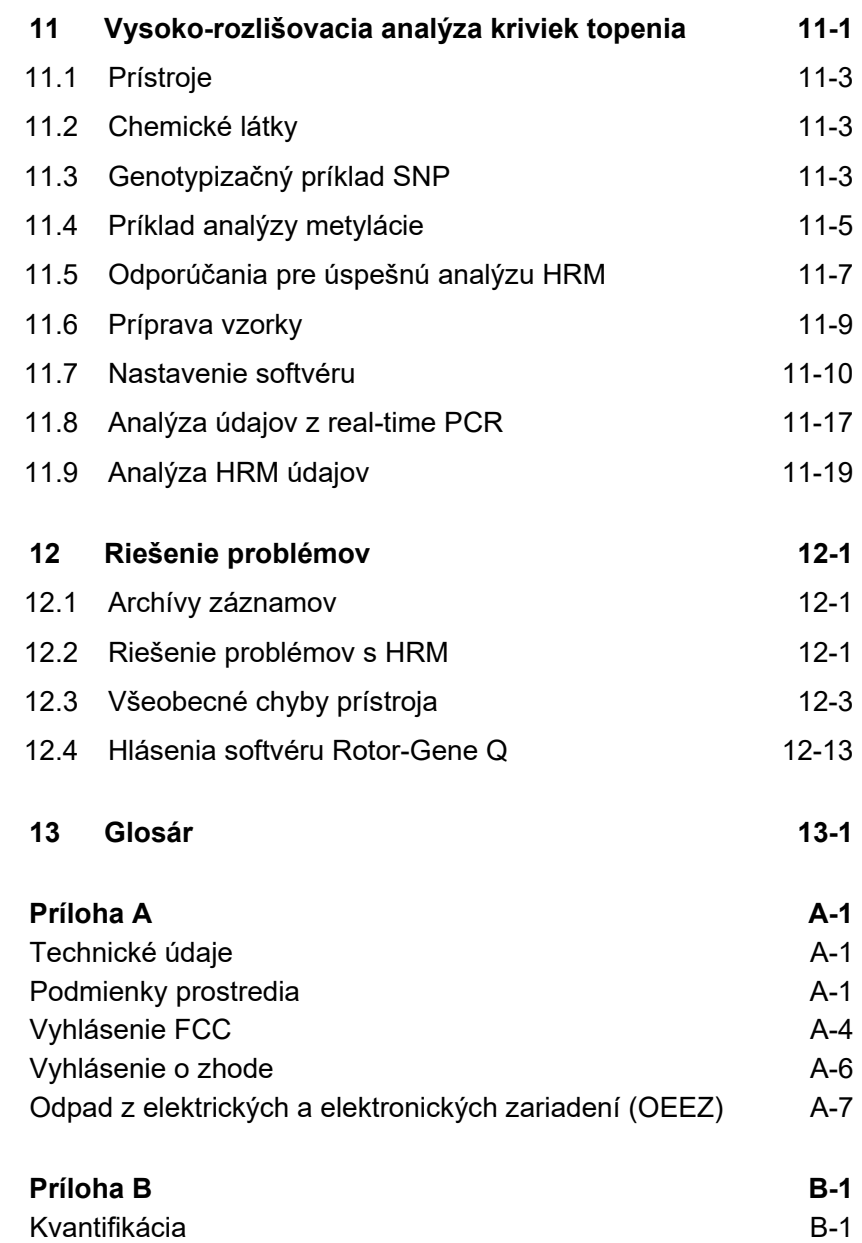

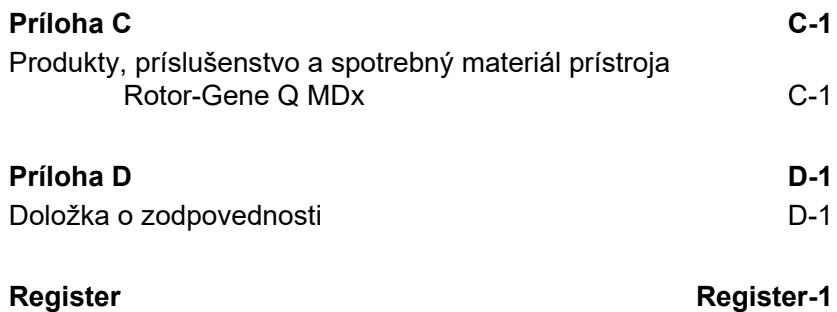

## <span id="page-6-0"></span>**1 Bezpečnostné informácie**

Pred použitím prístroja Rotor-Gene Q MDx je dôležité, aby ste si pozorne prečítali túto používateľskú príručku a venovali osobitnú pozornosť bezpečnostným informáciám. Pokyny a bezpečnostné informácie v používateľskej príručke sa musia dodržiavať, aby sa zabezpečila bezpečná funkcia prístroja a aby sa prístroj udržiaval v bezpečnom stave.

V tejto príručke sú uvedené tieto typy bezpečnostných informácií.

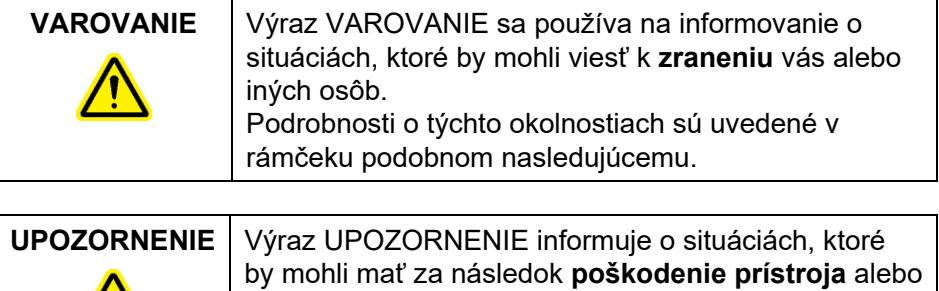

iného zariadenia. Podrobnosti o týchto okolnostiach sú uvedené v rámčeku podobnom nasledujúcemu.

Informácie uvedené v tejto príručke slúžia ako doplnok, nie ako náhrada bežných bezpečnostných požiadaviek platných v krajine používateľa.

## <span id="page-7-0"></span>**1.1 Správne použitie**

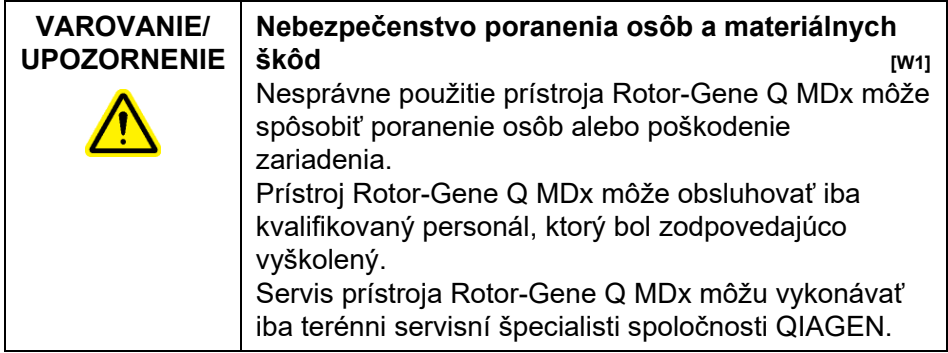

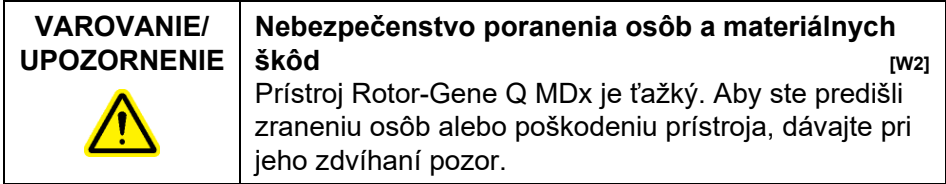

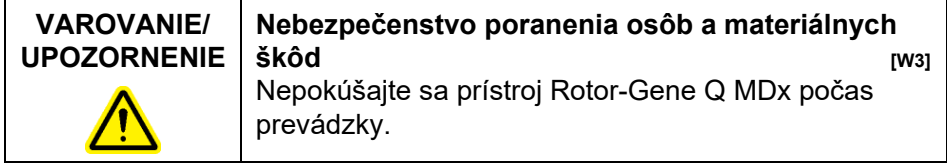

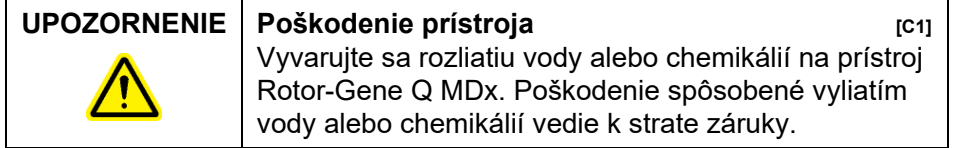

**Poznámka**: V prípade núdze prístroj Rotor-Gene Q MDx vypnite pomocou vypínača napájania na zadnej strane prístroja a vytiahnite konektor z elektrickej zásuvky.

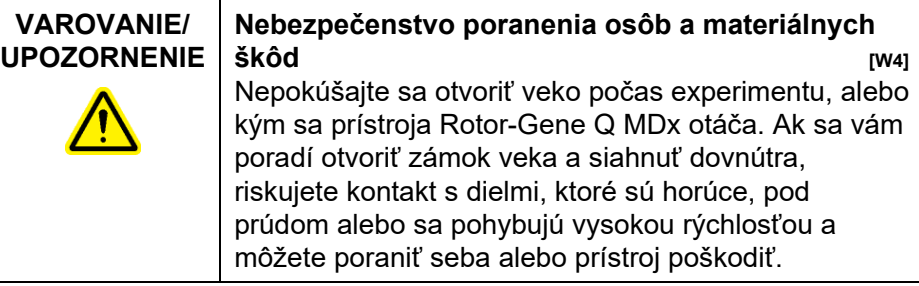

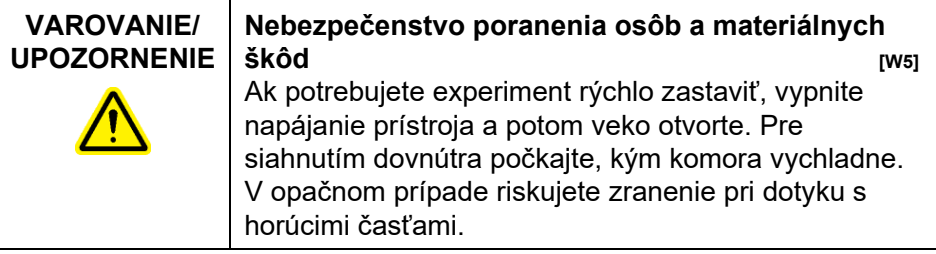

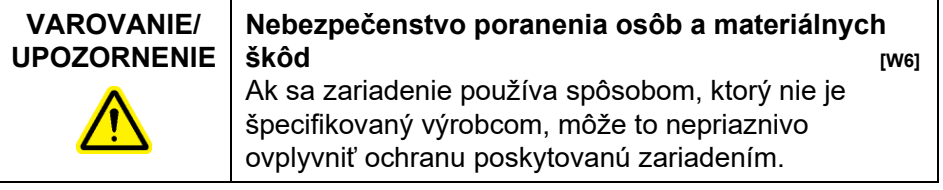

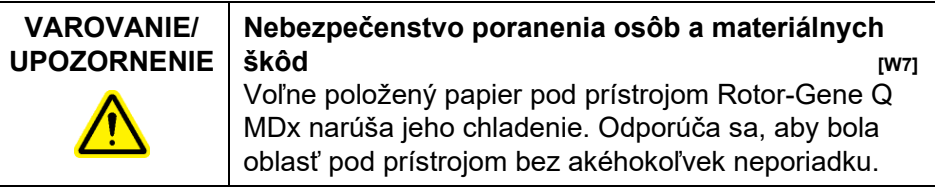

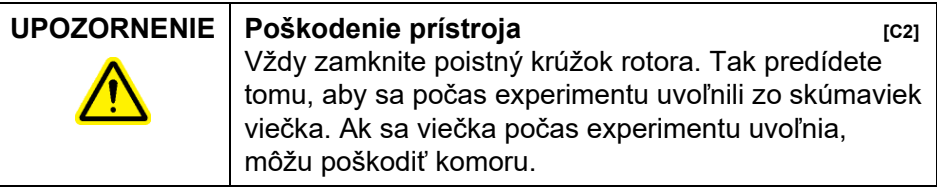

### **UPOZORNENIE Poškodenie prístroja [C3]** Pred každým cyklom vizuálne skontrolujte a presvedčte sa, či nie je rotor poškodený alebo deformovaný.

Ak sa prístroja Rotor-Gene Q MDx počas experimentu dotknete a ste nabitý statickým nábojom, môže dôjsť v najvážnejších prípadoch k resetovaniu prístroja Rotor-Gene Q MDx. Softvér prístroja Rotor-Gene Q MDx sa ale reštartuje a bude pokračovať v experimente.

## <span id="page-9-0"></span>**1.2 Elektrická bezpečnosť**

Pred vykonávaní servisu odpojte sieťovú šnúru z elektrickej zásuvky.

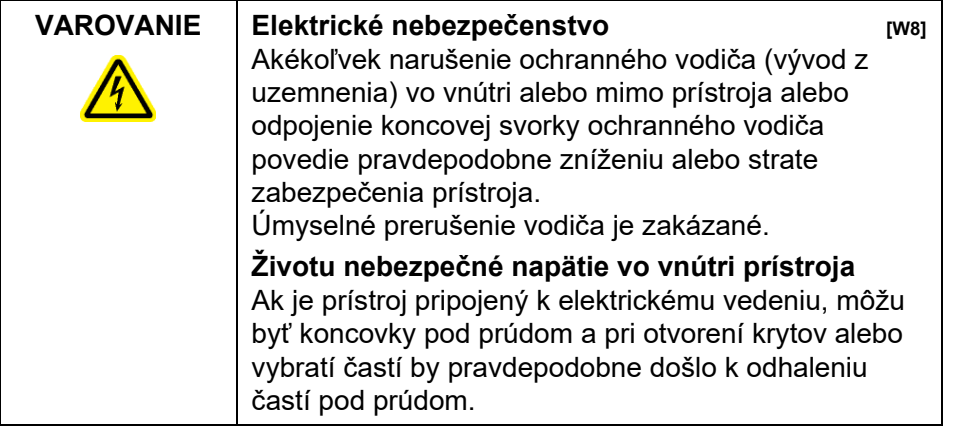

Na zaistenie uspokojivej a bezpečnej prevádzky prístroja Rotor-Gene Q MDx postupujte podľa odporúčania nižšie:

- Sieťový napájací kábel musí byť zapojený do sieťovej napájacej zásuvky, ktorá má ochranný vodič (vývod z uzemnenia).
- Nenastavujte ani nevymieňajte vnútorné súčasti prístroja.
- Nepracujte s prístrojom, pokiaľ boli odobraté akékoľvek jeho kryty alebo časti.

 Ak vnútri prístroja došlo k rozliatiu tekutiny, prístroj vypnite, odpojte ho zo zásuvky a kontaktujte technický servis spoločnosti QIAGEN.

Ak nie je prístroj elektricky bezpečný, zabráňte jeho obsluhe iným personálom a kontaktujte technický servis spoločnosti QIAGEN; nástroj môže byť elektricky nebezpečný ak:

- prístroj alebo elektrický napájací kábel javí známky poškodenia,
- bol prístroj dlhú dobu skladovaný v nevhodných podmienkach,
- bol prístroj vystavený veľkému zaťaženiu pri preprave.

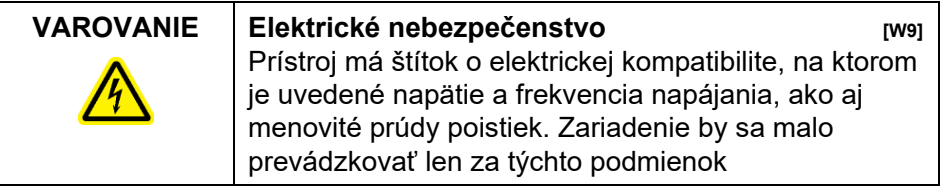

## <span id="page-10-0"></span>**1.3 Prostredie**

#### **Prevádzkové podmienky**

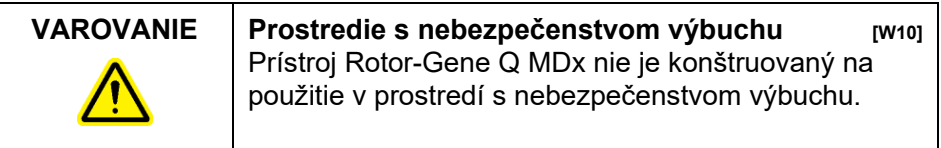

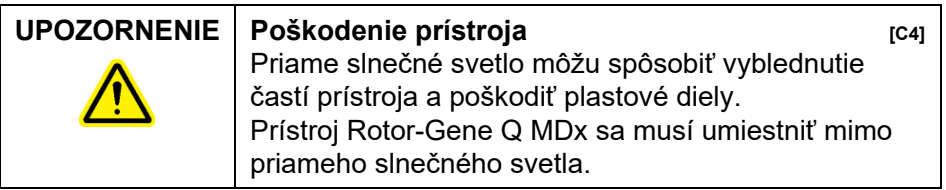

## <span id="page-11-0"></span>**1.4 Biologická bezpečnosť**

So vzorkami a reagenciami obsahujúcimi materiál z biologických zdrojov by sa malo zaobchádzať ako s potenciálne infekčným materiálom. Používajte bezpečné laboratórne postupy, ktoré sú uvedené v publikáciách, ako napr. *Biosafety in Microbiological and Biomedical Laboratories*, HHS (www.cdc.gov/od/ohs/biosfty/biosfty.htm).

### **Vzorky**

Vzorky môžu obsahovať infekčné činidlá. Mali by ste si byť vedomí zdravotných rizík, ktoré takéto látky predstavujú, a mali by tieto vzorky používať, skladovať a likvidovať v súlade s požadovanými bezpečnostnými predpismi.

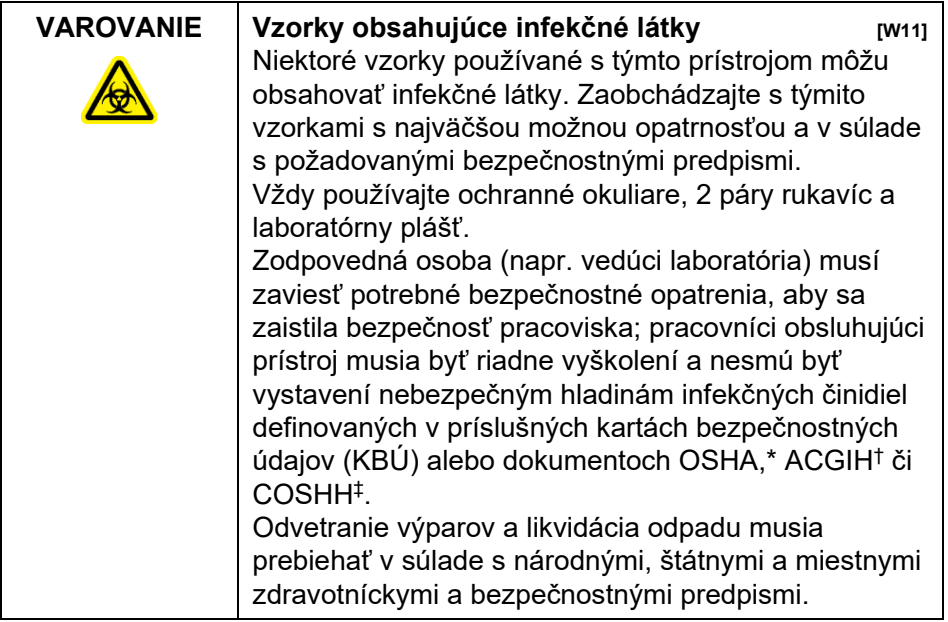

## <span id="page-12-0"></span>**1.5 Chemikálie**

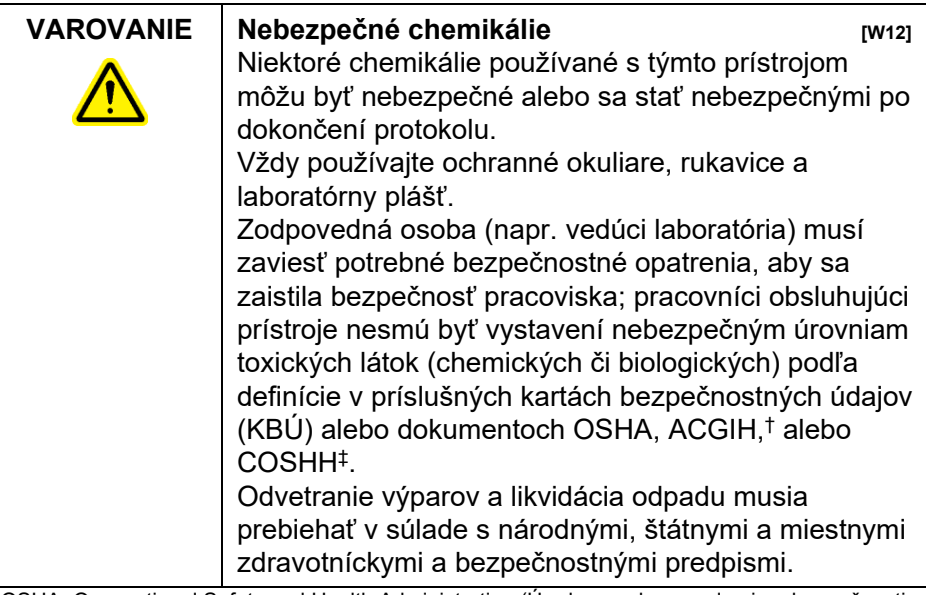

- \* OSHA: Occupational Safety and Health Administration (Úrad pre ochranu zdravia a bezpečnosti pri práci) (USA).
- † ACGIH: American Conference of Government Industrial Hygienists (Americká konferencia štátnych priemyselných hygienikov) (USA).
- ‡ COSHH: Control of Substances Hazardous to Health (Kontrola látok škodlivých zdraviu) (Spojené kráľovstvo).

### **Toxické výpary**

Ak pracujete s prchavými rozpúšťadlami alebo toxickými látkami, musíte zabezpečiť účinný laboratórny ventilačný systém na odstránenie vzniknutých výparov.

## <span id="page-12-1"></span>**1.6 Likvidácia odpadu**

Použité spotrebné materiály a plastové vybavenie môžu obsahovať nebezpečné chemikálie alebo infekčné látky. Takýto odpad sa musí zbierať a správne likvidovať podľa miestnych bezpečnostných predpisov.

### <span id="page-13-0"></span>**1.7 Mechanická riziká**

Veko prístroja Rotor-Gene Q MDx musí zostať počas prevádzky zatvorené.

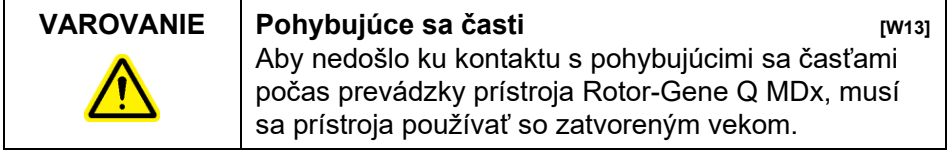

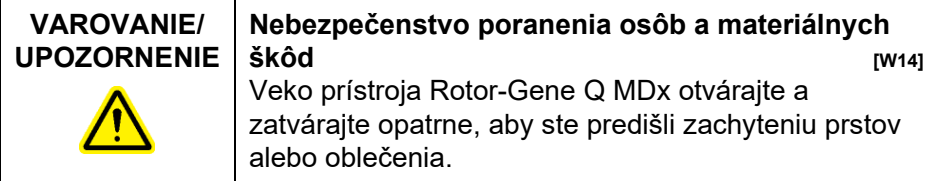

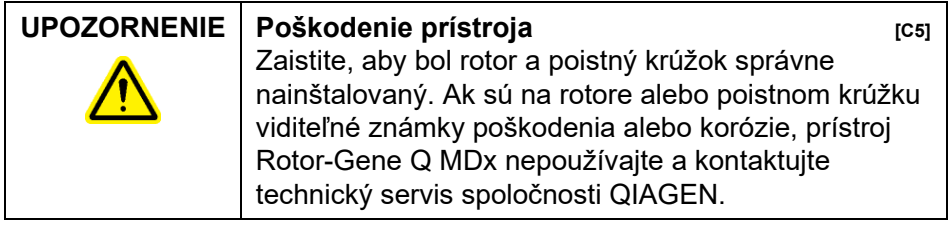

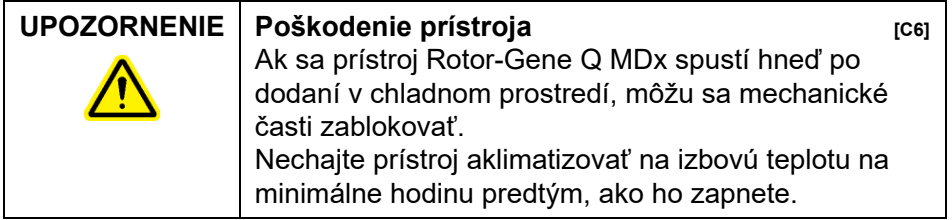

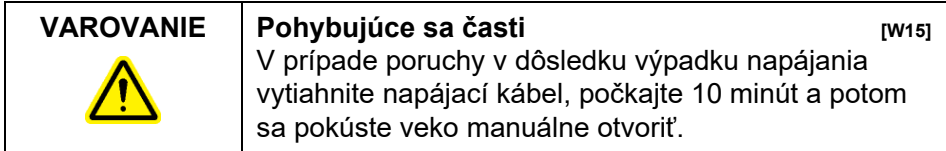

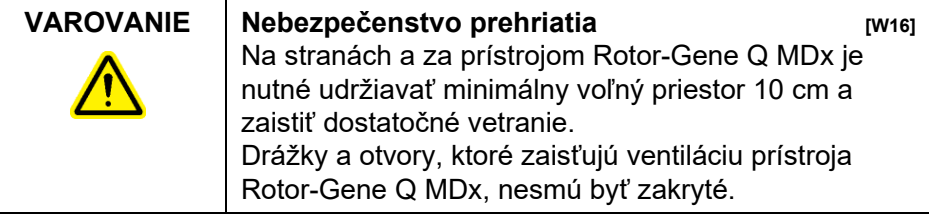

## <span id="page-14-0"></span>**1.8 Nebezpečenstvo vysokých teplôt**

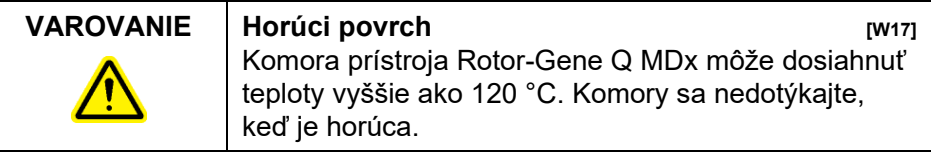

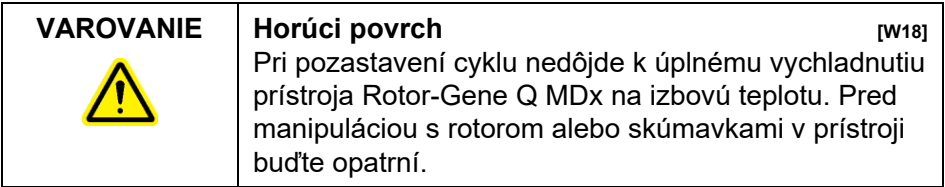

## <span id="page-14-1"></span>**1.9 Údržba**

Vykonajte údržbu podľa opisu v časti 9. QIAGEN účtuje poplatky za opravy, ktoré sú nutné kvôli nesprávnej údržbe.

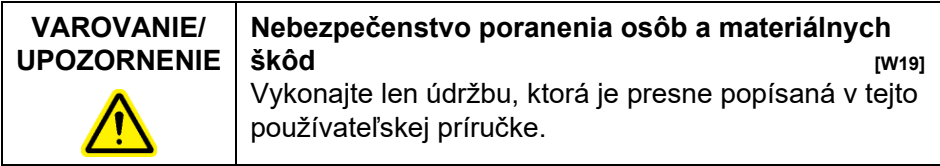

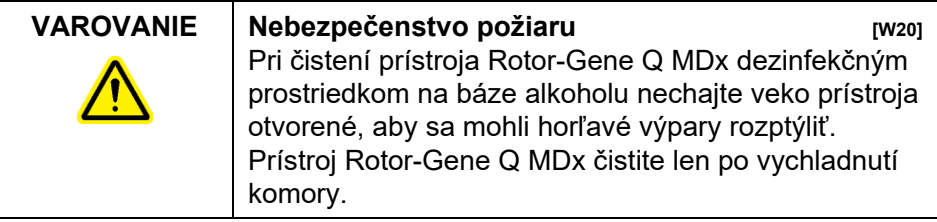

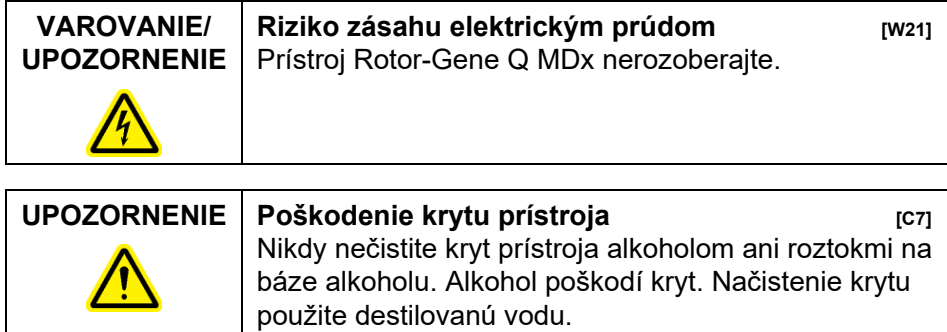

## <span id="page-15-0"></span>**1.10 Symboly na prístroji Rotor-Gene Q MDx**

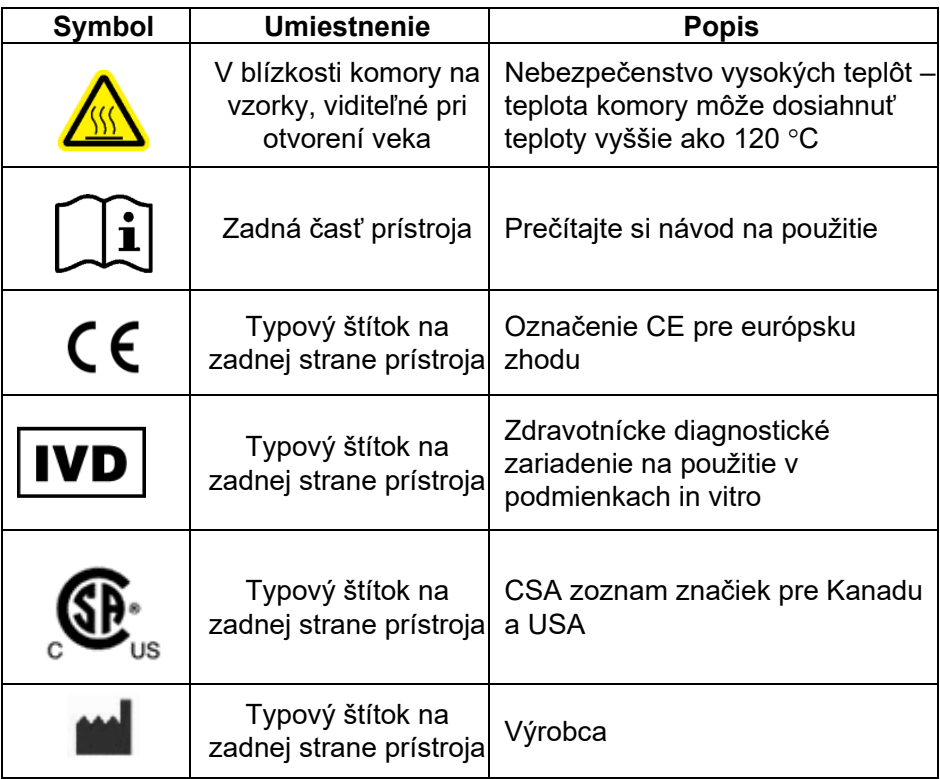

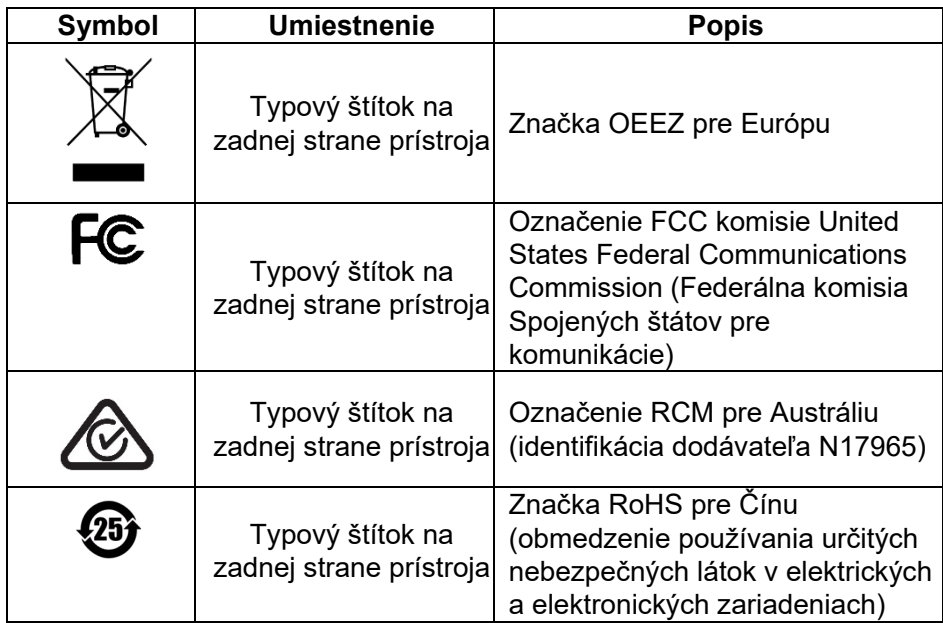

Táto strana je zámerne prázdna

# <span id="page-18-0"></span>**2 Úvod**

Ďakujeme, že ste si vybrali prístroj Rotor-Gene Q MDx. Sme presvedčení, že sa stane neoddeliteľnou súčasťou vášho laboratória.

Pred použitím prístroja Rotor-Gene Q MDx je dôležité, aby ste si pozorne prečítali túto používateľskú príručku a venovali osobitnú pozornosť bezpečnostným informáciám. Pokyny a bezpečnostné informácie v používateľskej príručke sa musia dodržiavať, aby sa zabezpečila bezpečná funkcia prístroja a aby sa prístroj udržiaval v bezpečnom stave.

Nezabudnite, že prístroj Rotor-Gene Q MDx sa dodáva v niekoľkých konfiguráciách. Podrobné informácie, vrátane informácií o objednávke, nájdete v prílohe C.

## <span id="page-18-1"></span>**2.1 Všeobecné informácie**

### <span id="page-18-2"></span>**2.1.1 Technická podpora**

V spoločnosti QIAGEN sme hrdí na kvalitu a dostupnosť našej technickej podpory. Na našich oddeleniach technického servisu pracujú skúsení vedci s rozsiahlymi praktickými a teoretickými poznatkami v oblasti molekulárnej biológie a používania výrobkov od spoločnosti QIAGEN. Ak máte akékoľvek otázky alebo problémy s prístrojom Rotor-Gene Q MDx alebo všeobecne s výrobkami od spoločnosti QIAGEN, neváhajte nás kontaktovať.

Zákazníci spoločnosti QIAGEN sú hlavným zdrojom informácií týkajúcich sa pokročilých alebo špecializovaných použití našich výrobkov. Tieto informácie sú užitočné pre iných vedcov, ako aj pre výskumných pracovníkov spoločnosti QIAGEN. Preto vám odporúčame, aby ste nás kontaktovali, ak máte akékoľvek návrhy týkajúce sa výkonnosti výrobku alebo nových aplikácií a techník.

Technickú pomoc a ďalšie informácie získate na oddeleniach technickej podpory spoločnosti QIAGEN alebo u miestnych predajcov (pozri zadnú stranu).

Aktuálne informácie o prístroji Rotor-Gene Q MDx nájdete na adrese [www.qiagen.com/products/rotor](http://www.qiagen.com/products/rotor-geneqmdx.aspx)-geneqmdx.aspx.

### <span id="page-19-0"></span>**2.1.2 Vyhlásenie o politike**

Politikou spoločnosti QIAGEN je zlepšovať produkty, keď budú k dispozícii nové techniky a komponenty. Spoločnosť QIAGEN si vyhradzuje právo kedykoľvek zmeniť špecifikácie.

V snahe vytvoriť užitočnú a vhodnú dokumentáciu si vážime vaše pripomienky k tejto používateľskej príručke. Kontaktujte technické služby spoločnosti QIAGEN.

### <span id="page-19-1"></span>**2.1.3 Správa verzií**

Tento dokument je *používateľská príručka pre Rotor-Gene Q MDx*, verzia 2.0, revízia R2 pre prístroje Rotor-Gene Q MDx pomocou softvéru Rotor-Gene Q verzie 2.3.4 alebo vyššej.

## <span id="page-20-0"></span>**2.2 Zamýšľané použitie prístroja Rotor-Gene Q MDx**

Prístroj Rotor-Gene Q MDx je navrhnutý na vykonávanie termálneho cyklovania v reálnom čase, detekcie a/alebo kvantifikácie pomocou polymerázovej reťazovej reakcie (Polymerase Chain Reaction, PCR) v klinických podmienkach.

Prístroj Rotor-Gene Q MDx je určený na použitie len v kombinácii so súpravami QIAGEN určenými na použitie s prístrojmi Rotor-Gene Q v aplikáciách popísaných v príslušných príručkách k súpravám QIAGEN.

Ak sa prístroj Rotor-Gene Q MDx používa s inými súpravami než súpravami QIAGEN, zodpovednosťou používateľa je overiť si výkonnosť tejto kombinácie produktov pre danú konkrétnu aplikáciu.

Prístroj Rotor-Gene Q MDx je určený na použitie pri diagnostike in vitro.

Prístroj Rotor-Gene Q MDx je určený na použitie profesionálnymi používateľmi, ako sú technici a lekári vyškolení v molekulárno-biologických postupoch a prevádzke prístrojov Rotor-Gene Q MDx.

Táto strana je zámerne prázdna

## <span id="page-22-0"></span>**3 Všeobecný popis**

Prístroj Rotor-Gene Q MDx je inovatívny prístroj, ktorý umožňuje vysoko presnú real-time PCR a ktorý je mimoriadne vhodný na diagnostiku in vitro v kombinácii so súpravami QIAGEN označenými ako IVD.

Výkonný a používateľsky príjemný softvér je jednoducho použiteľný pre začiatočníkov, ale zároveň ponúka experimentálnu platformu pre pokročilých používateľov.

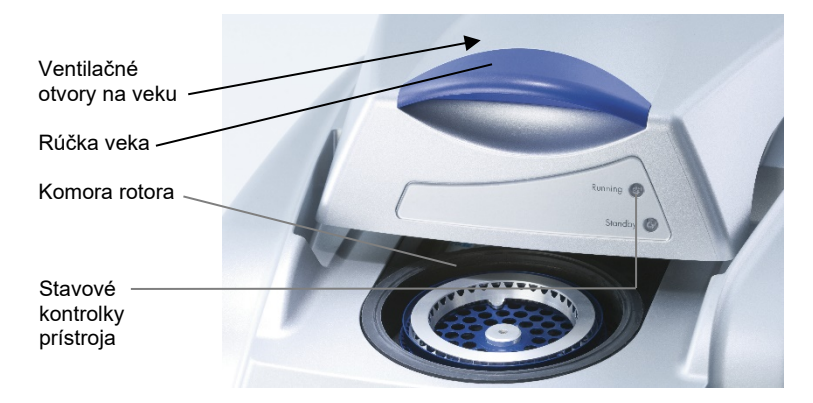

## <span id="page-22-1"></span>**3.1 Tepelný výkon**

Prístroj Rotor-Gene Q MDx používa sofistikovaný koncept ohrevu a chladenia na dosiahnutie optimálnych podmienok reakcie. Jedinečný rotačný formát zabezpečuje optimálnu tepelnú a optickú jednotu medzi vzorkami, ktorá je kritická pre presnú a spoľahlivú analýzu.

Vzorky nepretržité rotujú pri rýchlosti 400 ot/min počas jedného cyklu. Centrifugácia zabraňuje kondenzácii a odstraňuje vzduchové bubliny, ale nie DNA peletu. Okrem toho sa vzorky pred cyklom nemusia oddeliť odstredením.

Vzorky sa ohrejú a schladia v nízkoobjemovej vzduchovej rúre. Ohrev sa dosiahne pomocou niklovo-chrómového prvku vo veku. Komora sa ochladí ventiláciou vzduchu cez vrchnú časť komory, zatiaľ čo okolitý vzduch sa vyfukuje cez základňu.

#### **Ohrievanie**

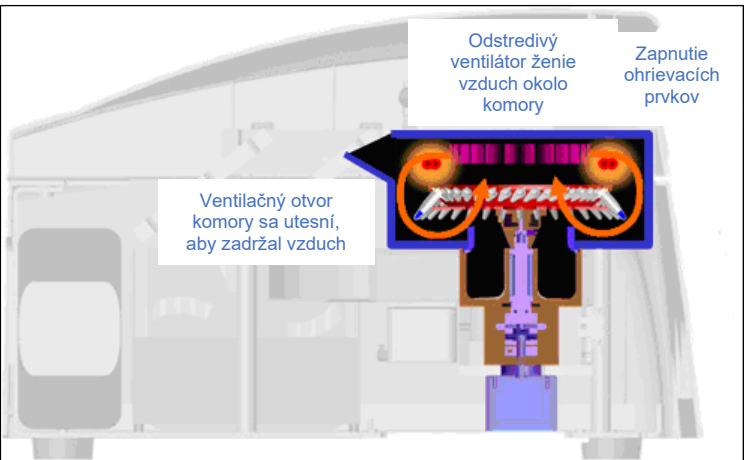

#### **Chladenie**

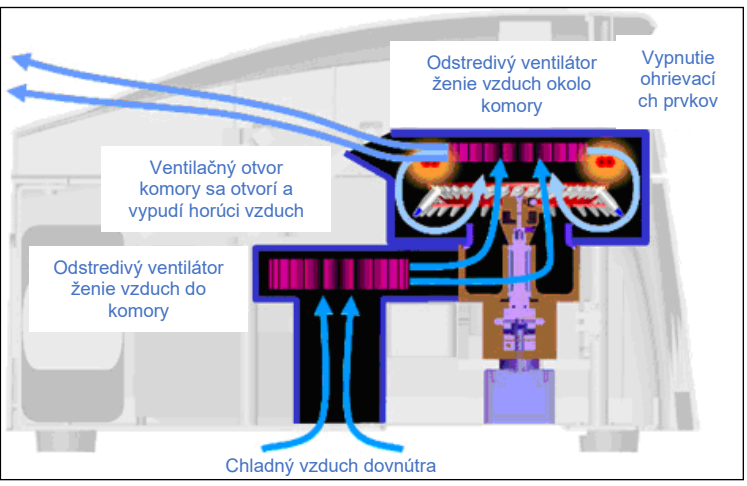

**Obrázok ohrievacieho a chladiaceho systému.**

## <span id="page-24-0"></span>**3.2 Optický systém**

Výberom až 6 zdrojov budenia a 6 detekčných filtrov v kombinácii s krátkou, pevnou optickou dráhou sa môže prístroj Rotor-Gene Q MDx použiť na mnohonásobné reakcie, pričom zaistí minimálnu variabilitu fluorescencie medzi vzorkami a eliminuje potrebu kalibrácie alebo kompenzácie.

Vzorky sa budia zo spodnej časti komory pomocou svetelnej emisnej diódy. Energia sa prenáša cez tenké steny v základni skúmavky. Emitovaná fluorescencia prechádza cez filtre emisií na strane komory a potom ju zachytí fotonásobič. Pevná optická dráha zabezpečuje neustále budenie každej vzorky, čo znamená, že nie je potrebné použiť pasívne interné referenčné farbivo, ako napríklad ROX™.

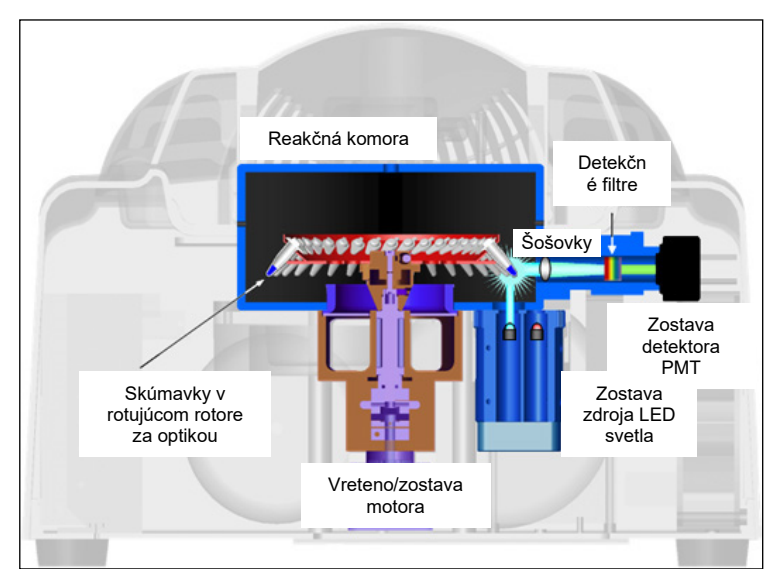

**Obrázok optického systému.**

#### **Dostupné kanály**

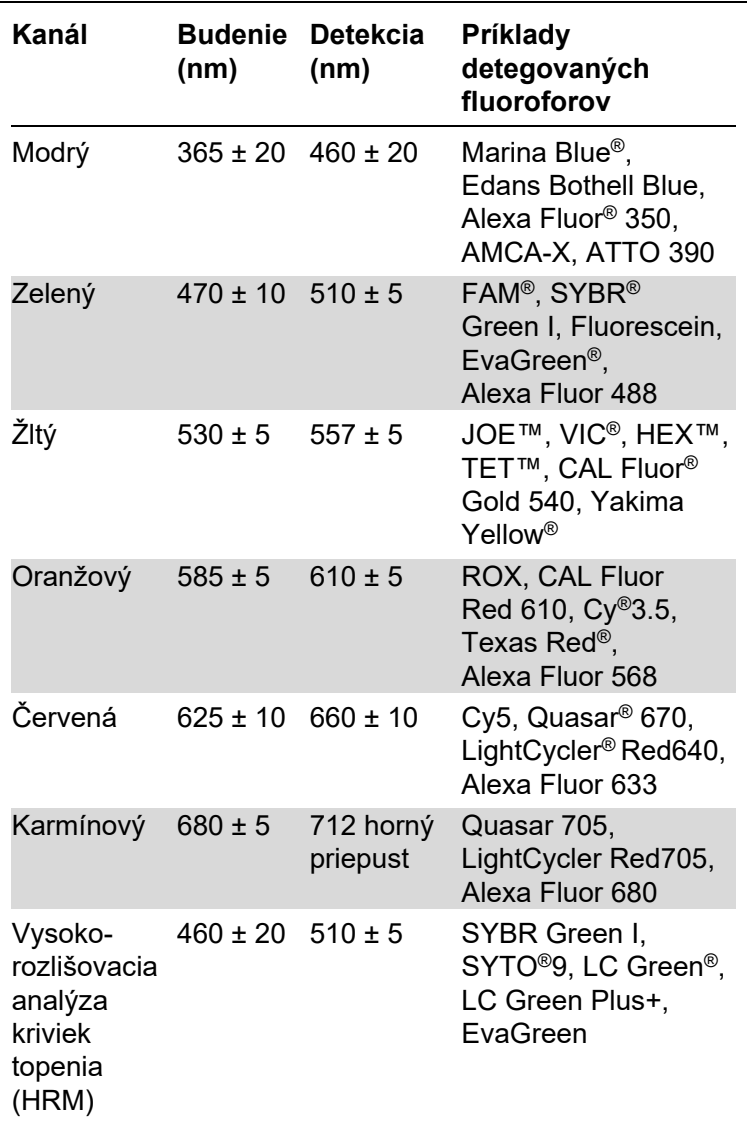

**Poznámka**: Súpravy QIAGEN určené na použitie s prístrojmi Rotor-Gene Q MDx sú optimalizované s ohľadom na určité kombinácie farbív. Viac informácií nájdete v príslušných príručkách súpravy.

# <span id="page-26-0"></span>**4 Postupy inštalácie**

## <span id="page-26-1"></span>**4.1 Požiadavky na pracovisko**

Prístroje Rotor-Gene Q MDx musia byť umiestnené mimo priameho slnečného svetla, mimo dosahu zdrojov tepla a interferencií spôsobených vibráciami alebo elektrinou. Prevádzkové podmienky (teplota a vlhkosť) nájdete v prílohe A. Miesto inštalácie nesmie byť vystavené nadmernému prievanu, nadmernej vlhkosti, nadmernej prašnosti ani veľkému kolísaniu teploty.

Hmotnosť a rozmery prístrojov Rotor-Gene Q MDx nájdete v prílohe A. Dbajte na to, aby bol pracovný stôl suchý, čistý a poskytoval dodatočný priestor pre príslušenstvo. Ďalšie informácie o požadovaných technických parametroch pre laboratórny stôl získate od technických služieb spoločnosti QIAGEN.

**Poznámka**: Je mimoriadne dôležité, aby sa prístroj Rotor-Gene Q MDx umiestnil na stabilný podklad, ktorý je rovný a bez vibrácií. Prevádzkové podmienky – pozri prílohu A.

Prístroj Rotor-Gene Q MDx sa musí umiestniť do vzdialenosti asi 1,5 m od riadne uzemnenej sieťovej zásuvky so striedavým prúdom.

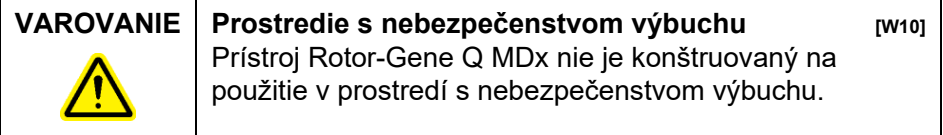

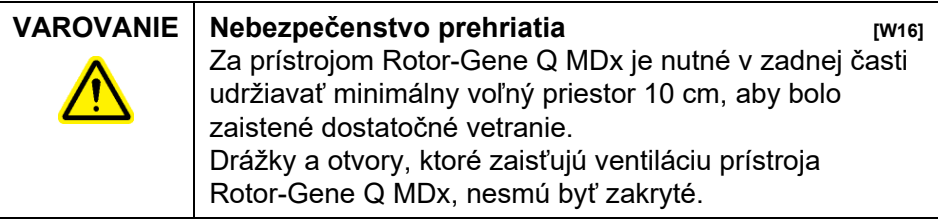

## <span id="page-27-0"></span>**4.2 Elektrická prípojka**

### **Požiadavky na napájanie**

Prístroj Rotor-Gene Q MDx je napájaný:

 100 – 240 V AC pri frekvencii 50 – 60 Hz, 520 VA (maximum)

Uistite sa, že menovité napätie prístroja Rotor-Gene Q MDx je kompatibilné s napätím striedavého prúdu dostupným v mieste montáže. Kolísanie sieťového napätia nesmie prekročiť 10 % nominálnej hodnoty napätia.

### **Požiadavky na uzemnenie**

Na ochrane personálu obsluhy odporúča spoločnosť QIAGEN, aby sa prístroj Rotor-Gene Q MDx riadne uzemnil. Prístroj je vybavený 3-vodičovým napájacím káblom na striedavý prúd, ktorý po pripojení do vhodnej elektrickej zásuvky so striedavým prúdom prístroj uzemní. Na zachovanie tejto ochrannej funkcie neobsluhujte prístroj z elektrickej zásuvky so striedavým prúdom, ktorá nemá uzemnenie.

### **Inštalácia napájacieho kábla**

Jeden koniec napájacieho kábla pripojte do zásuvky na zadnej strane prístroja Rotor-Gene Q MDx a druhý koniec do elektrickej zásuvky.

## <span id="page-27-1"></span>**4.3 Požiadavky na počítač**

Prenosný počítač dodávaný ako príslušenstvo k prístroju Rotor-Gene Q MDx spĺňa požiadavky softvéru prístroja Rotor-Gene Q, detailne popísané v nasledujúcej tabuľke.

#### **Požiadavky na systém počítača**

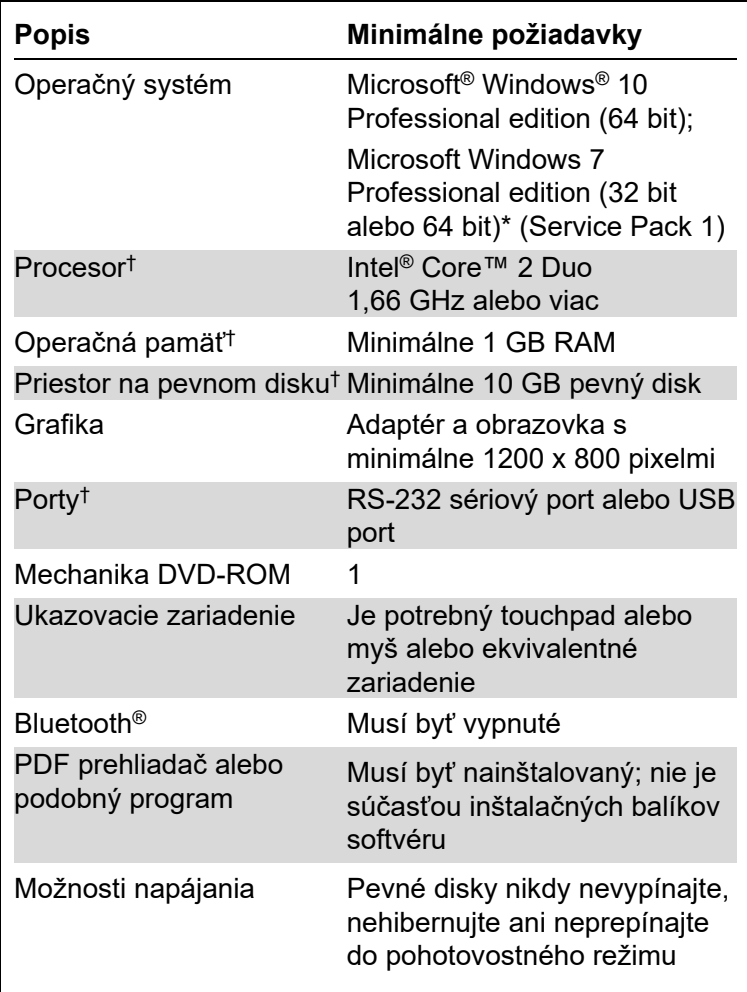

\* Na spustenie prístroja softvéru Rotor-Gene Q s bezpečnostnými funkciami (pozri čas[ť 7.9\)](#page-179-0) je potrebný operačný systém Microsoft Windows 10 alebo Windows 7 Professional edition. Bezpečnostné funkcie nie sú dostupné, ak sa používa edícia Home edition systému Windows 10 alebo Windows 7.

† Pri použití verzie 1.0 alebo 2.1 softvéru Rotor-Gene AssayManager® sú tieto požiadavky na počítač odlišné: Je potrebný procesor Intel Core i3-380, operačná pamäť 4 GB RAM, priestor na pevnom disku 250 GB, USB port.

## <span id="page-29-0"></span>**4.4 Konfigurácia bezpečnosti pre operačný systém Windows 7**

Na prenosných počítačoch dodaných spoločnosťou QIAGEN na použitie s vašim prístrojom Rotor-Gene Q MDx je predinštalovaný operačný systém Microsoft Windows 7 a sú nakonfigurované so štandardným (neadministrátorským) používateľským účtom Windows a účtom administrátora. Pri bežnom používaní systému sa použije štandardný účet, pretože softvér Rotor-Gene Q a verzia 1.0 alebo 2.1 softvéru Rotor-Gene AssayManager sú navrhnuté na spustenie bez administrátorských práv. Účet administrátora – účet s červeným pozadím plochy – sa použije len na inštaláciu softvéru Rotor-Gene Q alebo verzie 1.0 alebo 2.1 softvéru Rotor-Gene AssayManager a antivírusového softvéru (pozri časť ["Antivírusový softvér"](#page-39-1)). Používanie účtu administrátora rozpoznáte podľa červeného pozadia pracovnej plochy. Pri bežnom používaní sa vždy prihláste ako štandardný používateľ.

Štandardné heslo k účtu administrátora je Q1a#g3n!A6. Heslo administrátora po prvom prihlásení zmeňte. Heslo vytvorte tak, aby bolo bezpečné a nezabudli ste ho. Pre účet operátora neexistuje žiadne heslo.

Ak dôjde k strate hesla administrátora, potom odporúčame kontaktovať spoločnosť Microsoft a využiť ich podporu.

Ak sa vaša konfigurácia líši a neexistuje žiadny neadministrátorský účet, vytvoria administrátori systému ďalší štandardný používateľský účet Windows, aby sa zabránilo prístupu do kritických oblastí systému, ako napríklad Program Files, adresár Windows (napr. prístup k funkcii inštalovania a odinštalovania, vrátane aplikácií, komponentov operačného systému, nastavení dátumu/času, aktualizácií systému Windows, systému firewall, používateľským právam a roliam, aktivovaniu antivírusu) alebo nastaveniam týkajúcim sa výkonu, ako je úspora energie.

Na vytvorenie štandardného používateľského účtu v systéme Windows 7 postupujte podľa týchto krokov popísaných v časti "Creating a new user account" (Vytvorenie nového používateľského konta):

Otvorte ovládací panela systému Windows cez menu "Start" (Štart) a vyberte možnosť "User Accounts" (Používateľské kontá) > "Manage Accounts" (Spravovať kontá).

1. Zvoľte možnosť "Create a new account" (Vytvoriť nové konto).

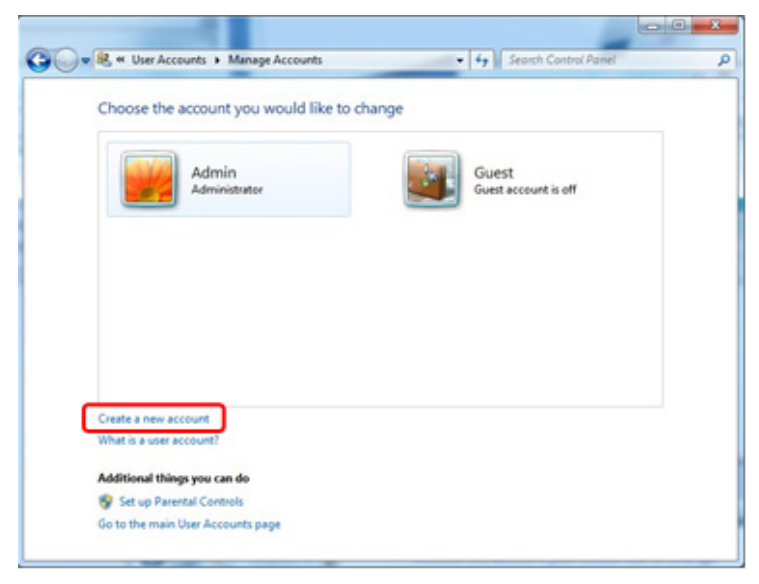

2. Účet pomenujte a ako typ účtu vyberte možnosť "Standard user" (Štandardný používateľ).

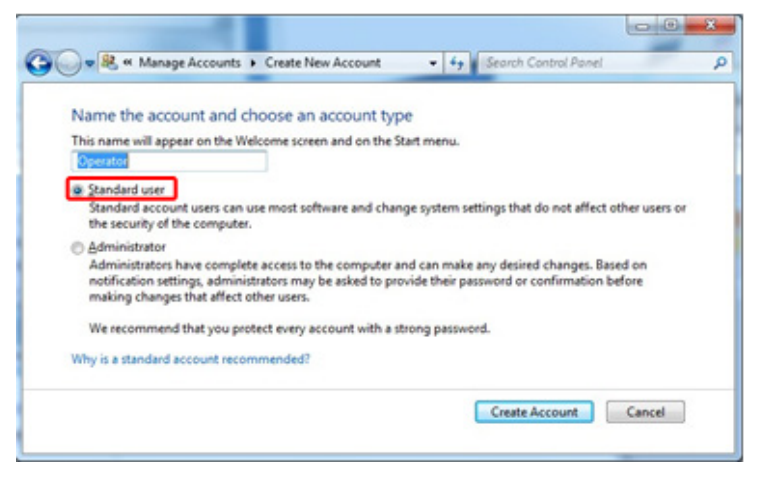

3. Kliknite na "Create Account" (Vytvoriť konto).

### <span id="page-31-0"></span>**4.5 Vybalenie prístroja Rotor-Gene Q MDx**

Prístroj Rotor-Gene Q MDx sa dodáva so všetkými potrebnými komponentmi na zostavenie a spustenie. Balenie obsahuje zoznam všetkých dodaných komponentov.

**Poznámka**: Skontrolujte úplnosť tohto zoznamu, aby ste si boli istí, že sú dodané všetky komponenty.

**Poznámka**: Pred inštaláciou skontrolujte, či počas prepravy nedošlo k poškodeniu prístroja a jeho príslušenstva.

Balenie s príslušenstvom sa nachádza na vrchu penovej výplne. Balenie s príslušenstvom obsahuje:

- Inštalačnú príručku (v angličtine; preklady sú dostupné na CD s príručkami)
- $\Box$  CD (softvér)
- CD (príručky)
- $\Box$  Loading Block 96 x 0.2 ml Tubes
- $\Box$  Loading Block 72 x 0.1 ml Tubes
- Rotor Holder (rozobratý kvôli bezpečnej preprave)
- 36-Well Rotor (tento rotor má červenú farbu)

36-Well Rotor Locking Ring

Tieto komponenty sú zabalené na každej strane penovej výplne:

- USB kábel a sériový kábel RS-232
- Sada medzinárodných napájacích káblov
- $\blacksquare$  PCR Tubes, 0.2 ml (1000)
- Strip Tubes and Caps, 0.1 ml (1000)

Po vybratí týchto komponentov z obalu vyberte penovú výplň na vrchu prístroja Rotor-Gene Q MDx. Opatrne vyberte prístroj Rotor-Gene Q MDx z obalu a domotajte plastový baliaci materiál. Veko posuňte dozadu a otvorte ho, aby ste mali prístup do reakčnej komory.

Vnútri prístroja Rotor-Gene Q MDx sú nainštalované tieto komponenty:

- 72-Well Rotor (tento rotor má modrú farbu)
- **72-Well Rotor Locking Ring**

Prenosný počítač môže byť súčasťou balenia v závislosti od podrobností objednávky.

### <span id="page-32-0"></span>**4.6 Príslušenstvo**

Krúžok Rotor-Disc a príslušenstvo je možné na použitie s prístrojom Rotor-Gene Q MDx objednať samostatne. Viac podrobností nájdete v prílohe C.

## <span id="page-32-1"></span>**4.7 Inštalácia hardvéru**

Po vybalení prístroja Rotor-Gene Q MDx začnite s inštaláciou podľa popisu nižšie.

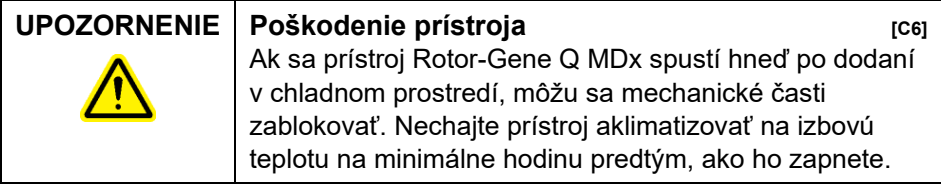

Postupujte nasledovne:

- 1. Prístroj Rotor-Gene Q MDx položte na rovný podklad.
- 2. Za prístrojom nechajte dostatočný priestor na úplné otvorenie veka.
- 3. Zaistite, aby bol vypínač na zadnej strane prístroja ľahko dostupný.
- 4. Zadnú časť prístroja ničím neblokujte. Zaistite, aby sa dal v prípade potreby jednoducho odpojiť napájací kábel, ktorým sa odpojí napájanie prístroja.
- 5. Pripojte dodaný USB kábel alebo sériový kábel RS-232 do USB alebo komunikačného portu na zadnej strane počítača.
- 6. Pripojte USB kábel alebo sériový kábel RS-232 na zadnú stranu prístroja Rotor-Gene Q MDx.
- 7. Potom pripojte prístroj Rotor-Gene Q MDx k napájaniu. Jeden koniec napájacieho kábla pripojte do zásuvky na zadnej strane prístroja Rotor-Gene Q MDx a druhý koniec do elektrickej zásuvky.

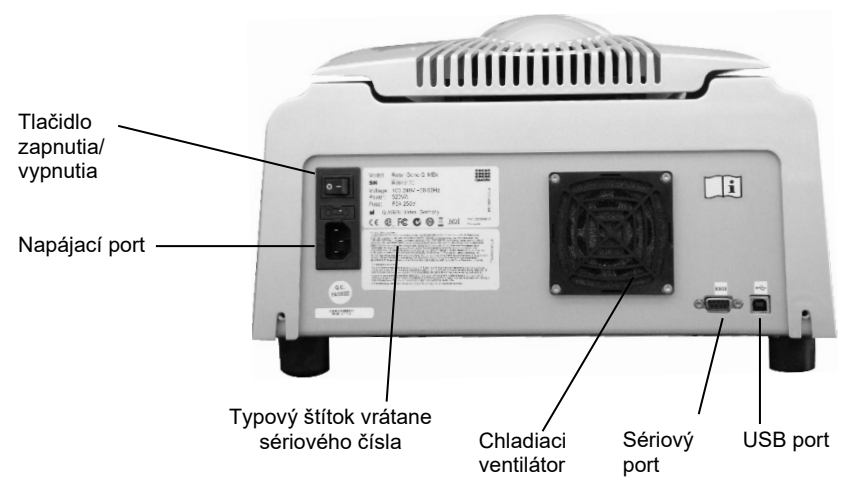

**Poznámka**: Prístroj Rotor-Gene Q MDx pripojte počítaču len pomocou USB kábla a sériových káblov dodaných s prístrojom. Nepoužívajte iné káble.

### <span id="page-34-0"></span>**4.8 Inštalácia softvéru**

- 1. Na inštalovanie softvéru Rotor-Gene Q vložte CD (softvér) dodané s prístrojom do CD mechaniky počítača.
- 2. V zobrazenom okne vyberte možnosť "Install Operating Software" (Inštalovať operačný systém). **Poznámka**: Pokyny k jednoduchej inštalácii a prevedenie ďalšími krokmi inštalácie nájdete v *inštalačnej príručke k Rotor-Gene Q Installation Guide*.

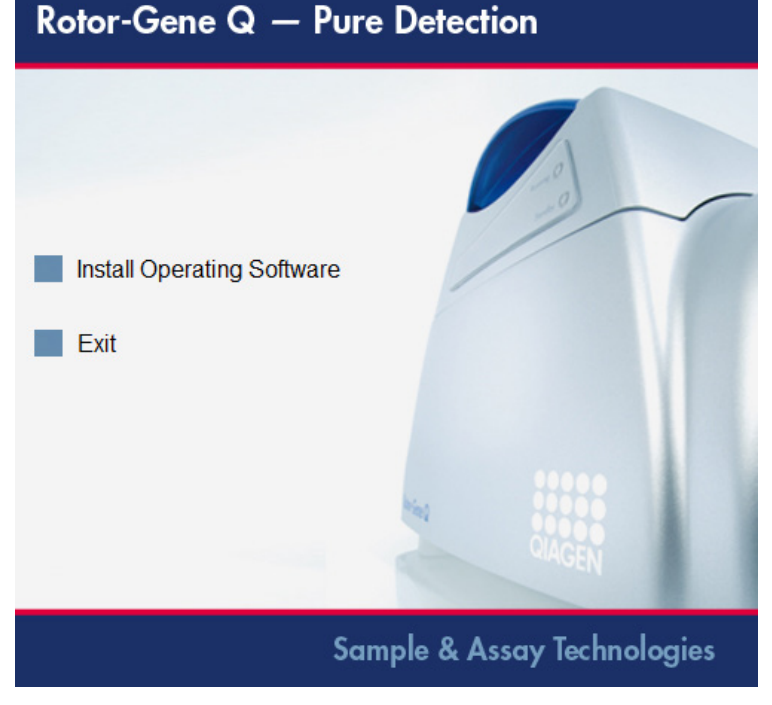

3. Po nainštalovaní softvéru sa na pracovnej ploche automaticky vytvorí ikona.

4. Zapnite prístroj Rotor-Gene Q MDx prepnutím vypínača na ľavej zadnej strane do polohy "I". Modrá "Standby" (Pohotovostná) kontrolka na prednej strane prístroja Rotor-Gene Q MDx znamená, že prístroj je pripravený na použitie.

**Poznámka**: Pri prvom spúšťaní počas pripojenia na počítač rozpozná operačný systém prístroj Rotor-Gene Q MDx a zobrazí sa niekoľko hlásení. Návod nájdete v dokumente *Rotor-Gene Q Installation Guide* dodanom s prístrojom (CD a tlačená verzia).

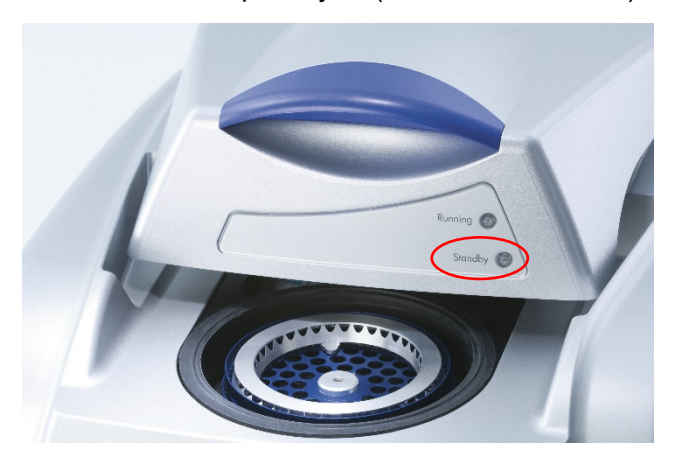

5. Na spustenie softvéru dvakrát kliknite na ikonu "Rotor-Gene Q Series Software" (Softvér radu Rotor-Gene Q) na pracovnej ploche.

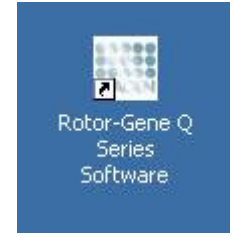
6. Pri prvom spustení sa zobrazí okno s nápisom "Welcome" (Vitajte), ale neobjaví sa pri ďalších vylepšeniach softvéru.

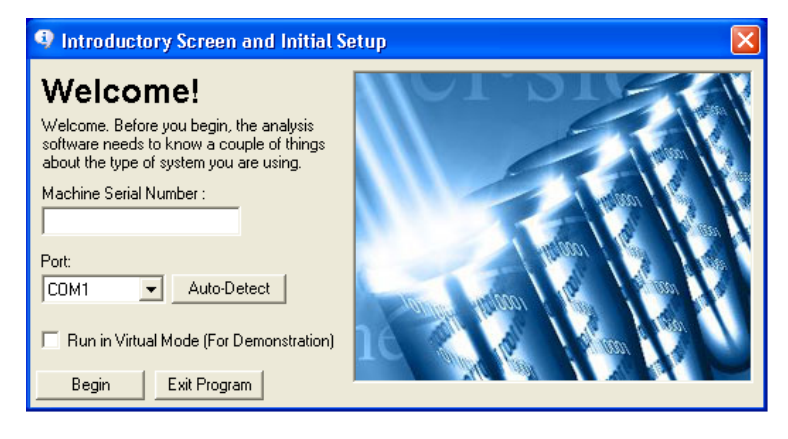

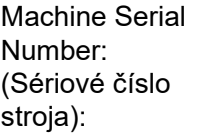

Zadajte sériové číslo (7-miestne), ktoré nájdete na zadnej strane prístroja Rotor-Gene Q MDx.

Port (Port): Vyberte buď USB alebo sériový kábel. Vyberte vhodný komunikačný port alebo kliknite na tlačidlo "Auto-Detect" (Automatická detekcia).

Auto-Detect (Automatická detekcia) Pri použití tejto možnosti dôjde k automatickej detekcii USB alebo sériového portu a zobrazí sa rozbaľovací zoznam "Port" (Port).

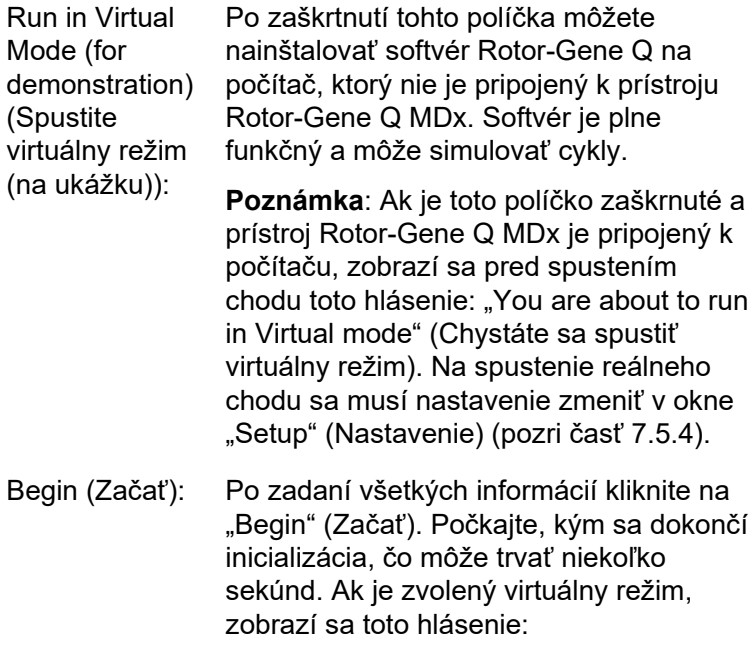

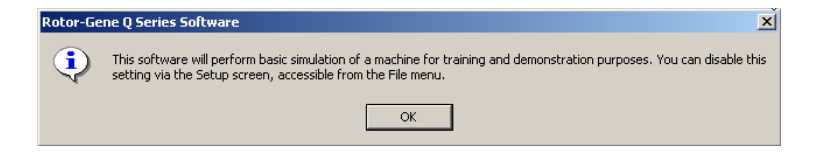

Ak nie je políčko "Run in Virtual Mode" (Spustiť vo virtuálnom režime) zaškrtnuté, prebehne inicializácia softvéru a automaticky sa otvorí.

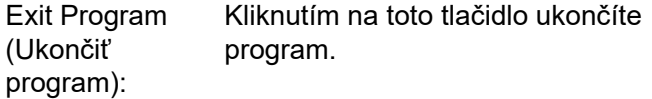

### **4.9 Verzia softvéru**

Na zistenie čísla verzie kliknite na možnosť "Help" (Pomoc) a potom na "About This Software..." (O tomto softvéri...).

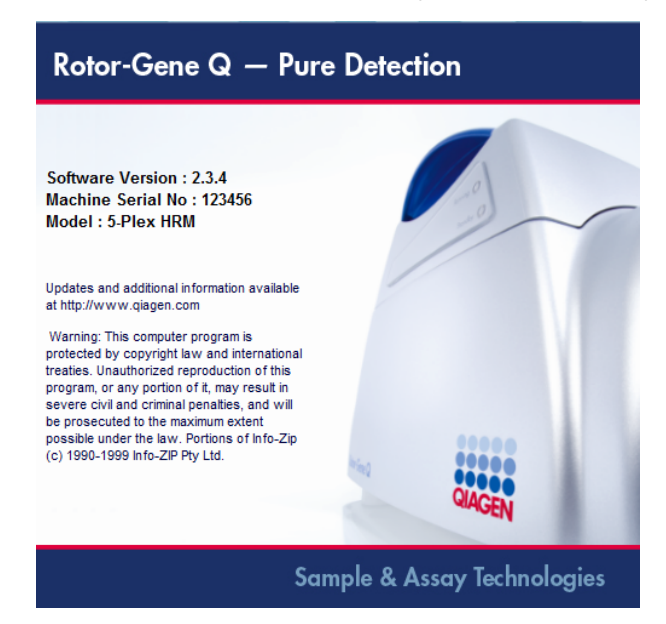

V tomto okne sa zobrazia všeobecné informácie o softvéri, vrátane jeho verzie a sériového čísla a modelu prístroja.

Softvér sa môže voľne skopírovať na použitie v rámci spoločnosti, ktorá vlastní prístroj Rotor-Gene Q MDx. Softvér sa nesmie kopírovať a distribuovať iným organizáciám mimo spoločnosti.

# **4.10 Doplnkový softvér na počítačoch pripojených k prístrojom Rotor-Gene Q MDx**

Softvér Rotor-Gene Q spravuje časovo dôležité procesy počas cyklu PCR a proces získania údajov. Z tohto dôvodu je dôležité zabezpečiť, aby žiadne iné procesy nevyužívali značné zdroje systému a tým softvér Rotor-Gene Q nespomaľovali. Je mimoriadne dôležité venovať pozornosť bodom uvedeným nižšie.

Administrátori systému sú poučení o tom, aby pred implementovaním každej zmeny zvážili všetky dopady, ktoré môže táto zmeny mať na zdroje systému.

### **4.10.1 Antivírusový softvér**

Spoločnosť QIAGEN si uvedomuje hrozbu, ktorú predstavujú počítačové vírusy pre každý počítač, ktorý si vymieňa údaje s inými počítačmi. Verzia 1.0 alebo 2.1 softvéru Rotor-Gene AssayManager sa má primárne nainštalovať v prostredí, v ktorom sa uplatňujú zásady na minimalizovanie tejto hrozby. Napriek tomu spoločnosť QIAGEN odporúča použiť v tomto prípade antivírusový softvér.

Zákazník je zodpovedný za výber a inštaláciu vhodného nástroja na skenovanie vírusov. Spoločnosť QIAGEN validovala softvér Rotor-Gene Q a verzie 1.0 alebo 2.1 softvéru Rotor-Gene AssayManager s počítačom QIAGEN v kombinácii s týmito dvomi antivírusovými softvérmi, aby zistili ich kompatibilitu:

- Symantec<sup>®</sup> Endpoint Protection V12.1.6
- Microsoft Security Essentials V4.[1](#page-41-0)0.209<sup>1</sup>

<sup>1</sup> **Poznámka:** Po inštalácii softvéru "Microsoft Security Essentials" skontrolujte, či sú aktualizácie systému Windows deaktivované, pretože inštalácia môže toto nastavenie aktivovať (prečítajte si kapitolu "Operating system updates" (Aktualizácie operačného systému)).

Najnovšie verzie antivírusového softvéru, ktoré boli validované v kombinácii so softvérom Rotor-Gene Q a verziou 1.0 alebo 2.1 softvéru Rotor-Gene AssayManager nájdete na adrese [QIAGEN.com.](http://www.qiagen.com/)

Po zvolení antivírusového softvéru ho nakonfigurujte tak, aby sa pri skenovaní vynechala cesta priečinku databázy. V opačnom prípade existuje riziko chýb pripojenia databázy. Keďže verzie 1.0 alebo 2.1 softvéru Rotor-Gene AssayManager vytvárajú nové archívy databázy dynamicky, je potrebné vynechať celú cestu k priečinku so súbormi a nie jednotlivé súbory. Neodporúčame používať antivírusový softvér, v ktorom je možné zo skenovania vylúčiť len jednotlivé súbory, napr. McAfee Antivirus Plus V16.0.5. Ak sa počítač používa v prostredí bez prístupu na sieť, zabezpečte, aby antivírusový softvér podporoval offline aktualizácie.

Na dosiahnutie konzistentných výsledkov po inštalácii antivírusového softvéru by mali administrátori systému zabezpečiť nasledovné:

- Ako bolo vysvetlené vyššie, cesta k priečinku databázy softvéru Rotor-Gene AssayManager 1.0 a 2.1 (C:\Program Files\Microsoft SQL Server\MSSQL10\_50.RGAMINSTANCE\MSSQL\DATA) sa musí vylúčiť zo skenovania súborov.
- Databáza vírusov sa nebude aktualizovať, keď sa softvér Rotor-Gene AssayManager 1.0 alebo 2.1 používa.
- Počas získavania údajov z real-time PCR musia byť zakázané úplné alebo čiastočné skenovania pevného disku. V opačnom prípade existuje riziko vplyvu na výkon prístroja.

V príručke vybraného antivírusového softvéru nájdete podrobnosti konfigurácie.

### **4.10.2 Firewall a siete**

Softvér Rotor-Gene Q môže bežať buď na počítačoch bez prístupu k sieti alebo v prostredí siete, ak sa používa vzdialený server databáz. V prípade používania v prostredí siete sa na počítači dodanom spoločnosťou QIAGEN nakonfiguruje ochrana firewall tak, aby sa blokovala všetka prichádzajúca komunikácia pre všetky porty okrem portov potrebných na vytvorenie sieťového pripojenia.

Nezabudnite, že blokovanie vstupnej komunikácie neovplyvní odpovede na požiadavky odoslané používateľom. Odchádzajúce spojenia sú povolené, pretože tie môžu byť potrebné na získanie aktualizácií.

Ak je vaša konfigurácia odlišná, odporúča spoločnosť QIAGEN nakonfigurovať bránu firewall podľa popisu vyššie. Na tento účel sa musí administrátor systému prihlásiť a vykonať tieto kroky:

1. Otvorte "Control Panel" (Ovládací panel) a vyberte možnosť "Windows Firewall" (Windows Firewall).

<span id="page-41-0"></span>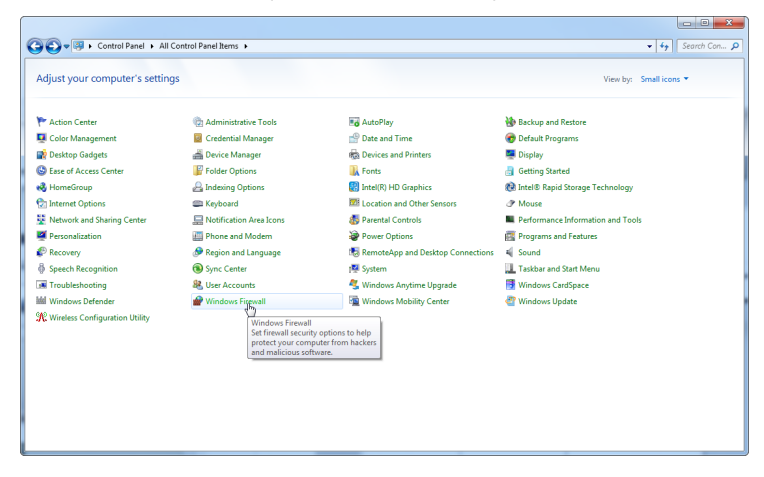

2. Vyberte možnosť "Use recommended settings" (Použiť odporúčané nastavenia).

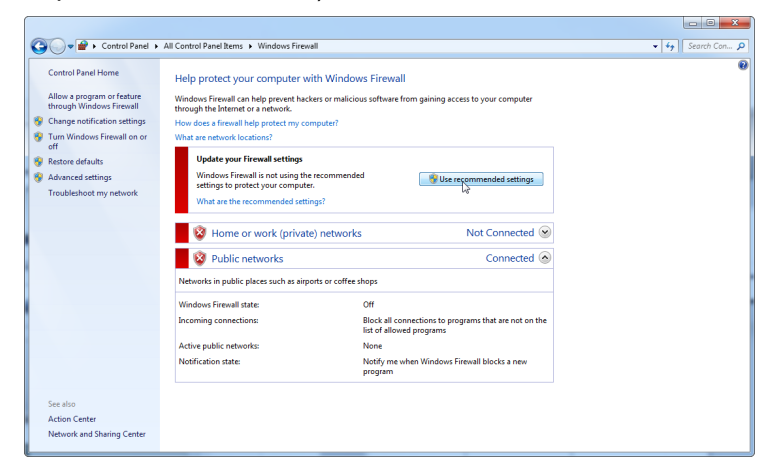

3. Skontrolujte, či sú aktívne tieto nastavenia:

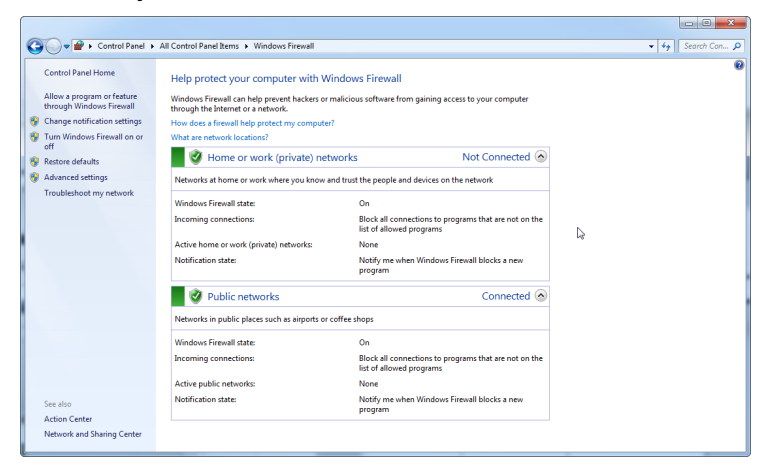

Z bezpečnostných dôvodov a kvôli spoľahlivosti by sa malo namiesto WiFi pripojenia použiť káblové pripojenie na sieť. Prenosné počítače dodané spoločnosťou QIAGEN majú deaktivovaný WiFi adaptér. Ak je vaša konfigurácia odlišná, musí administrátor systému deaktivovať WiFi adaptér manuálne pomocou týchto krokov:

1. Otvorte "Control Panel" (Ovládací panel) a vyberte možnosť "Network and Sharing Center (Sieť a centrum zdieľania).

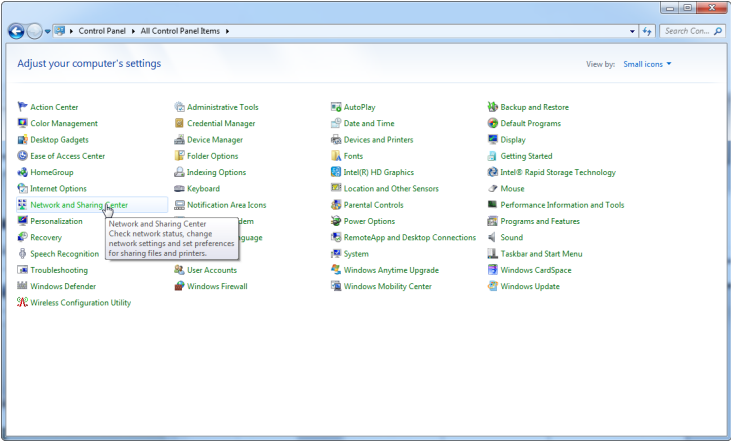

2. Vyberte možnosť "Change adapter settings" (Zmeniť nastavenia adaptéra).

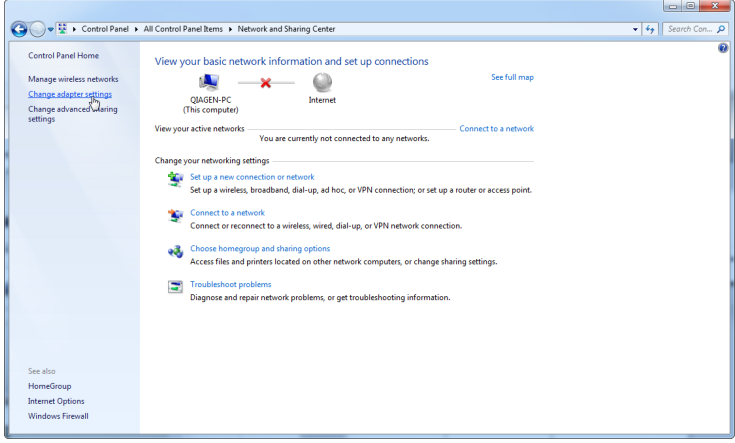

3. Postavte sa na možnosť "Wireless Network Connection" (Bezdrôtové pripojenie na sieť), stlačte pravé tlačidlo myši a vyberte možnosť "Disable" (Vypnúť).

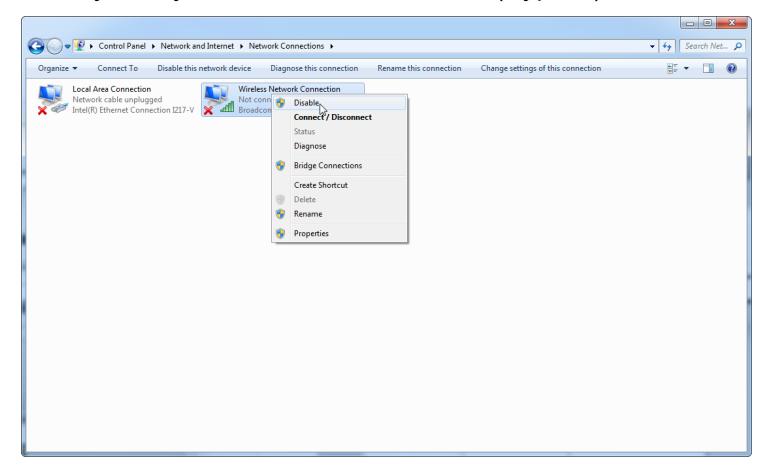

4. Skontrolujte, či je bezdrôtové pripojenie na sieť vypnuté.

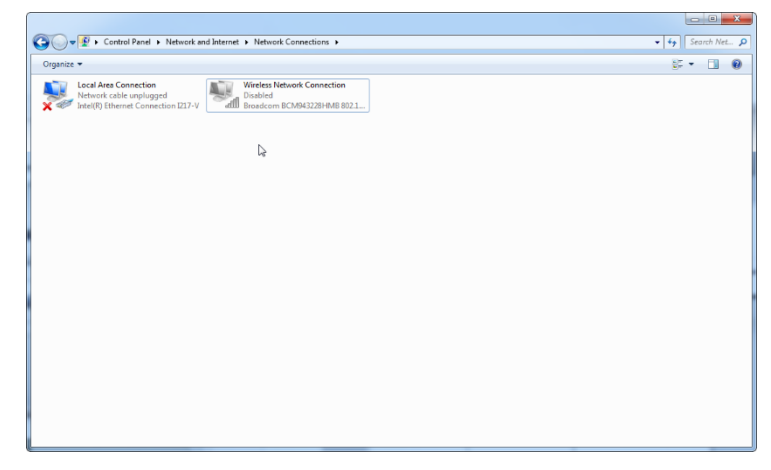

### **4.10.3 Systémové nástroje**

Mnohé systémové nástroje používajú značné zdroje systému bez interakcie s používateľom. Typické príklad sú nástroje ako:

■ Indexovanie súborov, ktoré na pozadí vykonáva množstvo súčasných kancelárskych aplikácií

- Defragmentácia disku, ktorá často tiež využíva úlohu na pozadí
- Každý softvér, ktorý kontroluje aktualizácie na internete
- Vzdialené monitorovanie a nástroje správy

Vezmite na vedomie, že kvôli dynamickej povahe IT sveta nemusí byť tento zoznam úplný a môžu sa vydať nástroje, ktoré nie sú známe v čase písania tohto dokumentu. Je dôležité, aby administrátori systému zabezpečili, aby nebol takýto nástroj aktívny počas PCR cyklu.

### **4.10.4 Aktualizácie operačného systému**

Prenosné počítače dodané spoločnosťou QIAGEN sú nakonfigurované tak, aby boli automatické aktualizácie operačného systému zakázané. Ak je vaša konfigurácia odlišná, musí administrátor systému deaktivovať každý proces automatickej aktualizácie operačného systému pomocou týchto krokov:

1. Otvorte "Control Panel" (Ovládací panel) a vyberte možnosť "Windows Update".

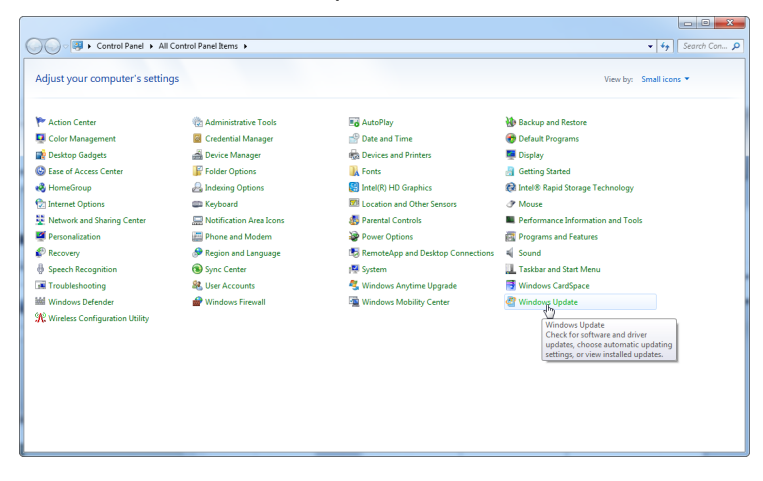

2. Vyberte možnosť "Change settings" (Zmeniť nastavenia).

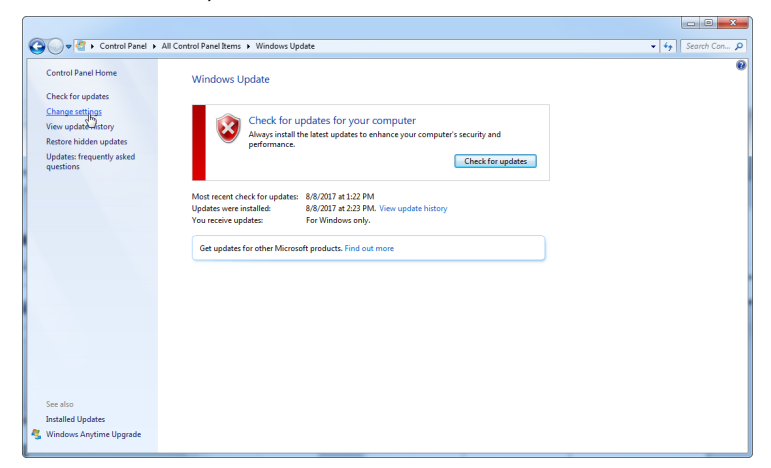

3. Vyberte možnosť "Never check for updates" (Nikdy nevyhľadávať aktualizácie).

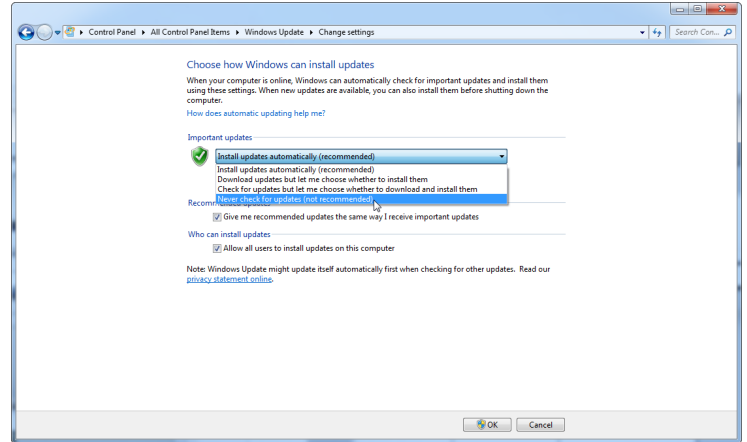

4. Skontrolujte, či je v možnosti "Important updates" (Dôležité aktualizácie) aktívna voľba "Never check for updates" (Nikdy nevyhľadávať aktualizácie) aktívna.

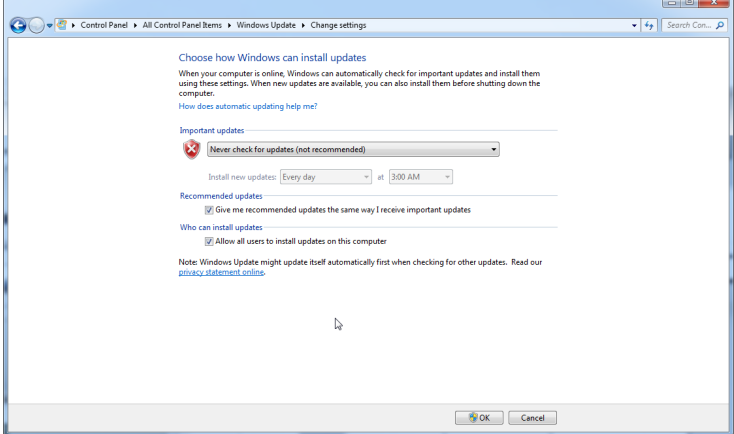

V prípade, že sú potrebné aktualizácie z dôvodu bezpečnostnej zraniteľnosti, poskytne spoločnosť QIAGEN mechanizmy na inštalovanie definovaného súboru validovaných bezpečnostných záplat pre Windows buď online (ak je na počítači QIAGEN dostupné internetové pripojenie) alebo ako offline balík pripravený na samostatnom počítači s internetovým pripojením.

Viac informácií nájdete na stránke [QIAGEN.com.](http://www.qiagen.com/)

### **4.11 Aktualizovanie softvéru**

Aktualizácie softvéru sú dostupné na webovej stránke spoločnosti QIAGEN na adrese [www.qiagen.com/products/rotor](http://www.qiagen.com/products/rotor-geneqmdx.aspx)-geneqmdx.aspx, na ktorú sa dostanete aj z ponuky "Help" (Pomoc) v softvéri. Na stiahnutie softvéru je potrebné sa registrovať online.

# **5 Prevádzkové postupy – hardvér**

Táto časť popisuje prevádzku prístroja Rotor-Gene Q MDx.

# **5.1 Typy rotorov**

Najprv zvoľte, ktorý typ skúmaviek a rotora používate. Rôznym druhom skúmaviek sa môžu prispôsobiť 4 rotory.

**Poznámka:** Rotory 36-Well Rotor a 72-Well Rotor sa dodávajú s prístrojom. Rotory Rotor-Disc® patria do príslušenstva.

**DÔLEŽITÉ**: Počas cyklu používajte rovnaké skúmavky. Nemiešajte rôzne typy skúmaviek alebo skúmavky od rôznych výrobcov, pretože to má vplyv na optickú jednotnosť. Odporúčame používať skúmavky od spoločnosti QIAGEN, ktorú sú konkrétne navrhnuté na použitie s prístrojom Rotor-Gene Q MDx (pozri prílohu C). Skúmavky od iných výrobcov môžu autofluoreskovať, čo by mohlo ovplyvniť spoľahlivosť výsledkov. Skúmavky od iných výrobcov sa môžu okrem toho líšiť v dĺžke a hrúbke, čo má za následok nevyrovnanosť optickej dráhy prístroje Rotor-Gene Q MDx a reakcie v skúmavke. Spoločnosť QIAGEN si vyhradzuje právo odmietnuť technickú podporu pri problémoch spôsobených použitím plastových materiálov bez schválenia spoločnosťou QIAGEN v prístroji Rotor-Gene Q MDx.

**DÔLEŽITÉ**: Každé použitie plastových materiálov schválených spoločnosťou QIAGEN na prístroji Rotor-Gene Q MDx môže mať za následok zrušenie záruky.

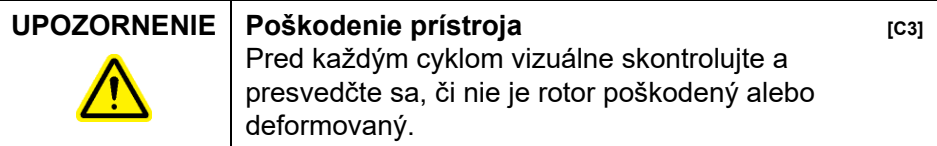

#### **36-Well Rotor**

Rotor 36-Well Rotor má červenú farbu. Rotor 36-Well Rotor a krúžok 36-Well Rotor Locking Ring umožňujú použitie skúmaviek s objemom 0,2 ml. Skúmavky nemusia mať opticky jasné uzávery, pretože prístroj Rotor-Gene Q MDx skôr prečíta fluorescenciu z dna skúmavky ako z jej vrchnej časti. Tiež sa môžu použiť skúmavky s vyklenutým uzáverom.

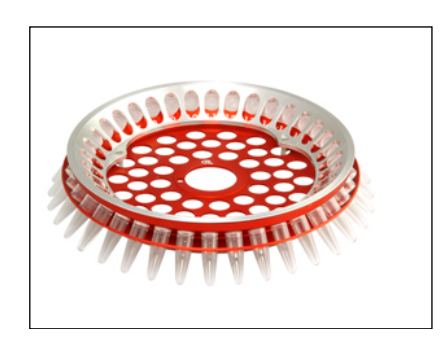

### **72-Well Rotor**

Rotor 72-Well Rotor má modrú farbu. Rotor 72-Well Rotor a krúžok 72-Well Rotor Locking Ring sa používajú so skúmavkami a uzávermi Strip Tubes and Caps, 0.1 ml, ktoré sa môžu použiť na malé objemy až do 20 µl. Uzávery poskytujú bezpečné a spoľahlivé utesnenie.

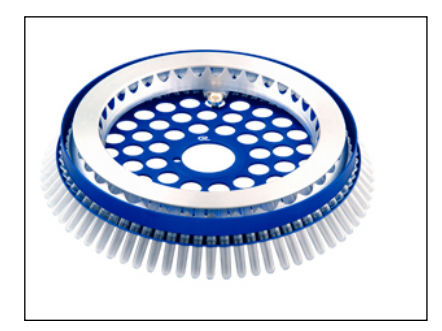

#### **Rotor-Disc 72 Rotor**

Rotor Rotor-Disc 72 Rotor má tmavosivú farbu. Rotor Rotor-Disc 72 Rotor a krúžok Rotor-Disc 72 Locking Ring umožňujú použitie krúžku Rotor-Disc 72. Krúžok Rotor-Disc 72 je disk so 72 jamkami na použitie pri vysokej priepustnosti. Na utesnenie krúžku Rotor-Disc 72 sa na jeho vrch nanesie polymérový film a tepelne sa zataví. Film sa nanáša rýchlo a zabraňuje kontaminácii tým, že poskytuje pevné a trvácne uzatvorenie odolné proti manipulácii. Viac informácií o krúžku Rotor-Disc 72 nájdete v časti [5.3.](#page-56-0)

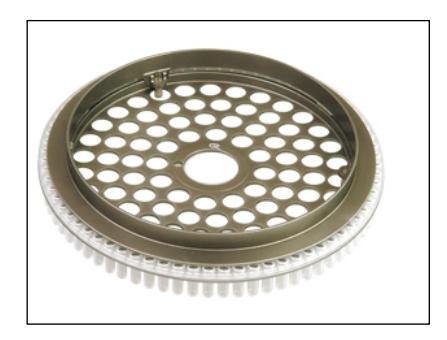

### **Rotor-Disc 100 Rotor**

Rotor-Disc 100 Rotor má zlatú farbu. Rotor-Disc 100 Rotor a krúžok Rotor-Disc 100 Locking Ring umožňujú použitie krúžku Rotor-Disc 100. Krúžok Rotor-Disc 100 je disk so 100 jamkami na použitie pri vysokej priepustnosti. Krúžok Rotor-Disc 100 je rotačný ekvivalent 96-jamkovej doštičky, ale s ďalšími 4 referenčnými jamkami. To umožňuje integráciu prístroja Rotor-Gene Q MDx s laboratórnymi pracovnými tokmi s 96-jamkami. Jamky navyše sa môžu pohodlne použiť na viac vzoriek, dodatočné reakcie kontrolného roztoku alebo orientačné reakcie bez zabratia štandardných polôh v 96-jamkovej doštičke. Na dosiahnutie plynulej kompatibility pracovného toku 96-jamkovej doštičky používa rotor Rotor-Disc 100 Rotor zvyklosti označovania pre 96-jamkovú doštičku, t. j. A1 – A12 až H1 – H12. Ďalšie 4 referenčné jamky sú označené ako R1 – R4. Viac informácií o krúžku Rotor-Disc 100 nájdete v časti [5.3.](#page-56-0)

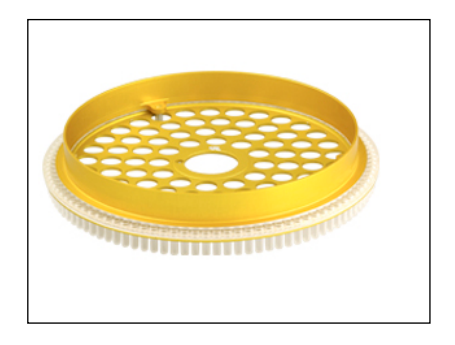

### **Špecifikácie rotora**

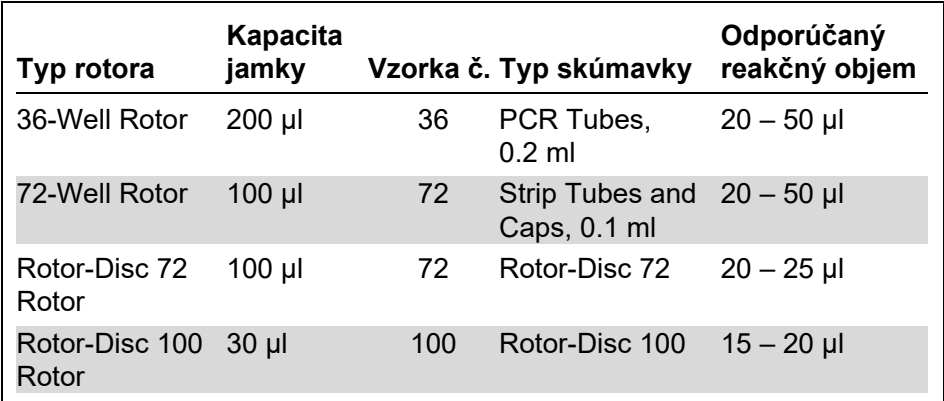

**Poznámka**: Rotor 36-Well Rotor a 72-Well Rotor pre prístroj Rotor-Gene Q MDx sa nesmie používať na prístrojoch Rotor-Gene 3000 z dôvodu nekompatibility optického vyrovnania. S prístrojmi Rotor-Gene 3000 naďalej používajte staršie rotory s 36 a 72 pozíciami.

### **5.2 Príprava reakcie**

**DÔLEŽITÉ**: V každom cykle by sa mali použiť adekvátne kontrolné roztoky na zaistenie spoľahlivých výsledkov.

Reakcie sa môžu pripraviť pomocou bloku Loading Block 96 x 0.2 ml Tubes (pre skúmavky PCR Tubes, 0.2 ml), bloku Loading Block 72 x 0.1 ml Tubes (pre prípravu so skúmavkami a uzávermi Strip Tubes and Caps, 0.1 ml a jednokanálovou pipetou), bloku Loading Block 72 x 0.1 ml Multi-channel (pre prípravu so skúmavkami a uzávermi Strip

Tubes and Caps, 0.1 ml s viackanálovou pipetou), blokom Rotor-Disc 72 Loading Block (pre krúžok Rotor-Disc 72) alebo blokom Rotor-Disc 100 Loading Block (pre krúžok Rotor-Disc 100). Všetky bloky sú vyrobené z hliníka a môžu sa vopred vychladiť.

Blok Loading Block 72 x 0.1 ml Tubes (na obrázku) pojme 18 skúmaviek s prúžkom, ako aj až osem skúmaviek s objemom 0,5 ml, ktoré sa môžu použiť na prípravu hlavnej zmesi, a až šestnásť skúmaviek s objemom 0,2 ml, ktoré sa môžu použiť na prípravu kalibračných kriviek. Postup nižšie popisuje prípravu reakcie pomocou rotora 72-Well Rotor. Rovnaký postup sa môže použiť na prípravu reakcie pomocou rotora 36-Well Rotor a vhodného príslušenstva.

1. Umiestnite skúmavky s prúžkom do vkladacieho bloku a alikvótujte reakčné komponenty.

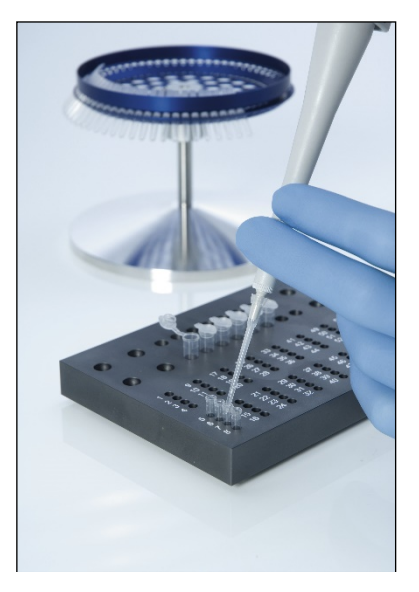

2. Na skúmavky s prúžkom položte uzávery a vizuálne skontrolujte, či sú pevne uzavreté.

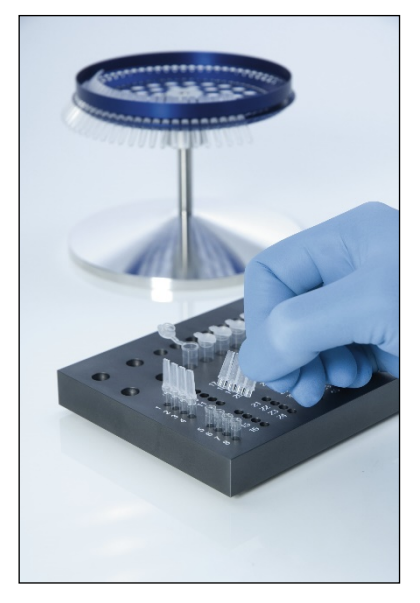

3. Vložte skúmavky s prúžkom do rotora 72-Well Rotor a zaistite, aby každá skúmavka pevne sedela na svojom mieste a mala správnu orientáciu. Ak nie sú vzorky v rotore umiestnené správne, automaticky ich vyrovná detekčný systém. To môže mať za následok zníženie dosiahnutého signálu fluorescencie a senzitivity detekcie. Držiak Rotor Holder, ktorý umožňuje jednoduché vkladanie skúmaviek sa dodáva spolu s prístrojom.

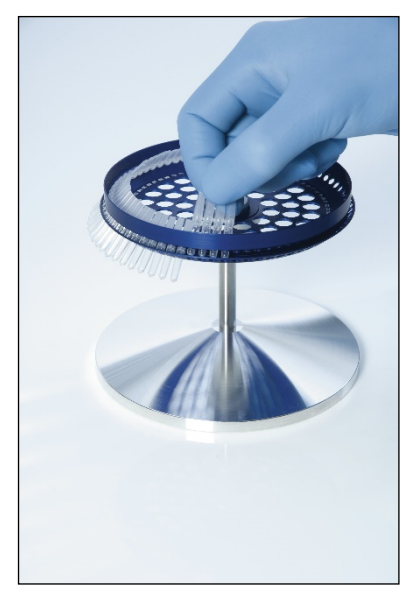

**DÔLEŽITÉ**: Na dosiahnutie maximálnej jednotnosti teploty musí byť v každej pozícii v rotore vložená skúmavka. Naplnenie všetkých pozícií v rotore zaistí rovnomerné prúdenie vzduchu ku každej skúmavke. Majte poruke sadu prázdnych uzatvorených skúmaviek, ktoré sa môžu použiť na naplnenie nepoužitých pozícií.

4. Vložte krúžok 72-Well Rotor Locking Ring na rotor 72-Well Rotor tak, že 3 polohovacie kolíky vytlačíte cez otvory rotora.

Krúžok Locking Ring zaisťuje, že uzávery zostanú počas cyklu na skúmavkách.

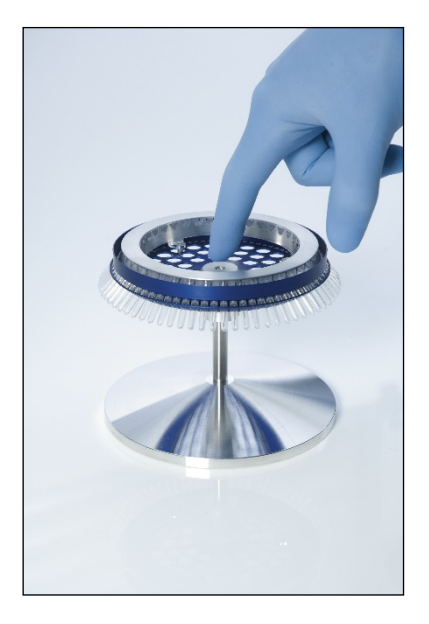

5. Vložte zostavu do komory prístroja Rotor-Gene Q MDx jej zakliknutím na miesto pomocou polohovacieho kolíka v strede rotora. Na vybratie zostavy jednoducho zatlačte na stred rotora, aby sa zostava uvoľnila a vyberte ju von.

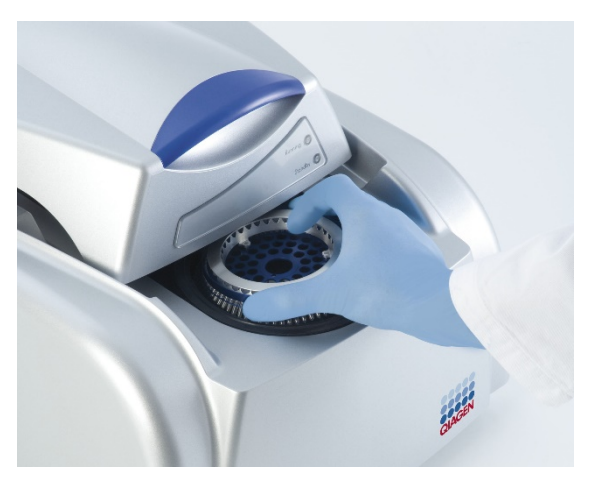

6. Zatvorte veko a pomocou softvéru Rotor-Gene Q nastavte profil cyklu.

### <span id="page-56-0"></span>**5.3 Nastavenie krúžku Rotor-Disc**

Krúžok Rotor-Disc 72 alebo Rotor-Disc 100 sa skladá zo 72 alebo 100 jamiek, ktoré sa nachádzajú v jednodielnom kruhu navrhnutom na vysokú priepustnosť. V krúžkoch Rotor-Disc 72 alebo Rotor-Disc 100 sa nepoužívajú uzávery. Namiesto toho sa na vrch nanesie film Rotor-Disc Heat Sealing Film a tepelne sa zataví pomocou zariadenia Rotor-Disc Heat Sealer (prístroj na tepelné zatavovanie). Film zabraňuje kontaminácii tým, že poskytuje pevné a trvácne uzatvorenie odolné proti manipulácii. Tepelné utesnenie krúžku Rotor-Disc sa vykonáva podľa popisu nižšie.

**DÔLEŽITÉ**: Pred začatím tohto procesu si prečítajte produktový list dodaný so zariadením Rotor-Disc Heat **Sealer** 

- 1. Zariadenie Rotor-Disc Heat Sealer zapnite pomocou vypínača na zadnej ľavej strane. Zasvieti červená kontrolka "Power" (Napájanie). Zariadenia Rotor-Disc Heat Sealer dosiahne svoju prevádzkovú teplotu približne po 10 minútach, kedy sa farba kontrolky zmení na zelenú "Ready" (Pripravený).
- 2. Vyberte permanentné alebo odoberateľné zatavenie.

**Poznámka**: Keď je zariadenie Rotor-Disc Heat Sealer pripravené, môže sa nechať konštantné bežať samé.

- 3. Vložte krúžok Rotor-Disc do vkladacieho bloku Rotor-Disc do pozície jedna na krúžku Rotor-Disc a vodiacich otvorov na skúmavky na vkladacom bloku Rotor-Disc.
- 4. Nastavte reakcie v krúžku Rotor-Disc manuálnym pipetovaním alebo pomocou automatizovaného systému na manipuláciu s kvapalinami.

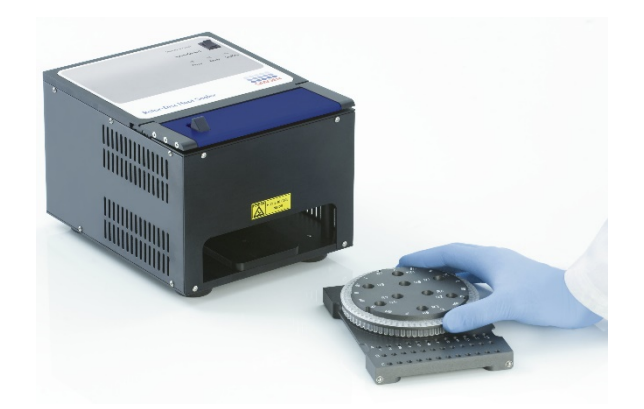

- 5. Vyberte stredovú časť jednej vrstvy filmu na tepelné zatavenie krúžku Rotor-Disc a jemne film zahnite na polovicu, pričom strednú časť zatlačíte a opatrne odtrhnete.
- 6. Film položte na krúžok Rotor-Disc v správnom smere podľa označenie "SIDE UP" (TOUTO STRANOU NAHOR). Zaistite, aby bola značka "SIDE UP" (TOUTO STRANOU NAHOR) na spodku vkladacieho blku krúžku Rotor-Disc.

Stredový otvor vo filme by sa mal ľahko nasunúť na valec vkladacieho bloku Rotor-Disc a na vrch krúžku Rotor-Disc.

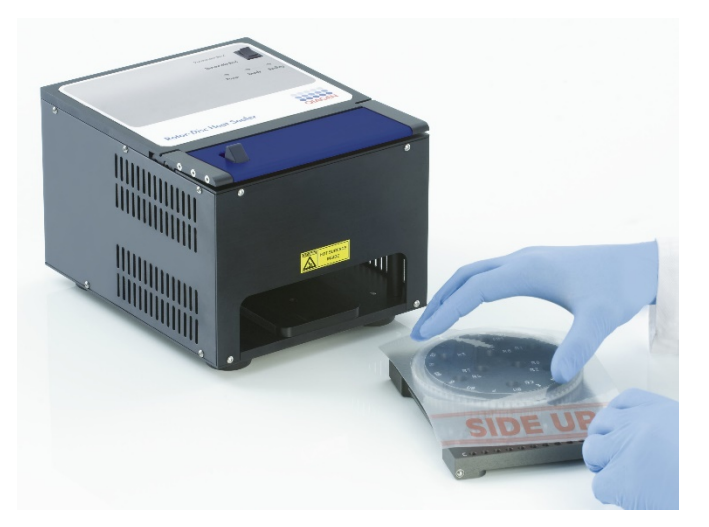

7. Zostavu zasuňte do zariadenia Rotor-Disc Heat Sealer pomocou vodiacich koľajníc na strane vkladacieho bloku krúžku Rotor-Disc. Zaistite, aby sa vkladací blok krúžku Rotor-Disc úplne zatlačil dovnútra.

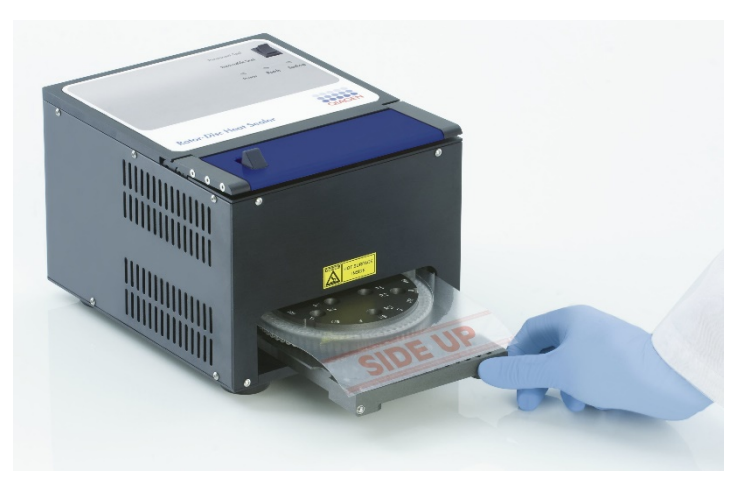

8. Na aktivovanie zatavovacieho mechanizmu najprv zatlačte na modrú anodizovanú tyčinku na vrchu zariadenia na tepelné zatavenie a potom zatlačte čiernu záklopku späť.

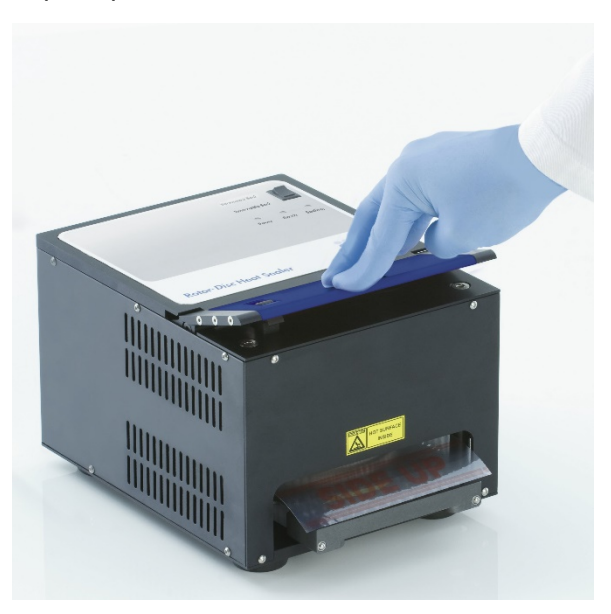

- 9. Po spustení zatavovacieho mechanizmus nadol sa rozsvieti oranžoví kontrolka "Sealing" (Tavenie). Ak nie je vkladací blok krúžku Rotor-Disc v správnej polohe, zaznie výstražný signál.
- 10. Po dokončení utesňovania zaznie nepretržitý zvukový signál a oranžová kontrolka "Sealing" (Tavenie) začne blikať. Zatlačte na modrú anodizovanú tyčinku, aby sa utesňovací mechanizmus nadvihol a uvoľnil späť do svojej pôvodnej polohy.

**DÔLEŽITÉ**: Nepokračujte v utesňovaní dlhšie ako udáva zvukový signál, v opačnom prípade sa môže krúžok Rotor-Disc zdeformovať.

**Poznámka**: Ak náhodou neuvoľníte blokovací mechanizmus, začne blikajúca oranžová kontrolka "Sealing" (Tavenie) trvalo svietiť, čim vás upozorní a zvukový signál sa zmení na prerušovaný zvuk.

- 11. Vkladací blok krúžku Rotor-Disc vysuňte von zo zariadenia Rotor-Disc Heat Sealer. Nechajte film vychladnúť na asi 10 sekúnd. Nadmerný tesniaci film odstráňte zatlačením nadol, aby sa oddelil. Nadmerný film neťahajte nahor.
- 12. Vyberte krúžok Rotor-Disc z vkladacieho bloku.
- 13. Vložte krúžok Rotor-Disc do rotora pomocou navádzacieho zúbku do polohy jedna, ktorý slúži ako pomôcka na správne umiestnenie.

# <span id="page-60-1"></span>**6 Prevádzkové postupy – softvér**

Nové cykly sa môžu nastaviť pomocou sprievodcu Quick Start (rýchle spustenie) alebo sprievodcu Advanced (pokročilý), ktorí sa zobrazia pri spustení softvéru. Sprievodca Quick Start (rýchle spustenie) je navrhnutý tak, aby umožnil používateľovi spustiť cyklus čo najrýchlejšie. Sprievodca Advanced (pokročilý) poskytuje viac možností, ako napríklad konfigurácia optimalizácie výťažku a nastavenia objemu. Na uľahčenie majú sprievodcovia niekoľko templátov s prednastavenými podmienkami cyklov a čítacími kanálmi. Na zmenu typu sprievodcu vyberte príslušnú kartu na vrchu okna "New Run" (Nový cyklus).

# <span id="page-60-0"></span>**6.1 Sprievodca Quick Start (rýchle spustenie)**

Sprievodca Quick Start (rýchle spustenie) umožňuje používateľovi spustiť cyklus čo najrýchlejšie. Používateľ môže zvoliť z niekoľkých bežne používaných templátov a zadať minimum parametrov na spustenie. Sprievodca Quick Start (rýchle spustenie) predpokladá, že reakčný objem je 25 µl. Pre ďalšie reakčné objemy použite sprievodcu Advanced (pokročilý) (pozri časť [6.2\)](#page-65-0).

V prvom kroku vyberte dvojitým kliknutím na templát v zozname v okne "New Run" (Nový cyklus) želaný templát cyklu.

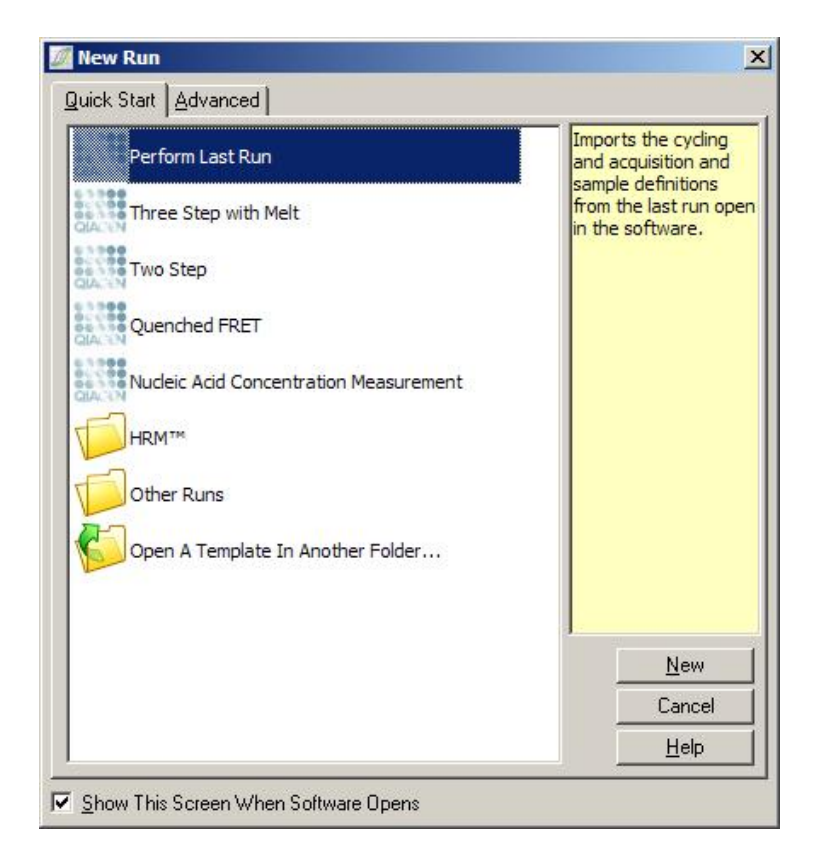

Perform Last Run "Perform Last Run" (Spustiť posledný (Spustiť posledný cyklus) použije cyklovanie, získavanie a cyklus): definície vzoriek z posledného cyklu otvoreného v softvéri.

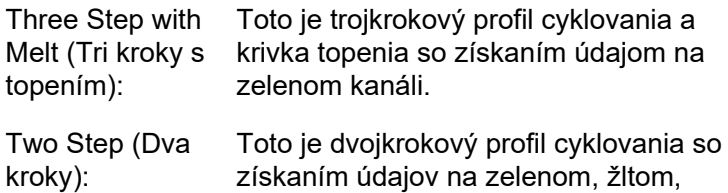

oranžovom a červenom kanáli.

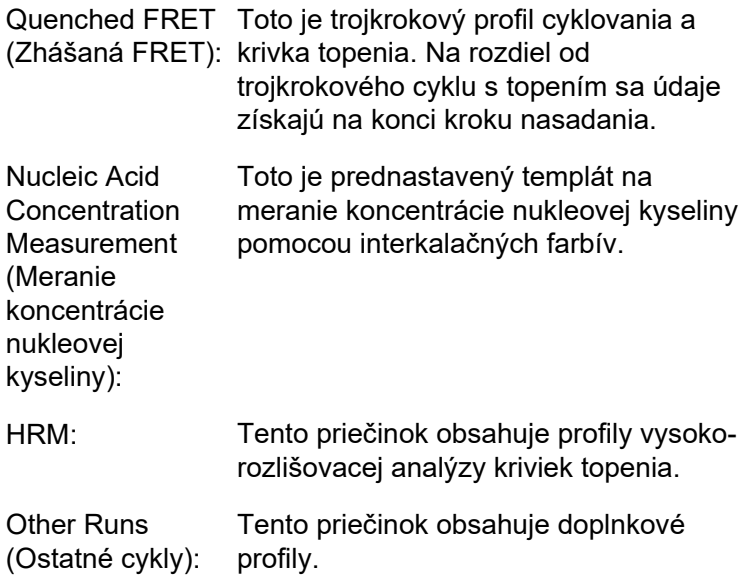

Profily cyklovania a získavania pre všetky templáty sa môžu pomocou sprievodcu upravovať.

**Poznámka**: Templáty definované používateľom sa môžu pridať do zoznamu templátov v sprievodcovi Quick Start (rýchle spustenie) tak, že sa skopírujú alebo uložia ako súbory **\*.ret** do priečinka **C:\Program Files\Rotor-Gene Q Software\Templates\Quick Start Templates**. Po skopírovaní súboru do tohto umiestnenia sa templát zobrazí ako ikona v zozname. Ak chcete ikony pre svoje templáty prispôsobiť, vytvorte obrázok **\*.ico** s rovnakým názvom súboru aký má templát.

K templátom patriacim do jednej skupiny sa môžu vytvoriť podpriečinky. To umožňuje organizovanie templátov, čo môže byť praktické, napríklad ak prístroj používa viacero používateľov.

### **6.1.1 Výber rotora**

V ďalšom okne vyberte zo zoznamu typ rotora.

Zaškrtnite políčko "Locking Ring Attached" (Poistný krúžok pripevnený) a potom kliknite na možnosť "Next" (Ďalej).

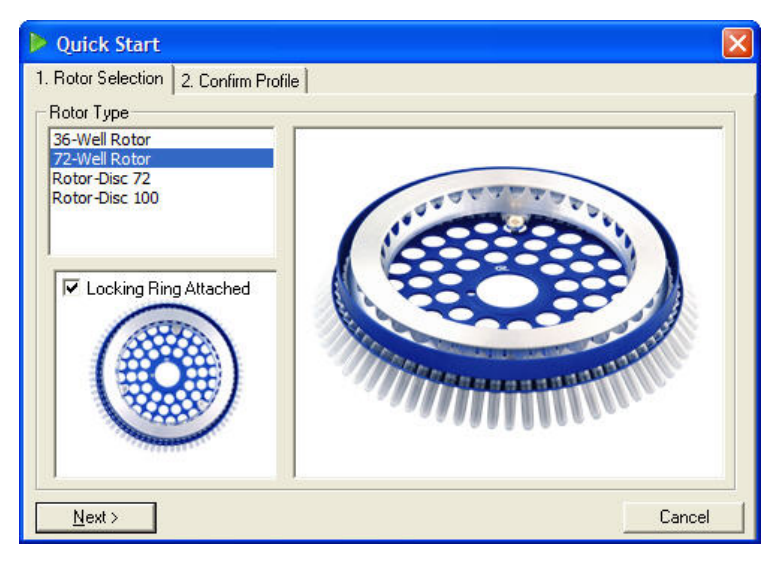

### **6.1.2 Potvrdenie profilu**

Podmienky cyklovania a čítacích kanálov vybraného templátu sú dôležité. Tie sa môžu zmeniť pomocou okna "Edit Profile" (Editovať profil) (pozri časť [6.2.4\)](#page-70-0).

Na spustenie cyklu kliknite na tlačidlo "Start Run" (Spustiť cyklus). Tiež je možné uložiť templát pred spustením cyklu kliknutím na možnosť "Save Template" (Uložiť templát).

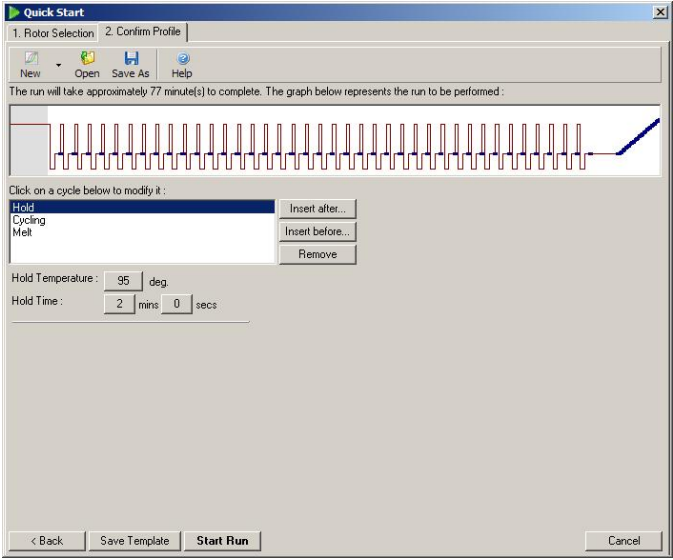

### **6.1.3 Uloženie cyklu**

Po kliknutí na tlačidlo "Start Run" (Spustiť cyklus) sa zobrazí okno "Save As" (Uložiť ako). Cyklus sa môže uložiť v želanom umiestnení používateľa. K cyklu sa priradí názov súboru, ktorý sa skladá z použitého templátu a dátumu cyklu. Súčasťou názvu súboru je tiež sériové číslo (1, 2 atď.), aby bolo možné automatické pomenovanie množstva cyklov, ktoré v ten istý deň použijú ten istý templát.

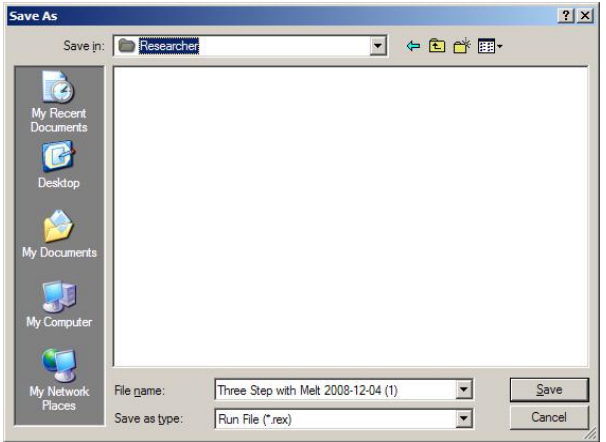

### **6.1.4 Nastavenie templátu**

Po spustení cyklu umožňuje okno "Edit Samples" (Upraviť vzorky) definovanie a popisovanie vzoriek.

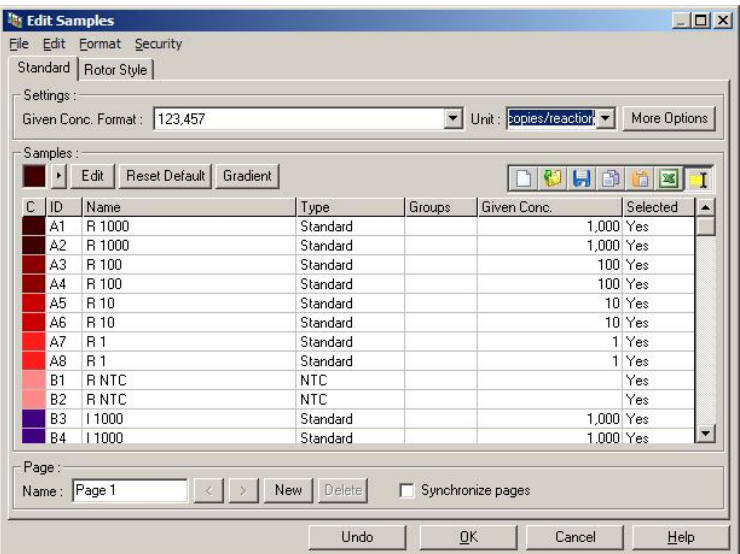

Okno "Edit Samples" (Upraviť vzorky) sa zobrazí po spustení cyklu tak, aby ho používateľ mohol teraz použiť na vloženie názvov vzoriek. Ak sa názvy vzoriek vložia počas cyklu veľmi rýchlo (napr. pomocou skenera čiarových kódov), môže dôjsť k premiestneniu písmen v rámci názvov vzoriek. Preto sa odporúča nepoužívať skener čiarových kódov a, ak je to možné, vkladať názvy vzoriek po dokončení cyklu. Viac informácií o nastavení definícií vzoriek v okne "Edit Samples" (Upraviť vzorky) nájdete v časti [7.8.4.](#page-168-0)

# <span id="page-65-0"></span>**6.2 Sprievodca Advanced (Pokročilý)**

Sprievodca Advanced (Pokročilý) poskytuje možností, ktoré nie sú dostupné v sprievodcovi Quick Start (Rýchle spustenie), ako napríklad konfigurácia optimalizácie výťažku.

Ak chcete použiť sprievodcu Advanced (Pokročilý), vyberte templát dvojitým kliknutím na jej názov v zozname pod kartou "Advanced" (Pokročilé) okna "New Run" (Nový cyklus).

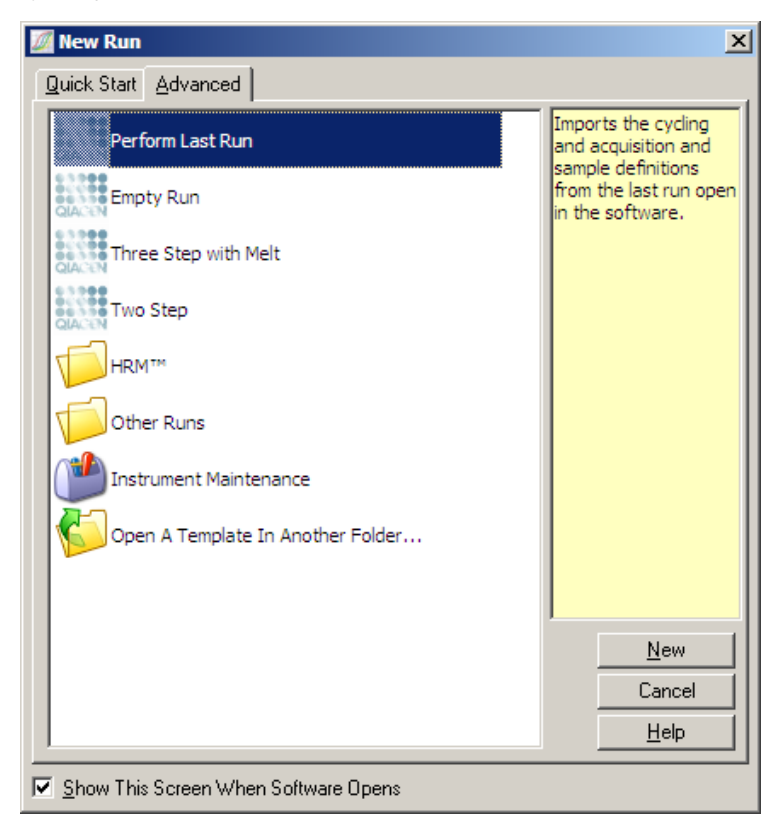

Možnosti templátu dostupné v tomto okne sú podobné ako možnosti dostupné pri použití sprievodcu Quick Start (Rýchle spustenie) (časť [6.1\)](#page-60-0).

Perform Last Run "Perform Last Run" (Spustiť posledný (Spustiť posledný cyklus) importuje cyklovanie, získavanie cyklus): a definície vzoriek z posledného cyklu otvoreného v softvéri.

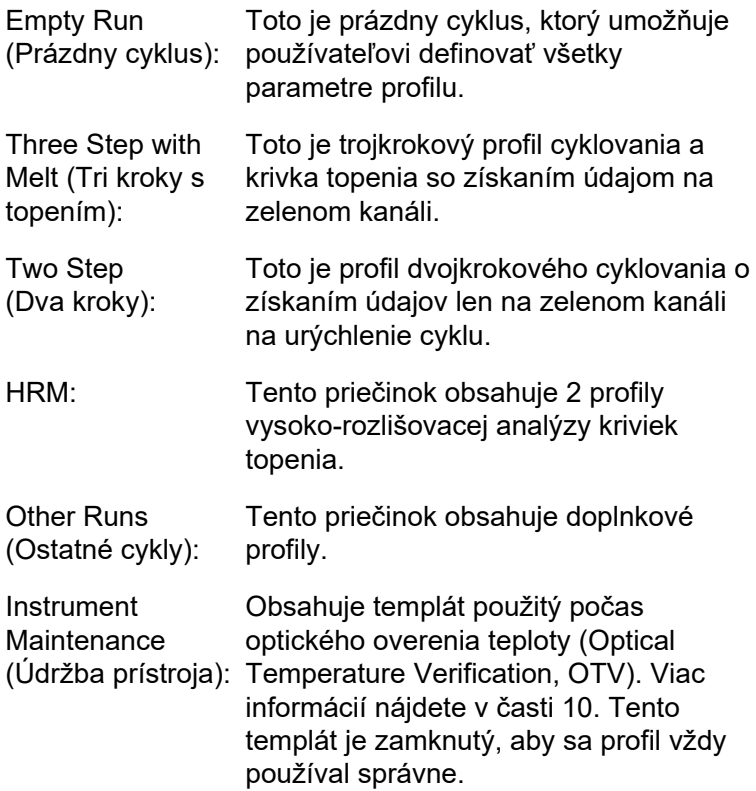

**Poznámka**: Templáty definované používateľom sa môžu pridať do zoznamu templátov tak, že sa skopírujú alebo uložia ako súbory **\*.ret** do priečinka **C:\Program Files\Rotor-Gene Q Software\Templates\**. Po skopírovaní súboru do tohto umiestnenia sa templát zobrazí ako ikona v zozname.

### **6.2.1 Okno 1 sprievodcu novým cyklom**

V ďalšom okne vyberte zo zoznamu typ rotora.

Zaškrtnite políčko "Locking Ring Attached" (Poistný krúžok pripevnený) a na pokračovanie kliknite na možnosť "Next" (Ďalej).

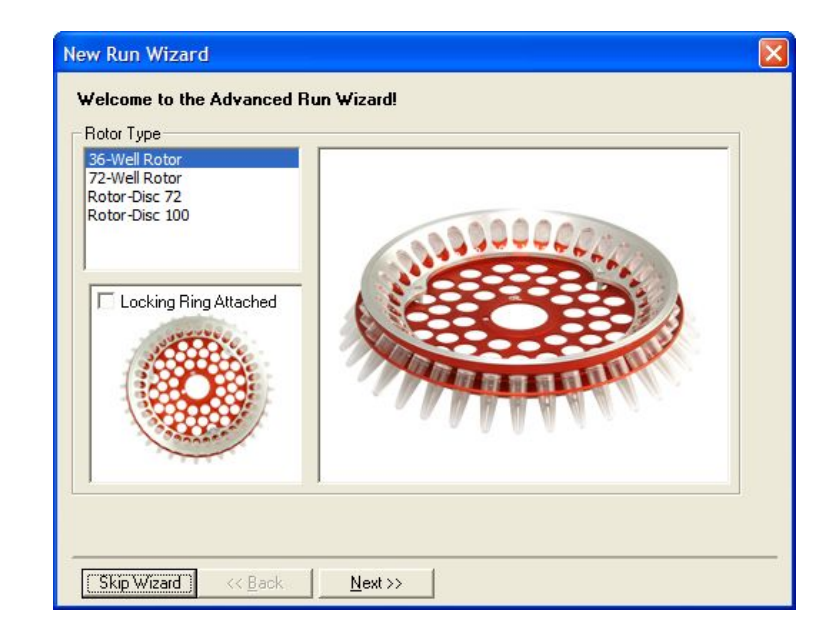

### **6.2.2 Okno 2 sprievodcu novým cyklom**

V ďalšom okne môžete vložiť meno používateľa a poznámky k cyklu. Takisto je potrebné zadať reakčný objem.

Ak sa v okne 1 vyberie rotor 72-Well Rotor, sú v rozbaľovacej ponuke dostupné tri možnosti "Sample Layout" (Usporiadanie vzoriek). Štandardná možnosť je "1, 2, 3...". Väčšina používateľov vyberie túto možnosť. Možnosť "1A, 1B, 1C..."" by ste mali zvoliť vtedy, keď sa vzorky vložia do susedných skúmaviek s prúžkom s objemom 0,1 ml pomocou viackanálovej pipety s 8 kanálmi. Usporiadanie "A1, A2, A3..." sa môže vybrať, ak je vhodné.

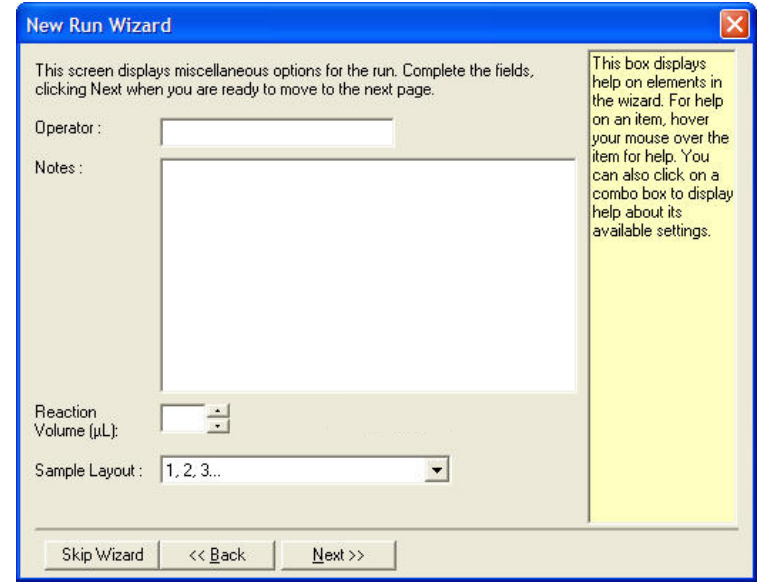

### **6.2.3 Okno 3 sprievodcu novým cyklom**

V tomto okne je možné zmeniť "Temperature Profile" (Teplotný profil) a "Channel Setup" (Nastavenie kanála). Ak kliknete na tlačidlo "Edit Profile..." (Editovať profil...), zobrazí sa okno "Edit Profile..." (Editovať profil...), v ktorom môžete zmeniť podmienky cyklovania a zvoliť čítacie kanály (časť [6.2.4\)](#page-70-0).

Po nastavení profilu kliknite na tlačidlo "Gain Optimisation..." (Optimalizácia výťažku...), aby sa zobrazilo okno "Gain Optimisation..." (Optimalizácia výťažku...) (pozri stranu 6-[23\)](#page-82-0).

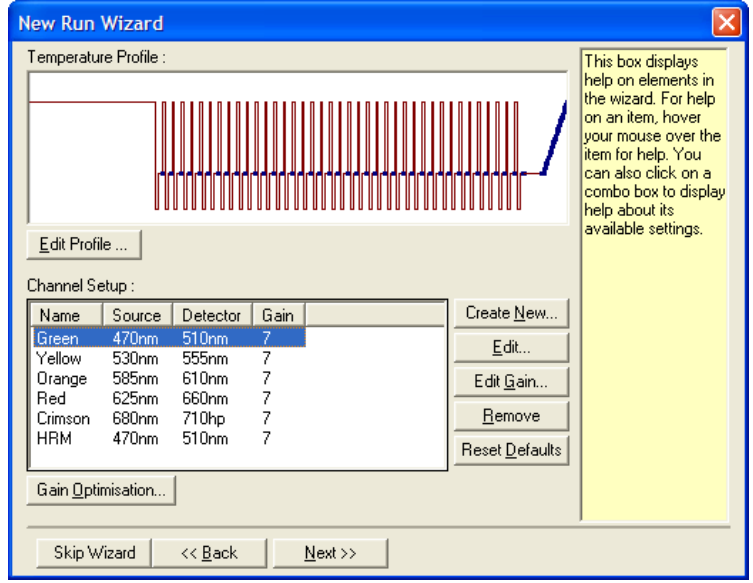

### <span id="page-70-0"></span>**6.2.4 Editovanie profilu**

Okno "Edit Profile" (Editovať profil) umožňuje špecifikovať podmienky cyklovania a čítacích kanálov. Prvotný zobrazený profil je založený na templáte zvolenom pri nastavovaní cyklu (pozri stranu [6-](#page-60-1)1). Profil sa zobrazí graficky. Zoznam segmentov profilu sa zobrazí pod grafickým zobrazením. Tento list môže obsahovať možnosť Hold (Retencia) 6-[12\)](#page-71-0), Cycling (Cyklovať) (strana 6-[13\)](#page-72-0), Melt (Topenie) (strana 6-[16\)](#page-75-0) alebo HRM, ak prístroj disponuje kanálom HRM (strana 6-[17\)](#page-76-0).

Každá fáza profilu sa dá editovať kliknutím na príslušnú oblasť grafického zobrazenia alebo na názov v zozname a potom zmenou zobrazených nastavení.

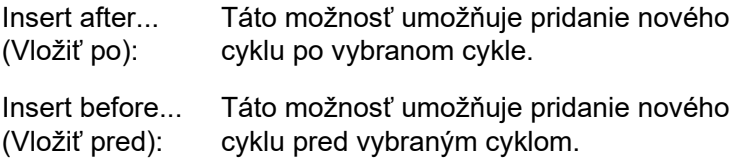

Remove (Odstrániť): Pomocou tejto možnosti odstránite zvolený cyklus z profilu.

### <span id="page-71-0"></span>**Hold (Retencia)**

Príkazom Hold (Retencia) prikážete prístroju Rotor-Gene Q MDx, aby zostal počas nastaveného času udržiaval vymedzenú teplotu. Na zmenu teploty kliknite na tlačidlo "Hold Temperature" (Retencia teploty) a napíšte alebo použite posuvnú lištu na zvolenie želanej teploty. Na zmenu trvania príkazu Hold (Retencia) kliknite na tlačidlo "Hold Time" (Čas retencie), "mins" (minúty) a "secs" (sekundy).

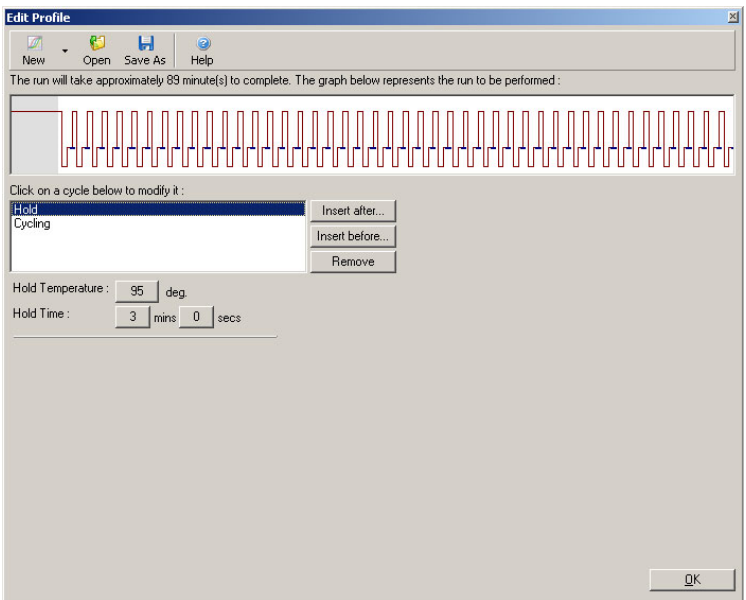

Pri vykonávaní cyklovania optickej denaturácie sa môžu možnosť Hold (Retencia) použiť ako krok kalibrácie. V tomto prípade sa kalibrácia topenia vykonáva pred príkazom Hold (Retencia). Štandardne sa toto nakonfiguruje pre prvú možnosť Hold (Retencia) v cykle, ale môže sa podľa potreby meniť.
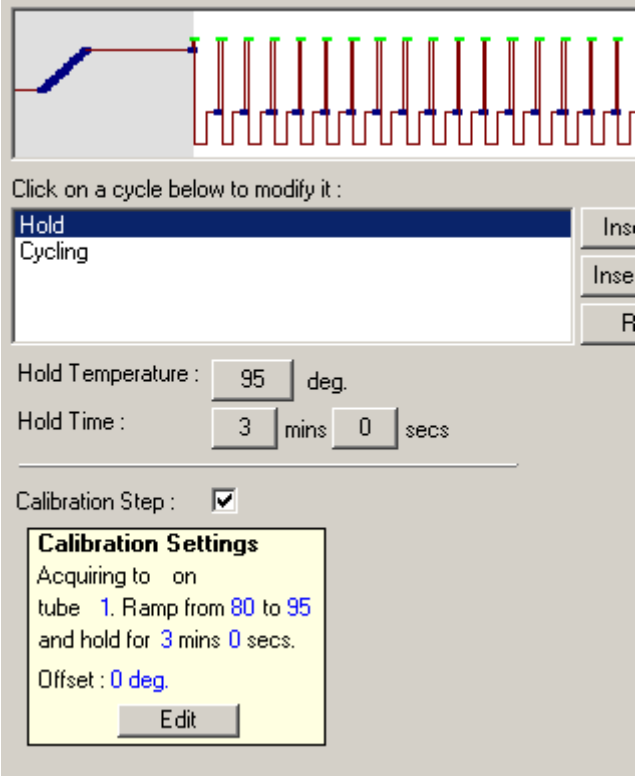

Viac informácií o cyklovaní optickej denaturácie nájdete na strane 6-[17.](#page-76-0)

# **Cycling (Cyklovanie)**

Cycling (Cyklovanie) sa opakuje definovaný počet krát používateľom definované kroky teploty a času. Počet opakovaní sa nastaví pomocou tlačidla "This cycle repeats X time(s)" (Tento cyklus sa opakuje X-krát).

Jeden cyklus sa zobrazí graficky (ako zobrazuje snímka nižšie). Každý krok cyklu sa môžu upraviť. Teplota sa môže zmeniť potiahnutím teplotnej línie v grafe nahor alebo nadol. Trvanie kroku sa môže zmeniť potiahnutím hranice teploty v grafe doľava alebo doprava. Prípadne kliknite na krok a použite tlačidlá teploty a času naľavo od grafu.

Kroky sa môžu do cyklu pridať alebo z neho odobrať pomocou tlačidiel "-" a "+" v pravej hornej časti grafu.

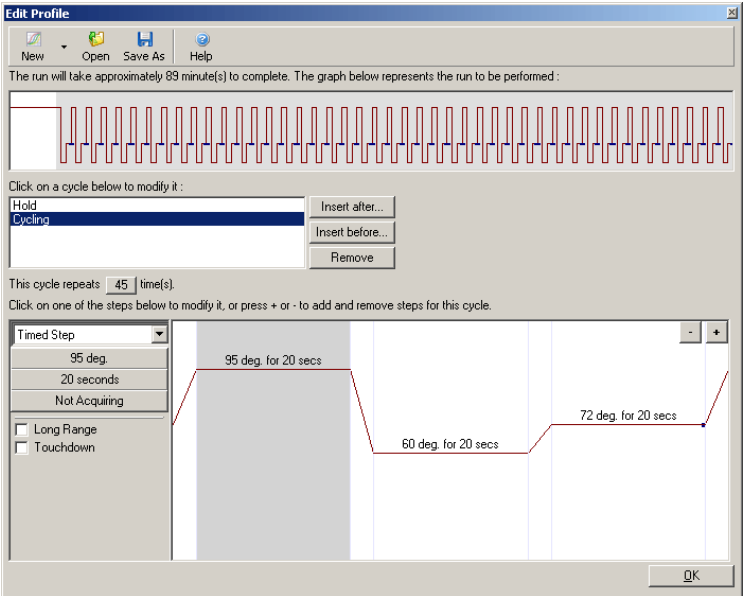

- Long Range (Dlhodobý): Zaškrtnutím tohto políčka sa čas retencie vybraného kroku predĺži o jednu sekundu s každým novým cyklom.
- Touchdown: Zaškrtnutím tohto políčka sa zníži teplota o definovaný počet stupňov na definovaný počet prvotných cyklov. Toto sa potom zobrazí na displeji.

# **Acquisition (Čítanie)**

Údaje sa môžu získať na ktoromkoľvek kanáli v každom kroku cyklu. Na nastavenie kanála na čítanie údajov kliknite na tlačidlo "Not Acquiring" (Bez čítania) (ak už je kanál nastavený na čítanie v tomto kroku, sú tu uvedené čítacie kanály).

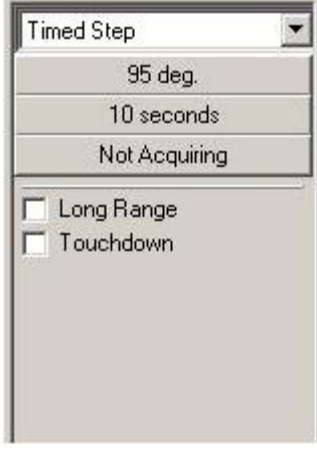

Po kliknutí na tlačidlo "Not Acquiring" (Bez čítania) sa zobrazí okno "Acquisition" (Čítanie).

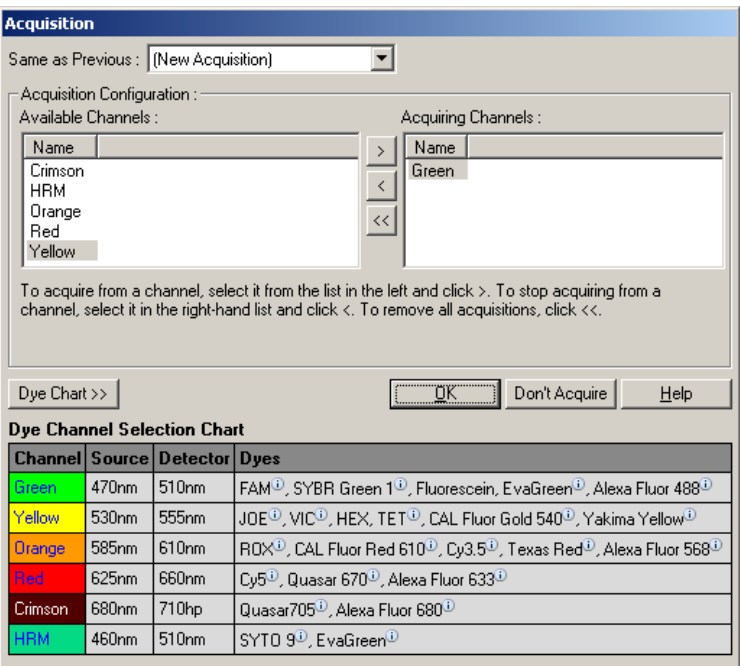

Na nastavenie kanála na čítanie vyberte kanál a presuňte ho zo zoznamu "Available Channels" (Dostupné kanály) do zoznamu "Acquiring Channels" (Čítacie kanály) pomocou

tlačidla 2. Na odstránenie vybraného kanála zo zoznamu "Acquiring Channels" (Čítacie kanály) použite tlačidlo <u><</u>... Tlačidlom « odstránite všetky kanály zo zoznamu "Acquiring Channels" (Čítacie kanály). Kliknutím na tlačidlo "Don't Acquire" (Nečítať) odstránite z tohto kroku tiež všetky prečítané údaje.

Ak profil obsahuje viac ako jednu sekvenciu cyklovania, môžu sa získané údaje priradiť údajom z predchádzajúceho cyklovania. Na výber kroku cyklovania, ku ktorému sa majú údaje priradiť, použite rozbaľovaciu ponuku "Same as Previous" (Rovnaké ako predchádzajúce).

Tabuľka Dye Channel Selection Chart (Tabuľka výberu farbiva kanála) pomôže používateľovi rozhodnúť sa, ktorý kanál je vhodný pre farbivo, ktoré chce použiť. Farbivá zobrazené v tabuľke sú bežne používané farbivá a neznamenajú obmedzenia prístroja.

Možnosti čítania údajov popísané vyššie platia aj pre kroky "Melt" (Topenie) okrem prípadu, kedy nie je možné priradiť získané údaje pomocou ponuky "Same as Previous" (Rovnaké ako predchádzajúce).

## **Topenie a hybridizácia**

Melt (Topenie) je sklon medzi 2 teplotami, od nižšej po vyššiu teplotu. Povolený teplotný rozsah je 35 – 99 °C.

Na nastavenie topenia špecifikujte začiatočnú teplotu, koncovú teplotu, teplotné prírastky, trvanie retencie pri prvej teplote čítania pred spustením sklonu, čas, počas ktorého sa prírastok udrží a čítacie kanály.

Medzi 2 teplotami sa vygeneruje sklon. Ak je začiatočná teplota vyššia ako koncová teplota, názov kroku sa zmení na "Hybridisation" (Hybridizácia). Možnosť "Acquiring To" (Čítanie do) nastavená na Melt A (Topenie A) na snímke nižšie sa môže zmeniť kliknutím na tlačidlo. Zobrazí sa okno "Acquisition" (Čítanie) a môžu sa zvoliť kanály.

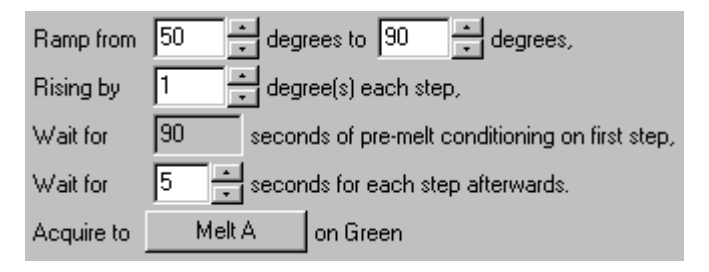

Pri spustení štandardného topenia sa teplota zvýši v prírastkoch po 1 °C, pričom pred každým čítaním sa počká 5 sekúnd. Prístroj Rotor-Gene Q MDx sa môže nakonfigurovať na vykonávanie topení v prírastkoch po 0,02 °C. Minimálny čas retencie medzi teplotnými krokmi sa líši v závislosti od počtu stupňov medzi každým krokom.

#### **Vysoko-rozlišovacia analýza kriviek topenia**

Vysoko-rozlišovacia analýza kriviek topenia (High Resolution Melt, HRM) charakterizuje vzorky dvojreťazcovej DNA na základe ich rozpadu (topenia). Podobá sa klasickej analýze kriviek topenia, ale poskytuje oveľa viac informácií pre širšie spektrum aplikácií. Vzorky sa môžu diskriminovať podľa sekvencie, dĺžky, obsahu GC alebo komplementarity reťazcov až k zmenám jednotlivých párov báz.

Analýza HRM sa môže vykonávať len na prístrojoch, na ktorých je nainštalovaný hardvér a softvér pre HRM. Údaje sa získavajú pomocou špecializovaných zdrojov a detektorov HRM. Analýza HRM zahŕňa tiež možnosť uskutočniť optimalizáciu výťažku pred začatím topenia. Po vykonaní HRM sa môžu údaje analyzovať pomocou analyzačného softvéru HRM (časť [11\)](#page-218-0).

## <span id="page-76-0"></span>**Cyklovanie optickej denaturácie**

Cyklovanie optickej denaturácie je vzrušujúca technika dostupná na prístroji Rotor-Gene Q MDx, ktorá vykonáva analýzu kriviek topenia real-time PCR na stanovenie maxima topenia referenčnej vzorky. To udáva denaturáciu produktu PCR s vyššou presnosťou ako nastavenie konkrétnej teploty denaturácie počas času retencie.

Na uskutočnenie tejto techniky jednoducho vložte referenčnú skúmavku produktu PCR do pozície 1 pre skúmavky v rotore. Referenčná skúmavky musí obsahovať tiež detekčnú chemickú látku, ktorá umožňuje detekciu rozpadu reťazca.

Pri ohriatí na prvotnú teplotu denaturácie sa topenie vykonáva na zelenom kanáli štandardne od 80 C° do 95 C°. Parametre tohto prvotného topenia môže používateľ nastaviť. Z týchto údajov sa vygeneruje krivka topenia a automaticky sa zanalyzuje.

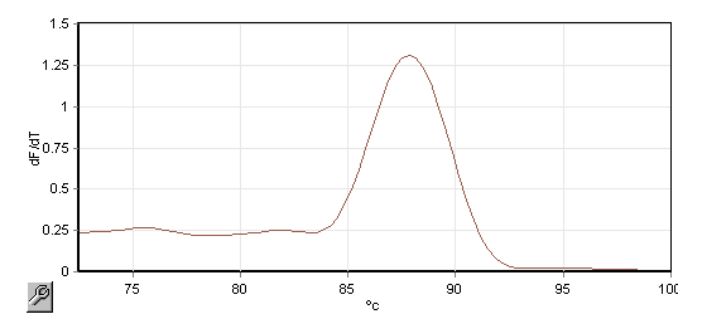

Maximum topenia sa referencuje späť k nespracované údaje, aby sa získal prah denaturácie. Potom sa prístroj pri každom kroku cyklovania optickej denaturácie zohreje čo najrýchlejšie a neustále dochádza z zberu údajov. Keď referenčné skúmavka dosiahne hladinu fluorescencie prahu denaturácie, prístroj sa okamžite schladí a prejde do ďalšieho naprogramovaného kroku cyklu. Maximum sa počas cyklovania nevypočíta. Namiesto toho sa hladina fluorescencie referencuje s maximom topenia a toto znamená prah denaturácie.

V ďalšom grafe boli prekryté nespracované údaje fluorescencie a prvá derivácia. Tu môžeme vidieť zhodu medzi prahom denaturácie a maximom topenia získanú počas kalibrácie.

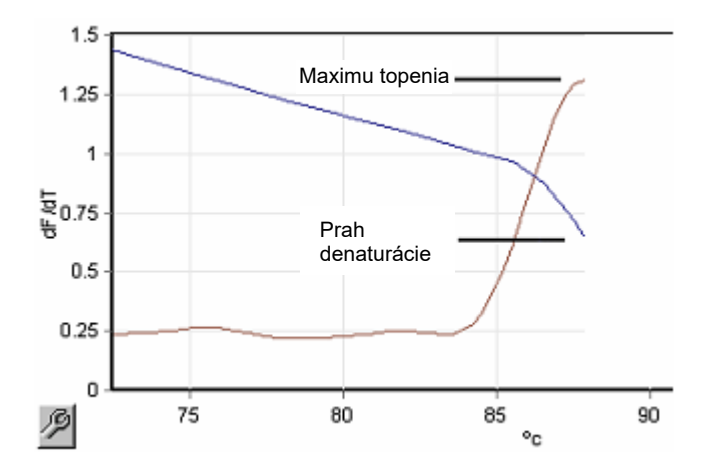

Na vykonanie cyklovania optickej denaturácie potrebujete:

- Vopred amplifikovaný produkt PCR, ktorý umiestnite do pozície 1 v rotore. Táto vzorka by mala obsahovať rovnaký produkt PCR ako vzorky záujmu a detekčnú chemickú látku na monitorovanie rozpadu produktu PCR.
- **Profil optickej denaturácie. Môžete vytvoriť nový profil** alebo upraviť existujúci (pozri podrobnosti nižšie).

Cyklus optickej denaturácie sa zdá byť takmer identický s ostatnými cyklami. Hladnými rozdielmi je krok topenia automaticky vložený na začiatku profilu a ostrý profil kroku denaturácie počas cyklovanie. Cyklus optickej denaturácie nevyžaduje definované retenčné časy, pretože rozpad produktu sa monitoruje v každom cykle.

Na uskutočnenie tejto techniky sú potrebné tieto informácie o cykle:

- Pôvodná teplota denaturácie. Je to rovnaká teplota ako v denaturačnom kroku v profile štandardného cyklovania.
- Pozícia skúmavky vzorky PCR, ktorá vytvorí krivku topenia na zelenom kanáli.
- Musí sa definovať profil cyklovania optickej denaturácie.

Nový cyklus optickej denaturácie vytvoríte takto.

1. Otvorte okno "Edit Profile" (Editovať profil). Potom kliknite na "New" (Nový). V okne, ktoré sa zobrazí, kliknite na "Insert after" (Vložiť za) a z ponuky vyberte možnosť "New Cycling" (Nové cyklovanie). Kliknutím na graf vyberte jeden z krokov teploty. V rozbaľovacej ponuke prepnite z možnosť "Timed Step" (Časovaný krok" na "Optical Denature" (Optická denaturácia). Zobrazí sa štandardný profil obsahujúci denaturačný krok a krok cyklus optickej denaturácie.

Naklonená časť na začiatku cyklu predstavuje kalibračný proces. Zelené bodky predstavujú čítania vykonané v každom cykle počas ohrievania. Modré bodky predstavujú čítanie na konci kroku nasadania pri teplote 60 °C. Nezabudnite, že zatiaľ čo profil zobrazuje každý krok s rovnakou teplotou denaturácie, toto nemusí byť ten prípad. Ak vzorka potrebuje trošku dlhší čas na topenie ku koncu cyklu, počká proces optickej denaturácie na topenie podľa údajov fluorescencie a nie podľa času. Z tohto dôvodu sa môže teplotná stopa pre každý cyklus líšiť.

2. Kliknite na prvú polovicu grafu so symbolom optickej denaturácie  $\Delta$ . Na ľavej strane obrazovky sa zobrazia informácie "Calibration Settings" (Nastavenia kalibrácie).

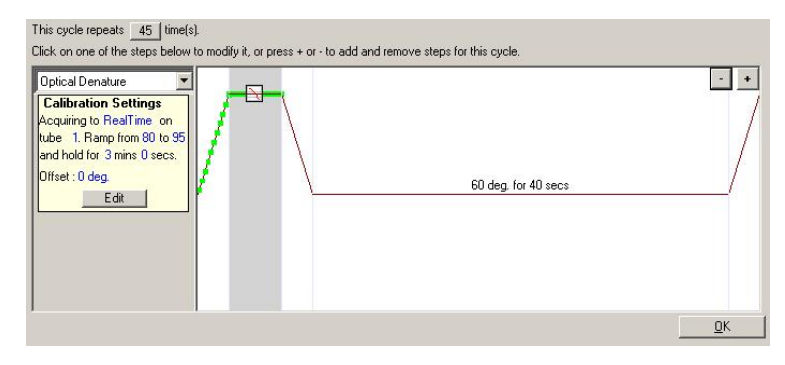

3. Informácie "Calibration Settings" (Nastavenia kalibrácie) sú zvyčajne správne. Na ich zmenu, ak je potrebné, kliknite na "Edit" (Editovať). Zobrazí sa okno "Calibration Settings" (Nastavenia kalibrácie).

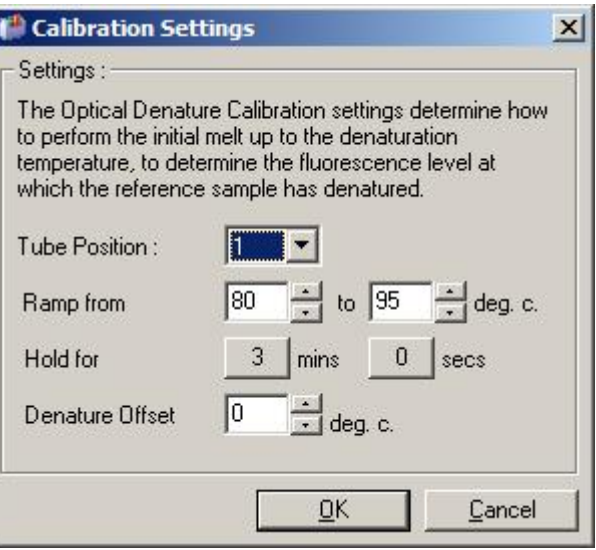

- 4. Zabezpečte nasledovné:
	- Skúmavka uvedená v "Tube Position" (Pozícia skúmavky) obsahuje produkt PCR, ktorý zobrazí maximum topenia na zelenom kanáli.
	- Teplota konečného sklonu vzorku nespáli, ale bude dostatočne vysoká na to, aby sa roztopila.
	- Čas retencie je dostatočný na denaturáciu vzorky.
	- Posun denaturácie je nastavený vhodne. Standardne je teplota 0 $\degree$ C vhodná pre väčšinu topení. Topenia s veľmi ostrými prechodmi môžu vyžadovať posun denaturácie -0,5 °C do -2°C, čo určí používateľ, aby sa zaistilo, že prechod do topenia sa zdeteguje.

Takisto môžete definovať denaturačný krok tak, že vložíte nový krok retencie. Kliknite na možnosť "Insert before" (Vložiť pred) a z ponuky vyberte možnosť "New Hold at Temperature" (Nová retencia pri teplote). Zobrazia sa nastavenia kalibrácie.

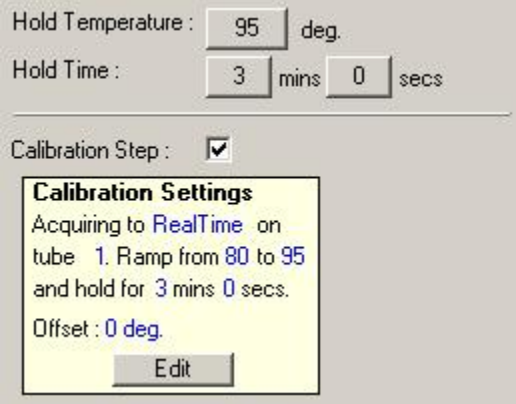

Nastavenia kalibrácie sa synchronizujú s nastaveniami denaturácie, takže prechod na čas retencie v kroku denaturácie automaticky aktualizuje čas retencie kalibrácie. Dôvodom je, že proces kalibrácie a denaturácie sú v cyklovaní optickej denaturácie ekvivalentné.

#### *Zmena existujúceho kroku na použitie cyklovania optickej denaturácie*

Na zmenu existujúceho kroku denaturácie v sekvencii cyklovania vyberte v zozname v okne "Edit Profile" (Editovať profil) cyklus. Potom kliknutím na tento cyklus na displeji zvoľte denaturačný krok.

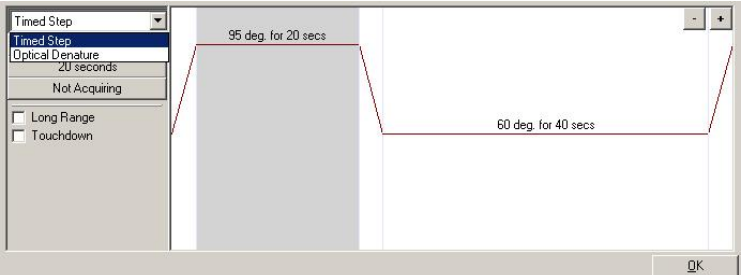

Kliknite na rozbaľovaciu ponuku a vyberte "Optical Denature" (Optická denaturácia). Teplota a čas retencie sa odstránia a zobrazí sa ikona Noptical Denature" (Optická denaturácia).

## **Optimalizácia výťažku**

Pri nastavovaní nového cyklu je užitočné používať funkciu "Gain Optimisation" (Optimalizácia výťažku). Tá umožňuje optimalizovať výťažok na nastavenie, ktoré poskytne želaný rozsah začiatočnej fluorescencie pri nastavenej teplote (zvyčajne teplota, pri ktorej dochádza k získavaniu údajov) v každom čítanom kanáli. Cieľom optimalizácie výťažku je zaistiť, aby sa zozbierali všetky údaje v rámci dynamického rozsahu detektora. Ak je výťažok príliš malý, signál sa stratí v šume pozadia. Ak je príliš vysoký, všetky signály sa stratia mimo stupnice (saturovaná).

Rozsah výťažku pre každý kanál je -10 do 10, kde -10 je najmenej citlivý a 10 najviac citlivý.

Pri prvom spustení reakcií odporúčame pripraviť testovaciu vzorku, ktorá bude obsahovať všetky reakčné zložky. Testovaciu vzorku vložte do prístroja Rotor-Gene Q MDx a použite optimalizáciu výťažku na určenie najlepšieho nastavenia výťažku. Ak dôjde pri výťažku zvolenom v optimalizácii výťažku k slabému signálu, potom je potrebné zvýšiť rozsah "Target Sample Range" (Cieľový rozsah vzorky). Ak je signál nasýtený, potom je potrebné znížiť rozsah "Target Sample Range" (Cieľový rozsah vzorky).

Na spustenie optimalizácie výťažku kliknite v okne 3 New Run Wizard (Sprievodca novým cyklom) na tlačidlo "Gain Optimisation…" (Optimalizácia výťažku...) (pozri časť [6.2.3\)](#page-69-0).

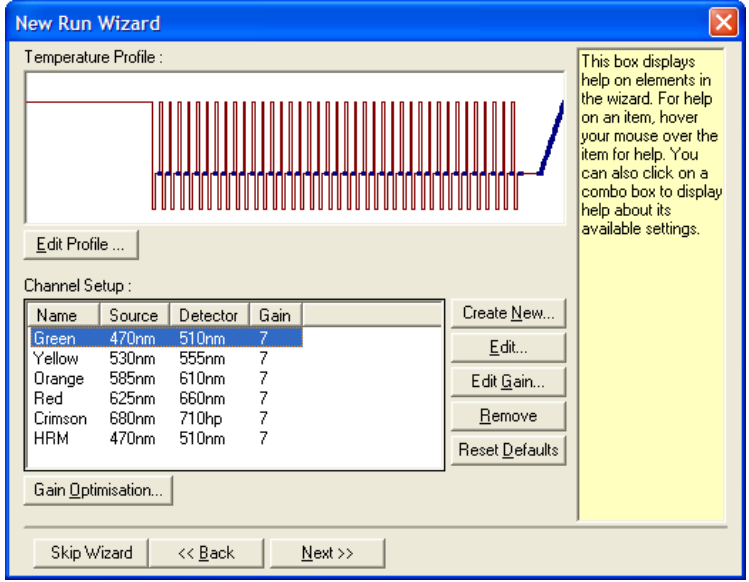

Zobrazí sa okno "Auto-Gain Optimisation Setup" (Nastavenie optimalizácie automatického výťažku). Toto okno umožňuje optimalizáciu pomocou automatického upravenia nastavení výťažku, kým údaje pre všetky zvolené kanály nespadajú do alebo sú nižšie ako určitá prahová hodnota.

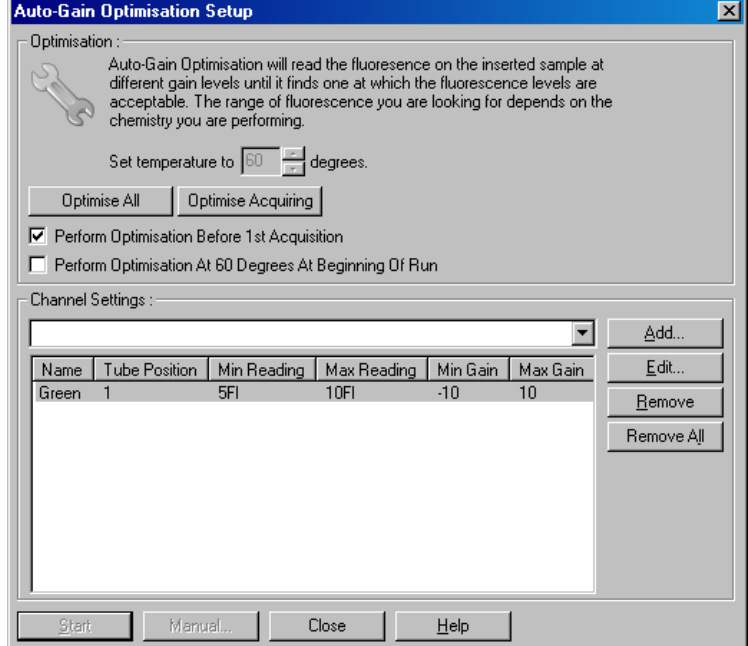

Set temperature Pred čítaním sa prístroj Rotor-Gene Q to (Nastaviť teplotu na): MDx zohreje alebo schladí tak, aby teplota dosiahla určitú hodnotu. Štandardne je táto teplota nastavená ako teplota čítania. **Optimise** Možnosť Optimise All" (Optimalizovať

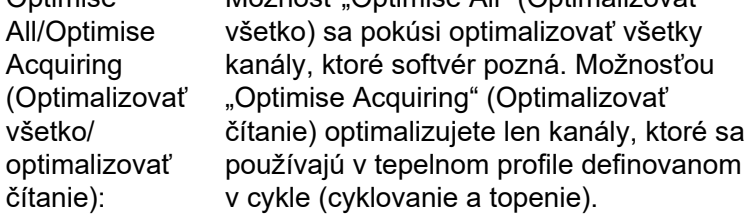

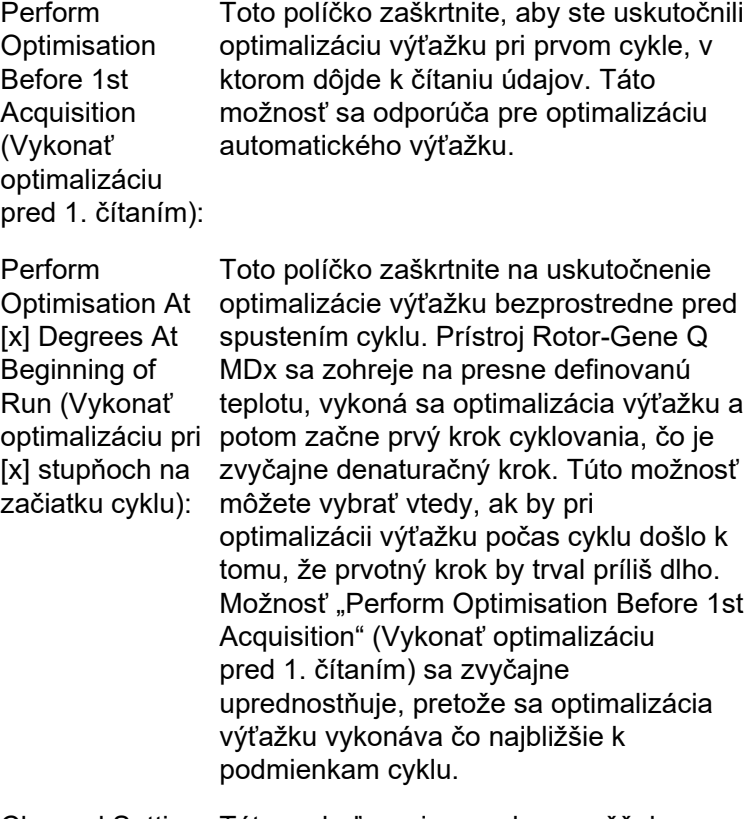

Channel Settings Táto rozbaľovacia ponuka umožňuje (Nastavenia kanála): pridávanie kanálov. Vyberte kanál, o ktorý máte záujem, a kliknite na "Add" (Pridať).

Edit... (Editovať): Touto možnosťou otvoríte okno, v ktorom je možné nastaviť "Target Sample Range" (Cieľový rozsah vzorky). Hodnota "Target Sample Range" (Cieľový rozsah vzorky) je rozsah prvotnej fluorescencie, ktorý by sa mal nastaviť pre vzorku v konkrétnej skúmavke. Optimalizácia automatického výťažku prečíta každý kanál na základe nastavení výťažku v rozsahu definovanom v možnosti "Acceptable Gain Range" (Prijateľný rozsah výťažku). Vyberie si prvé nastavenie výťažku, pri ktorom dôjde k čítaniu fluorescencie v rámci "Target Sample Range" (Cieľový rozsah vzorky). V uvedenom príklade vyhľadá optimalizácia automatického výťažku nastavenie výťažku medzi -10 a 10, pri ktorom bude údaj medzi 5 a 10 FI v skúmavke 1. Vo všeobecnosti je pre interkalačné farbivá vhodná možnosť "Target Sample Range" (Cieľový rozsah vzorky) 1 – 3 FI, zatiaľ čo rozsah 5 – 10 FI je vhodnejší pre chemikálie sondy.

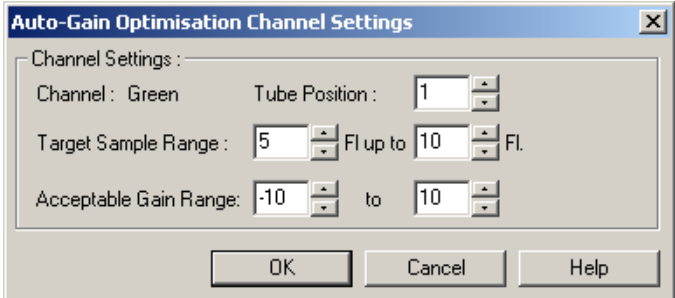

Remove / Remove All (Odstrániť/ odstrániť všetko): všetky kanály.Možnosťou "Remove" (Odstrániť) odstránite zvýraznený kanál. Možnosťou "Remove All" (Odstrániť všetko) odstránite

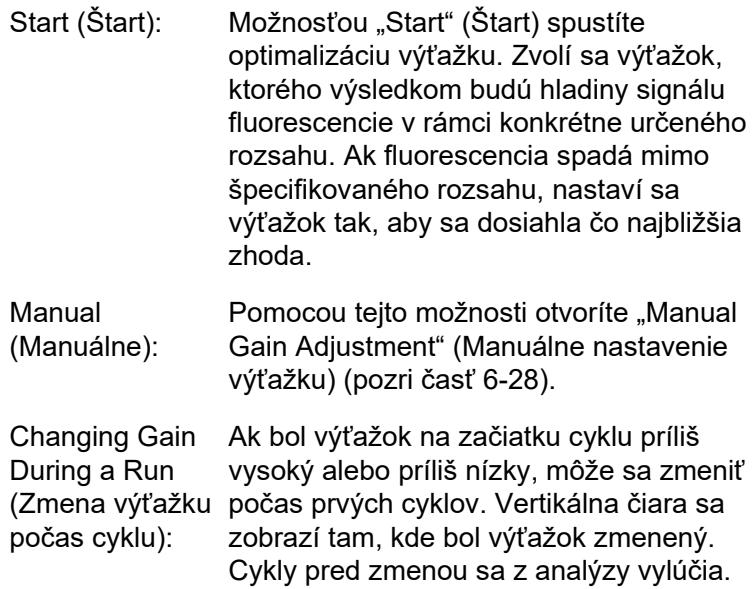

**Poznámka**: Optimalizácia výťažku môže vybrať nastavenie, ktoré nespadá do definovaného rozsahu. To môže byť spôsobené zmenami fluorescencie po prvom kroku retencie. Výsledok optimalizácie výťažku poskytuje dobrú predstavuje o úrovne fluorescencie, na ktorej sa cyklus spustí.

#### <span id="page-87-0"></span>*Manuálne nastavenie výťažku*

Ak chcete vykonať "Manual Gain Adjustment" (Manuálne nastavenie výťažku), kliknite na možnosť "Manual..." (Manuálne...) v okne "Auto-Gain Optimisation Setup" (Nastavenie optimalizácie automatického výťažku). Zobrazí sa okno "Manual Gain Adjustment" (Manuálne nastavenie výťažku). V tomto okne sa zobrazia údaje fluorescencie v každej uvedenej teplote v reálnom čase. Táto možnosť sa používa, keď pozadie vzorky nie je známe, a preto sa musí určiť výťažok, aby bol signál vzorky dostatočný na detekciu.

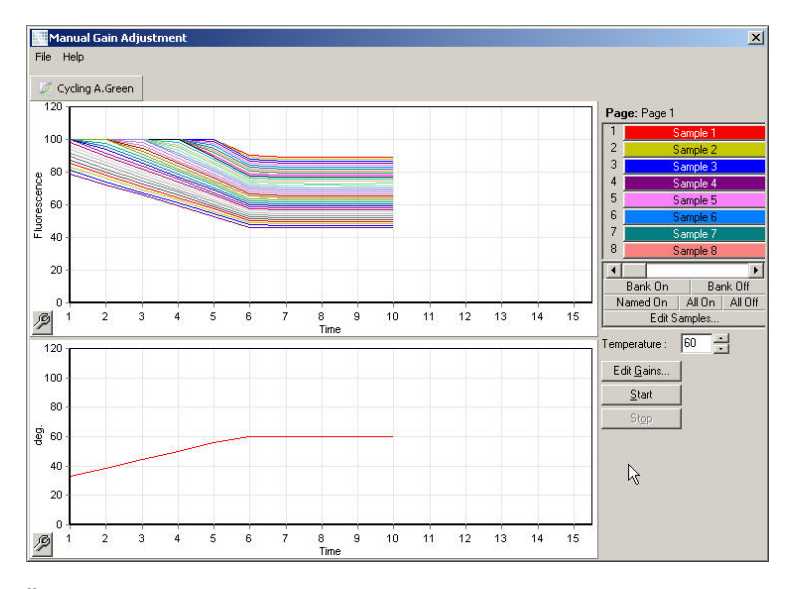

Štandardne sa na displeji zobrazujú všetky vzorky. Vzorky sa dajú presunúť z alebo pridať do zobrazenie pomocou prepínača doprava. Prepínač sa skladá z farebných buniek, z ktorých každá zodpovedá zobrazenej vzorke. Vzorky s jasne sfarbenými bunkami sa zobrazia, zatiaľ čo vzorky s vyblednutou bunkou sa nezobrazia. Vzorky je možné zapnúť alebo vypnúť kliknutím na bunku alebo potiahnutím ukazovateľa myši cez niekoľko vzoriek naraz.

Manuálne nastavenie výťažku odporúčame uskutočniť takto.

1. Nastavte teplotu v okne "Manual Gain Adjustment" (Manuálne nastavenie výťažku) na teplotu čítania potrebnú pre cyklus.

**Poznámka**: Teplota sa nenastaví počas prevádzky prístroja Rotor-Gene Q MDx. Prístroj Rotor-Gene Q MDx reštartuje, aby sa zmeny teploty vykonali.

- 2. Kliknite na "Start" (Štart). Cyklus sa spustí. Teplota prístroja Rotor-Gene Q MDx sa nastaví na teplotu uvedenú v okne. Grafy v okne začnú zobrazovať údaje.
- 3. Počkajte, kým sa teplota stabilizuje.
- 4. Všimnite si údaje fluorescencie (FI) koncového bodu.
- 5. Ak nie je údaj FI na želanej úrovni, kliknite na možnosť "Edit Gains..." (Editovať výťažky...) a upravte ich podľa

potreby. Tento proces nemusí byť okamžitý, pretože prístroju Rotor-Gene Q MDx trvá približne 4 sekundy, kým prečíta každý bod v každom kanáli a počas tohto času je používateľské rozhranie deaktivované.

- 6. Proces zopakujte, kým nie je hodnota FI na želanej úrovni.
- 7. Kliknite na "Stop" (Zastaviť). Ak cyklus pri stlačení tlačidla "Stop" (Zastaviť) stále číta údaje, dokončí prístroj Rotor-Gene Q MDx najprv čítanie a potom sa zastaví. Tento proces môže trvať až 5 sekúnd pre každý čítací kanál.

## **6.2.5 Okno 4 sprievodcu novým cyklom**

Toto okno vytvorí súhrn cyklu. Skontrolujte parametre a ak sú správne, kliknite na "Start Run" (Spustiť cyklus). Budete vyzvaní, aby ste zadali názov súboru. Nastavenia môžete takisto uložiť ako templát pre budúce cykly pomocou tlačidla "Save Tamplate" (Uložiť templát).

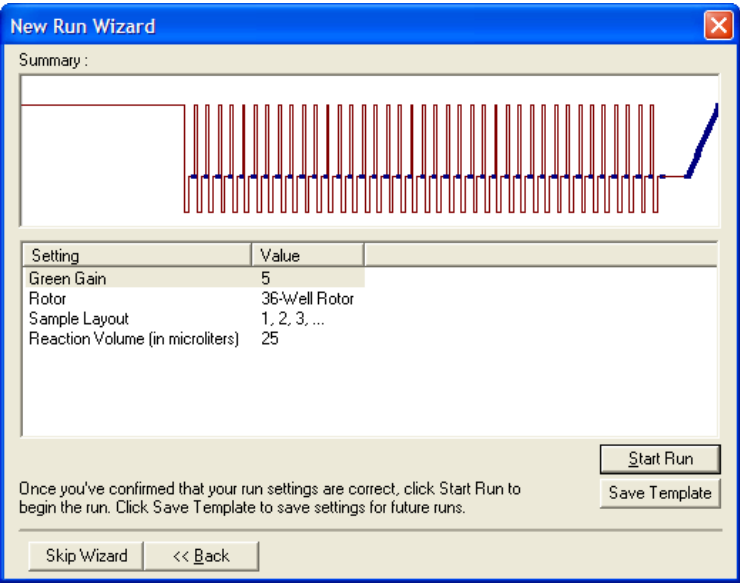

# **6.2.6 Okno 5 sprievodcu novým cyklom**

Do tohto okna zadajte počas prebiehajúceho cyklu typy vzoriek a popisy. Funkcia tohto okna je rovnaká akú má okno "Edit Samples" (Upraviť vzorky) (strana [7-77](#page-168-0)). Informácie o vzorke sa môžu zadať aj po dokončení cyklu.

Tlačidlom "Finish and Lock Samples" (Dokončiť a zamknúť vzorky) zatvoríte obrazovku a zabránite zmene názvov vzoriek. Viac informácií o tejto možnosti a ostatných bezpečnostných funkciách nájdete v časti "Ochrana [prístupu do softvéru Rotor](#page-179-0)-Gene Q" (strana 7-[88\)](#page-179-0).

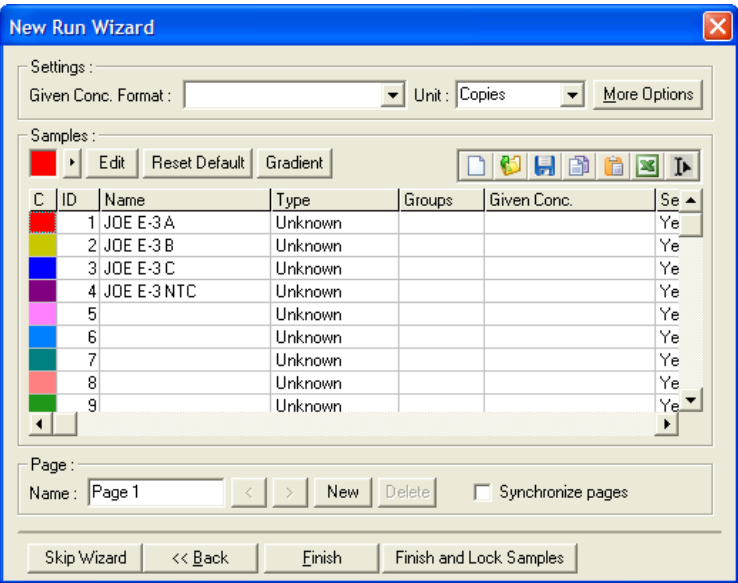

Táto strana je zámerne prázdna

# **7 Používateľské rozhranie analýzy**

Táto kapitola popisuje používateľské rozhranie softvéru Rotor-Gene Q.

# **7.1 Pracovný priestor**

Pracovný priestor je pozadie hlavného okna. V tejto oblasti je možné otvoriť diagramy nespracovaných údajov a výsledky analýzy. Ak je naraz otvorených niekoľko okien, môžu sa tieto organizovať kliknutím na tlačidlo "Arrange" (Usporiadať) v nástrojovej lište. Existuje niekoľko dostupných možností usporiadania okien, ktoré môžete zvoliť kliknutím na šípku nadol vedľa tlačidla "Arrange" (Usporiadať).

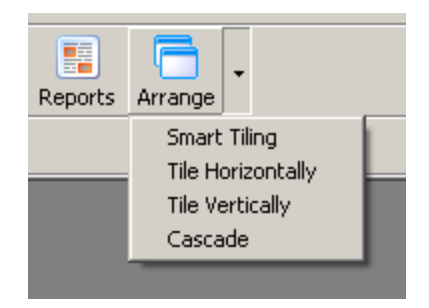

# **7.2 Nástrojová lišta**

Tieto tlačidlá sú klávesová skratky pre často používané operácie. Tieto operácie sú dostupné ak v rozbaľovacích ponukách.

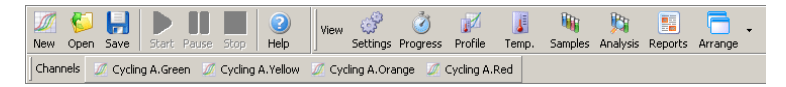

# **7.3 Prezerať nespracované kanály**

Na tieto tlačidlá kliknite vtedy, ak si chcete prezrieť nespracované (neanalyzované) údaje z konkrétnych kanálov v cykle.

**Channels** Cycling A.Green M Cycling A.Yellow M Cycling A.Orange M Cycling A.Red Pri prezeraní týchto údajov máte k dispozícii veľa možností zmeny prezentácie údajov. Nespracované údaje sa dajú takisto pretvoriť tak, aby uľahčili rôzne typy analýzy.

Adjust Scale (Upraviť stupnicu):

Na výber možnosti "Adjust Scale" (Upraviť stupnicu) kliknite pravým tlačidlom myši na príslušné okno. Možnosťou "Adjust Scale" (Upraviť stupnicu) otvoríte okno, v ktorom môžete určiť stupnicu.

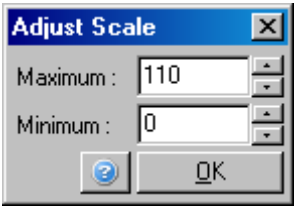

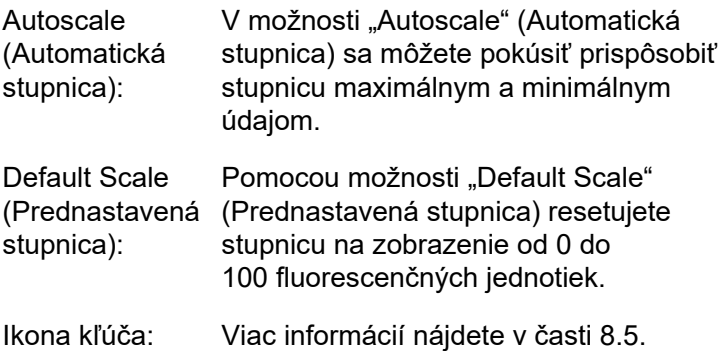

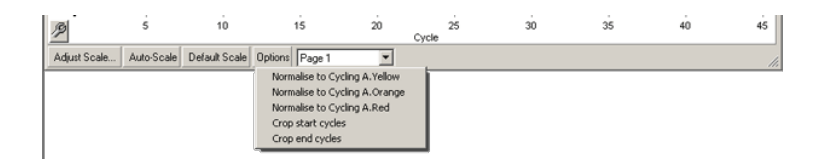

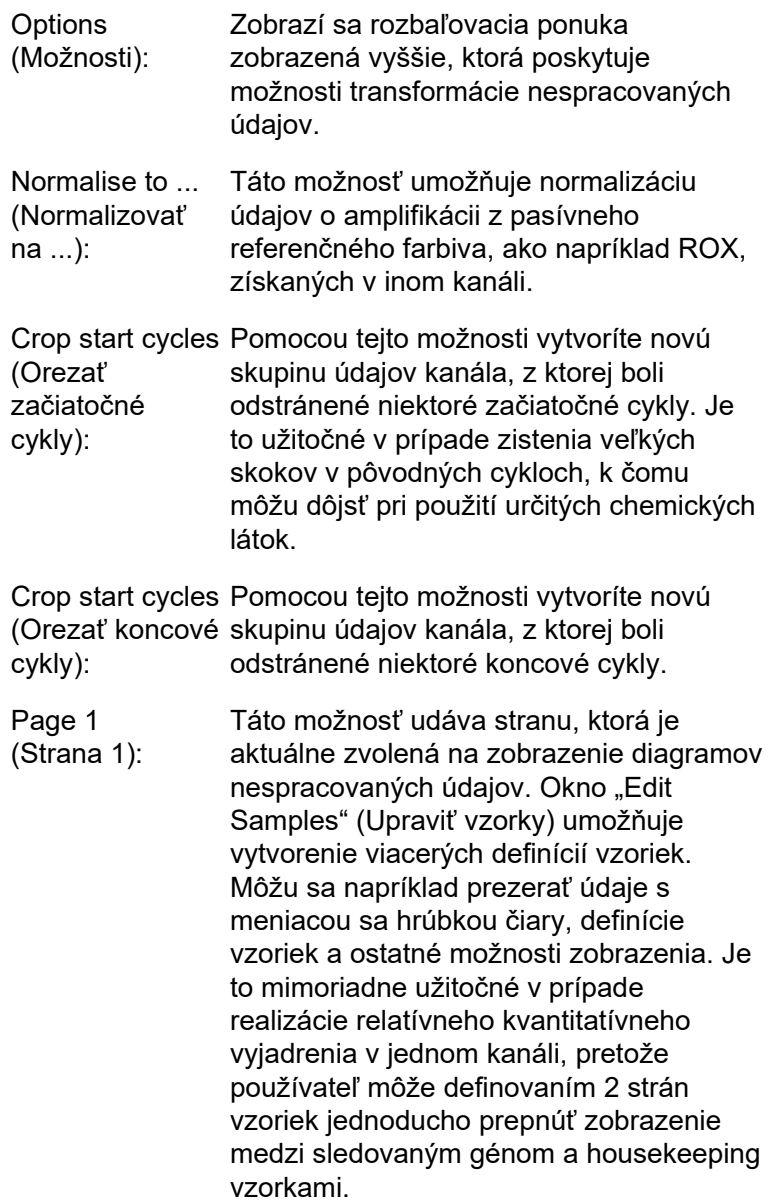

# **7.4 Prepísanie vzoriek**

Na pravej strane hlavného okna sa nachádza prepínač, ktorý obsahuje legendu k vzorkám. Skladá sa z farebných buniek, z ktorých každá zodpovedá zobrazenej vzorke. Prepínač sa používa na určenie, ktoré vzorky sa môžu zobraziť na displeji. Vzorky s jasne sfarbenými bunkami sa zobrazia, zatiaľ čo vzorky s vyblednutou bunkou sa nezobrazia. Vzorky je možné zapnúť alebo vypnúť kliknutím na bunku alebo potiahnutím ukazovateľa myši cez niekoľko vzoriek naraz. Tlačidlami "Bank On" (Banka zapnutá) a "Bank Off" (Banka vypnutá) skryjete alebo zobrazíte všetky vzorky, ktoré sú momentálne viditeľné v zozname. Posuvná lišta sa môžu použiť na zobrazenie ďalšej skupiny vzoriek.

**Poznámka**: Počet zobrazených vzoriek je dynamický a závisí od dostupného miesta v okne.

Po kliknutí na možnosť "Named On" (Zapnuté pomenované) sa zobrazia len tie vzorky, ktoré majú nejaký názov. Toto je rýchly spôsobom zobrazenia len relevantných vzoriek. Kliknutím na "All On" (Zapnúť všetko) a "All Off" (Vypnúť všetko) sa v tomto poradí zobrazia všetky alebo žiadna zo vzoriek v rotore. Po stlačení tlačidla "Edit Samples..." (Upraviť vzorky...) sa otvorí okno "Edit Samples" (Upraviť vzorky), v ktorom je možné editovať názvy, typy a štandardné koncentrácie vzoriek (pozri časť [7.8.4\)](#page-168-0).

Prepínač je zobrazený nižšie. Ďalšie zobrazené možnosti sa zobrazia po kliknutím pravým tlačidlo myši na prepínač.

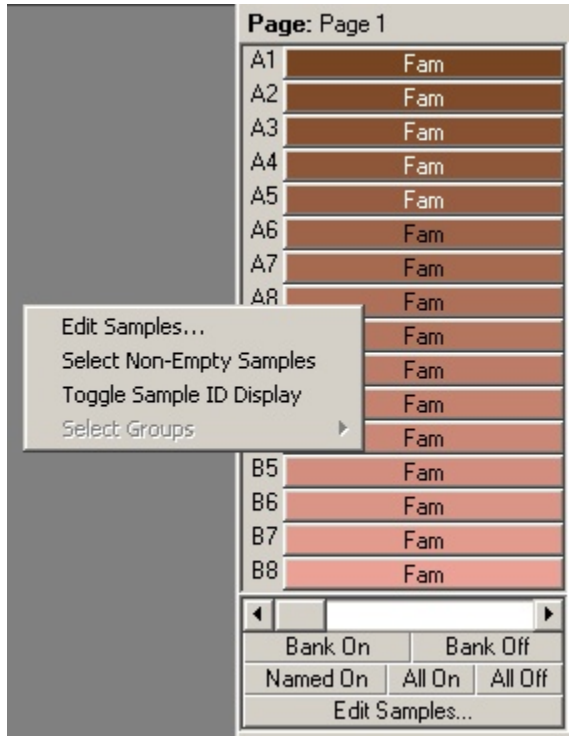

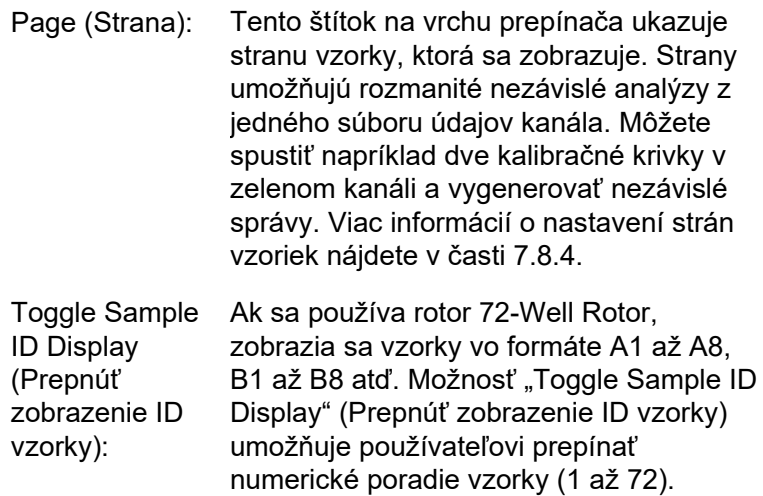

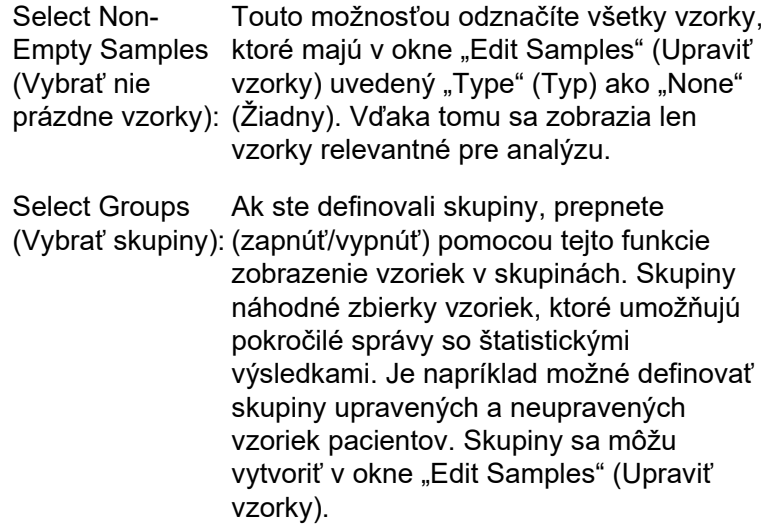

# **7.5 Ponuka súboru**

# **7.5.1 Nový**

Po zvolení možnosti "File" (Súbor) a potom "New" (Nový) sa zobrazí okno "New Run" (Nový cyklus). V tomto okne sú dostupné bežne používané templáty usporiadané v kartách "Quick Start" (Rýchly štart) a "Advanced" (Pokročilé). Po zvolení templátov vás sprievodca prevedie nastavením cyklu a umožní úpravu nastavení a profilov.

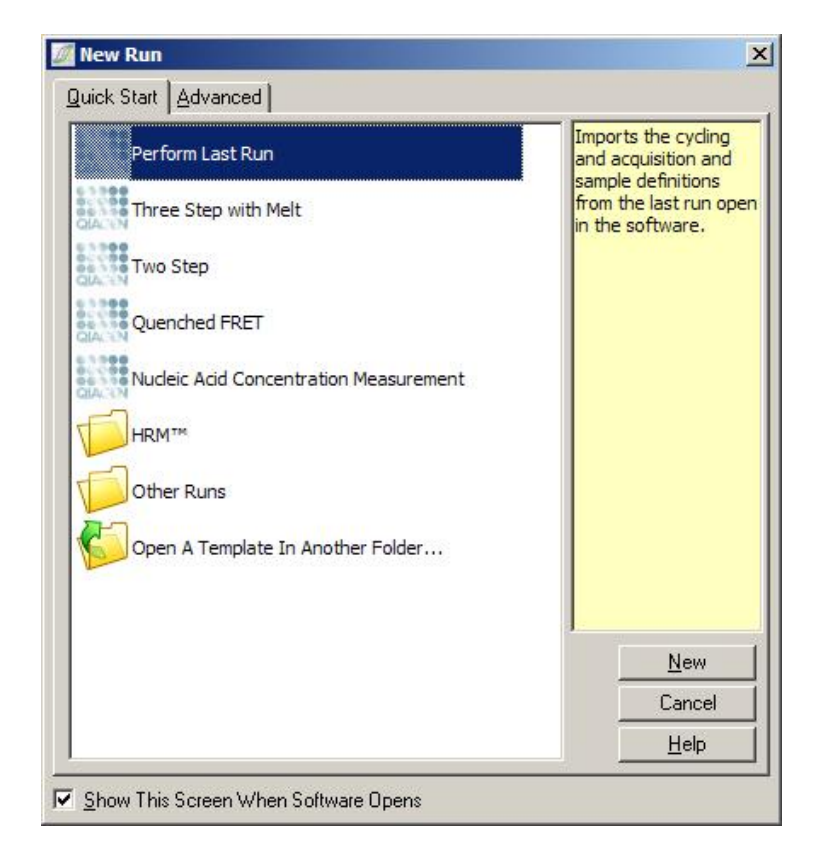

Viac informácií o dostupných templátoch nájdete v časti [6.1](#page-60-0) a [6.2.](#page-65-0)

#### **New Run (Nový cyklus)**

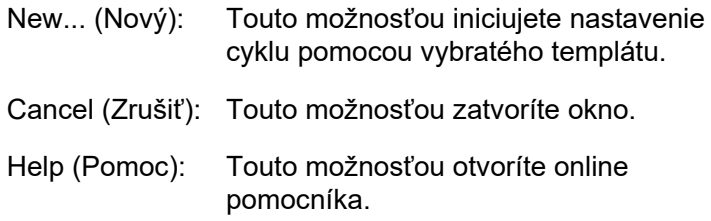

Show This Screen When Software Opens (Nový cyklus). (Zobraziť túto obrazovku pri spustení softvéru): Ak je toto políčko zaškrtnuté, zobrazí sa pri spustení softvéru okno "New Run"

## **7.5.2 Otvoriť a uložiť**

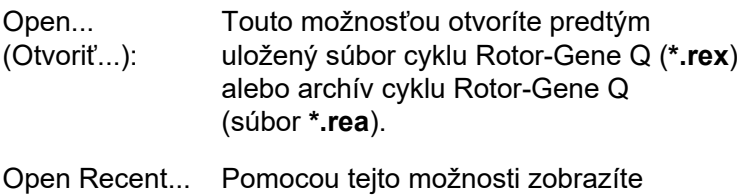

(Otvoriť nedávne...): posledné 4 súbory, ktoré boli otvorené alebo uložené.

Save (Uložiť): Pomocou tejto možnosti uložíte všetky zmeny, ktoré nastali v súbore cyklu.

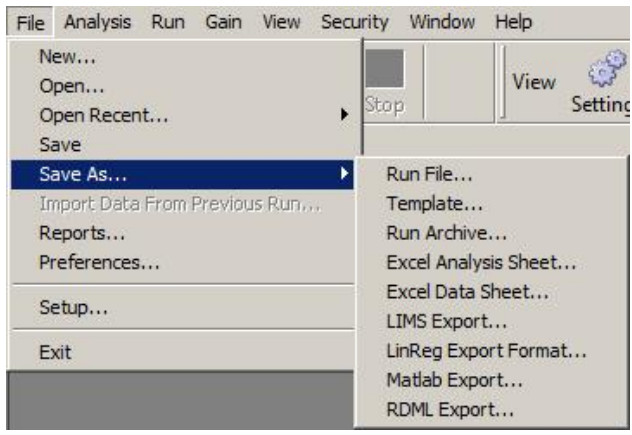

Save As... (Uložiť ako...): Túto funkciu použite na uloženie súboru cyklu alebo údajov v rôznych formátoch. Možnosti sú uvedené nižšie.

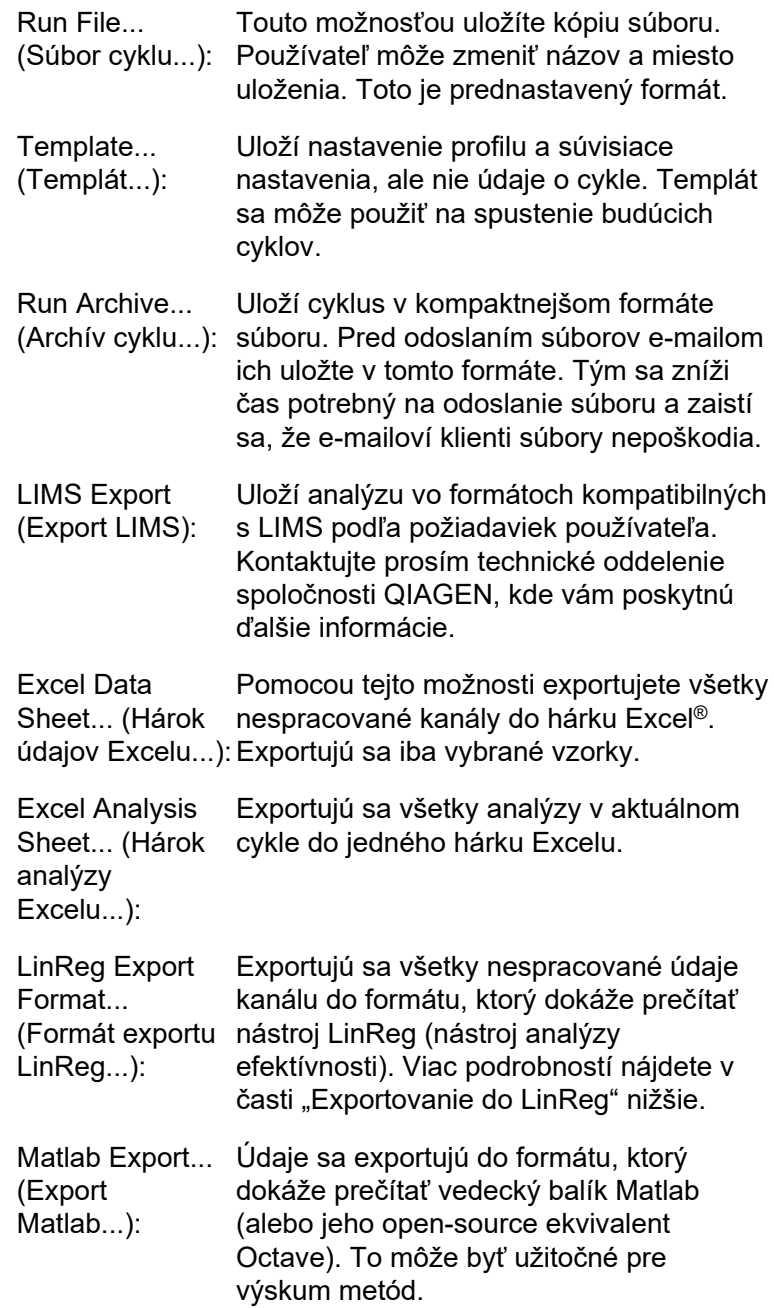

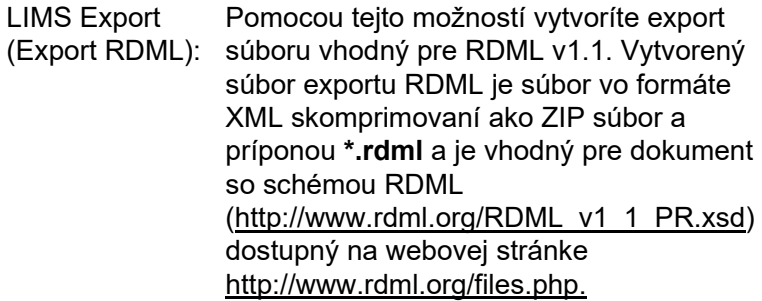

# <span id="page-101-0"></span>**Exportovanie do LinReg**

LinReg je nástroj vyvinutý vedcom C. Ramakersom a jeho spolupracovníkmi.[\\*](#page-106-0) Nástroj LinReg je dostupný na adrese: http://LinRegPCR.nl.

Softvér Rotor-Gene Q umožňuje používateľovi exportovať nespracované údaje vo formáte, ktorý sa potom môže importovať nástrojom LinReg na analýzu.

- 1. Otvorte súbor cyklu Rotor-Gene Q obsahujúci nespracované údaje.
- 2. Exportujte údaje do súboru exportu nástroja LinReg tak, že zvolíte možnosť "Save As..." (Uložiť ako) a potom "LinReg Export Format..." (Formát exportu LinReg...).
- 3. Microsoft Excel automaticky zobrazí exportované nespracované údaje.
- 4. Spustite nástroj LinReg.

Nástroj vás požiada, aby ste vybrali rozsah bunky, v ktorej sa nachádzajú nespracované údaje. Nástroj dokáže analyzovať len jeden nespracovaný kanál naraz, takže by ste mali zvoliť vhodnú oblasť hárku Excelu.

<sup>\*</sup> Ruijter, J.M., Ramakers, C., Hoogaars, W.M., Karlen, Y., Bakker, O., van den Hoff, M.J., and Moorman, A.F. (2009) Amplification efficiency: linking baseline and bias in the analysis of quantitative PCR data. Nucleic Acids Res. 37, e45.

# **7.5.3 Správy**

Po zvolení možnosti "Report" (Správy) sa zobrazí okno "Report Browser" (Prehliadač správ). Ak už boli údaje analyzované, správa analýzy sa môže zobraziť z okna "Report Browser" (Prehliadač správ). S rôznym stupňov podrobností je k dispozícii niekoľko typov správ.

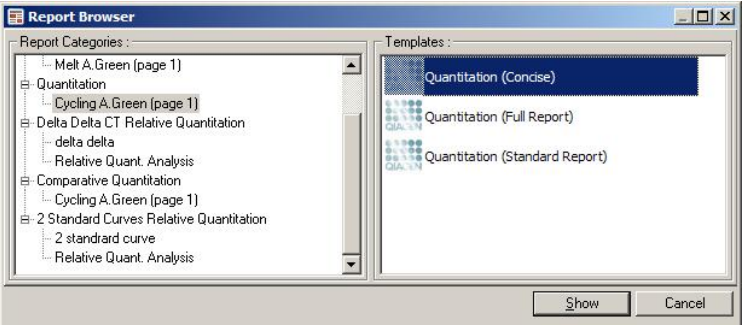

# **7.5.4 Nastavenie**

Prvotné nastavenie prístroja Rotor-Gene Q MDx by sa malo uskutočniť počas inštalácie. Táto možnosť ale umožňuje zmenu nastavenia pripojenia prístroja Rotor-Gene Q MDx, ak ju chcete vykonať po inštalácii.

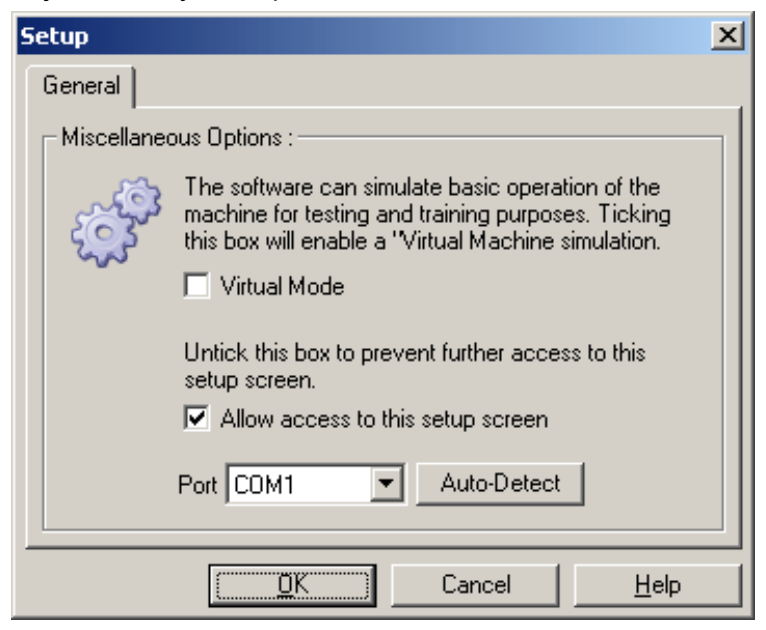

Virtual Mode (Virtuálny režim): používať bez pripojeného prístroja Rotor-Túto možnosť zvoľte, ak sa bude softvér Gene Q MDx. Softvér si zachová všetky funkcie. Tento režim je užitočný na účely ukážky, analýzy údajov a nastavenia templátov.

Allow access to Ak sa táto možnosť počas nastavenia this setup screen nezaškrtne, nebude toto okno viac (Povoliť prístup k dostupné. Toto bezpečnostné opatrenie tejto obrazovke zabraňuje používateľom v zmenách nastavenia): nastavení. Na opätovné získanie prístupu kontaktujte svojho predajcu.

Port (Port): Vyberte správny komunikačný port, aby bola možná komunikácie medzi počítačom a prístrojom Rotor-Gene Q MDx.

Auto-Detect (Automatická detekcia) Ak si nie ste istí tým, ktorý port máte vybrať, kliknite na možnosť "Auto-Detect" (Automatická detekcia) a vyhľadajte všetky dostupné porty.

# **7.6 Ponuka analýzy**

# **7.6.1 Analýza**

Po kliknutí na možnosť "Analysis" (Analýza) sa zobrazí okno "Analysis" (Analýza). Toto okno umožňuje vytvorenie nových analýz a zobrazenie existujúcich analýz. Pomocou týchto kariet vyberiete metódu analýzy. Zobrazí sa zoznam kanálov, ktoré je možné pomocou vybranej metódy analyzovať. Nezávisle je možné analyzovať cyklus s viacerými testami v rovnakom kanáli za predpokladu, že sa nastavia ako samostatné strany v okne "Edit Samples" (Upraviť vzorky). Vedľa strán, ktoré sa už analyzovali, sa nachádza zelená fajka. To znamená, že nastavenia prahovej hodnoty a normalizácie sa pre túto analýzu už uložili. Na prezeranie alebo analyzovali kanálu naň dvakrát kliknite. Zobrazí sa okno konkrétnej analýzy.

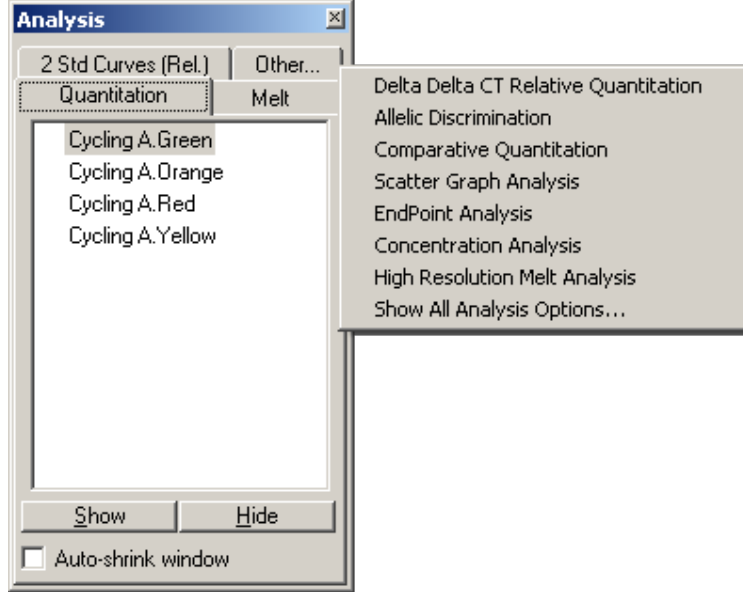

Auto-shrink window (Automatické zmenšenie okna):

Po zvolení možnosti "Auto-shrink window" (Automatické zmenšenie okna) sa okna zmenší, keď sa nepoužíva. Ak presuniete kurzor nad okno, znova sa zväčší.

# **Organizácia pracovného priestoru**

Vždy po spustení analýzy sa jej okná usporiadajú tak, aby sedeli s oknami, ktoré už na obrazovke sú. Zobrazenie mnohých okien môže byť nešikovné. Zatvorte okná, ktoré nepotrebujete, potom na nástrojovej lište kliknite na možnosť "Arrange" (Usporiadať). Okná sa automaticky usporiadajú podľa metódy "Smart Tiling" (Inteligentné dlaždice). Prípadne vyberte ďalší spôsob usporiadania kliknutím na šípku vedľa tlačidla "Arrange" (Uporiadať). Po kliknutí pravým tlačidlo myši na názov analýzy sa zobrazia ďalšie možnosti.

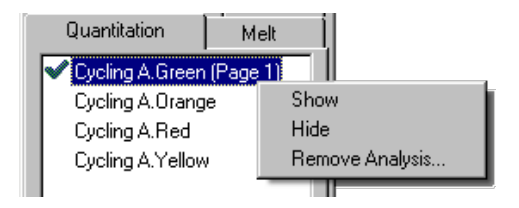

Show (Zobraziť): Zobrazí sa vybraná analýza.

Hide (Skryť): Vybraná analýza sa skryje.

Remove Analysis… (Odstrániť analýzu...): Vybraná analýza sa úplne odstráni. To znamená, že všetky nastavenia normalizácie alebo kôš topení vytvorený v analýze sa stratí.

# **7.6.2 Kvantifikácia**

V okne "Analysis" (Analýza) vyberte kartu "Quantitation" (Kvantifikácia) a potom dvakrát kliknite na názov kanálu alebo kanál a vyberte a potom stlačte tlačidlo "Show" (Zobraziť), pomocou ktorého sa sledovaný kanál otvorí. Zobrazia sa tri okná: hlavná obrazovka, kalibračná krivka a výsledky.

## **Správy**

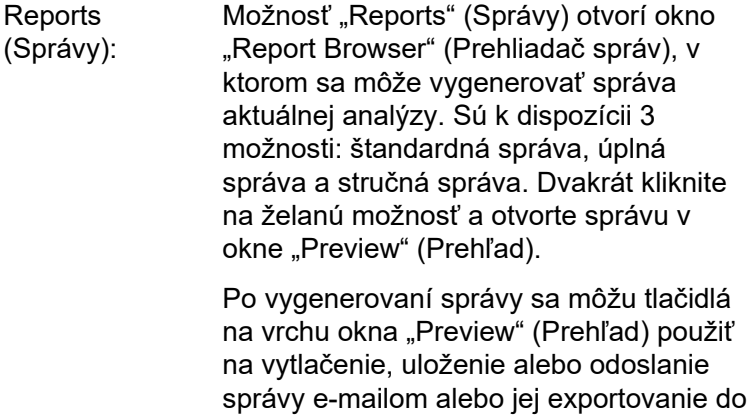

Wordu.

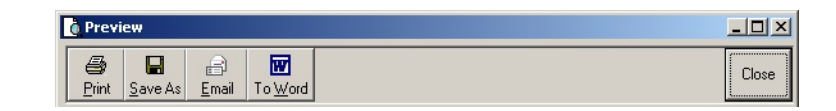

#### **Kalibračná krivka**

Std. Curve (Kalibračná krivka): Týmto tlačidlo sa otvorí okno "Standard Curve" (Kalibračná krivka). Štandardne sa toto okno otvorí po otvorení analýzy. Ak okno zatvoríte, môže sa znova otvoriť pomocou tohto príkazu.

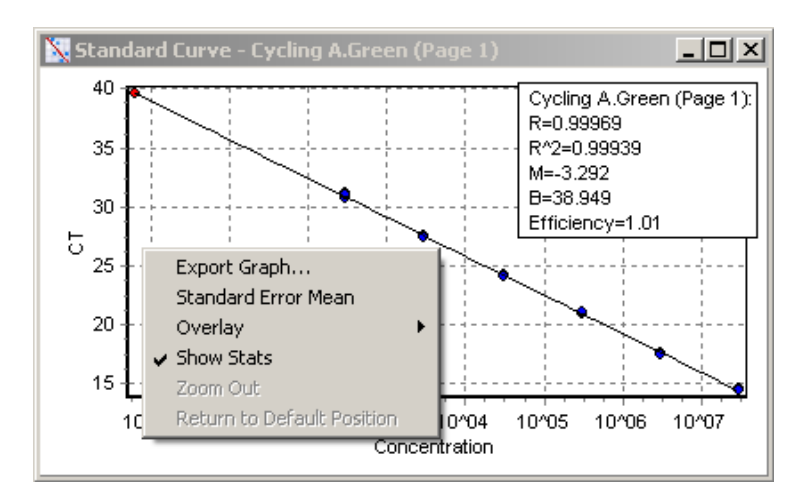

Hodnoty na kalibračnej krivke sa dynamicky prepočítajú kliknutím a potiahnutím prahovej línie v hlavnom okne, keďže prahová úroveň sa mení.

<span id="page-106-0"></span>Modré bodky na krivke predstavujú vzorky, ktoré sa definovali ako štandardy a červené bodky predstavujú dátové body neznámych vzoriek.

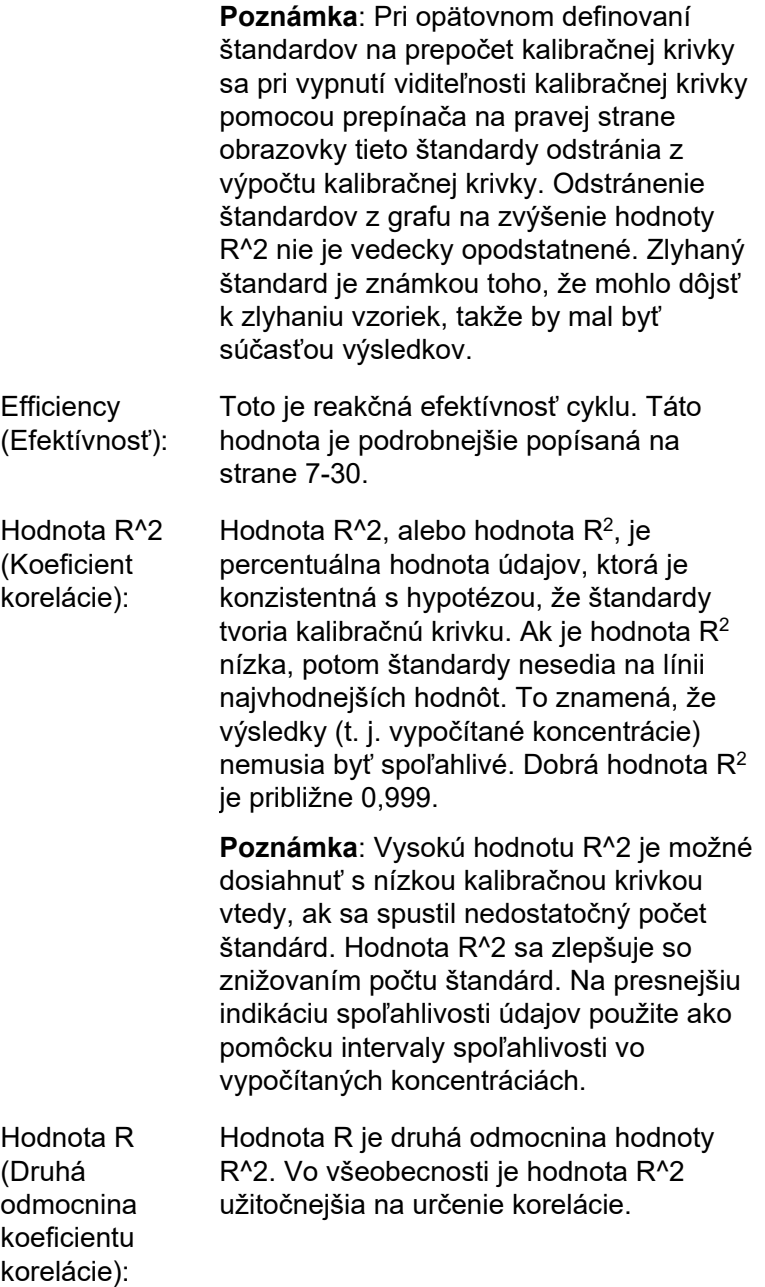
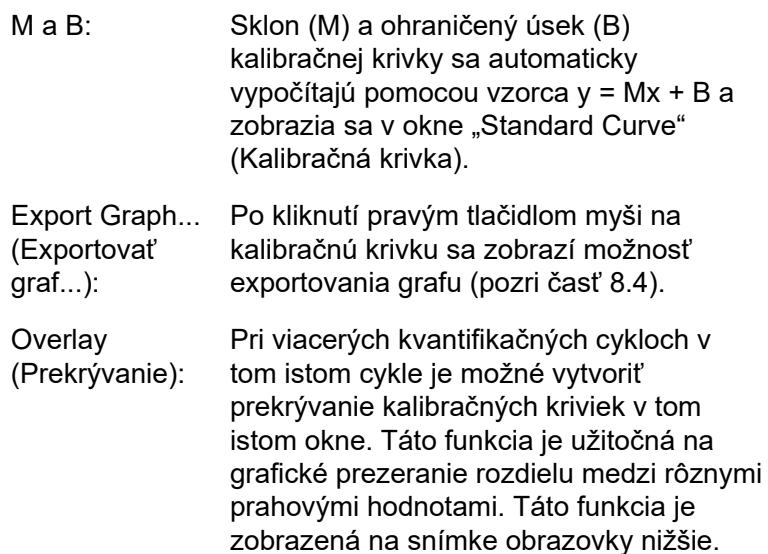

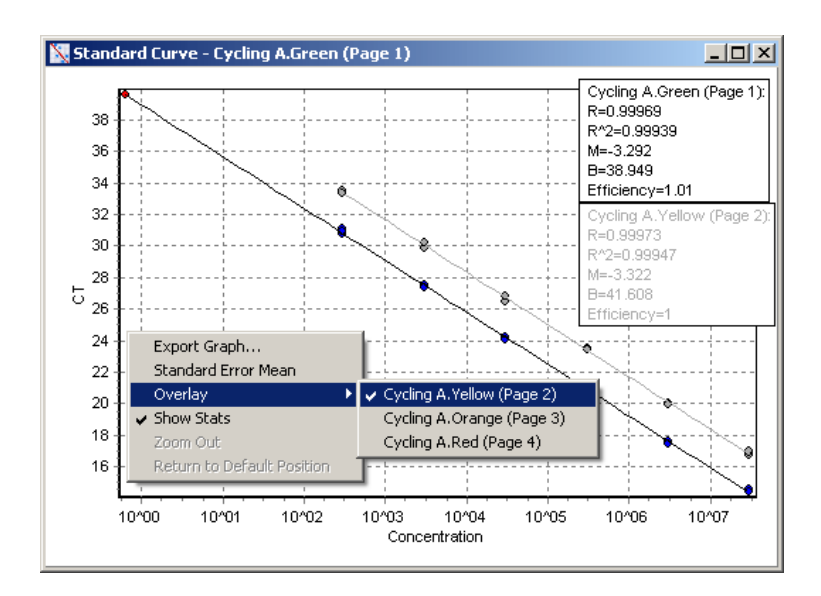

*Výpočet kalibračnej krivky*

"conc =  $\ldots$ <sup>\*</sup>C<sub>T</sub> +  $\ldots$ " a "C<sub>T</sub> =  $\ldots$ " sú 2 verzie rovnice použitej na vytvorenie spojitosti medzi hodnotami  $C_T$  a koncentráciami. V publikáciách sa najčastejšie používa vzorec "C $_T$  = ...". Kalibračná krivka môže byť buď "Floating" (Pohyblivá) alebo "Fixed" (Pevná). Ak je krivka "Floating" (Pohyblivá), vypočíta sa optimálna rovnica pre kalibračnú krivku vždy, keď sa prahová hodnota presunie do hlavného okna. Ak je krivka "Fixed" (Pevná), nemusí sa rovnica meniť, pretože sa importovala z iného cyklu.

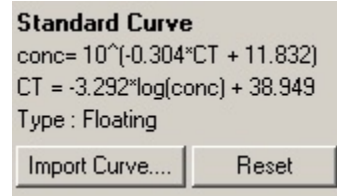

#### *Importovanie krivky*

Importovanie kalibračnej krivky umožňuje odhad koncentrácií, keď nie je kalibračná krivka dostupná v konkrétnom cykle a efektívnosť reakcie sa medzi 2 cyklami nezmenila. Krivky sa môžu importovať z iného kanála alebo z iného cyklu kliknutím na možnosť "Import Curve" (Importovať krivku).

Kalibračnú krivku je v prípade potreby možné upraviť. Úprava kalibračnej krivky znamená, že do aktuálneho cyklu sa importuje len efektívnosť zdrojovej kalibračnej krivky. Či sa má kalibračná krivka upraviť alebo nie, závisí od použitého chemického zloženia.

Na úpravu kalibračnej krivky použite referenciu v novom cykle so známou koncentráciou. Referenciu definujte nastavením typu vzorky na "Standard" (Štandard) a zadaním hodnoty koncentrácie v okne "Edit Samples" (Upraviť vzorky). Na zlepšenie presnosti je možné zadať niekoľko kópií rovnakej referencie. Nezabudnite, že nie je možné definovať viac ako jednu referenčnú koncentráciu alebo štandard.

Je napríklad možné mať 3 referencie kópií pre 1000 kópií, ale nie je možné mať jednu referenciu na 1000 kópií a ďalšiu so 100 kópiami v rovnakom cykle.

Po importovaní kalibračnej krivky sa typ kalibračnej krivky zmení na "Fixed" (Pevná). Ak chcete zmeniť typ kalibračnej krivky späť na "Floating" (Pohyblivá), kliknite na "Reset" (Reset).

Snímka okna "Import Standard Curve" (Importovať kalibračnú krivku) je zobrazený nižšie.

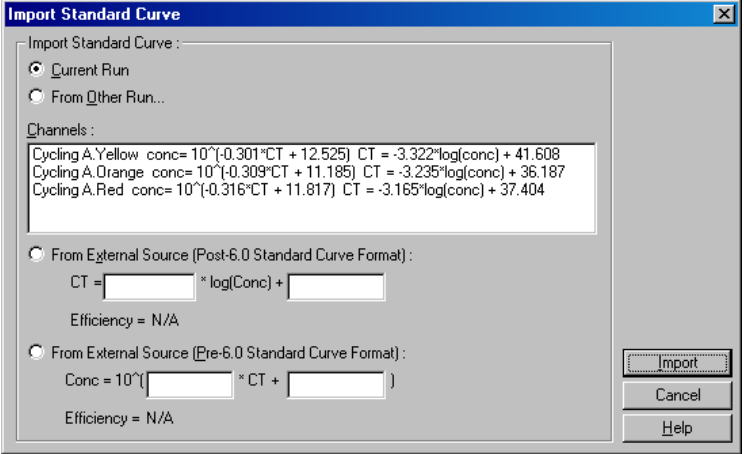

Pomocou tohto okna je možné importovať kalibračnú krivku z iného kanála analyzovaného v aktuálnom cykle alebo z iného cyklu.

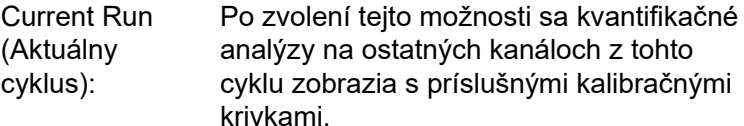

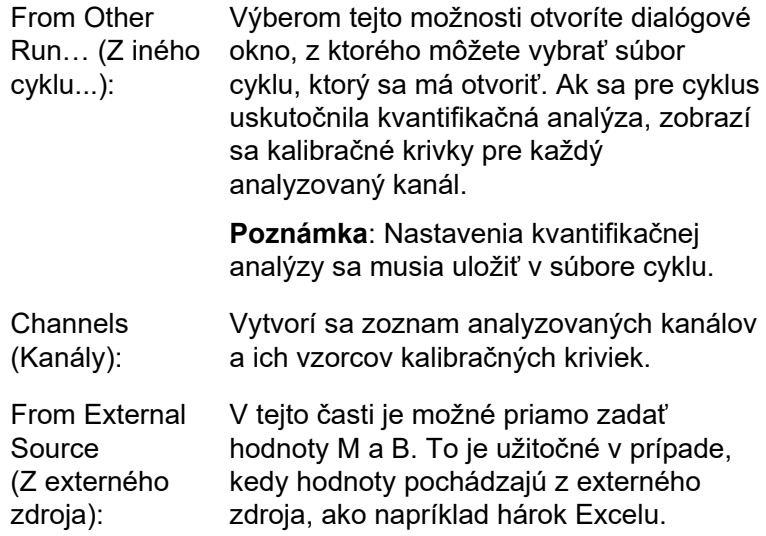

## **Výpočet C<sup>T</sup>**

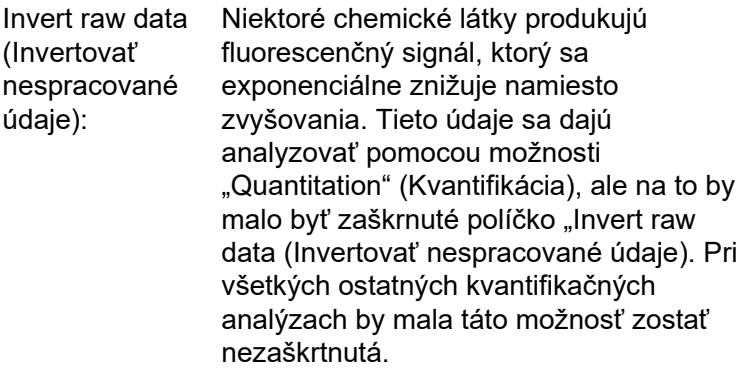

Invert Raw Data

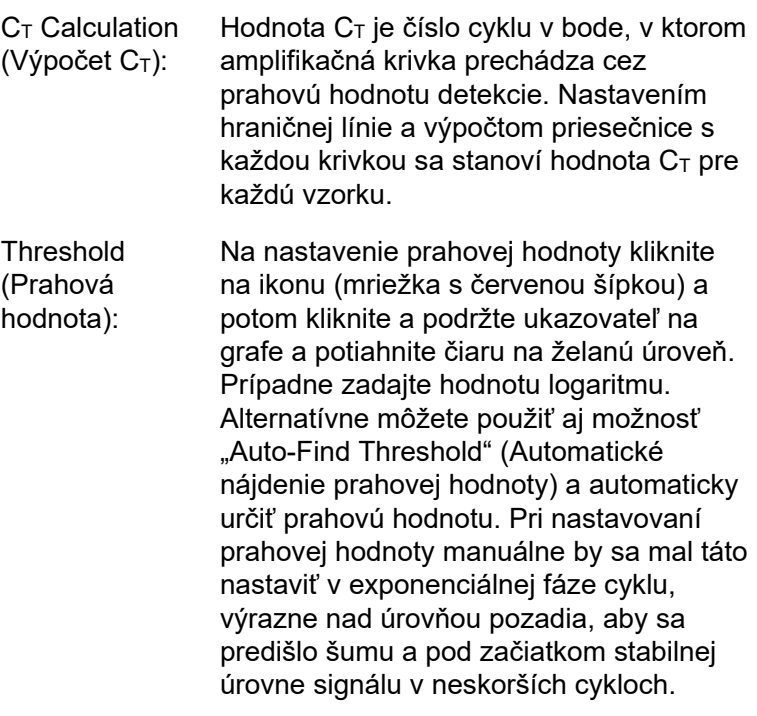

#### **CT Calculation**

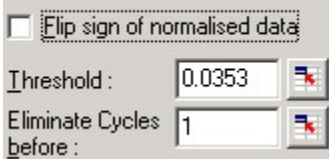

Eliminate Cycles before (Eliminovať cykly pred):

Na nastavenie tejto možnosti kliknite na ikonu (mriežka s červenou šípkou) a potom kliknite a podržte ukazovateľ na grafe a potiahnite čiaru doprava. Tým sa eliminuje prahová hodnota pre nízke čísla cyklov.

**Poznámka**: Táto možnosť je užitočná, ak počas prvotných cyklov nevzniká žiadny šum, napríklad z dôvodu zmiešavacích efektov vzorky.

Auto-Find Threshold (Automatické nájdete prahovej daných koncentrácií. Zvolený región je hodnoty): Táto funkcia naskenuje vybraný región grafu, aby našla nastavenie prahovej hodnoty, ktoré poskytne optimálne odhady možné zmeniť zadaním nových horných a dolných hraníc v zobrazených textových poliach.

> Pre väčšinu analýz sú vhodné prednastavené horné a dolné hranice. Rozsah prahových úrovní sa naskenuje a získa sa najlepšie umiestnenie kalibračnej krivky na základe vzoriek, ktoré sa definovali ako štandardy (t. j. keď je hodnota R najbližšie k 1,0).

> > Auto-Find Threshold

## **Výsledky**

Pomocou tejto možnosti sa otvorí okno "Quantitation Results" (Kvantifikačné výsledky). Štandardne sa toto okno otvorí po otvorení analýzy. Ak okno zatvoríte, môže sa znova otvoriť pomocou tohto príkazu.

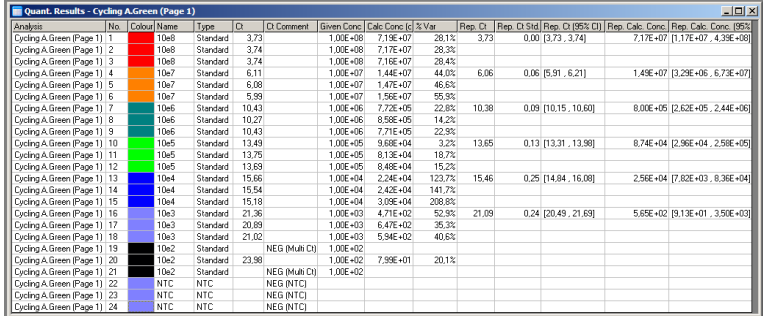

V okne "Quantitation Results" (Kvantifikačné výsledky) sú v tabuľke zhrnuté výsledky z cyklu. Kliknutím pravým tlačidlom myši a zvolením možnosti "Export to Excel" (Exportovať do Excelu) tabuľku exportujete do Excelu. Excel sa otvorí automaticky. Na skopírovanie údajov do existujúceho hárku vyberte namiesto toho možnosť "Copy" (Kopírovať), otvorte hárok a potom zvoľte možnosť "Paste" (Prilepiť).

V okne "Quantitation Results" (Kvantifikačné výsledky) sú zobrazené tieto stĺpce.

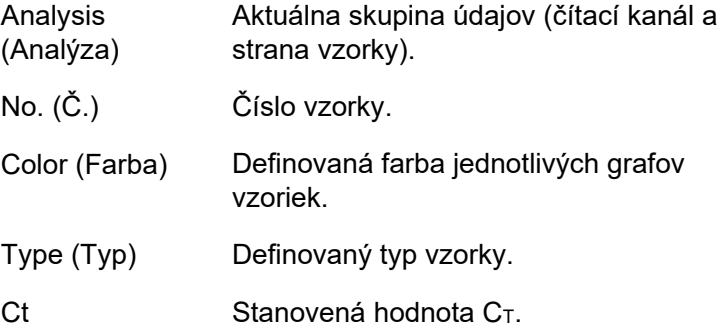

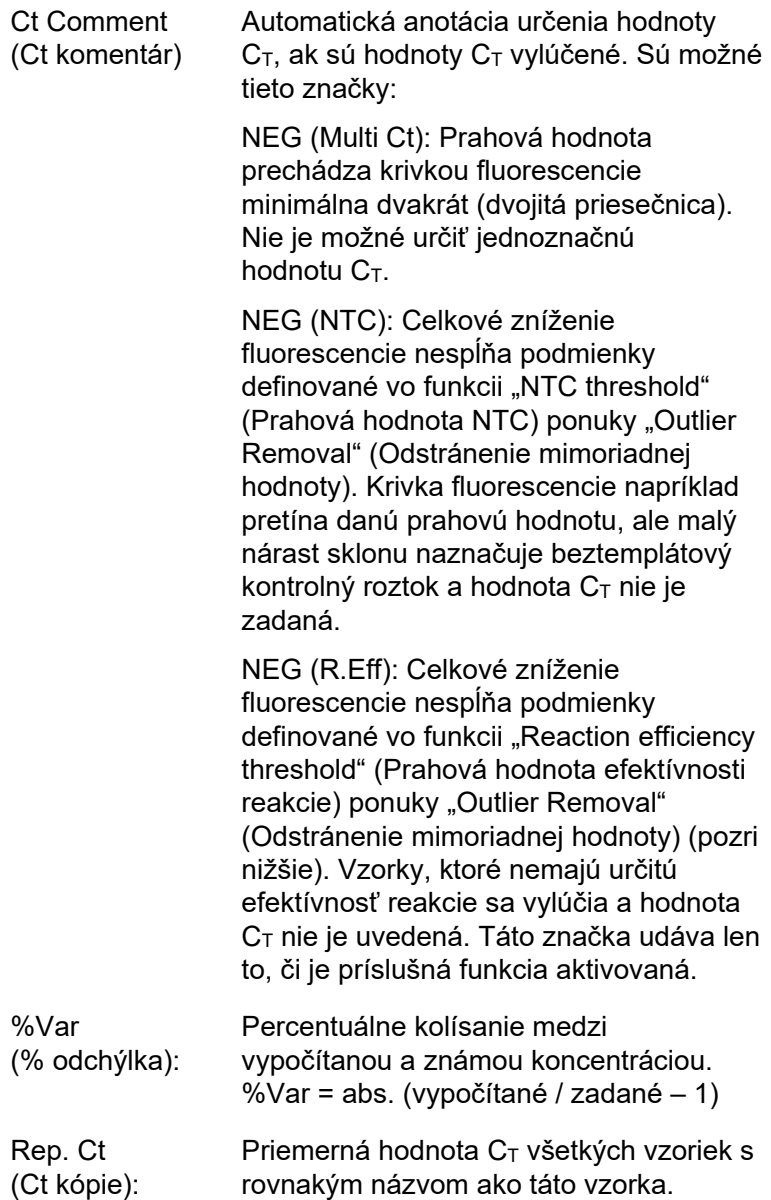

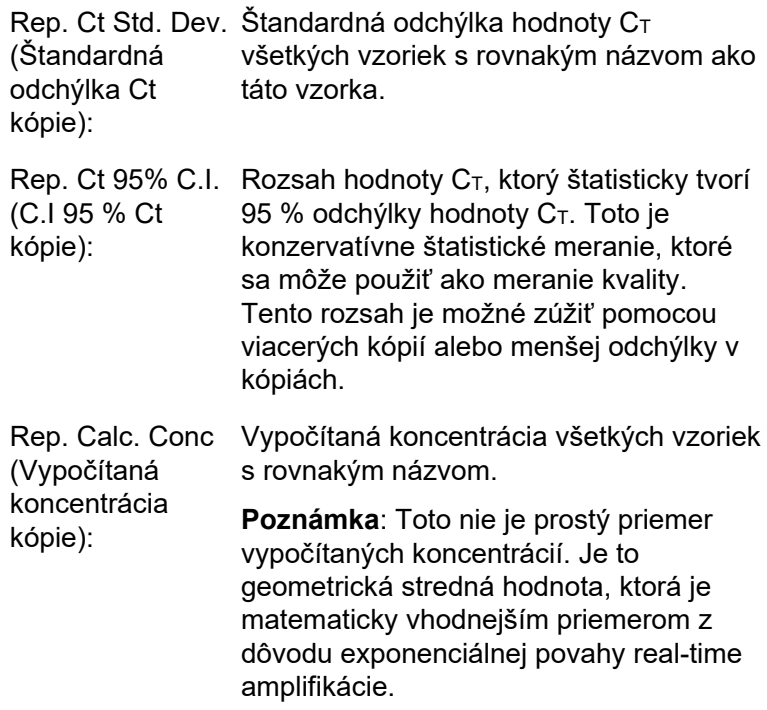

Rep. Calc. Conc. Rozsah koncentrácií, ktorý tvorí 95 % 95% C.I. (C.I. 95 % vypočítanej koncentrácie kópie): odchýlky v jednotlivých vzorkách, ako aj model lineárnej regresie, na ktorom je odchýlka založená. Interpretácia tohto merania je, že je to rozsah koncentrácií, ktoré by mohli dosahovať 95 % času, ak by sa tento cyklus vykonával opakovane s rovnakou mierou odchýlky. Toto je konzervatívny odhad a rozsah môže byť pomerne veľký kvôli odchýlke vlastnej každej analýze v reálnom čase. Tento rozsah môže byť veľký, ak sa štandardy spustia s koncentráciami, ktoré sú iné ako koncentrácie neznámych vzoriek, ak sa použije malý počet kópií alebo ak je odchýlka výrazná. **DÔLEŽITÉ**: Odchýlky zistené týmto

meraním sú spojené s exponenciálnym procesom amplifikácie v reálnom čase a nie sú spôsobené prístrojom Rotor-Gene Q MDx. Podobné testy uskutočnené na cyklovačoch na báze blokov by priniesli väčšiu odchýlku spôsobenú nižšou rovnomernosťou teploty systémov na báze blokov. Na želané porovnanie cyklovačov odporúčame porovnať štandardnú odchýlku hodnoty  $C_T$ .

**Poznámka**: Detailnejšie informácie o intervaloch spoľahlivosti nájdete v prílohe B.

**Poznámka**: Okrem stĺpcov Farba, Ct a Ct komentár sa môže každý stĺpec zobraziť alebo skryť kliknutím na okno a potom označením alebo odznačením názvu stĺpca.

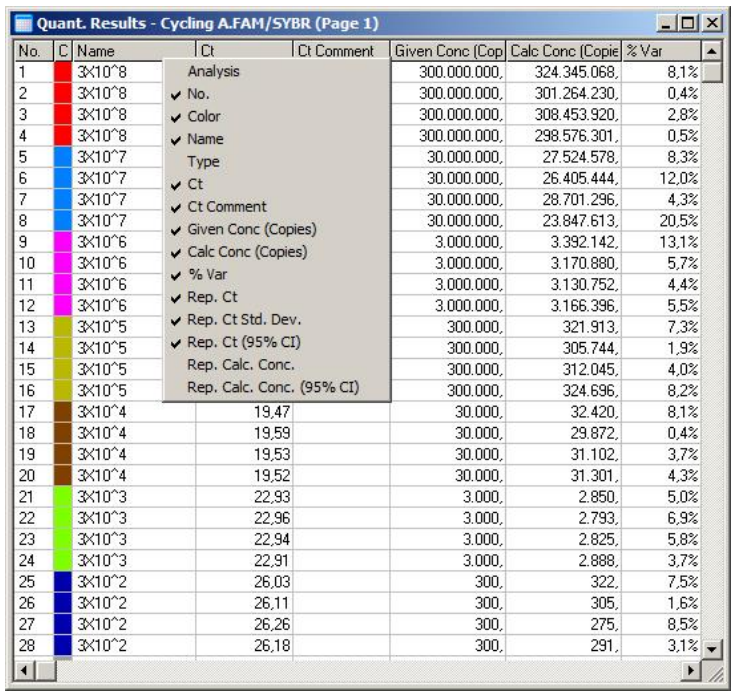

Kvôli vyššiemu pohodliu vypočíta funkcia "AutoStat" (Automatická štatistika) automaticky priemer, štandardnú odchýlku a minimálne a maximálne hodnoty skúmaných vzoriek. Potiahnutím ľavým tlačidlom myši vyberte skúmané výsledky a hodnoty sa zobrazia v tabuľke na pravej strane obrazovky.

Na tejto snímke obrazovky sa analyzujú koncentrácie niekoľkých vzoriek.

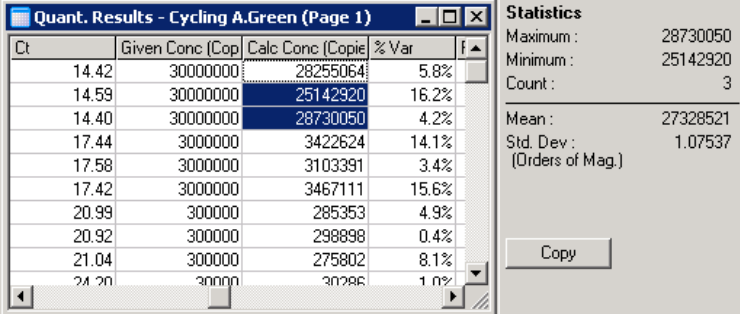

**DÔLEŽITÉ**: Funkcia "AutoStat" (Automatická štatistika) je kontextovo závislá. To znamená, že ak je to možné, generuje len informácie, ktoré sú užitočné.

Napríklad:

- Nie je možné získať 95 % interval spoľahlivosti zo súbory vybraných vypočítaných koncentrácií, pretože je potrebné zohľadniť aj model regresie.
- **Pre vypočítané koncentrácie sa uvedie štandardná** odchýlka "Orders of Magnitude" (Rádové hodnoty) a nie absolútna hodnota. Toto je percentuálna odchýlka. Hodnota 1,07537 napríklad predstavuje odchýlku 7,54 % (278 974 – 322 611) = (300 000 / 1,07537 – 300 000 \* 1,07537). Správa o absolútnej hodnote nemá pre kalibračnú krivku význam. Hodnotu je možné nahlásiť pri najnižšej koncentrácii, aby sa vytvorila vnímaná nízka chyba (± 3 kópie) alebo pri vysokej koncentrácii (± 3 000 000 kópií). Z tohto dôvodu sa vytvorí štandardná odchýlka "Orders of Magnitude" (Rádové hodnoty).
- **Pre vypočítané koncentrácie sa namiesto aritmetického** priemeru používa geometrický priemer. Ten tvorí exponenciálnu povahu real-time PCR. Napríklad v prípade dvojnásobého riadenia 1, 2, 8 a 16 kópiami by mal byť priemer 4 kópie, pretože je v strede sérií riedenia. Ale aritmetický priemer je 6,75. Geometrický priemer je (1 \* 2 \* 8 \* 16) ^ (1/4) = 4 kópie.

### <span id="page-119-0"></span>**Normalizácia dynamickej skúmavky**

Možnosť "Dynamic Tube" (Dynamická skúmavka) sa vyberie štandardne a používa sa na určenie priemerného pozadia každej vzorky pred začatím amplifikácie.

Štandardná normalizácia zaberie prvých 5 cyklov a použije ich ako indikátor úrovne pozadia každej vzorky. Všetky dátové body vzorky sa potom vydelia touto hodnotou, aby sa údaje normalizovali. Tie môžu byť nepresné, pretože pre niektoré vzorky nemusí byť úroveň pozadia počas prvých 5 cyklov indikátorom úrovne pozadia pred amplifikáciou.

Naopak, normalizácia dynamickej skúmavky používa druhú deriváciu každej vzorky na určenie bodu vzostupu každej vzorky. Úroveň pozadia sa potom spriemeruje z cyklu 1 do tohto počtu cyklov vzostupu pre každú vzorku. Takto sa dosiahnu najpresnejšie kvantitatívne výsledky.

Nezabudnite, že pre niektoré skupiny údajov nie je fluorescencia pozadia konzistentná počas cyklov pred začatím amplifikácie. V týchto prípadoch môže byť potrebné odznačiť normalizáciu dynamickej skúmavky kliknutím na možnosť "Dynamic Tube" (Dynamická skúmavka), pretože by mohlo dôjsť k menej presnej kvantifikácii.

## **Korekcia sklonu šumu**

Fluorescencia pozadia (FI) vzorky by mala v ideálnom prípade zostať pre amplifikáciou konštantná. Ale niekedy vykazuje FI pozvoľné zvýšenie alebo zníženie počas niekoľkých cyklov, ktoré je spôsobené použitou chemickou látkou. To spôsobí skreslenú úroveň šumu. Korekcia sklonu šumu používa na určenie úrovne šumu lineárnu regresnú priamku namiesto priemeru a vykonáva normalizáciu k tejto priame. Výberom tejto možnosti kliknutím na tlačidlo "Slope Correct" (Korekcia sklonu) je možné údaje z kópií opraviť, ak sú základné hodnoty vzorky výrazne naklonené. Korekcia sklonu šumu zlepšuje údaje vtedy, keď sa pozoruje naklonenie pozadí nespracovaných údajov smerom nahor alebo nadol pred bodom vzostupu  $(C_T)$ .

Ak nie je sklon stabilný alebo ak vykazujú prvotné cykly základých údajov výrazné zosilnenie alebo zoslabenie signálu v porovnaní so zvyškom krivky, môže viesť korekcia sklonu šumu k niektorým neželaným vplyvom, ako napríklad krivky negatívnych kontrolných roztokov, ktoré pretnú prahovú hodnotu z dôvodu aproximácie základných údajov ako lineárnej regresnej priamky a príslušnej normalizácie nespracovaných údajov. Dôsledkom je, že táto funkcia nemusí vždy zlepšiť kvalitu údajov a mala by sa používať len vtedy, ak vykazujú krivky nespracovaných údajov stabilný sklon.

### **Nastavenie bodu vzostupu**

Algoritmus nastavenia bodu vzostupu sa môže použiť na definovanie minimálnej dĺžky základnej línie použitej pre normalizáciu. Na nastavenie bodu vzostupu je potrebné definovať dva parametre. Ak sa bod vzostupu vypočíta pomocou možnosti "Dynamic Tube" (Dynamická skúmavka), ktorá je menšia ako prvý parameter, použije sa ako bod vzostupu druhý parameter. Nastavenie bodu vzostupu sa môže použiť len spolu s normalizáciou "Dynamic Tube" (Dynamická skúmavka).

## **Ignorovať prvé**

Signál fluorescencie z niekoľkých prvých cyklov nemusí byť pre zvyšok cyklu typický. Z tohto dôvodu sa môžu lepšie výsledky dosiahnuť vtedy, ak sa niekoľko prvých cyklov ignoruje. Môže sa ignorovať do 10 cyklov. Ak ale prvé cykly vyzerajú podobne ako tie nasledujúce, dosiahnu sa lepšie výsledky tak, že sa odznačí možnosť "Ignore First" (Ignorovať prvé), pretože algoritmus normalizácie bude mať k dispozícii viac údajov, s ktorými bude pracovať.

### **Odstránenie mimoriadnej hodnoty**

Na rozlíšenie medzi zmenami vo fluorescencii a skutočnými reakciami v beztemplátových kontrolných roztokoch (NTC) sú k dispozícii 2 merania: "NTC Threshold" (Prahová hodnota NTC) a "Reaction Efficiency Threshold" (Prahová hodnota efektívnosti reakcie). Pre väčšinu aplikácií sa odporúča možnosť "NTC Threshold" (Prahová hodnota NTC). Použitý postup by sa mal validovať.

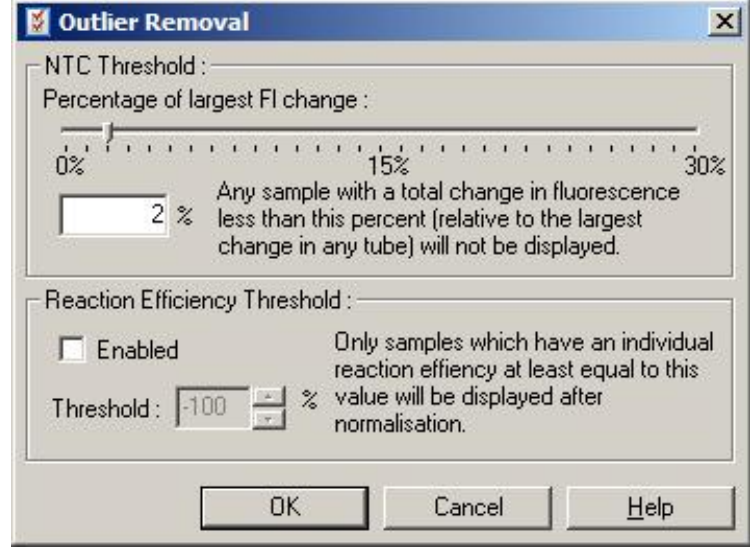

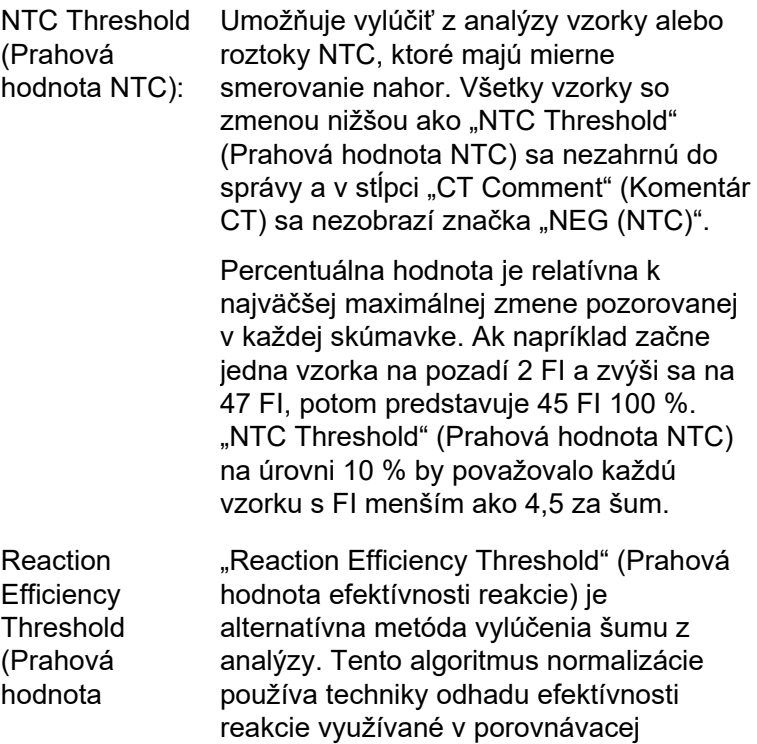

efektívnosti reakcie): kvantifikácii (pozri časť [7.6.6\)](#page-139-0). Všetky vzorky, ktoré nemajú efektívnosť reakcie na aspoň tejto úrovni sú vylúčené v stĺpci "CT Comment" (Komentár CT) sa zobrazí značka "NEG (R.Eff)". Úroveň 0 % = udáva, že počas exponenciálnej fázy sa neuskutočnila žiadna reakcia. 100 % udáva, že počas exponenciálnej fázy sa uskutočnila úplne efektívna reakcia. Negatívne percentuálne hodnoty udávajú, že počas exponenciálnej fázy poklesol signál fluorescencie. Aktuálne výsledky prieskumu neposkytujú presvedčivé údaje o presných úrovniach efektívnosti, ktorá je potrebná na rozlíšenie pravých reakcií od kontaminácie a iných vplyvov. Z tohto dôvodu odporúčame použiť túto funkciu konzervatívne s predpokladom, že každá vzorka s pravou reakciou bude mať nejakú viditeľnú exponenciálnu fázu s istým vzrastom fluorescencie. Pri nastavení hodnoty na viac ako 0 % sa vylúčia niektoré vzorky s neefektívnym, ale viditeľným zvýšením fluorescencie, zatiaľ čo pri nastavení hodnoty na menej ako 0 % sa zobrazia vzorky, ktorých fluorescencia sa počas exponenciálnej fázy znížila, čo je potrebné jasne vylúčiť.

**Poznámka**: Ak sa hodnota vyradí z dôvodu použitia jednej z týchto techník, nezobrazí sa príslušná hodnota  $C_T$  v okne "Quantitation Results" (Kvantitatívne výsledky). Zároveň sa v stĺpci "CT Comment" (Komentár CT) zobrazí značka, ktorá naznačuje vylúčenie. Je preto dôležité presvedčiť sa, či je stĺpec "CT Comment" (Komentár CT) stále zobrazený.

Na obrázku nižšie sú z dôvodu "Reaction Efficiency Threshold" (Prahová hodnota efektívnosti reakcie) vylúčené vzorky 7, 8 a 9.

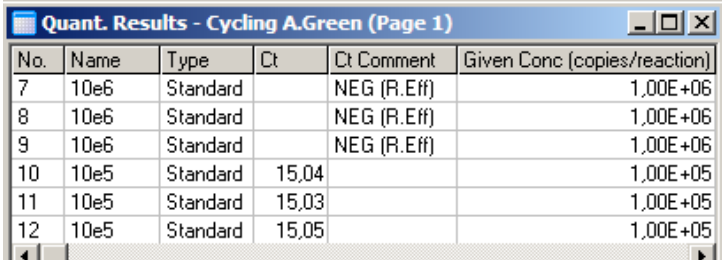

#### *Sklon, amplifikácia, efektívnosť reakcie*

Sklon (M) reakcie (zobrazený v okne "Standard Curve" (Kalibračná krivka)) sa môže použiť na stanovenie exponenciálnej amplifikácie a efektívnosť reakcie pomocou týchto výpočtov:

Exponenciálna amplifikácia =  $10^{(-1/M)}$ 

Efektívnosť reakcie =  $[10^{(-1/M)}] - 1$ 

Optimálne hodnota pre M, exponenciálnu amplifikáciu a efektívnosť reakcie sú –3,322, 2 a 1 v tomto poradí. Efektívnosť reakcie sa zobrazí v správe (v úplných a štandardných správach, pozri stranu 7-[13\)](#page-105-0) a v okne "Standard Curve" (Kalibračná krivka).

Sklon sa vypočíta ako zmena hodnoty  $C<sub>T</sub>$  vydelená zmenou vo vstupe logaritmu (napr. číslo kópie). Amplifikácia s efektívnosťou 100 % znamená zdvojenie produktu amplifikácie v každom cykle, čo má za následok hodnotu M na úrovni –3,322, faktor amplifikácie 2 a efektívnosť reakcie 1.

Ak je hodnota M –3,322, prebehnú výpočty nasledovne:

Exponenciálna amplifikácia:  $10^{(-1/-3,322)} = 2$ 

Efektívnosť reakcie:  $[10^{(-1/-3,322)}] - 1 = 1$ 

Alternatívny príklad: hodnota M 3,8 znamená, že reakcia má exponenciálnu amplifikáciu približne s hodnotou 1,83 a efektívnosť reakcie je 0,83 (alebo 83 %).

#### *Posun*

Vo vzorci popisujúcom vzťah medzi 2 premennými sa posun vyjadrí písmenom B (y = Mx + B). Posun sa niekedy nazýva aj ohraničený úsek. B predstavuje hodnotu  $C<sub>T</sub>$  pre danú koncentráciu 1 jednotky. Nahradením 1 vo vzorci pre koncentráciu ako je zobrazené nižšie:

 $C_T = \log(1) * M + B$ 

 $C_T = 0$  \* M + B

Výsledok je  $C_T = B$ 

Ohraničený úsek sa môže v každom cykle meniť a je menej stabilným meraním ako sklon. Z tohto dôvodu sa sklona analyzuje častejšie ako ohraničený úsek.

## **Hlavné okno**

V hlavnom okne sa zobrazujú grafy amplifikácie na logaritmickej mierke.

Kliknutím na možnosť "Linear Scale" (Lineárna stupnica) v spodnej časti okna sa stupnica zmení z logaritmickej na lineárnu a naopak. Pri zmene týchto mierok sa zmení len zobrazenie grafov, nie výpočtov. Toto je možné overiť pomocou označovacieho nástroja kliknutím pravým tlačidlom na graf a výberom možnosti "Show pinpointer" (Zobraziť ukazovateľ). Vďaka logaritmickej mierke sú menšie hodnoty na grafe viditeľnejšie, zatiaľ čo lineárna stupnica uľahčuje prezeranie celej reakcie.

**Poznámka**: Grafy amplifikácie sa aktualizujú v reálnom čase počas toho, ako prístroj Rotor-Gene Q MDx získava počas cyklu údaje. Toto monitorovanie údajov v reálnom čase umožňuje používateľovi vidieť výsledky hneď ako krivky vykážu exponenciálny rast. Je možné vyvodiť predbežné závery a prijať rozhodnutia pre ďalší cyklus.

## **Templáty kvantifikačnej analýzy**

Templáty kvantifikačnej analýzy umožňujú používateľovi exportovať nastavenia normalizácie a prahovej hodnoty do jedného súboru **\*.qut**. Tento súbor sa môže importovať a znova použiť v iných experimentoch. Viac informácií nájdete v časti [8.1.](#page-204-0)

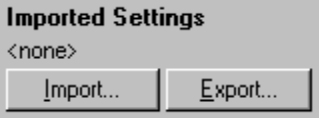

## **7.6.3 Dve kalibračné krivky**

Relatívna analýza expresie génu pomocou normalizovaného génu sa môže uskutočniť s využitím metódy 2 kalibračných kriviek.

Táto metóda vyžaduje kalibračnú krivku pre každý gén. Koncentrácia každého génu sa kvantifikuje podľa jeho kalibračnej krivky. Expresia sledovaného génu sa potom normalizuje so normalizovaným génom ( často housekeeping gén).

Je dôležité, aby sa štandardy a vzorky kópií počas prípravy vzorky správne označili (pozri časť [6.1.4\)](#page-65-0). Konkrétne musia mať najmä korešpondujúce vzorky v každej analýze rovnaký názov. V mnohonásobnej reakcii, kde sú pozície skúmavky sledovaného génu a normalizačného génu rovnaké, stačí jedna sada definícií vzoriek. Pri uskutočňovaní relatívnej analýzy s normalizačným génom pomocou jedného kanála (t. j. reakcie sa spustia v samostatných skúmavkách pomocou rovnakého fluoroforu) by mali vzniknúť 2 strany vzoriek. Prvá by mala označovať pozíciu skúmavky s názvami vzoriek sledovaného génu, pričom ostatné pozície zostanú nepomenované. Druhá by mala označovať pozície normalizačného génu. Softvér potom vzorky spáruje na základe ich názvov v rámci 2 analýz.

#### **Analýza expresie pomocou metódy dvoch kalibračných kriviek**

Údaje sa môžu najprv analyzovať pre každý gén pomocou kvantifikačnej analýzy. V opačnom prípade sa výsledky pre každý gén určia pomocou nástroja "Autofind Threshold" (Automatické nájdete prahovej hodnoty).

1. V okne "Analysis" (Analýza) vyberte kartu "2 Std Curves (Rel.)" (2 kalibračné krivky (rel.)). Kliknite na "New Analysis..." (Nová analýza...).

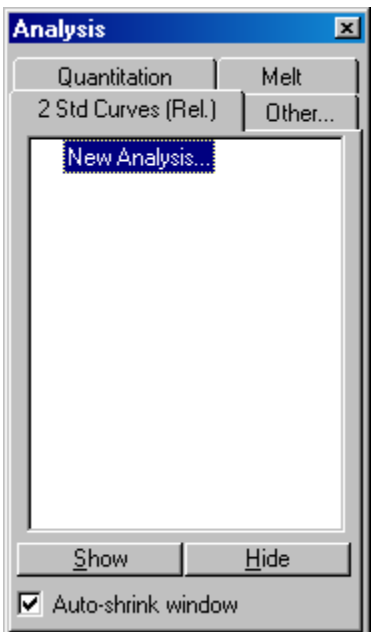

2. Zadajte názov analýzy.

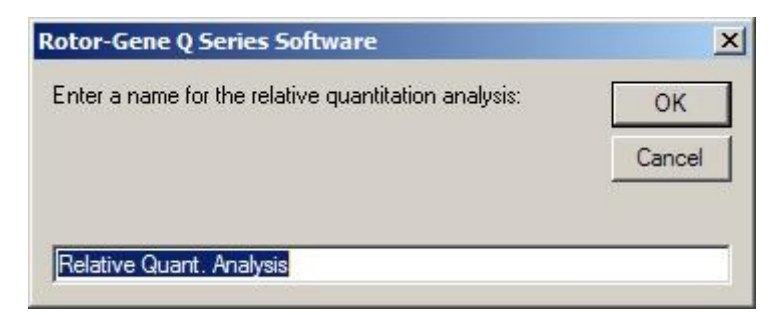

3. Označte strany použité na analýzu normalizačného génu a analýzu sledovaného génu. Napríklad po kliknutí na možnosť "Gene of Interest Standard Curve" (Kalibračná krivka sledovaného génu) sa otvorí okno "Selection of Gene of Interest Standard..." (Výber kalibračnej krivky sledovaného génu...). Vyberte stranu, na ktorej sa sledovaný gén kvantifikoval. Postup zopakujte aj pre normalizačný gén. Voliteľne môžete definovať kalibračný roztok. Ak je zvolená táto možnosť, priradí sa kalibračnému roztoku hodnota 1 a všetky ostatné koncentrácie vzoriek sa vypočítajú relatívne k tejto vzorke.

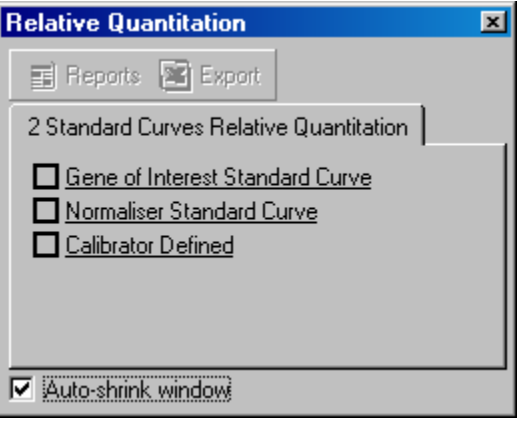

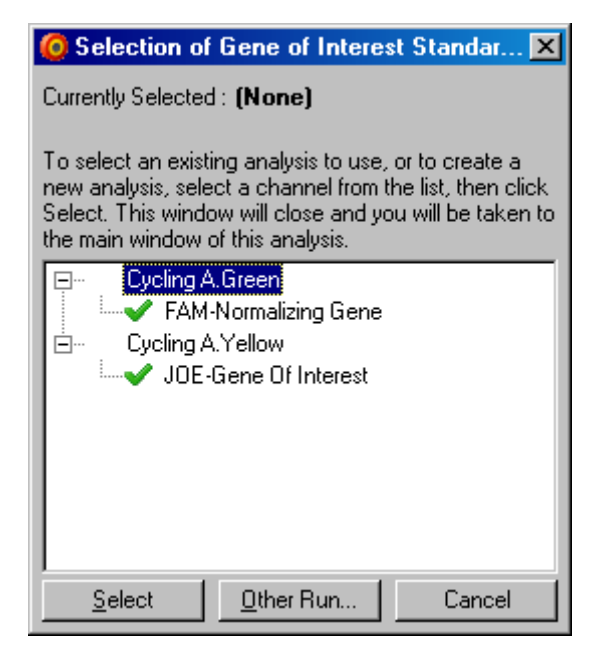

Po dokončení výberu sa možnosti označia fajkou, ako je zobrazené nižšie.

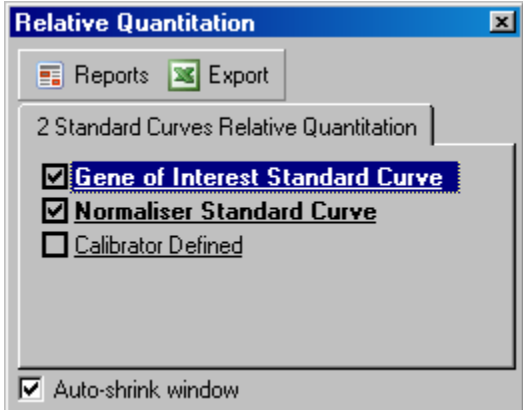

4. Kliknite na tlačidlo "Reports" (Správy) a zobrazí sa "Report Browser" (Prehliadač správ). Zo zoznamu vyberte analýzu so správnym názvom. Kliknite na tlačidlo "Show" (Zobraziť) a zobrazí sa správa relatívnej kvantifikácie. Možnosťou "Export" (Exportovať) môžete exportovať výsledky do nového hárku Excel.

Ak je súčasťou aj kontrolný roztok, vypočítajú sa výsledky vzhľadom na vzorku kalibračného roztoku, ktorému je priradená hodnota 1.

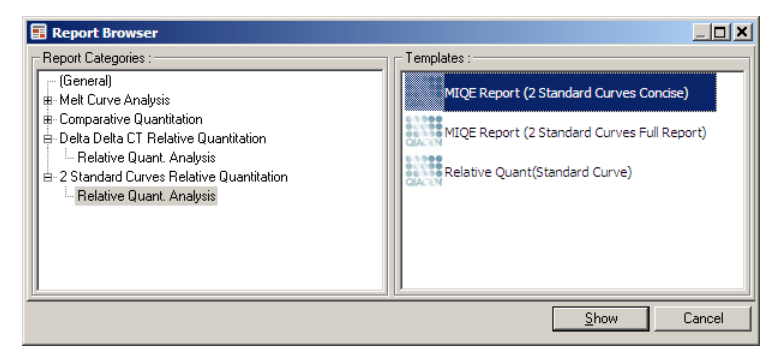

5. Zobrazia sa koncentrácie prečítané z kalibračných kriviek sledovaného génu (GOI Conc. (Konc. GOI)) a normalizačného génu (Norm. Conc. (Konc. norm.)), ako aj relatívnej koncentrácie (Relative Conc. (Relatívna konc.)). Výsledky sa uložia ako súbor Word.

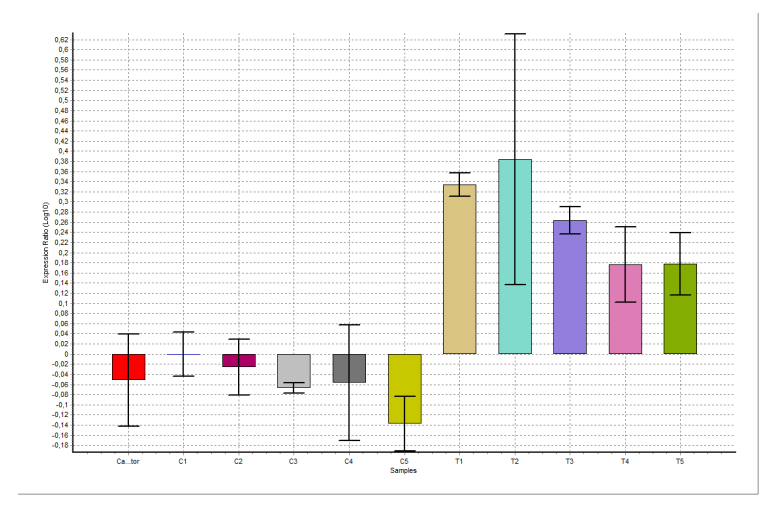

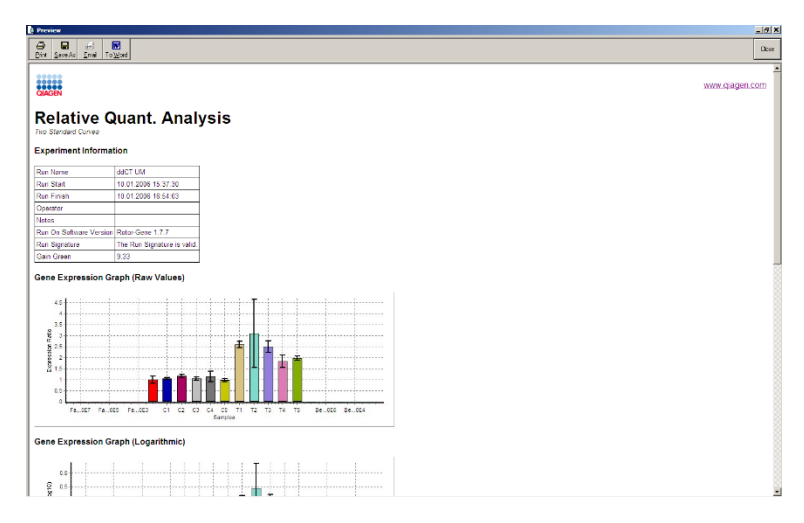

6. Hodnoty Rel Min a Rel Max sa vygenerujú z výpočtu štandardnej odchýlky kvocientu zo štandardných odchýlok GOI a normalizačného roztoku pomocou tohto vzorca:

$$
CV_{reiconc} = \sqrt{CV_{GOI}^2 + CV_{Norm}^2}
$$

kde:

$$
cv = \frac{s}{\overline{X}} = \frac{stddev}{meanvalue}
$$

# **7.6.4 Relatívna kvantifikácia delta delta C<sup>T</sup>**

Metóda delta delta  $C_T$  umožňuje relatívnu analýzu expresie génu. Popisujú ju Livak a Schmittgen (2001)[\\*.](#page-137-0)

Táto metóda nevyžaduje zahrnutie kalibračných kriviek do každého cyklu. Každá vzorka sa najprv normalizuje na množstvo pridanej matrice tak, že sa porovná s normalizačným génom. Tieto normalizované hodnoty sa ďalej normalizujú vzhľadom na úpravu kalibračným roztokom. Kalibračný roztok by mohol byť napríklad

<sup>\*</sup> Livak, K.J. and Schmittgen, T.D. (2001) Analysis of relative gene expression data using real-time quantitative PCR and the 2^[–delta delta C(T)] method. Methods 25, 402.

nekultivovaný, neupravený kontrolný roztok alebo vzorka v nulovom čase.

Je nevyhnutné, aby bola efektívnosť amplifikácie sledovaného génu a normalizačného génu rovnaká a aby sa toto overilo podľa odporúčaní Livaka a Schmittgena.

Je nevyhnutné, aby sa názvy vzoriek definovali v okne "Edit Samples" (Upraviť vzorky) správne u vzoriek označených rovnako v každej kvantitatívnej analýze zloženia.

- 1. Údaje analyzujte pomocou možnosti "Quantitation" (Kvantifikácia). Po vykonaní validácie nie je potrebné spustiť kalibračnú krivku.
- 2. Z karty "Other" (Ostatné) v okne "Analysis" (Analýzy) vyberte možnosť "Delta Delta C<sub>T</sub> Relative Quantitation" (Relatívna kvantifikácia delta delta  $C_T$ ). Vyberte možnosť "New Analysis" (Nová analýza).

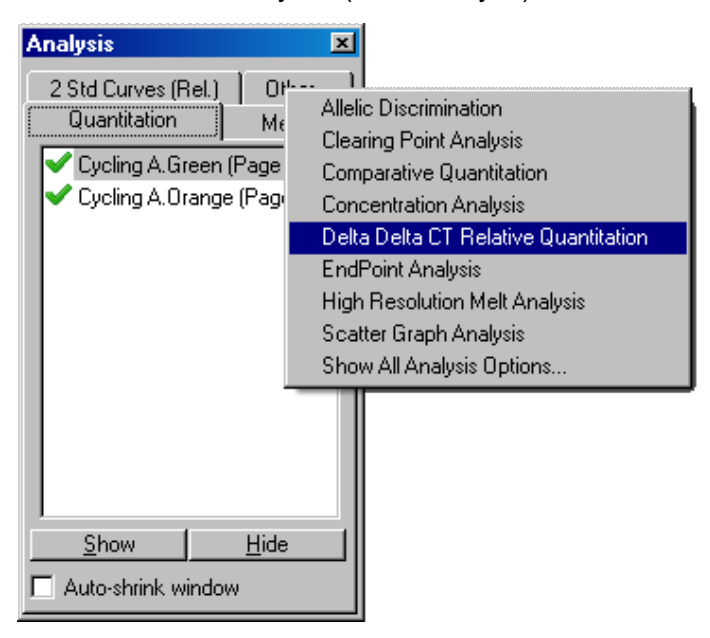

3. Zadajte názov analýzy.

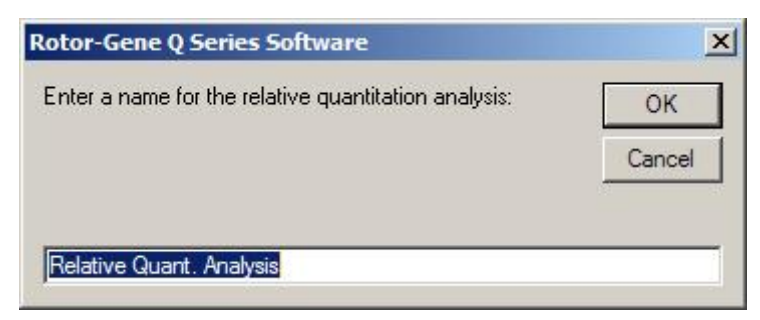

4. Na pokračovanie analýzy je potrebné skontrolovať "Validation Run Performed" (Vykonaný validačný cyklus). Definujte strany, na ktorých sa analyzovalo sledovaný gén a normalizačný gén.

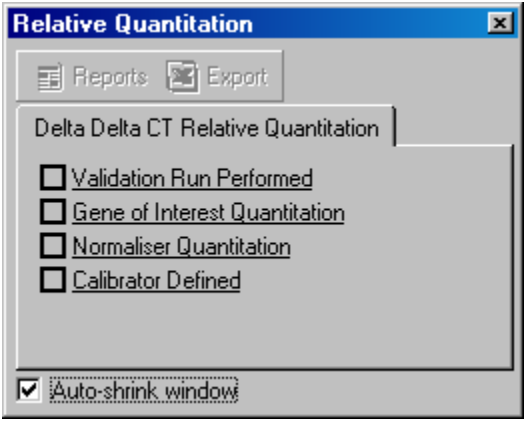

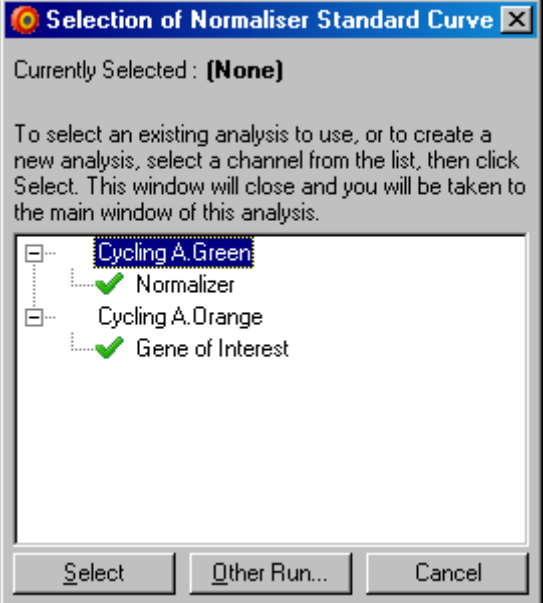

5. Kliknite na tlačidlo "Reports" (Správy) a zobrazí sa "Report Browser" (Prehliadač správ). Zo zoznamu vyberte analýzu so správnym názvom. Kliknite na tlačidlo "Show" (Zobraziť) a zobrazí sa správa relatívnej kvantifikácie. Možnosťou "Export" (Exportovať) môžete exportovať výsledky do nového hárku Excel. Ak je súčasťou aj kontrolný roztok dosiahnu sa výsledky vzhľadom na vzorku kalibračného roztoku, ktorému je priradená hodnota 1.

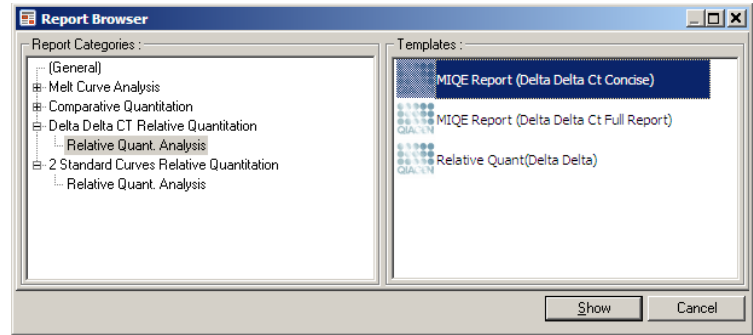

Príklad výsledkov z tejto analýzy je zobrazený nižšie. Zobrazia sa hodnoty  $C_T$  sledovaného génu (GOI CT), hodnoty  $C_T$  pre normalizačný gén (Norm. CT (Norm. CT)), delta C<sub>T</sub>, delta delta C<sub>T</sub> a relatívna koncentrácie (Relative Conc. (Relatívna konc.)). Expresia je relatívna ku vzorke kalibračného roztoku, ktorej je priradená relatívna expresia 1.

Viac informácií o odvodení výpočtov Rel Min (Rel. min.) a Rel Max (Rel. max.) nájdete v publikácii od Litvaka a Schmittgena (2001).[\\*](#page-141-0)

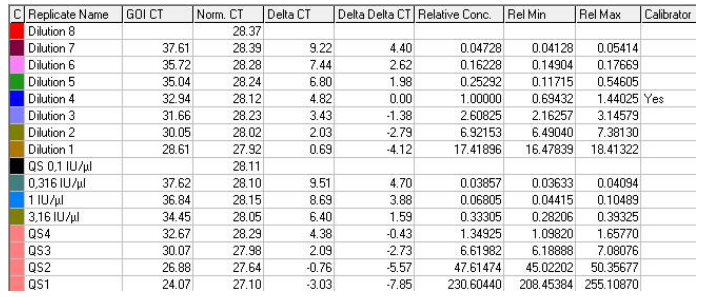

## **7.6.5 Analýza krivky topenia**

Analýza krivky topenia analyzuje deriváciu nespracovaných údajov po vyhladení. Táto analýza sa zvyčajne používa na rozlíšenie genotypickej a alelickej diskriminácie. Maximá na krivke sa zoskupia do súborov a všetky maximá pod prahovou hodnotou sa vyradia. Súbory sa potom môžu mapovať do genotypov pomocou príkazu "Genotypes" (Genotypy).

Po skončení cyklu sa môžu pri určitých chemických látkach pridá krok topenia, aby sa vizualizovala kinetika rozpadu amplifikovaných produktov. Teplota sa lineárne zvýši a zaznamená sa fluorescencia každej vzorky. Nežná analýza krivky topenia je zobrazená nižšie.

<sup>\*</sup> Livak, K.J. and Schmittgen, T.D. (2001) Analysis of relative gene expression data using real-time quantitative PCR and the  $2^{\sim}$  [-delta delta C(T)] method. Methods 25, 402.

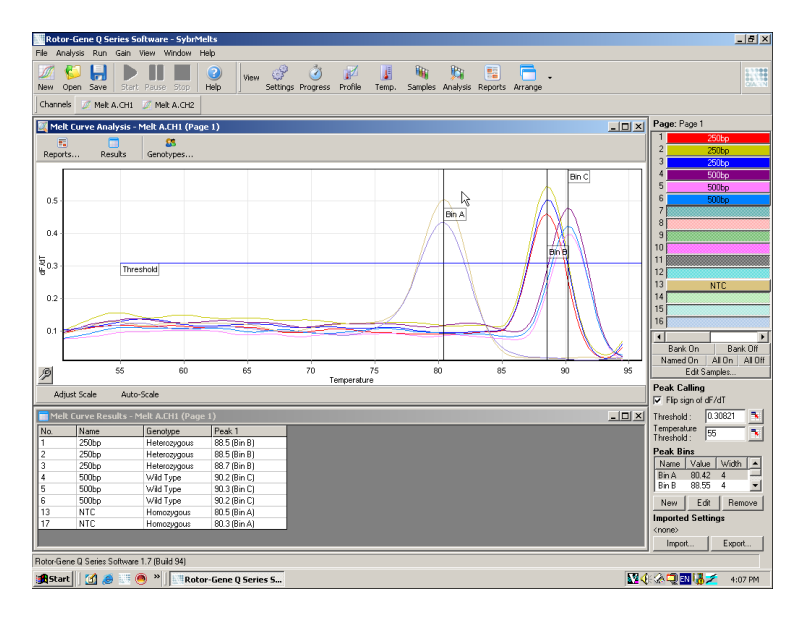

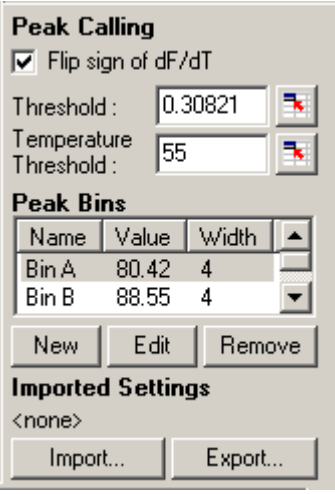

Flip sign of dF/dT (Značka obrátenia dF/dT): dosiahla kladné maximá.Pred definovaním maxím musí byť značka dF/dT správna, aby skupina údajov

<span id="page-137-0"></span>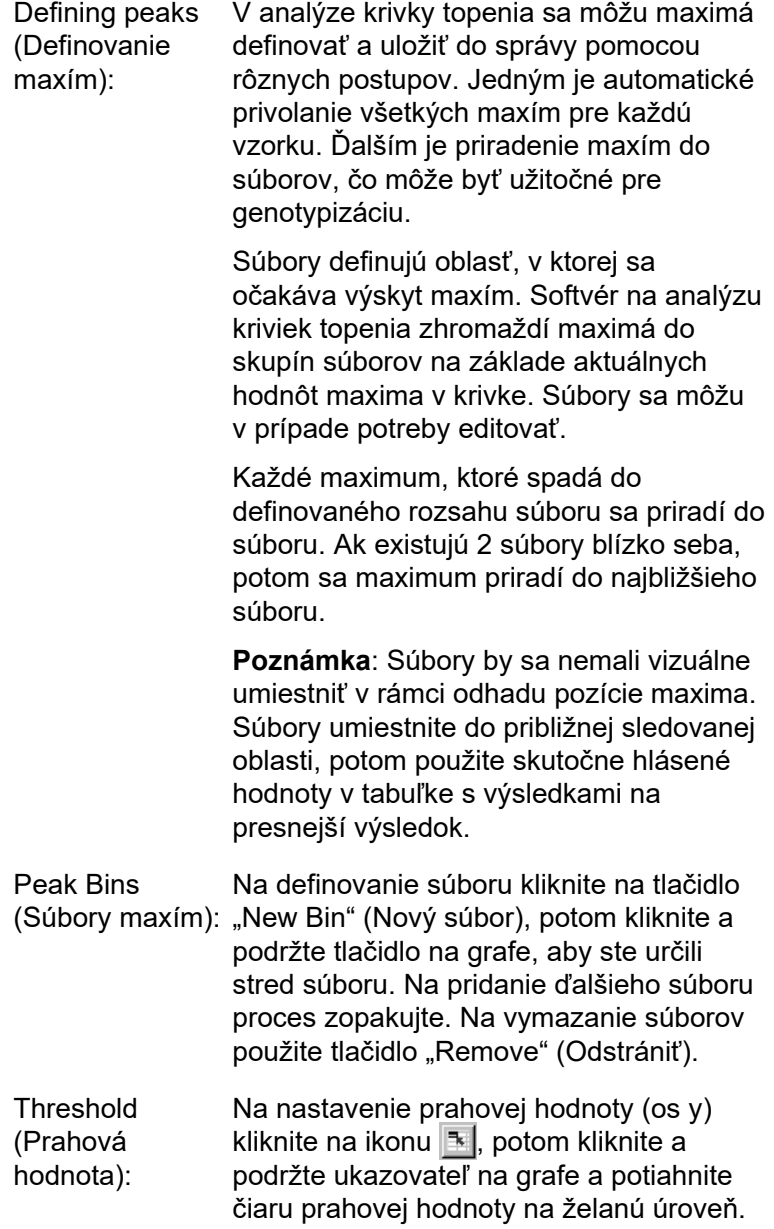

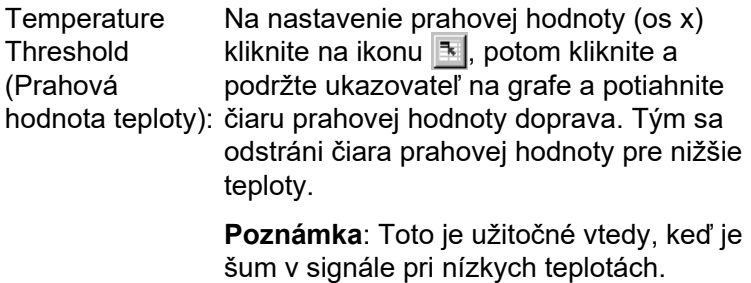

### **Správy**

Otvorí sa "Report Browser" (Prehliadač správ), v ktorom je možné vybrať na prehliadanie správu. Správa sa môže generovať na základe aktuálne zvoleného kanála alebo je možné vygenerovať viackanálovú správu genotypizácie.

## **Výsledky**

Zobrazí sa okno "Melt Curve Results" (Výsledky krivky topenia), v ktorom sú zobrazené maximá vzorky.

## **Genotypy**

Kliknite na "Genotypes..." (Genotypy) a zvoľte genotypy podľa obrázku nižšie.

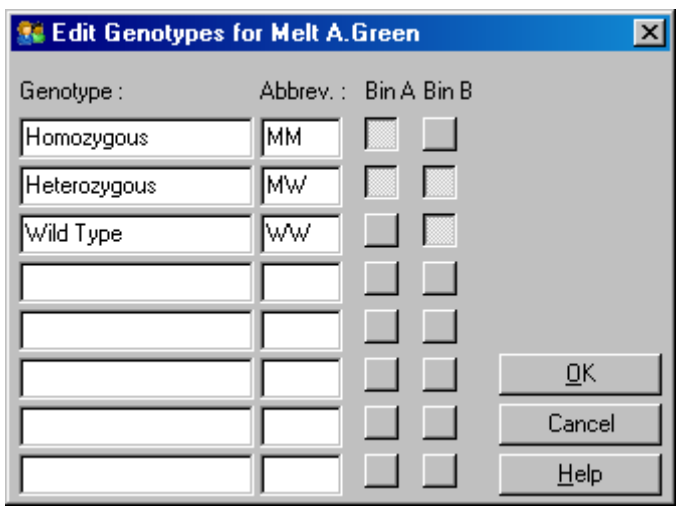

Toto okno umožňuje priradenie genotypov k incidencii maxím v súboroch. Štandardná konfigurácia genotypov je zobrazená na snímke obrazovky, pričom heterozygotné vzorky majú 2 maximá, homozygotné vzorky maximum v prvej polovicu súboru a vzorky divokého typu maximum v druhom súbore. Do políčka vedľa názvu každého genotypu je možné uviesť skratku. Tá sa používa pri tlačení správ multikanálových genotypov tak, aby sa dali jednoducho prečítať všetky výsledky z viacerých kanálov.

Pri mnohonásobnej analýze sa musia genotypy pripraviť v každom kanáli. Ak sa napríklad spustí dvojkanálová analýza so zhášaním FRET, v ktorej sa v každom kanáli očakávajú divoké typy genotypov a heterozygotne genotypy, musia sa parametre súboru nastaviť pre každý kanál. Výsledky sa potom uvedú vo viacnásobnej správe.

## **Templáty analýzy kriviek topenia**

Templáty analýzy kriviek topenia umožňujú používateľovi exportovať nastavenia normalizácie, prahovej hodnoty, genotypu a súboru do jedného súboru **\*.met**. Tento súbor sa môže importovať a znova použiť v iných experimentoch. Viac informácií nájdete v časti [8.1.](#page-204-0)

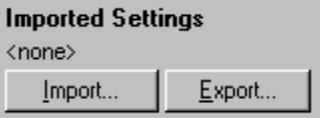

## <span id="page-139-0"></span>**7.6.6 Komparatívna kvantifikácia**

Komparatívna kvantifikácia porovnáva relatívnu expresiu vzoriek s kontrolnou vzorkou v cykle, v ktorom nie je dostupná kalibračná krivka. Táto možnosť sa často používa j analýze microarray. Warton et al. (2004)[\\*](#page-145-0) poskytujú príklad tejto techniky.

<sup>\*</sup> Warton, K., Foster, N.C., Gold, W.A., and Stanley, K.K. (2004) A novel gene family induced by acute inflammation in endothelial cells. Gene 342, 85.

- 1. Na uskutočnenie analýzy vyberte v okne "Analysis" (Analýza) možnosť "Other" (Ostatné) a potom "Comparative quantitation" (Komparatívna kvantifikácia). Dvakrát kliknite na kanál, ktorý sa má analyzovať.
- 2. Z rozbaľovacej ponuky na pravej strane obrazovky pod prepínačom vyberte vzorku kontrolného roztoku.
- 3. Výsledky sa automaticky vypočítajú a zobrazia v okne "Comparative Quantitation Results" (Výsledky komparatívnej kvantifikácie) pod grafom.

V prvých stĺpcoch okna "Comparative Quantitation Results" (Výsledky komparatívnej kvantifikácie) je uvedené číslo vzorky a jej názov. Stĺpec "Takeoff" (Vzostup) udáva bod vzostupu vzorky. Druhá derivácia grafy amplifikácie produkuje maximá zodpovedajúce maximálnej miere nárastu fluorescencie v reakcii. Bod vzostupu sa definuje ako cyklus, v ktorom je druhá derivácia na 20 % maximálnej úrovne a udáva koniec šumu a prechod do exponenciálnej fázy.

Tento graf ukazuje druhú deriváciu grafy amplifikácie s relatívnymi pozíciami maxima druhej derivácie a bodom vzostupu.

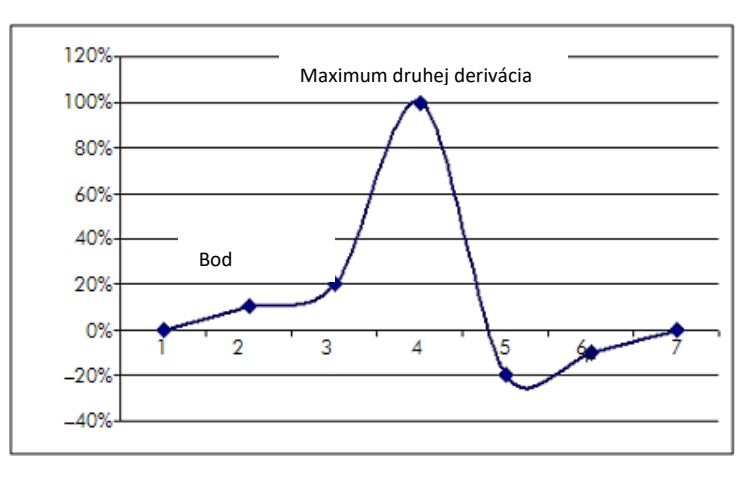

V stĺpci "Amplification" (Amplifikácia) je uvedená efektívnosť vzorky. Výsledkom reakcie so 100 % efektívnosťou by bola hodnota amplifikácie 2 pre každú vzorku, čo znamená, že amplikón sa v každom cykle zdvojil.

V nespracovaných údajoch by sa mal signál zdvojiť v exponenciálnej fáze. Ak bol signál napríklad 50 jednotiek fluorescencie v cykle 12 a potom 51 jednotiek fluorescencie v cykle 13, mal by sa zvýšiť na 53 jednotiek fluorescencie v cykle 14. Všetky hodnoty amplifikácie pre každú vzorku sa spriemerujú, aby sa dosiahla hodnota amplifikácie, ktorá sa zobrazí v pravej časti obrazovky pod prepínačom. Čím väčšia je odchýlka medzi odhadovanými hodnotami amplifikácie každej vzorky, tým väčší bude interval spoľahlivosti (udávaný hodnotou po znamienku ±). Interval spoľahlivosti pre veľký počet vzoriek (N) udáva pravdepodobnosť na úrovni 68,3 %, že skutočná amplifikácia vzoriek sa nachádza v tomto rozsahu (1 štandardná odchýlka). Pri zdvojení intervalu ± sa dosiahne interval spoľahlivosti pre väčší počet vzoriek N na úrovni 95,4 %.

#### **Kópia kalibračného roztoku**

Podobne ako pri metóde delta delta  $C_T$  je potrebné vzorka kalibračného roztoku a merania sú relatívne k tejto vzorke. Kópie kalibračného roztoku sa môžu analyzovať, pretože ak má viacero pozícií vzoriek ten istý názov, použije sa priemer bodov vzostupu týchto vzoriek. Na správne použitie tejto funkcie musia mať kópie rovnaké názvy.

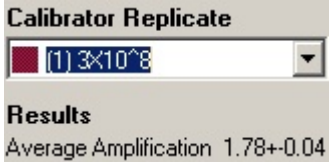

<span id="page-141-0"></span>Na výpočet expresie sa použije priemerná amplifikácia. Vzorke s nízkou hodnotou amplifikácie bude napríklad trvať dlhšie, kým dosiahne určitý absolútny počet kópií ako pri vzorke s vyššou hodnotou amplifikácie. V stĺpci "Rep. Conc." (Konc. kópie) okna "Comparative Quantitation Results" (Výsledky komparatívnej kvantifikácie) je uvedená relatívna koncentrácia. Relatívna koncentrácia každej vzorky porovnaná so vzorkou kalibračného roztoku sa vypočíta na základe bodu vzostupu a efektívnosti reakcie. To sa vyjadrí zápisom čísla.

Poznámka: Hodnota zobrazená v možnosti "Average Amplification" (Priemerná amplifikácia) napravo od znamienka ± predstavuje štandardnú odchýlku priemernej amplifikácie po odstránení mimoriadnych hodnôt amplifikácie. Ak je táto hodnota väčšia, potom môže byť vo vypočítaných hodnotách koncentrácie veľká chyba.

Relatívne koncentrácie vypočíta softvér nasledovne:

- 1. Bod vzostupu každej vzorky sa vypočíta z maxím druhej derivácie.
- 2. Vypočíta sa priemerný nárast v 4 cykloch nespracovaných údajov po vzostupe. Toto je hodnota amplifikácie vzorky.
- 3. Amplifikácie mimoriadnych hodnôt sa odstránia, pretože spôsobujú šum vo fluorescencii pozadia.
- 4. Zostávajúce amplifikácie sa spriemerujú. Výsledkom je priemerná amplifikácia.
- 5. Priemerný bod vzostupu sa vypočíta pre každú kópiu kalibračného roztoku.
- 6. Relatívna koncentrácia vzorky sa vypočíta ako amplifikácia ^ (vzostup kalibračného roztoku – vzostup vzorky).
- 7. Výsledok sa zobrazí v zápise čísla v stĺpci "Rep. Conc." (Konc. kópie) okna "Comparative Quantitation Results" (Výsledky komparatívnej kvantifikácie).

# **7.6.7 Alelická diskriminácia**

Alelická diskriminácia používa kinetické údaje v reálnom čase z 2 alebo viacerých kanálov do vzoriek genotypov. Na uskutočnenie tejto analýzy vyberte v okne "Analysis" (Analýza) možnosť "Other" (Ostatné). Pri vykonávaní alelickej diskriminácie nestačí len dvakrát kliknúť, aby sa kanál analyzoval, pretože táto analýza sa vykonáva pomocou viacerých kanálov naraz. Na uskutočnenie analýzy buď podržte kláves CTRL a kliknutím označte každý kanál, ktorý chcete analyzovať alebo potiahnite ukazovateľ myši ponad tieto kanály. Po označení želaných kanálov kliknite na "Show" (Zobraziť). Zoznam sa aktualizuje a bude obsahovať všetky kanály na jednom

riadku so značkou fajky vedľa nich. To znamená, že sa všetky použijú v jednej analýze. Na odstránenie jedného alebo viacerých z týchto kanálov kliknite pravým tlačidlom na analýzu a vyberte možnosť "Remove analysis..." (Odstrániť analýzu...). Tieto kanály sa potom môžu použiť v inej analýze alelickej diskriminácie. Jeden kanál sa môže naraz použiť v jednej analýze.

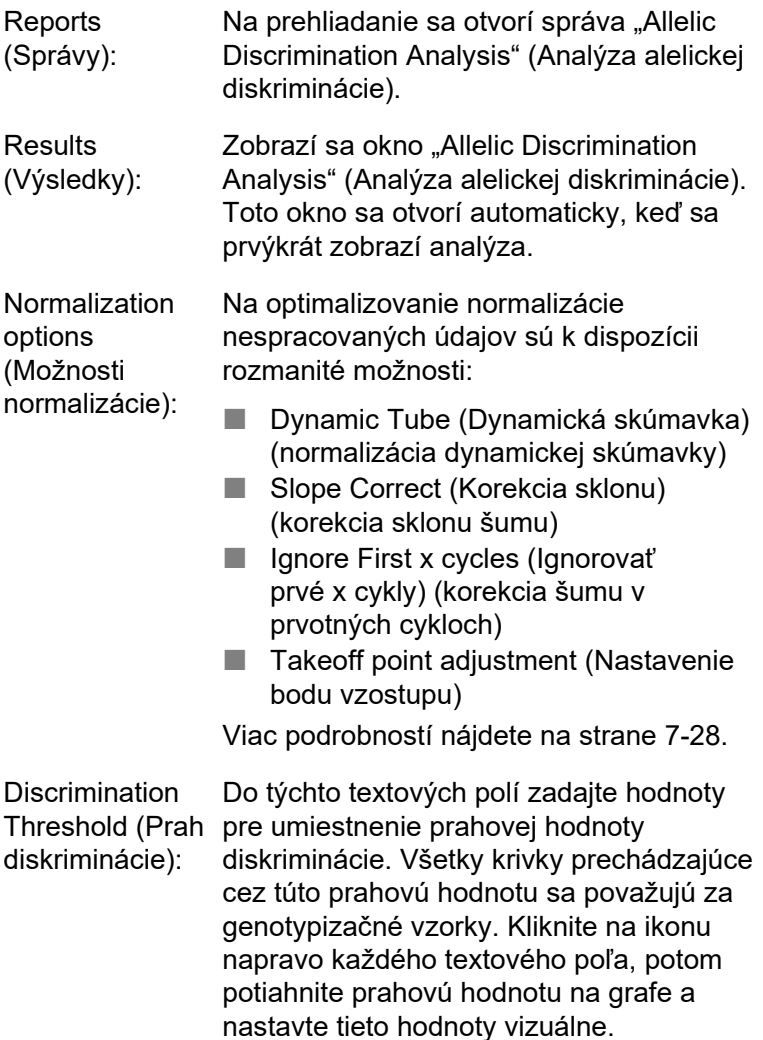
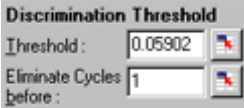

Genotypes (Genotypy): Otvorí sa okno "Genotyping" (Genotypizácia), ktoré sa používa na definovanie toho, ktorý genotyp sa v každom kanáli bude detegovať. Toto okno umožňuje priradenie genotypov kanálom

> Na príklade nižšie je vzorka heterozygotná, ak údaje v kanáloch Cycling A.Green a Cycling A.Yellow prechádza cez prahovú hodnotu.

na analýzu alelickej diskriminácie.

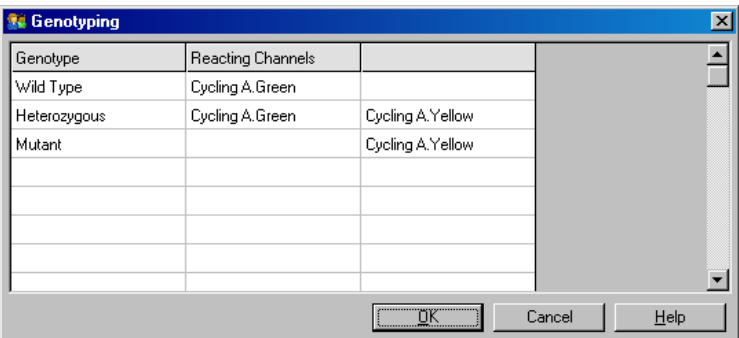

Allelic analysis templates (Templáty alelickej analýzy):

Templáty alelickej analýzy umožňujú export nastavení normalizácie, prahovej hodnoty a genotypu do jedného súboru **\*.alt**. Tento súbor sa môže importovať a znova použiť v iných experimentoch. Viac informácií nájdete v časti [8.1.](#page-204-0)

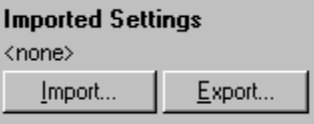

### **7.6.8 Analýza bodového grafu**

Analýza bodového grafu umožňuje genotypizáciu na základe relatívnej expresie schém amplifikácie cez 2 kanály. Na rozdiel od alelickej diskirminácie sa genotyp určí na základe regiónov definovaných z bodového grafu a nie z jednej prahovej hodnoty. Na uskutočnenie tejto analýzy vyberte v okne "Analysis" (Analýza) možnosť "Other" (Ostatné) a potom "Scatter Graph Analysis" (Analýza bodového grafu).

Pri vykonávaní bodového grafu nestačí len dvakrát kliknúť, aby sa kanál analyzoval, pretože táto analýza sa vykonáva pomocou 2 kanálov naraz. Na uskutočnenie analýzy buď podržte kláves SHIFT a kliknutím označte kanály, ktoré chcete analyzovať alebo potiahnite ukazovateľ myši ponad tieto kanály. Po označení želaných kanálov kliknite na "Show" (Zobraziť).

Zoznam sa aktualizuje a bude obsahovať všetky kanály na jednom riadku so značkou fajky vedľa nich. To znamená, že sa všetky použijú v jednej analýze. Na odstránenie jedného alebo viacerých z týchto kanálov kliknite pravým tlačidlom na analýzu a vyberte možnosť "Remove analysis..." (Odstrániť analýzu...). Tieto kanály sa potom môžu použiť v inej analýze bodového grafu. Jeden kanál sa môže naraz použiť v jednej analýze.

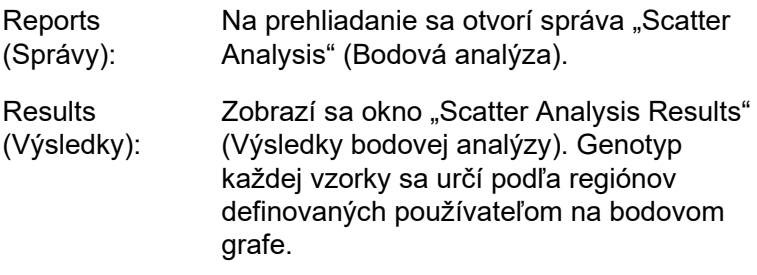

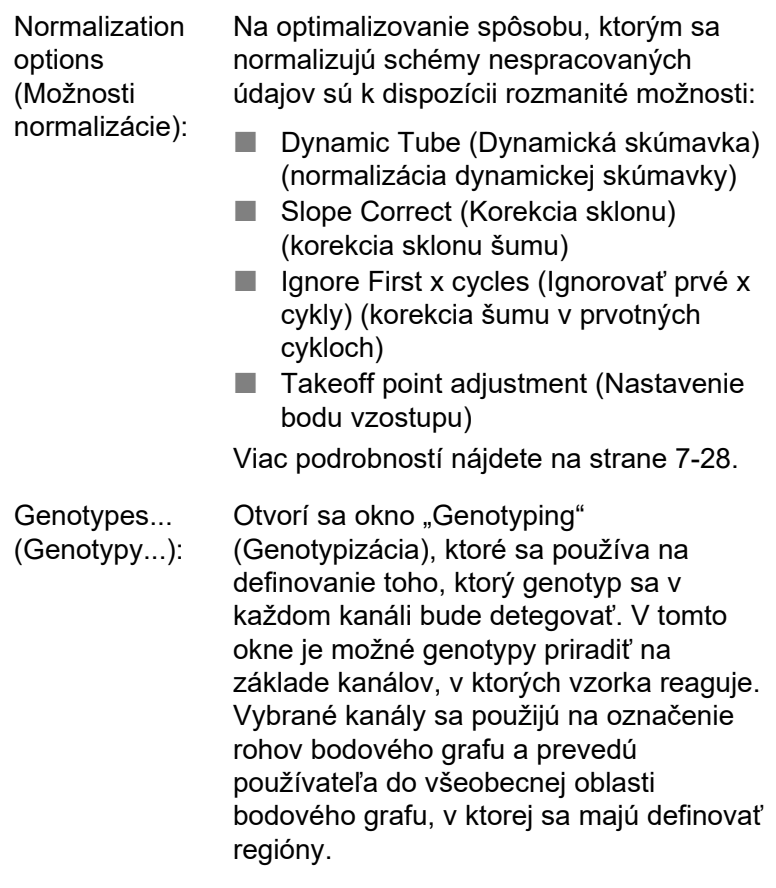

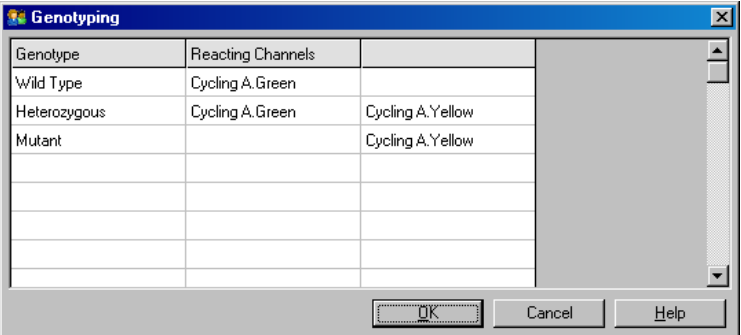

Scatter Graph (Bodový graf): V bodovom grafe sa zobrazuje relatívna expresia 2 vybraných kanálov. Zobrazenie je normalizované tak, aby predstavovalo rôzne miery veľkosti účinku v každom kanáli a premenený logaritmus tak, aby zvýraznil rozdiely v expresii medzi vzorkami.

> Na genotypizáciu definuje používateľ regióny kliknutím a potiahnutím vybranej oblasti na grafe. Zvolená oblasť sa potom môže označiť na základe genotypov nakonfigurovaných v okne "Genotyping" (Genotypizácia).

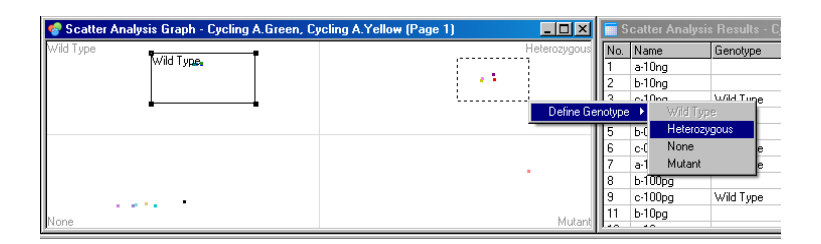

Scatter graph analysis templates (Templáty analýzy bodového grafu): informácií nájdete v časti [8.1.](#page-204-0)Templáty analýzy bodového grafu umožňujú exportovanie nastavení genotypov a regiónov do súboru **\*.sct**. Tento súbor sa môže importovať a znova použiť v iných experimentoch. Viac

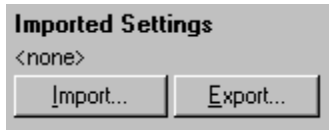

## **7.6.9 Analýza EndPoint**

Analýza EndPoint umožňuje diskrimináciu medzi amplifikovanými a neamplifikovanými vzorkami na konci cyklu. Výsledky sú kvalitatívne (pozitívne/negatívne), nie kvantitatívne.

Analýza EndPoint je zobrazená na snímke obrazovky nižšie.

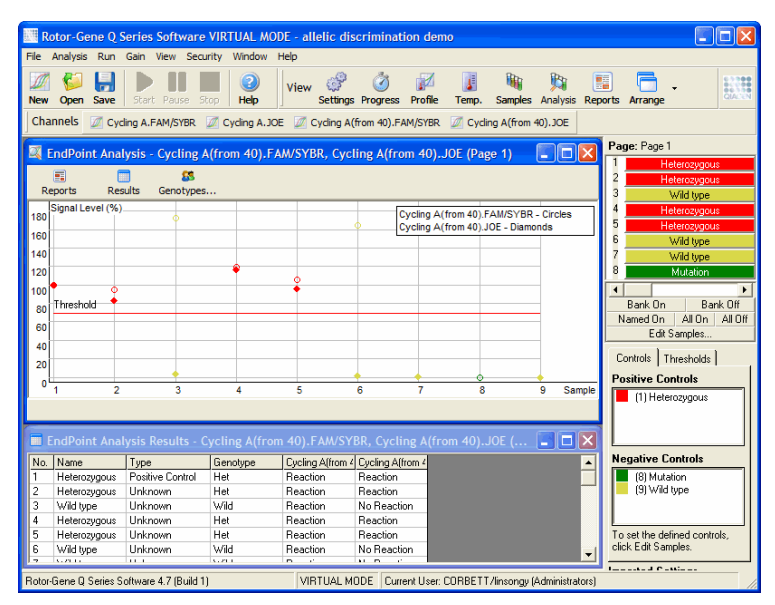

Analýza EndPoint je podobná alelickej diskriminácii v tom, že výsledky sú kvalitatívne a názvy je možné priradiť určitým permutáciám reakcií v rôznych kanáloch. V analýze EndPoint je ale dostupné len jedno čítanie na rozdiel od alelickej diskriminácie, ktorá používa čítanie cyklu po cykle pre každú vzorku. To znamená, že používateľ musí identifikovať pozitívne a negatívne kontrolné roztoky, aby analýzu zjednodušil. Pri nespracovaných údajoch sa úrovne signálu normalizujú vzhľadom na známe pozitívne a negatívne kontrolné roztoky pre každý kanál. Používateľ potom vyberie percentuálne vyjadrenie úrovne signálu ako prahovú hodnotu.

#### **Výrazy použité v analýze EndPoint**

Niektoré výrazy použité v analýze EndPoint sú vysvetlené nižšie.

Positive control (Pozitívny kontrolný roztok): Vzorka, o ktorej je známe, že sa bude amplifikovať.

Negative control Vzorka, o ktorej je známe, že sa nebude (Negatívny kontrolný roztok): pozadia. amplifikovať. Predstavuje typický signál

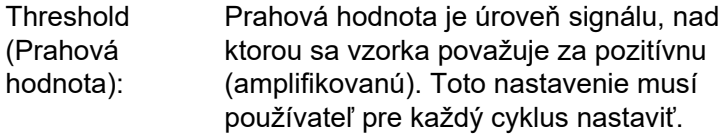

- Signal level (Úroveň signálu): fluorescencie normalizovaná tak, aby bol Percentuálna hodnota signálu najvyšší signál pozitívneho kontrolného roztoku 100 % a najnižší signál negatívneho kontrolného roztoku 0 %.
- Genotype (Genotyp): Interpretácia rôznych permutácií reakcií na rôznych kanáloch. Napríklad genotyp "heterozygotný" by sa mohol priradiť vzorkám, ktoré reagujú v obidvoch kanáloch – zelenom a žltom. Genotyp sa môže použiť aj sumarizovanie výsledkov reakcií s internými kontrolnými roztokmi. Výsledky sa môžu napríklad sumarizovať ako "inhibited" (inhibované), "positive" (pozitívne) alebo "negative" (negatívne) v závislosti od toho, či bola v niektorých kanáloch pozorovaná reakcia alebo nie.

### **Konfigurácia profilu**

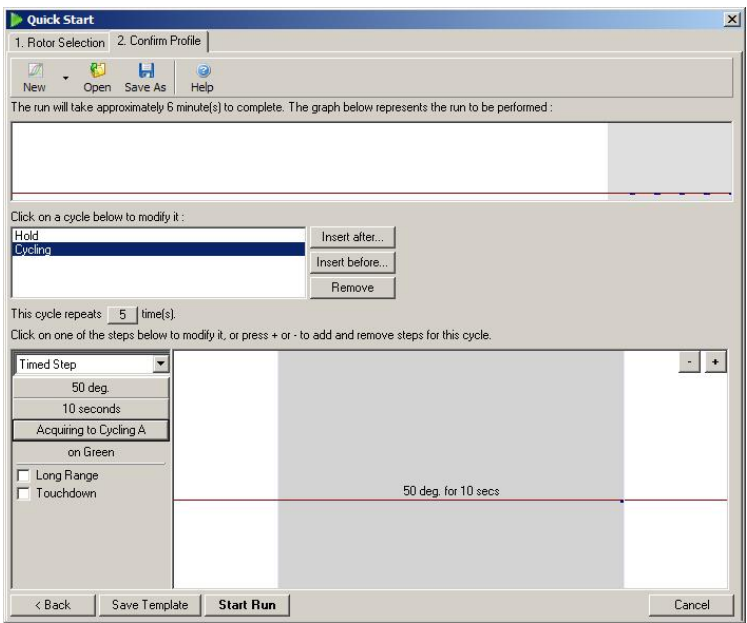

Na uskutočnenie analýzy EndPoint vytvorte profil s retenciou pri teplote 50 °C počas niekoľkých minút, potom krok cyklovania s jedným krokom (50 °C na 10 sekúnd) pri čítaní potrebného kanála. Počet opakovaní nastavte na 5, ako je zobrazené vyššie. Tieto časy sú len odporúčania a môžu sa vo vašej konkrétnej aplikácii líšiť. Čím viac opakovaní v profile, tým viac dostupných informácií na vykonanie analýzy. Analýza automaticky spriemeruje všetky údaje, aby sa dosiahla jedna hodnota pre každú vzorku. Neexistuje konkrétny počet potrebných opakovaní. Pokiaľ nie je potrebná vysoká úroveň presnosti, zvyčajne stačí 5 opakovaní.

#### **Analýza**

Analýzu EndPoint je možné uskutočniť na viacerých kanáloch zároveň. Na vytvorenie novej analýzy kliknite na kartu "EndPoint" (EndPoint), vyberte kanály ich pretiahnutím pomocou ukazovateľa myši a potom kliknite na "Show" (Zobraziť).

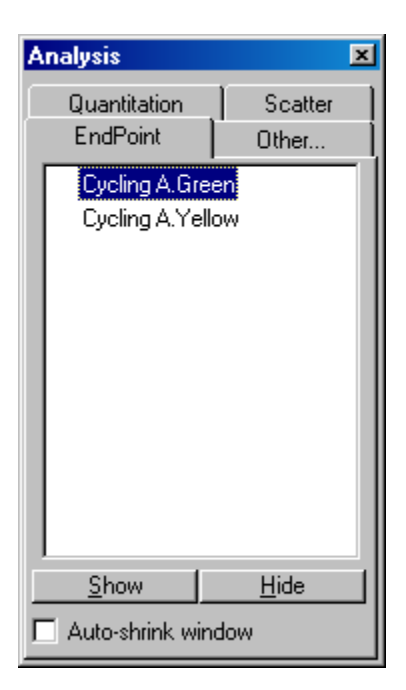

## **Definovanie kontrolných roztokov**

Pri prvom otvorení analýzy EndPoint sa zobrazí toto hlásenie, ak neboli identifikované pozitívne ani negatívne kontrolné roztoky.

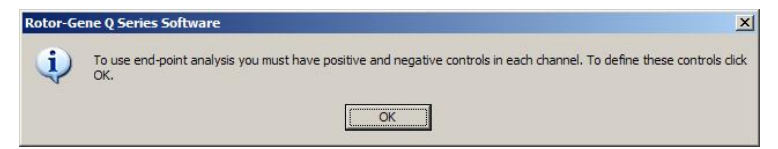

Kliknite na "OK". Zobrazí sa okno "Edit Samples" (Upraviť vzorky), v ktorom je možné definovať pozitívne a negatívne kontrolné roztoky. Aby bola vzorka definovaná ako pozitívny alebo negatívny kontrolný roztok, kliknite na bunku s typom vzorky a potom vyberte z rozbaľovacej ponuky relevantný typ kontrolného roztoku.

**Poznámka:** Kontrolné roztoky sa musia prepnúť na "on" (zap.) pomocou prepínača na pravej strane hlavného okna, aby sa dala uskutočniť analýza.

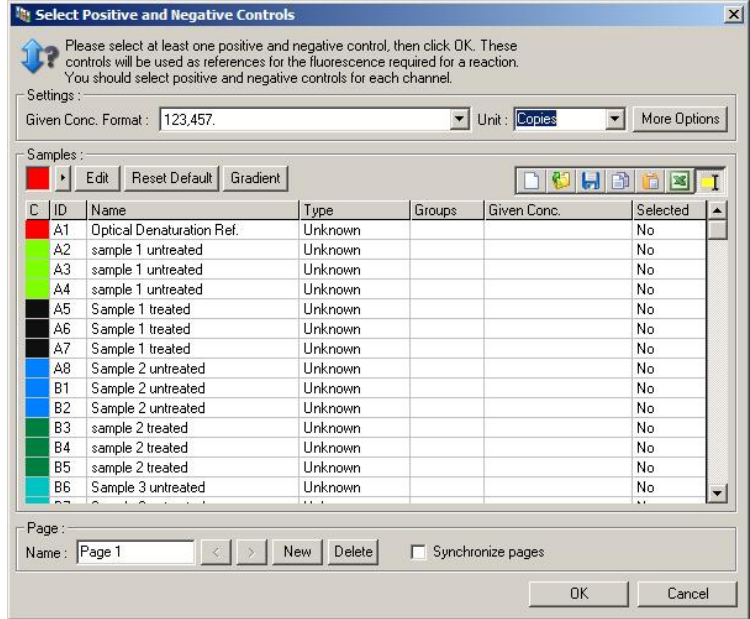

Táto obrazovka funguje rovnakým spôsobom ako okno "Edit Samples" (Upraviť vzorky) (časť [6.1.4\)](#page-65-0).

#### **Normalizácia**

Normalizácia údajov analýzy EndPoint vloží všetky úrovne signálu v rozsahu 0 – 100 % do stupnice. Je potrebné zvoliť aspoň jeden pozitívny a jeden negatívny kontrolný roztok alebo viac roztokov pri analyzovaní viacerých kanálov a v prípade, že štandardy sa neznásobia. Viac ako jeden pozitívny a jeden negatívny kontrolný roztok by sa mal použiť vtedy, ak existuje riziko, že pozitívny kontrolný roztok sa nemusí amplifikovať.

1. V každom kanáli by sa mali analyzovať všetky pozitívne kontrolné roztoky a jeden s najvyššou fluorescenciou sa nastaví na 100 %. To znamená, že ak sa spustia kontrolné roztoky kópií, môže pozitívny kontrolný roztok zlyhať bez ovplyvnenia cyklu.

- 2. Všetky negatívne kontrolné roztoky sa zanalyzujú a jeden s najnižšou úrovňou fluorescencie sa nastaví na  $0\%$ .
- 3. Neupravené hodnoty fluorescencie zvyšných vzoriek sa použijú na stupnici vzhľadom na najvyšší pozitívny kontrolný roztok a najnižší negatívny kontrolný roztok.

#### Napríklad:

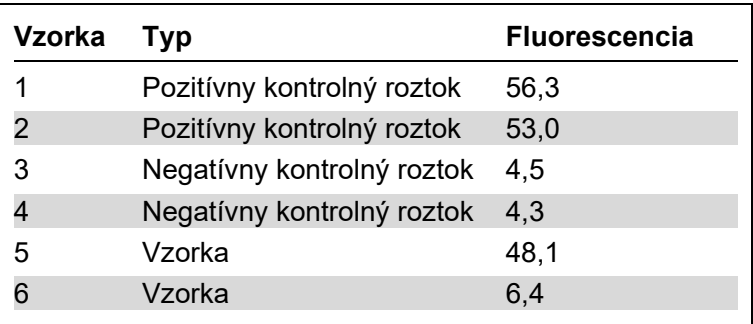

Tento cyklus bol úspešný, pretože 2 pozitívne kontrolné roztoky a 2 negatívne kontrolné roztoky sú blízko seba a sú mimo hodnôt fluorescencie vzoriek.

Normalizované hodnoty sú:

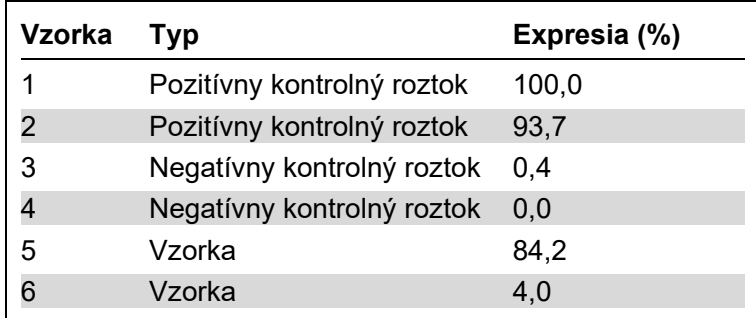

Vzorka 1 bol pozitívny kontrolný roztok s najvyššou fluorescenciou, takže bol nastavený na 100 %. Ďalší pozitívny kontrolný roztok bol o trošku nižší. Vzorka 4, najnižší negatívny kontrolný roztok bol nastavený na 0 %. Teraz je jasné, že vzorka 5 sa pravdepodobne

amplifikovala, zatiaľ čo vzorka 6 sa pravdepodobne neamplifikovala.

**Poznámka**: V závislosti od vybraných pozitívnych a negatívnych kontrolných roztokov je možné dosiahnuť úrovne expresie vyššie ako 100 % alebo nižšie ako 0 %. Výsledok väčší ako 100 % sa môže interpretovať tak, že expresia vzorky je vyššia ako pozitívne kontrolné roztoky. Výsledok nižší ako 0 % sa môže interpretovať tak, že existuje menšia pravdepodobnosť amplifikácie vzorky ako amplifikácie pozitívneho kontrolného roztoku. Keďže je táto analýza kvantitatívna, takého výsledky nepredstavujú žiadne obavy.

Ak negatívne kontrolné roztoky dosiahnu vyššiu fluorescenciu ako pozitívne kontrolné roztoky, nepripravili sa vzorky správne a zobrazí sa toto hlásenie.

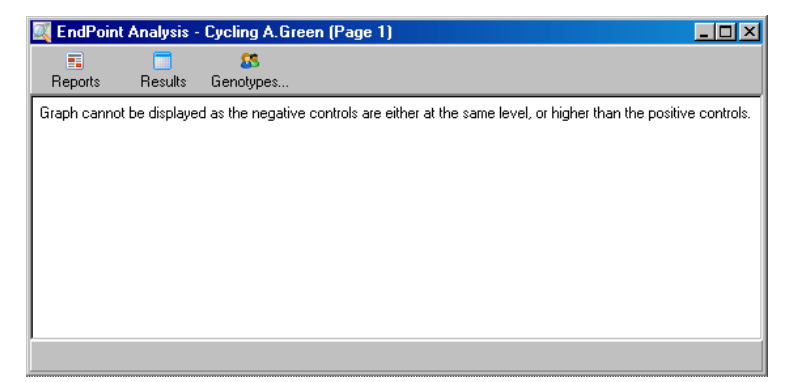

#### **Normalizácia vo viacerých kanáloch**

Je možné analyzovať údaje signálu vo viacerých kanáloch, ale príprava vzorky je zložitejšia. Analýza EndPoint predpokladá, že multiplexovanie sa vykonáva tak, aby mala každú skúmavka len jednu pozíciu. V súčasnosti nie je možné analyzovať prípravu, v ktorej je pozícia vzorky pozitívnym kontrolným roztokom pre jeden kanál a negatívnym kontrolným roztokom pre iný kanál.

Aj keď je v okne "Edit Samples" (Upraviť vzorky) daná jedna definícia vzorky na jednu pozíciu skúmavky, dôjde k normalizácii nezávisle pre každý kanál.

Ak je pozícia skúmavky pozitívny kontrolný roztok pre minimálne jeden kanál, mala by sa táto pozícia špecifikovať v stĺpci "Type" (Typ) okna "Edit Samples" (Upraviť vzorky) ako pozitívny kontrolný roztok. V opačnom prípade by mal byť jej typ "Sample" (Vzorka). To platí aj pre negatívne kontrolné roztoky.

Ak je napríklad vzorka pozitívny kontrolný roztok v zelenom kanáli, ale nie v žltom, mala by sa vzorka stále definovať ako pozitívny kontrolný roztok. Keďže sa v každom kanáli používa najvyšší pozitívny kontrolný roztok, ak je v žltom kanáli aspoň jeden pozitívny kontrolný roztok, ktorý sa amplifikuje, definícia vzorky ako kontrolného roztoku pre zelený kanál sa ignoruje.

#### **Prahová hodnota**

Prahová hodnota sa používa na určenie percentuálnej hodnoty expresie potrebnej na reakciu v každom kanáli. Po definovaní jedného pozitívneho a jedného negatívneho kontrolného roztoku sa všetky kanály normalizujú na rovnakú stupnicu 0 – 100 %. Z tohto dôvodu je potrebná len jedna prahová hodnota, dokonca aj pri analyzovaní viacerých kanálov.

Kliknite na líniu prahovej hodnoty a potiahnite ju do oblasti medzi 0 a 100. Prahová hodnota by nemal byť príliš blízko ku vzorkám na jednej alebo druhej strane línie, pretože to znamená, že cyklus nie je konečný. Ak je rozdiel medzi vzorkou, ktorá sa definuje ako amplifikovaná alebo neamplifikovaná, len niekoľko percent, znamená to, že reakcia sa opakovala, vzorka sa môže objaviť na druhej strane prahovej hodnoty.

## **Genotypy**

Touto možnosťou sa otvorí okno "Genotyping" (Genotypizácia), ktoré sa používa na definovanie toho, ktorý genotyp sa v každom kanáli bude detegovať.

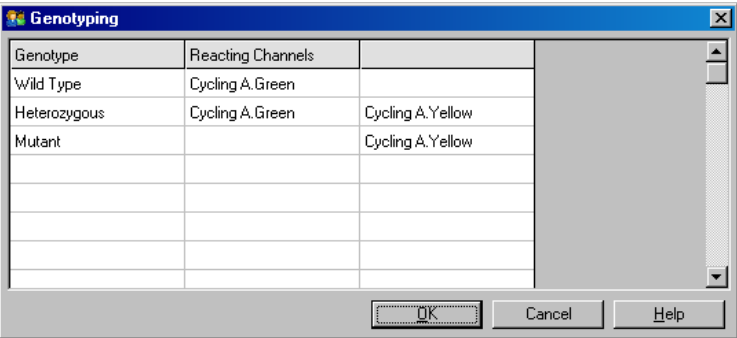

Toto okno umožňuje priradiť genotypy ku kanálom. Na príklade vyššie je vzorka heterozygotná, ak údaje v kanáloch Cycling A.Green a Cycling A.Yellow prechádza cez prahovú hodnotu.

#### **Templáty analýzy EndPoint**

Templáty analýzy EndPoint umožňujú používateľovi exportovať nastavenia genotypu a prahovej hodnoty do jedného súboru **\*.ent**. Tento súbor sa môže importovať a znova použiť v iných experimentoch. Viac informácií nájdete v časti [8.1.](#page-204-0)

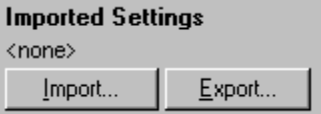

# **7.6.10 Analýza koncentrácie**

Analýza koncentrácie umožňuje použiť prístroj Rotor-Gene Q MDx na meranie koncentrácií DNA alebo na získanie údajov z fluorimetra.

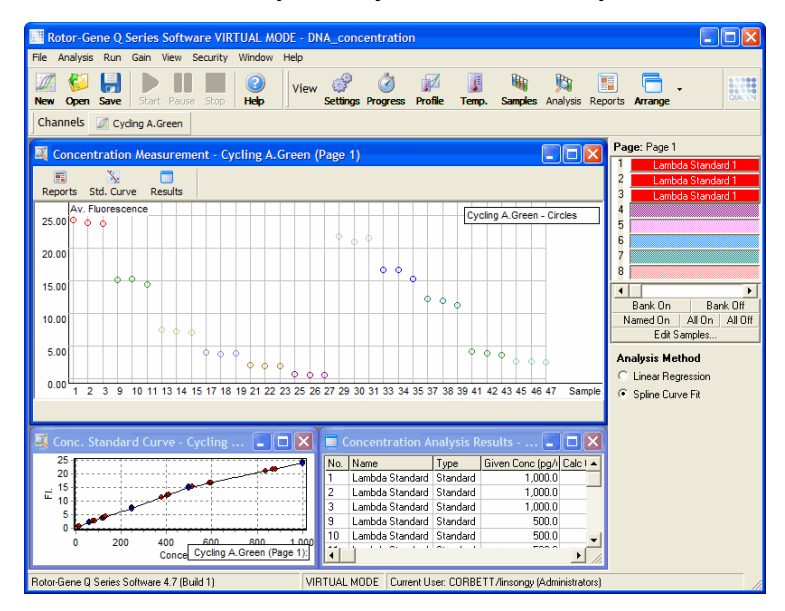

Na snímke obrazovky nižšie je zobrazená analýza.

#### **Príprava spracovania**

Na uskutočnenie analýzy koncentrácie najprv pripravte fluorescenčné štandardy a vzorky, ideálne v troch kópiách.

#### **Príprava štandardov**

Kalibračná krivka sa používa na stanovenie koncentrácie DNA z každej meranej vzorky.

DNA použitá v kalibračnej krivke by mala byť DNA podobného typu ako v meraných vzorkách. Pomocou spektrofotometrie v UV oblasti by sa mala stanoviť koncentrácia aspoň jednej vzorky DNA a táto vzorka by sa mala použiť ako štandard. Je potrebné použiť minimálne 3 štandardy (s kópiami). Je dôležité, že DNA štandardy použité pri detekcii fluorescencie sú lineárne len v rozsahu 1 – 100 ng/µl. Ak sa koncentrácia DNA v tomto rozsahu rozdelí na polovice, stane sa tak aj s údajom o fluorescencii. Intervaly spoľahlivosti pre všetky koncentrácie mimo tohto rozsahu sú veľmi široká z dôvodu nelineárnosti chemického zloženia.

## **Typ meranej DNA**

Pri meraní rôznych foriem DNA (napr. genómová DNA v porovnaní s plazmidovou DNA) boli pozorované rozdiel. Preto by sa mali spolu používať len podobné typy DNA a plazmidová DNA by sa nemala používať ako štandard pri meraní genómovej DNA.

## **Príprava cyklu**

Na prípravu cyklu vyberte možnosť "Nucleic Acid Concentration Measurement" (Meranie koncentrácie nukleovej kyseliny) zo sprievodcu Quick Start.

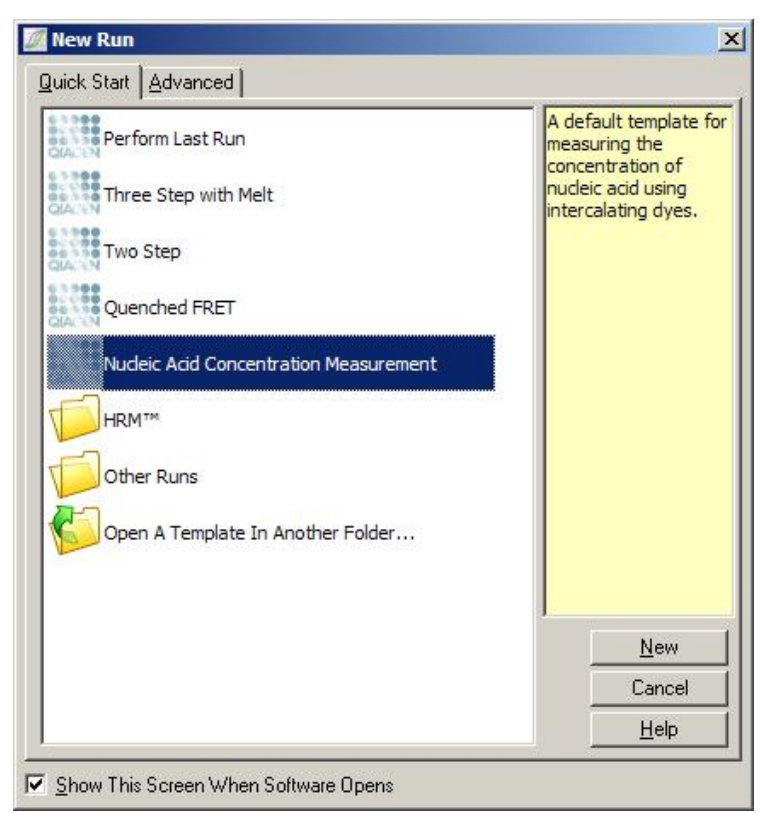

**Poznámka**: Pozitívny kontrolný roztok, ako napríklad štandard s vysokou koncentráciou, musí byť v skúmavke na pozícii 1. Bez pozitívneho kontrolného roztoku nebude

softvér schopný optimalizovať nastavenia výťažku pre maximálnu senzitivitu. Pred každým cyklom budete vyzvaní, aby ste toto zabezpečili.

### **Analýza**

Analýza koncentrácie funguje tak, že vytvára spojitosť medzi úrovňou fluorescencie a hodnotou koncentrácie. Sú dostupné dva modely analýzy. Zvolenie optimálnej analýzy závisí od chemického zloženia a aplikácie.

Možnosť "Linear Regression" (Lineárna regresia) analyzuje údaje pri predpoklade lineárneho vzťahu a odhade neznámych hodnôt na základe vygenerovaného lineárneho modelu. Chybu merania určí tak, že preskúma odchýlku údajov od lineárneho modelu. Ak sú údaje koncentrácie lineárne, je toto najvhodnejšia analýza, pretože poskytuje používateľovi štatistickú analýzu odchýlky (ANOVA).

Možnosť "Spline Curve Fit" (Priradenie spline krivke) predpokladá, že porastú len hodnoty koncentrácie s fluorescenciou. Zatiaľ čo tento prístup dokáže presnejšie odhadnúť nelineárne údaje, nedokáže poskytnúť analýzu ANOVA, pretože nepredpokladá lineárny model.

## **7.6.11 Vysoko-rozlišovacia analýza kriviek topenia**

Vysoko-rozlišovacia analýza kriviek topenia (High Resolution Melt, HRM) charakterizuje vzorku na základe dĺžky sekvencie, obsahu GC a komplementarity. Analýza HRM sa používa pri genotypizácii, ako je napríklad analýza mutácií génov alebo jednonukleotidový polymorfizmus (Single Nucleotide Polymorphisms, SNPs) a v epigenetických aplikáciách na analýzu stavu metylácie DNA. Analýza HRM poskytuje presné výsledky a v porovnaní s inými metódami šetrí náklady na sondy a štítky.

Na uskutočnenie tejto analýzy vyberte v okne "Analysis" (Analýza) možnosť "Other" (Ostatné) a potom "High Resolution Melt Analysis" (Vysoko-rozlišovacia analýza kriviek topenia). Dvakrát kliknite na kanál, ktorý sa má analyzovať. Krivky topenia z nespracovaného kanálu sa normalizujú pomocou spriemerovania všetkých

začiatočných a koncových hodnôt fluorescencie a potom prinútia koncové body každej vzorky, aby boli rovnaké ako priemer.

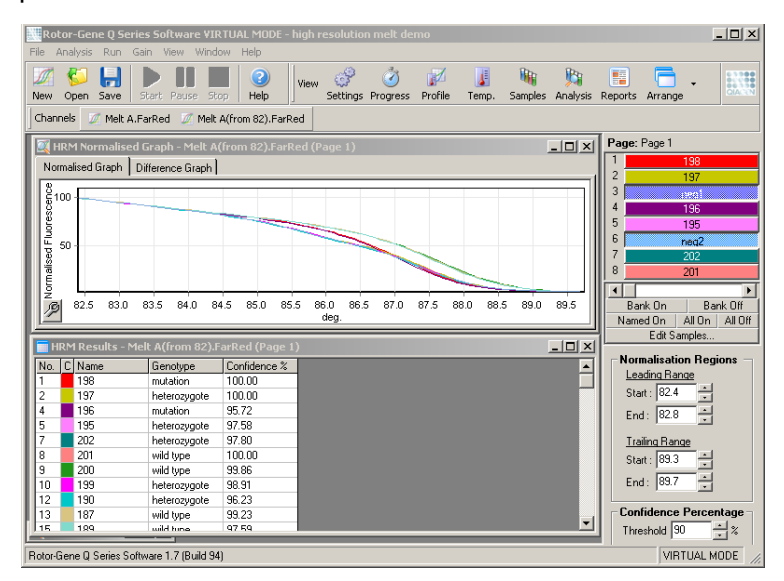

Vzorky sa automaticky vyberú kliknutím na možnosť "Genotypes" (Genotypy). Zadajte názov genotypu, potom číslo vzorky, ktorá sa používa ako pozitívny kontrolný roztok, aby sa vzorky vybrali automaticky.

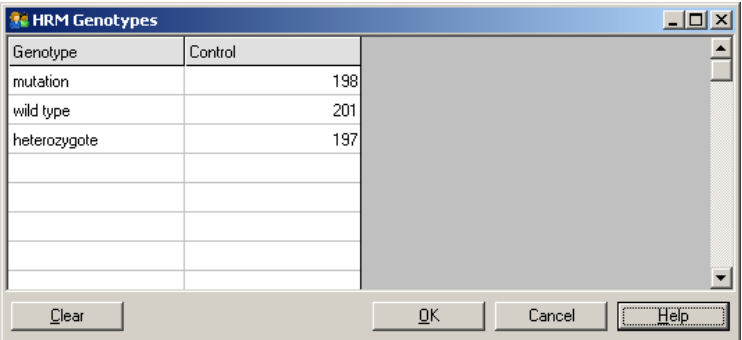

Viac podrobností o analýze HRM nájdete v časti [11.](#page-218-0)

# **7.7 Ponuka cyklu**

## **7.7.1 Spustenie cyklus**

Touto možnosťou spustíte definovaný teplotný profil s aktuálnymi nastaveniami výťažku. Pred spustením cyklu sa zobrazí okno "Profile Run Confirmation" (Potvrdenie cyklu profilu). Zobrazí sa grafické zobrazenie teplotného profilu spolu s nastaveniami výťažku pre každý kanál.

#### **7.7.2 Pozastavenie cyklu**

Táto možnosť umožňuje pozastaviť a obnoviť chod cyklu. Pozastavenie a obnova môžu vážne ovplyvniť výsledky cyklu. Z tohto dôvodu udáva marker v údajoch, že cyklus bol pozastavený a dĺžku tejto pauzy. V karte hlásení okna "Run Settings" (Nastavenia cyklu) sa zobrazí hlásenie (pozri časť [7.8.1\)](#page-162-0).

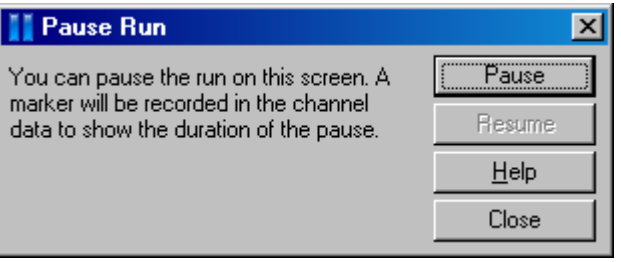

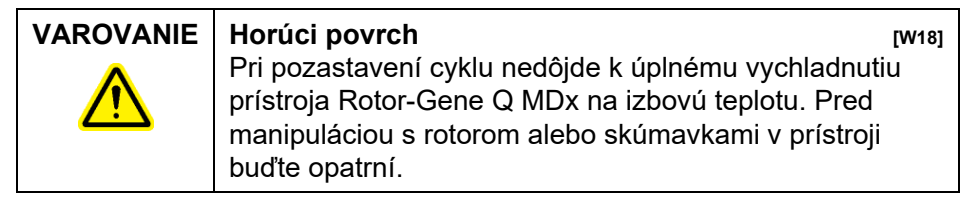

## **7.7.3 Zastavenie cyklu**

Ak sa zvolí táto možnosť, objaví sa hlásenie s výzvou na potvrdenie zastavenia cyklu.

# **7.8 Ponuka prehliadania**

## <span id="page-162-0"></span>**7.8.1 Nastavenia cyklu**

#### **Všeobecné informácie**

Toto okno umožňuje nastavenie informácií o cykle, názvu súboru cyklu, údajov o analýze, operátora a všetkých súvisiacich poznámok.

V okne sa zobrazujú všetky informácie, okrem profilu, potrebné na konfiguráciu cyklu. Po dokončení cyklu sa v tomto okne zobrazia tieto informácie: použitý cyklovač, nastavenia výťažku, počet kanálov a čas štartu a konca.

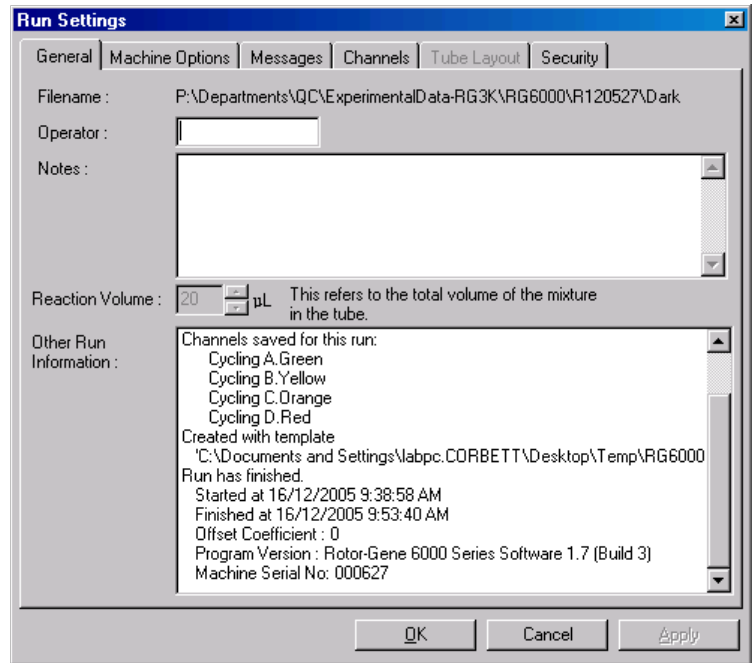

## **Možnosti stroja**

Na tejto karte sú zobrazené nastavenia konfigurácie prístroja Rotor-Gene Q MDx.

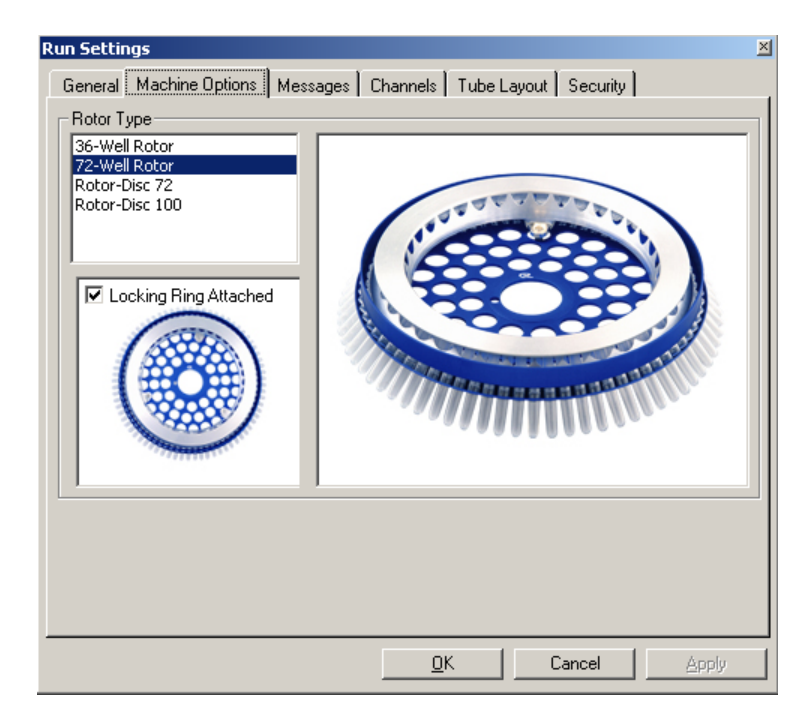

Rotor by sa mal nastaviť tak, aby zodpovedal rotou aktuálne nainštalovanému v prístroji Rotor-Gene Q MDx. Pri otváraní existujúceho cyklu bude toto nastavenie reflektovať rotor, ktorý bol nainštalovaný v cyklovači v tom čase.

#### **Hlásenia**

V tejto karte sa zobrazujú hlásenia o tom, či používateľ urobil nejaké zmeny, ako napríklad pozastavenie cyklovača alebo preskočenie cyklov počas spracovania. Takisto sa tu zobrazujú varovania prijaté počas cyklu. Táto karta by sa mala skontrolovať, ak výsledky nie sú podľa predstáv.

#### **Kanály**

Pri konfigurácii nového cyklu zobrazuje karta kanálov aktuálnu konfiguráciu dostupných kanálov. Pri prezeraní existujúceho cyklu predstavujú zobrazené informácie konfiguráciu kanálov pri uskutočňovaní cyklu. Ak cyklus poškodení nastavenia kanálov, je možné štandardné kanály obnoviť kliknutím na možnosť "Reset Defaults" (Resetovať pôvodné nastavenia).

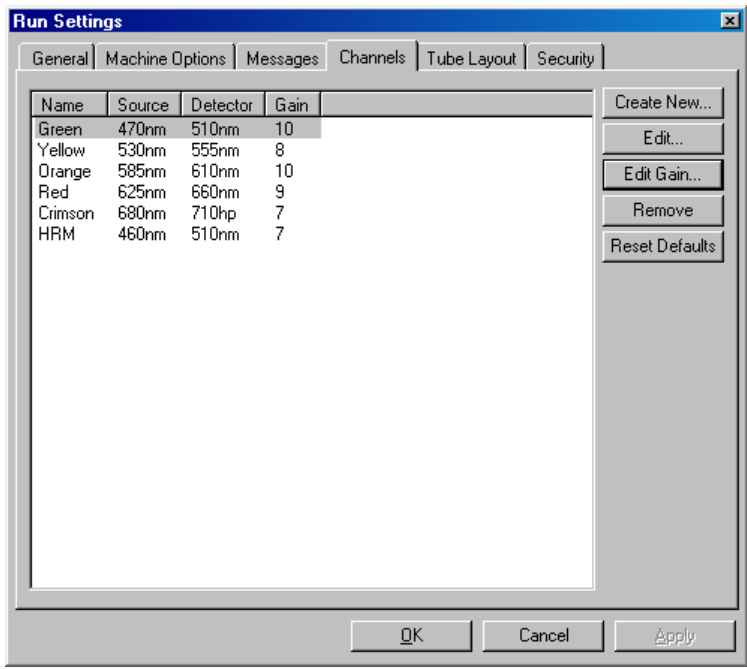

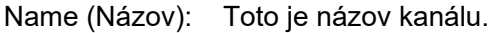

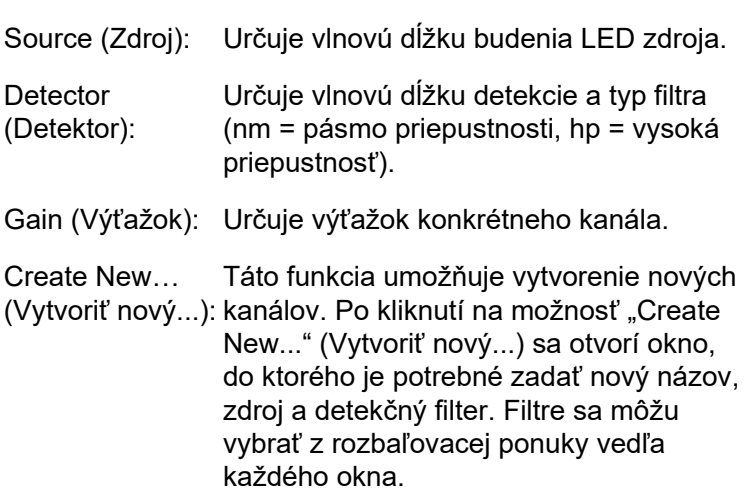

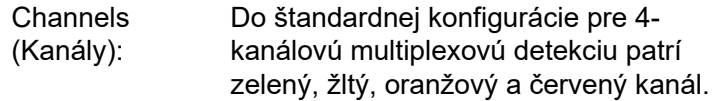

#### **Rozmiestnenie skúmavky**

Pri použití rotora 72-Well Rotor je možné vzorky usporiadať tak, aby sa veľmi podobali označeniu na bloku 9 x 8. Štandardne umožňuje táto karta s rozmiestnením skúmaviek sekvenčné označenie vzoriek (t. j. 1, 2, 3…). To znamená, že vzorky sa označia za sebou v poradí, v ktorom sa umiestnia do prístroja Rotor-Gene Q MDx. Prípadne sa môžu vzorky označiť 1A, 1B, 1C atď. Táto možnosť môže byť užitočná vtedy, ak sa vzorky pripravujú pomocou viackanálovej pipety.

#### **Zabezpečenie**

Karta zabezpečenia zobrazuje informácie o podpise cyklu. Podpis cyklu je nezrušiteľný kľúč, ktorý sa obnovuje vždy pri zmene súboru. Ak sa nejaká časť súboru **\*.rex** zmení mimo softvéru, podpis a súbor sa viac nebudú zhodovať. Kontrola podpisu umožňuje potvrdiť, či sa nespracované údaje nezmenili mimo aplikácie, či sa s profilom nemanipulovalo, a či je teplotný graf platný. Podpis takisto chráni proti narušeniu, ako napríklad chyby systému súborov.

**Poznámka**: Ak sa súbory **\*.rex** posielajú e-mailom, môže dôjsť pri procese šifrovania k zneplatneniu podpisu. Aby ste tomu predišli, skomprimujte súbor pred jeho odoslaním emailom do balíka zip.

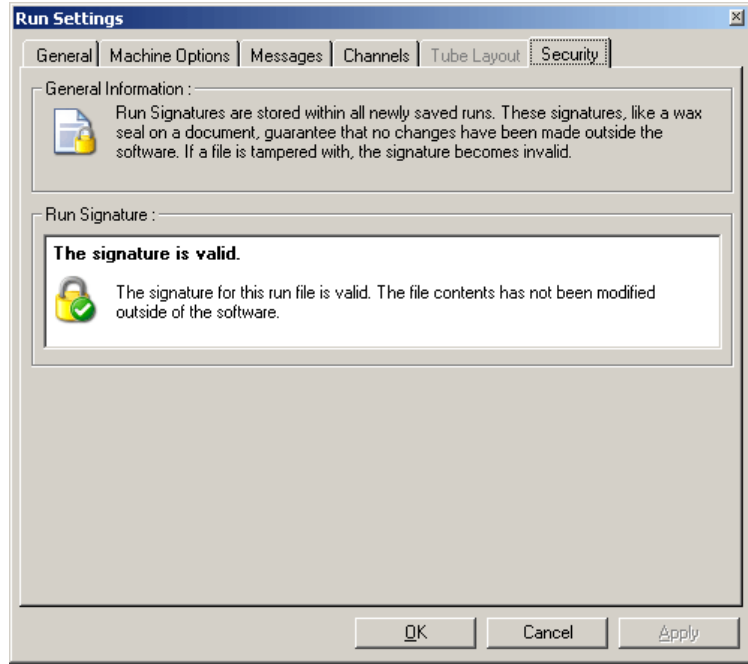

#### **7.8.2 Teplotný graf**

Z ponuky "View" (Prehliadať) vyberte možnosť "Temperature Graph" (Teplotný graf) alebo kliknite na tlačidlo "Temp." (Teplota), aby sa otvorilo okno "Temperature" (Teplota). Na grafe sa zobrazuje priebeh nastavených teplôt počas cyklovania. Neodráža meranie teploty v reálnom čase. Počas progresu cyklu sa pre každý krok programu zobrazí možnosť "Set" (Nastaviť), "Actual" (Skutočný) a "Hold" (Retencia). Pre existujúci súbor cyklu sa zobrazí okno "Temperature" (Teplota), v ktorom sa zobrazí história teploty počas cyklu. Vertikálna stupnica predstavuje teplotu a horizontálna stupnica predstavuje čas. Na rolovanie dozadu a dopredu v okne "Temperature" (Teplota) použite posuvnú lištu.

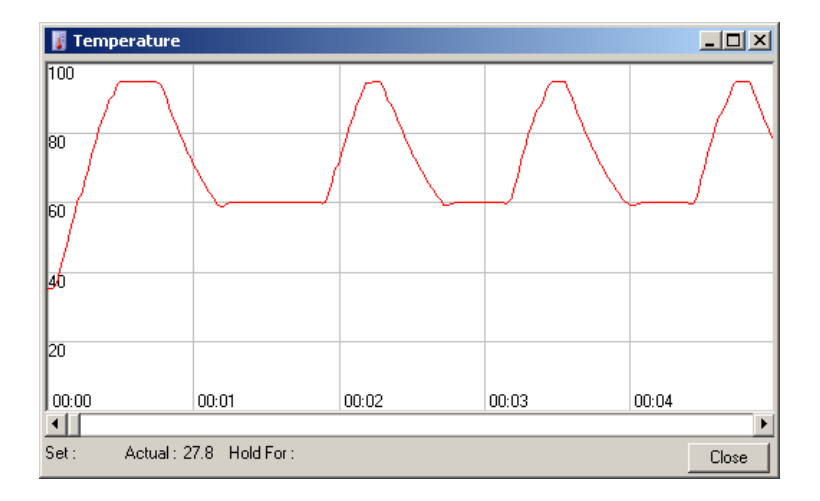

## **7.8.3 Progres profilu**

Z ponuky "View" (Prehliadať) vyberte možnosť "Profile Progress" (Progres profilu) alebo kliknite na tlačidlo "Progress" (Progres), aby sa otvorilo okno "Profile Progress" (Progres profilu). Toto okno obsahuje grafické zobrazenie tepelného profilu súvisiaceho s cyklom. Počas priebehu cyklu udáva tieňovaná časť okna počet cyklov, ktoré sa dokončili. Takisto je k dispozícii odhad, koľko minút zostáva do konca cyklu.

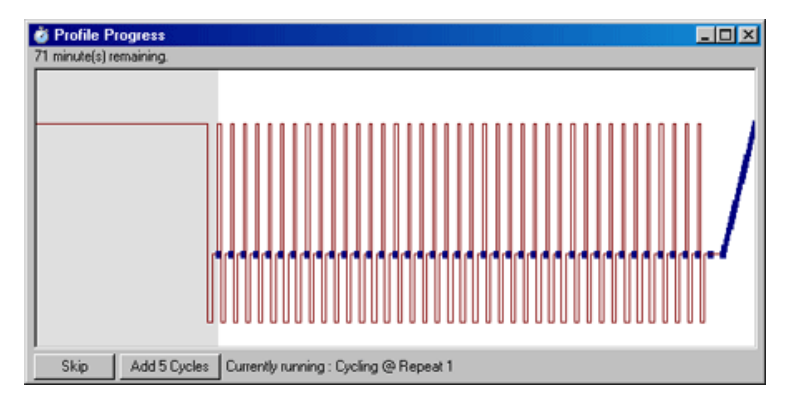

**Skip** (Preskočiť): Možnosť "Skip" (Preskočiť) umožňuje preskočiť niektoré kroky profilu.

Add 5 Cycles (Pridať 5 cyklov): pridá 5 opakovaní aktuálneho kroku cyklu. Možnosť "Add 5 Cycles" (Pridať 5 cyklov)

## **7.8.4 Úprava vzoriek**

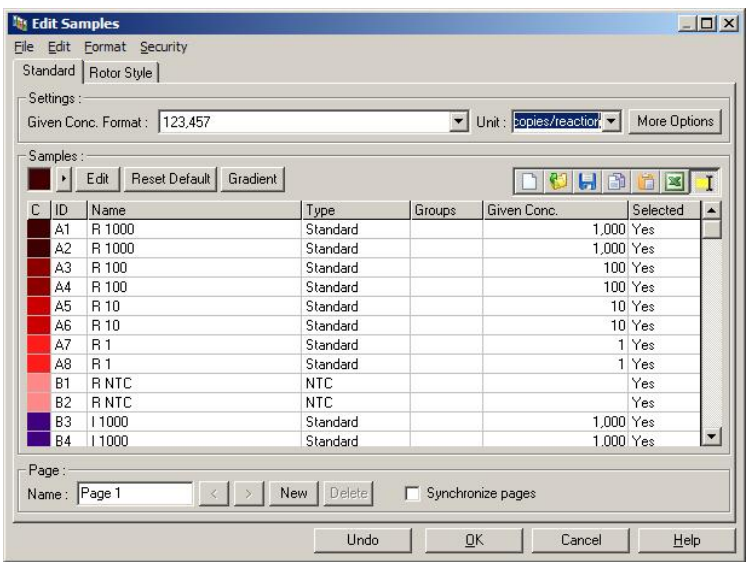

Kliknite na tlačidlo "Samples" (Vzorky) a zobrazí sa okno "Edit Samples" (Upraviť vzorky). Do okna "Edit Samples" (Upraviť vzorky) sa dostanete aj kliknutím pravým tlačidlom myši na zoznam vzoriek v pravej časti obrazovky. Toto okno má rovnakú funkciu ak okno "Edit Samples" (Upraviť vzorky) v sprievodcoch s výnimkou toho, že funkcie v nástrojovej lište sú dostupné aj v ponuke File (Súbor) a Edit (Upraviť).

Na vrchu okna sú zobrazené štyri ponuky, File (Súbor), Edit (Upraviť), Format (Formát) a Security (Zabezpečenie). Ponuka File (Súbor) sa používa na vytvorenie nového (prázdneho) okna "Edit Samples" (Upraviť vzorky), na otvorenie existujúcej templáty vzorky alebo na uloženie názvov vzoriek ako templáty na budúce použitie. Prípona týchto súborov templátov je **\*.smp**. Ponuka Edit (Upraviť)

umožňuje skopírovať a prilepiť riadky. Ponuka Security (Zabezpečenie) umožňuje zamknutie definícií vzoriek.

**Poznámka**: Ak sa názvy vzoriek vložia počas cyklu veľmi rýchlo (napr. pomocou skenera čiarových kódov), môže dôjsť k premiestneniu písmen v rámci názvov vzoriek. Preto sa odporúča nepoužívať skener čiarových kódov a, ak je to možné, vkladať názvy vzoriek po dokončení cyklu.

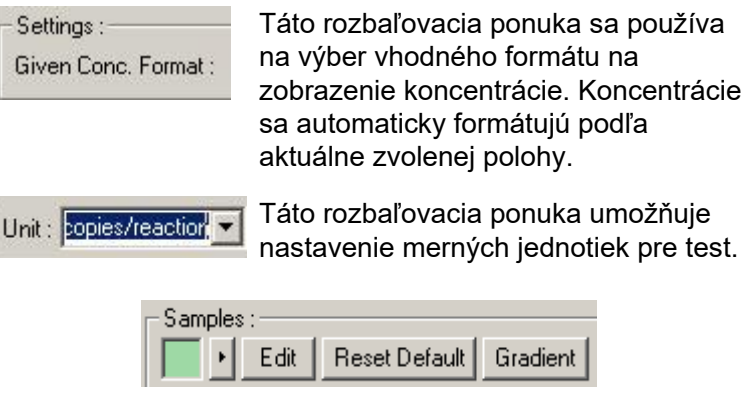

#### **Tlačidlo Dôležitosť**

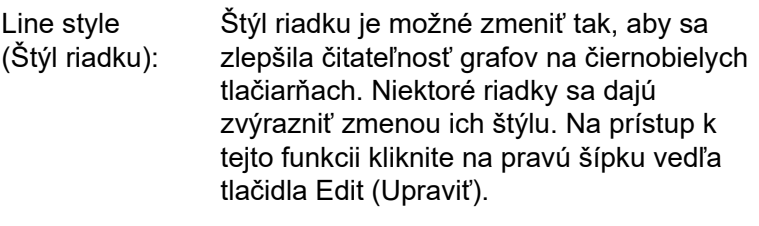

Po stlačení tlačidla "Edit" (Upraviť) sa Edit otvorí volič farieb. Pri priraďovaní farieb k skúmavkám je možné zvoliť viacero riadkov.

#### Kliknite na možnosť "Reset Default" Reset Default (Resetovať pôvodné nastavenie) a resetujete všetky vybrané bunky farieb späť na ch pôvodné hodnoty farieb.

Gradient

Možnosť "Gradient" (Sklon) umožňuje výber sklonu z prvej po poslednú vybranú farbu. Počas prípravy vzorky je možné definovať niekoľko sklonov.

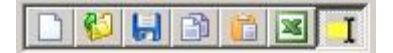

#### **Tlačidlo Dôležitosť**

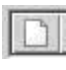

Pomocou ikony "New" (Nový) sa vymaže okno "Edit Samples" (Upraviť vzorky) pri príprave na zadávanie údajov.

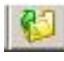

Po kliknutí na ikonu "Open" (Otvoriť) sa otvorí dialógové pole, v ktorom je možné vybrať súbor prístroja Rotor-Gene Q MDx na importovanie.

**Poznámka**: Počet vzoriek v otvorenom okne a importovaný súbor sa musia zhodovať.

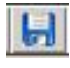

Pomocou ikony "Save" (Uložiť) sa otvorí dialógové pole, do ktorého je možné zadať názov a priečinok, do ktorého sa uloží kópia aktuálnych definícií vzoriek.

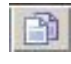

Pomocou ikony "Copy" (Kopírovať) sa skopírujú vybrané bunky.

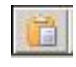

Ikonou "Paste" (Prilepiť) sa do aktuálne vybranej pozície na mriežke prilepia bunky, ktoré sa zvolili pomocou príkazu na kopírovanie.

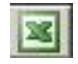

Po kliknutí na ikonu "Excel" (Excel) sa otvorí dialógové pole, ktoré vás požiada o zadanie názvu súboru a priečinka, do ktorého sa uložia informácie o vzorke. Po stlačení možnosti "Save" (Uložiť) sa automaticky otvorí súbor Excel.

#### **Tlačidlo Dôležitosť**

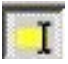

Ikonou "Append/Overwrite" (Pripojiť/prepísať) sa zmení editovanie buniek v okne "Edit Samples" (Upraviť vzorky). Ak sa vyberie možnosť prepísania, prepíšu sa pri editovaní už existujúce údaje. Ak sa vyberie možnosť pripojenia, pridajú sa počas editovania na koniec existujúcich údajov nové údaje.

Sample Vzorky je možné definovať ako jeden z niekoľkých Types (Typy vzoriek): typov, ktoré sú uvedené v tejto tabuľke.

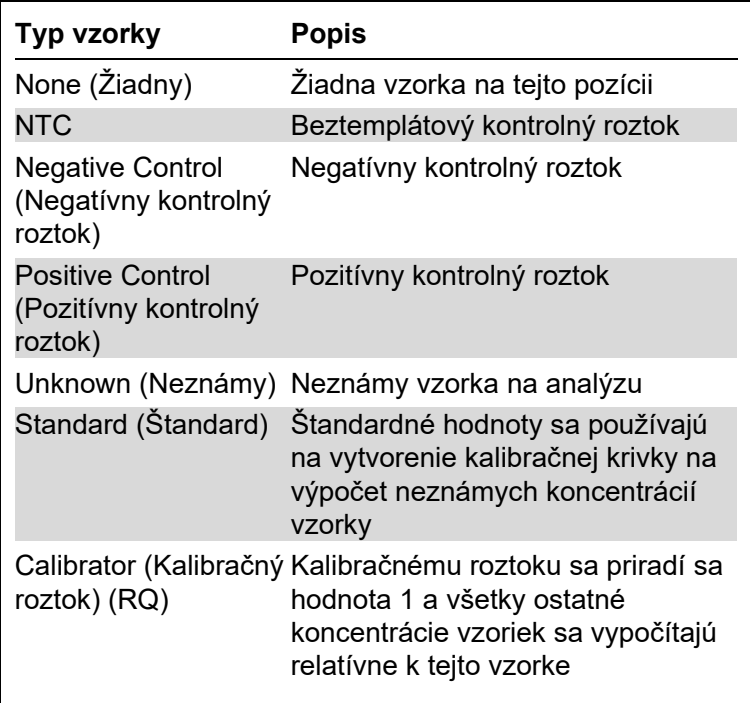

Page (Strana): Táto funkcia umožňuje používateľovi mať rôzne definície vzoriek a tiež oddeliť experimenty v tom istom cykle.

To je užitočné pri analýze rôznych produktov v rôznych kanáloch. Medzi rôznymi stranami sa môžete presúvať pomocou šípok. Tlačidlá "New" (Nový) a "Delete" (Vymazať) použite na vytvorenie a mazanie strán. Pre rovnaký kanál je možné mať niekoľko definícií vzoriek, aby bolo možné spustiť niekoľko kalibračných kriviek bez multiplexovania. Na samostatných stranách jednoducho definujte sledované vzorky a ich súvisiace kalibračné krivky. Jeden kanál sa potom môže nezávisle analyzovať s každou sadou definícií. Strany vzoriek sa môžu označiť ako "Page 1" (Strana 1), "Page 2" (Strana 2) atď. alebo je možné im priradiť názvy (napr. "Housekeeper" (Housekeeper)). Tento názov sa zobrazí v správach.

Pri prezeraní nespracovaných údajov je možné v rozbaľovacej ponuke vedľa tlačidla "Options" (Voľby) vybrať definície vzorky použité na zobrazenie údajov:

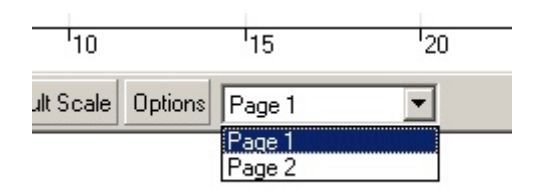

Stranu vzorky, ktoré sa počas analýzy má použiť, je možné vybrať v okne "Analysis" (Analýza) (pozri časť [7.6.1\)](#page-103-0).

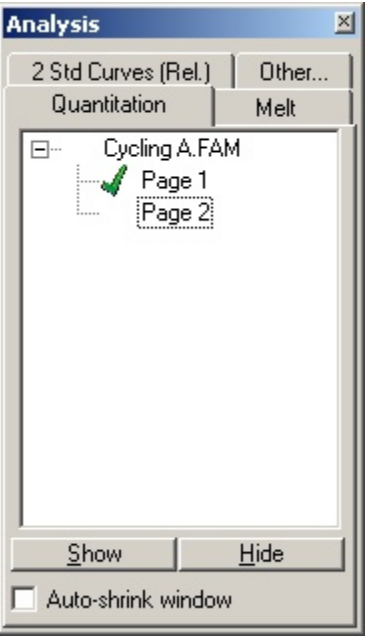

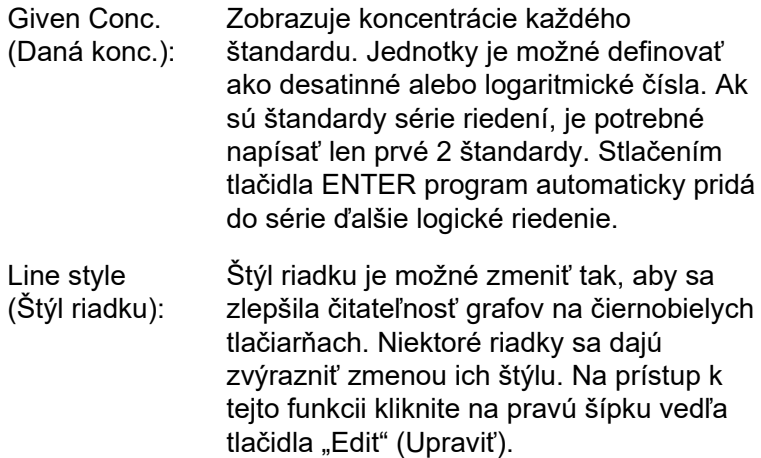

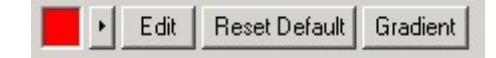

Nástrojová lišta zobrazí prednastavený štýl "Solid" (Neprerušený). Ten sa dá zmeniť na "Dashed" (Prerušovaný), "Dotted" (Čiarkovaný), "Hairline" (Deliaca čiara), "Thin" (Tenký) alebo "Thick" (Hrubý). Po skončení kliknite na ľavú šípku a vráťte sa do náhľadu Edit (Upraviť), Reset Default (Resetovať pôvodné nastavenie) a Gradient (Sklon).

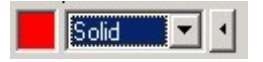

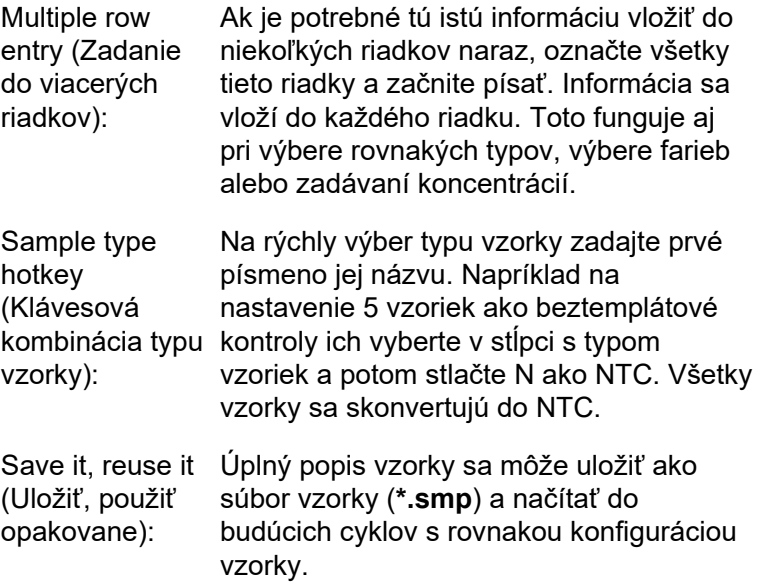

## **Štýl rotora**

Táto karta v okne "Edit Samples" (Upraviť vzorky) poskytuje alternatívny spôsob zadávania názvov vzoriek. Vyberte kópie kliknutím a potiahnutím ukazovateľa myši na obrázok rotora. Zoznam v pravej časti okna sa aktualizuje. Je možné napísať názov vzorky a tým sa nastaví rovnaký názov pre aktuálny výber. Softvér rozpozná tieto jamky ako kópie.

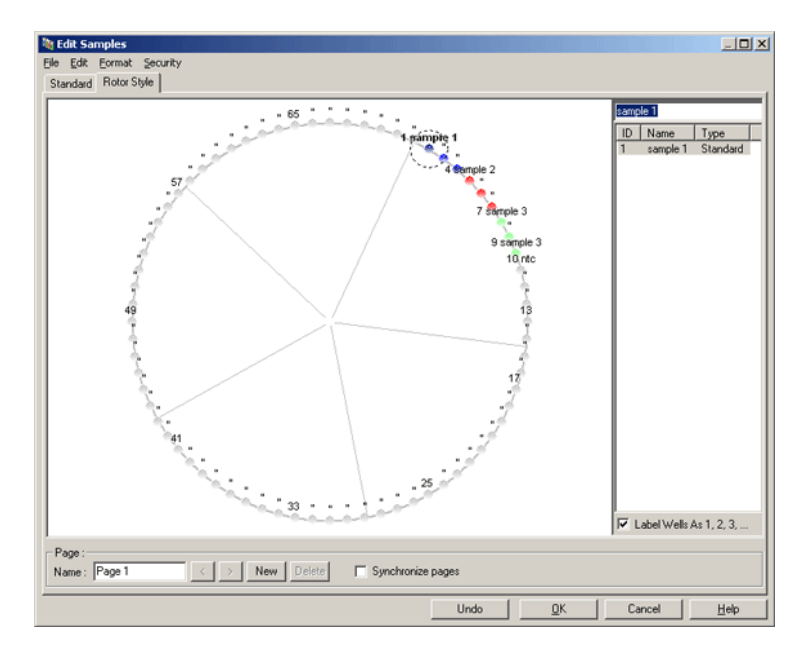

Karta "Rotor Style" (Štýl rotora) umožňuje obmedzenú verziu karty "Standard" (Štandard) a je vyhradená pre používateľov, ktorí chcú rýchlo vytvoriť názvy vzoriek a farieb. V tejto karte nie je možné definovať niektoré nastavenia, ako napríklad to, či vzorka predstavuje štandard alebo známu koncentráciu každého štandardu. Ak sa tieto musia definovať, mala by sa použiť karta štandardu.

#### **Vhodnosť strany vzorky**

Do okna "Sample Page Suitability" (Vhodnosti strany vzorky) sa dostanete kliknutím na možnosť "More Options" (Viac možností) v okne "Edit Samples" (Upraviť vzorky) a potom kliknutím na "Define Suitabilities" (Definovať vhodnosti). Okno "Sample Page Suitability" (Vhodnosti strany vzorky) umožňuje používateľom priradiť strany vzoriek ku kanálom. Strana vzorky pre sledovaný gén sa môžu napríklad aplikovať do zeleného kanálu a strana vzorky pre "housekeeping" gén sa môže aplikovať do žltého kanálu. V tomto príklade znižuje nastavenie vhodnosti strany vzorky počet dostupných možností analýzy, aby zahŕňali len tie, ktoré sú relevantné pre konkrétny test.

Okno "Sample Page Suitability" (Vhodnosti strany vzorky) je zobrazené nižšie.

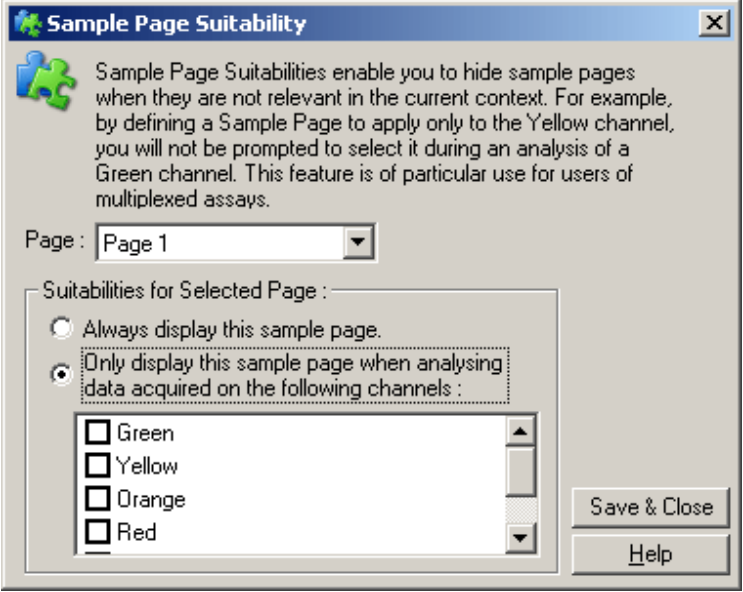

**Poznámka**: Pri príprave testu vytvorte všetky strany vzorky a vhodnosti strany vzorky a potom ich uložte ako templát. Tým sa zníži množstvo prípravy potrebnej pre každý cyklus.

#### **Skupiny**

Skupiny vzoriek umožňujú výpočet štatistiky pre náhodnú skupinu vzoriek. Na rozdiel od kópií, ktoré musia mať identické názvy, môžu mať vzorky akékoľvek názvy, môžu sa uložiť kdekoľvek v rotore a môžu patriť do viacerých skupín.

1. Na definovanie skupiny napíšte celý názov skupiny vedľa vzorky a stlačte ENTER.

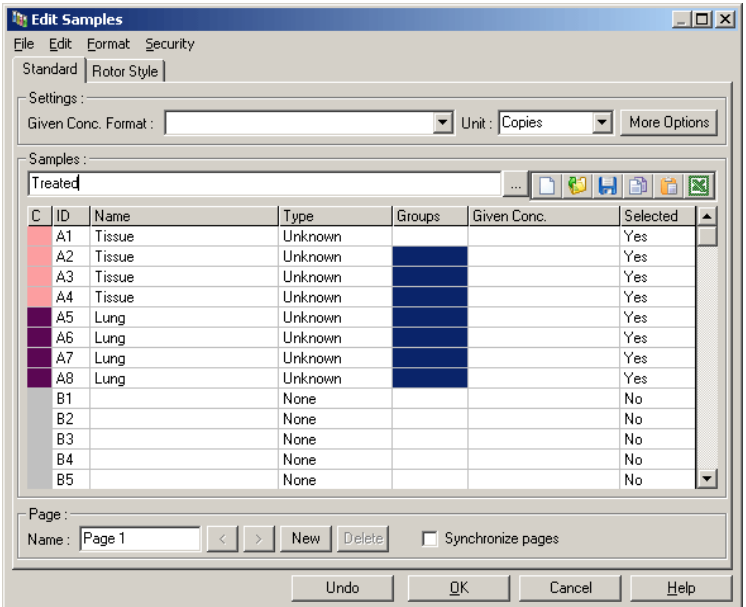

2. Zobrazí sa okno "Edit Group" (Upraviť skupinu).

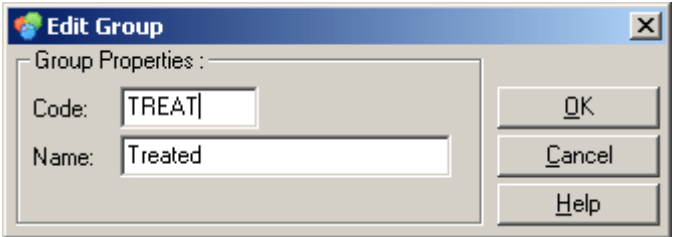

3. Definujte vhodnú skratku a potom kliknite na "OK". Skratka sa teraz môže použiť na nastavenie skupín. Súhrnné výsledky, ako napríklad priemerná hodnota a 95 % interval spoľahlivosti sa pre skupiny vypočítajú automaticky v ktorejkoľvek analýze.

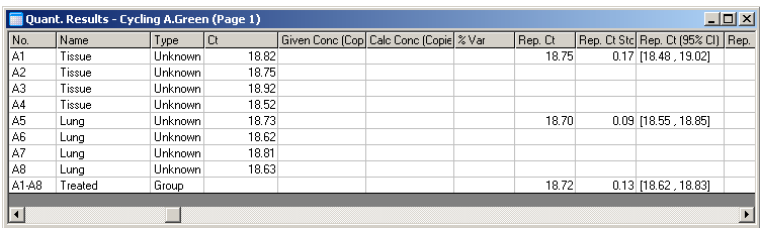

## **7.8.5 Možnosti zobrazenia**

Ponuka Display Options (Možnosti Zobrazenia) je zobrazená nižšie.

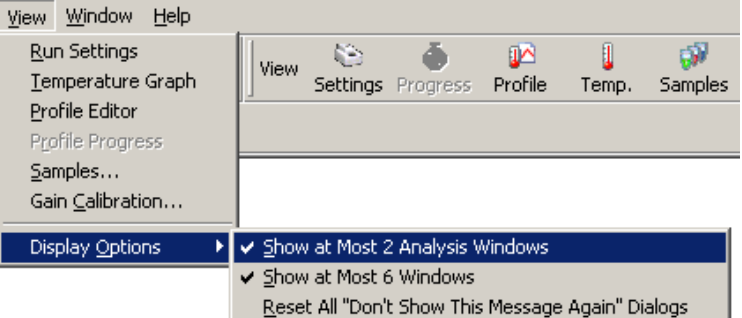

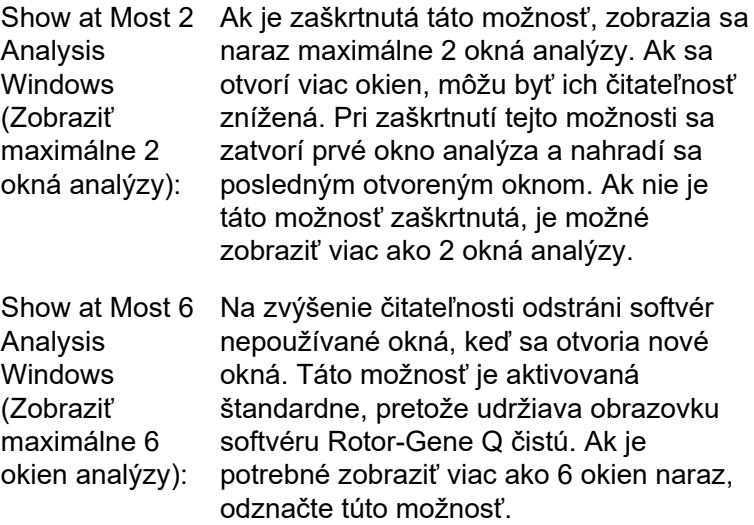

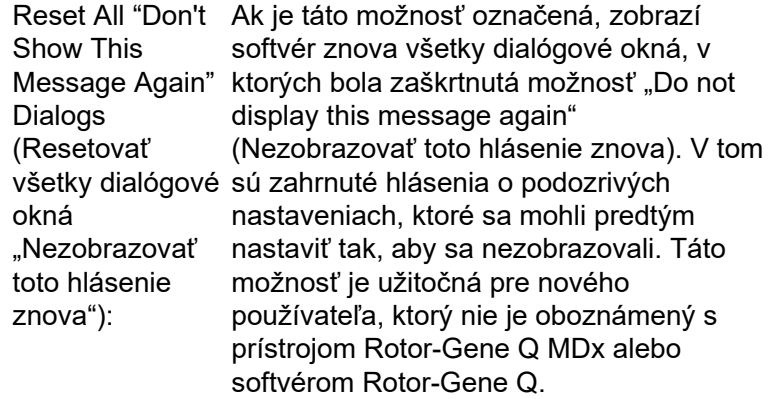

# **7.9 Ochrana prístupu do softvéru Rotor-Gene Q**

**Poznámka**: Táto kapitola popisuje ochranu prístupu do softvéru Rotor-Gene Q. Pozri dokumenty "používateľská príručka hlavného použitia aplikácie Rotor-Gene AssayManager v1.0" alebo "používateľská príručka hlavného použitia aplikácie Rotor-Gene AssayManager v2.1", v ktorých nájdete informácie o relevantnom softvéri Rotor-Gene AssayManager.

Softvér Rotor-Gene Q zahŕňa funkcie, ktoré umožňujú jeho bezpečnú obsluhu. Pri správnej konfigurácii dokáže softvér Rotor-Gene Q zaistiť nasledovné:

- Prístup k prístroju Rotor-Gene Q MDx alebo analyzačnému softvéru je obmedzený na skupiny používateľov
- $\blacksquare$  Upravy v súboroch cyklus sa zaznačia do denníka
- $\blacksquare$  Neoprávnené úpravy je možné zistiť (podpisy)
- Templáty použité na uskutočnenie cyklu sa zapíšu do denníka
- Názvy vzoriek sú chránené
#### **Integrácia pomocou zabezpečenia systému Windows**

Aby bolo možné zabezpečiť silnú úroveň zodpovednosti, nespravuje softvér Rotor-Gene Q zabezpečenie interne. Účty, skupiny a heslá sa spravujú pomocou vstavaného modelu zabezpečenia systému Windows (Windows Security). Integrácia umožňuje rovnaké heslo, ktoré zabezpečí prístup k sieťovým súborom a programom na ovládanie prístupu k softvéru Rotor-Gene Q, čo vedie k menšej administratíve. Vo väčších spoločnostiach môžu napríklad administrátori siete jednoducho odstrániť prístup k bývalým používateľom z dôvodu centralizovaného modelu zabezpečenia.

Z tohto dôvodu zahŕňa bezpečné nastavenie softvéru Rotor-Gene Q primárne konfiguráciu rolí zabezpečenia systému Windows podľa najlepších postupov.

#### **Predpoklady**

Na používanie zabezpečenia musí byť na počítači nainštalovaný operačný systém Windows 10 alebo Windows 7 Professional edition. Funkcie zabezpečenia sa nedajú používať s operačným systémom Windows 10 alebo Windows 7 Home edition, pretože verzie Home edition nemajú podrobný model prístupu používaný softvérom. Softvér musí byť nainštalovaný pomocou možnosti "Force authentication through Windows domain" (Nútená autentifikácia cez doménu Windows).

**Poznámka**: Ponuka zabezpečenia sa nezobrazí, ak ste prihlásení do domény Linux Samba. Aby ste mohli využívať funkcie zabezpečenia, musíte sa buď prihlásiť lokálne alebo do serveru Windows.

#### **7.9.1 Konfigurácia pre operačný systém Windows 7**

Táto časť popisuje spôsob nastavenia systému na bezpečné spustenie softvéru Rotor-Gene Q.

Aby ste mohli používať funkcie zabezpečenia, musí byť softvér nainštalovaný pomocou možnosti "Force authentication through Windows domain" (Nútená autentifikácia cez doménu Windows). Táto možnosť overí doménu Windows pre vašu úroveň prístupu a prihlasovacie údaje a je nevyhnutá pre poskytovanie funkcií zodpovednosti a zabezpečenia.

#### **Spustenie ako administrátor**

Mnoho používateľov spúšťa svoje počítače ako administrátor bez hesla. Aj keď je to je veľmi pohodlné, nie je pri takomto spôsobe spúšťania možné určiť, kto počítač používa. Tým sa eliminuje zodpovednosť a zabráni sa aktivovaniu bezpečnostných opatrení softvéru Rotor-Gene Q. Pri spustení ako administrátor sú aktivované všetky funkcie softvéru. Preto takéto spustenie zaistí, aby používatelia, ktorí nepotrebujú funkcie zabezpečenia mali prístup ku všetkým funkciám softvéru.

#### **Vytvorenie nového používateľského účtu**

Pre každého používateľa softvéru vytvorte používateľský účet. Pri každom používateľovi opakujte kroky uvedené nižšie dovtedy, kým sa nevytvoria všetky účty.

- 1. Na vytvorenie nového používateľa vyberte možnosť "Start/Control Panel/Administrative Tools/Computer Management" (Štart/Ovládací panel/Nástroje pre správu/Správa počítača) a prejdite do možnosti "Local Users and Groups" (Miestni používatelia a skupiny) na ľavej strane.
- 2. V zobrazenom okne vyberte priečinok "Users" (Používatelia). Pravým tlačidlom myši kliknite na okno napravo a vyberte "New User" (Nový používateľ).

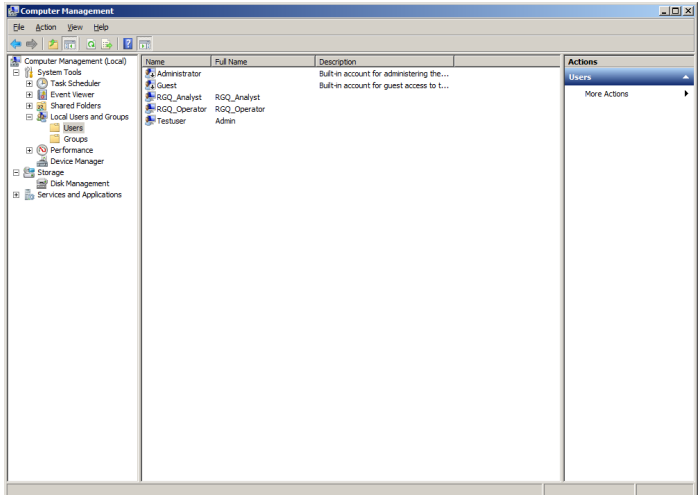

3. Zadajte používateľské meno a heslo. Štandardne sa používateľ vytvorí s bežnými prístupovými právami. To znamená, že softvér je možné spustiť, ale nie je možné inštalovať nové programy alebo meniť systémové nastavenia.

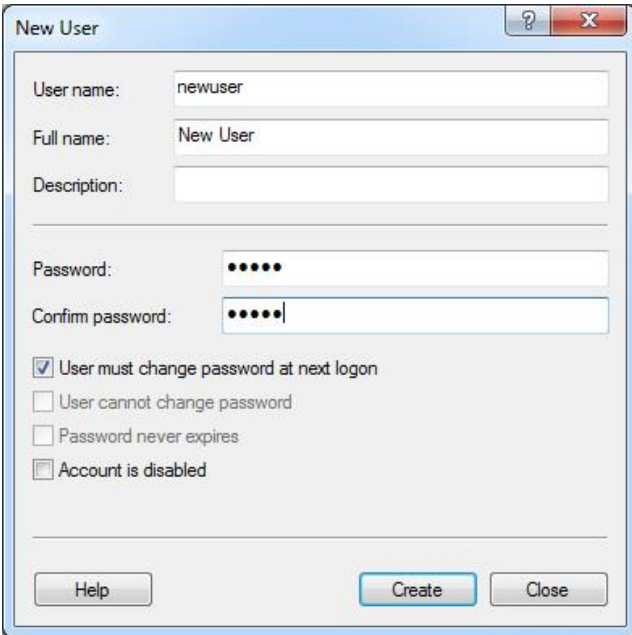

4. Kliknite na "Create" (Vytvoriť). Teraz sa môžete prihlásiť ako tento používateľ.

#### **Priradenie rolí každému používateľovi**

Teraz by ste mali každému používateľovi priradiť roly. Prístup je rozdelený na tieto oblasti:

- Rotor-Gene Q Operator (operátor softvéru Rotor-Gene Q) – môže uskutočňovať cykly, ale nemôže generovať správy alebo vykonávať analýzu
- Rotor-Gene Q Analyst (analytik softvéru Rotor-Gene Q) – môže vykonávať analýzu a generovať správy, ale nemôže vykonávať nové cykly
- Rotor-Gene Q Operator and Analyst (operátor a analytik softvéru Rotor-Gene Q) – má práva obidvoch rolí
- Administrator (správca) môže odomknúť názvy vzoriek a vykonávať všetky operácie priradené role analytik a operátor
- None (žiadne) prístup k softvéru je odmietnutý

Na priradenie rolí:

1. Prihláste sa do systému Windows ako administrátor alebo použite na spustenie a prihlásenie sa do softvéru ikonu "Rotor-Gene Q Software Login" (Prihlásenie sa do softvéru Rotor-Gene Q).

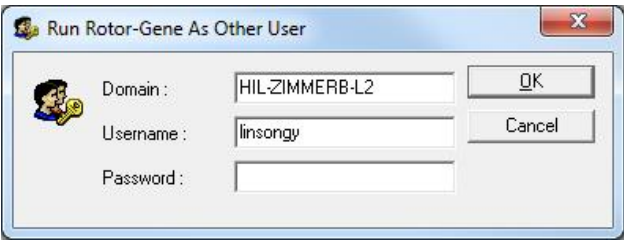

**Poznámka**: Na vytvorenie skupín RG so softvérom Rotor-Gene Q je potrebné spustiť softvér s administrátorskými právami. To je možné kliknutím pravým tlačidlo myši na ikonu na pracovnej ploche a zvolením možnosti "Run as administrator" (Spustiť ako správca) v kontextovej ponuke. 2. Po otvorení softvéru kliknite na ponuku "Security" (Zabezpečenie). Pri prvom použití ponuky "Security" (Zabezpečenie) nakonfiguruje softvér Rotor-Gene Q počet skupín systému, ktoré budú kontrolovať prístup do softvéru.

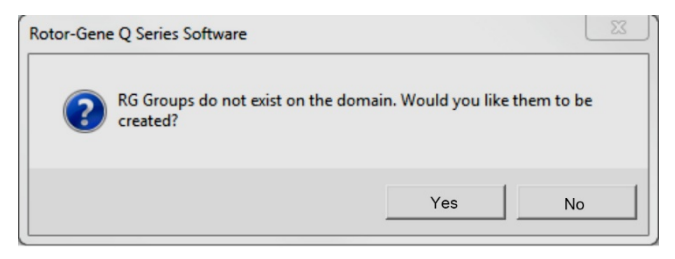

3. Kliknite na "Yes" (Áno). Zobrazí sa okno "User Admin" (Správca používateľov). Na hornom paneli sa zobrazia všetci používatelia počítača. Niektoré účty používa systém, takže vám nebudú známe. Na dolnom paneli sa zobrazia skupiny priradené k používateľovi.

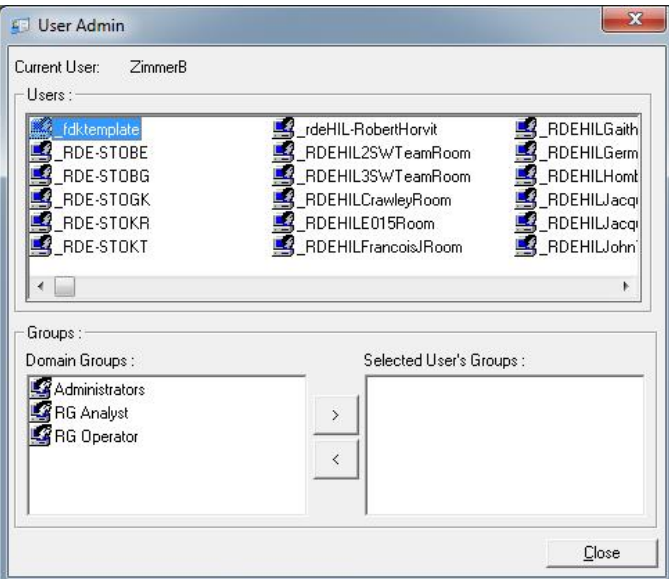

4. Na priradenie skupiny k používateľovi vyberte používateľské meno zo zoznamu. Dolný panel sa aktualizuje. Ak používateľ nepatrí do žiadnych skupín, nemôže softvér spustiť.

V príklade nižšie priradíme používateľa "linsongy" do skupiny RG Analyst tak, že skupinu vyberieme na ľavej strane a potom klikneme na tlačidlo ">". Na odstránenie skupín ich označte a potom kliknite na tlačidlo "<".

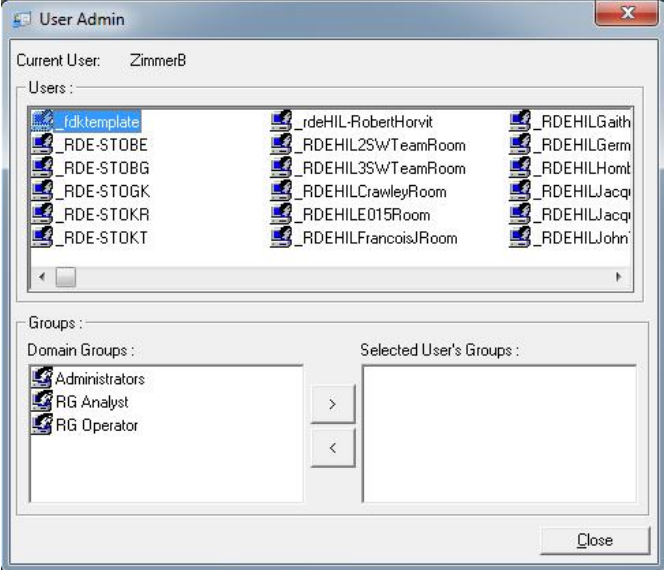

5. Teraz sa prihláste ako tento používateľ. V role analytik RG nie je dostupná ponuka Run (Cyklus) a tlačidlo "Profile" (Profil). Existujúce súbory ale môžete otvoriť a analyzovať podľa popisu na snímke obrazovky nižšie. Táto stavová lišta udáva, že používateľ "linsongy" má rolu analytik RG.

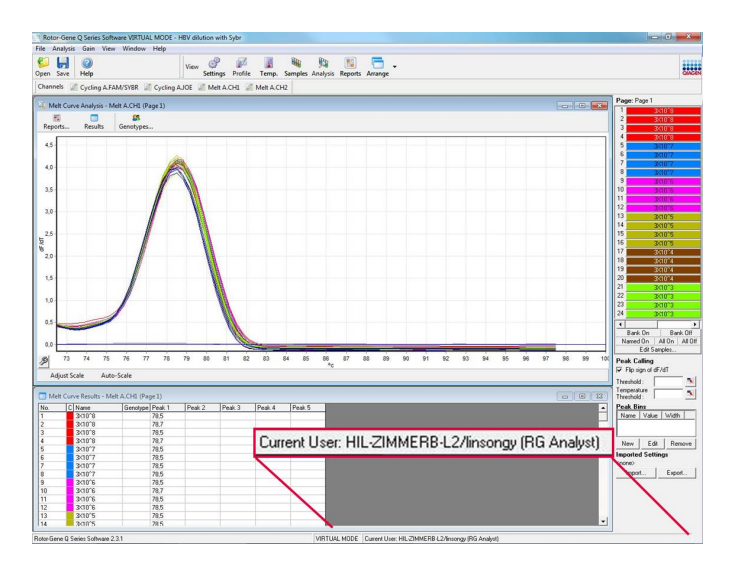

6. Po opätovnom prihlásení ako správca je možné práva role operátor RG priradiť používateľovi "linsongy" a práva roly analytik RG sa môžu znova odstrániť. Potom je potrebné softvér spustiť znova. Tentokrát chýba ponuka Analysis (Analýza) a tlačidlo "Reports" (Správy) a ponuka Run (Cyklus) je aktivovaná. Táto stavová lišta udáva, že používateľ "linsongy" patrí do skupiny operátor RG.

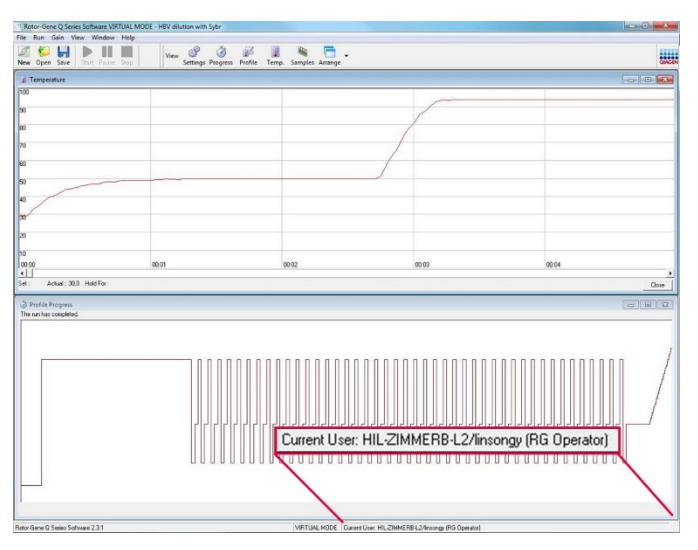

7. Ak sa prihlásite ako správca a odstránite z používateľa "linsongy" všetky skupiny, zobrazí toto hlásenie, keď používateľ "linsongy" spustí softvér.

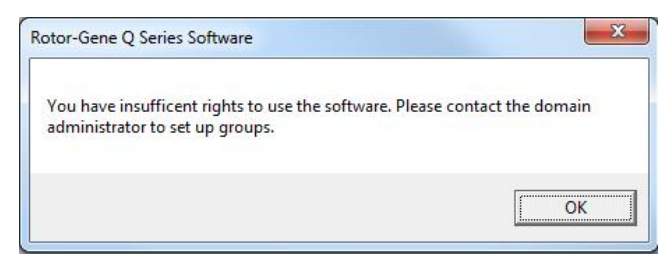

### **7.9.2 Konfigurácia pre operačný systém Windows 10**

Táto časť popisuje spôsob nastavenia systému na bezpečné spustenie softvéru Rotor Gene Q. Aby ste mohli používať funkcie zabezpečenia, musí byť softvér nainštalovaný pomocou možnosti "Force authentication through Windows domain" (Nútená autentifikácia cez doménu Windows). Táto možnosť overí doménu Windows pre vašu úroveň prístupu a prihlasovacie údaje a je nevyhnutá pre poskytovanie funkcií zodpovednosti a zabezpečenia.

#### **Spustenie ako administrátor**

Mnoho používateľov spúšťa svoje počítače ako administrátor bez hesla. Aj keď je to je veľmi pohodlné, nie je pri takomto spôsobe spúšťania možné určiť, kto počítač používa. Tým sa eliminuje zodpovednosť a zabráni sa aktivovaniu bezpečnostných opatrení softvéru Rotor-Gene Q.

Pri spustení ako administrátor sú aktivované všetky funkcie softvéru. Preto takéto spustenie zaistí, aby používatelia, ktorí nepotrebujú funkcie zabezpečenia mali prístup ku všetkým funkciám softvéru.

#### **Vytvorenie nového používateľského účtu**

Pre každého používateľa softvéru vytvorte používateľský účet. Pri každom používateľovi opakujte kroky uvedené nižšie dovtedy, kým sa nevytvoria všetky účty.

- 1. Na vytvorenie nového používateľa vyberte možnosť "Start" (Štart), prejdite do možnosti "Computer Management" (Správa počítača), stlačte "Enter" a prejdite do možnosti "Local Users and Groups" (Miestni používatelia a skupiny) na ľavej strane.
- 2. V zobrazenom okne vyberte priečinok "Users" (Používatelia). Pravým tlačidlom myši kliknite na okno napravo a vyberte "New User..." (Nový používateľ...).

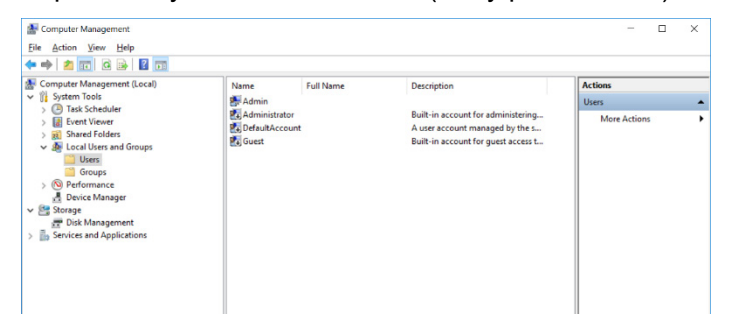

3. Zadajte používateľské meno a heslo. Štandardne sa používatelia vytvoria s bežnými prístupovými právami. To znamená, že softvér je možné spustiť, ale nie je možné inštalovať nové programy alebo meniť systémové nastavenia.

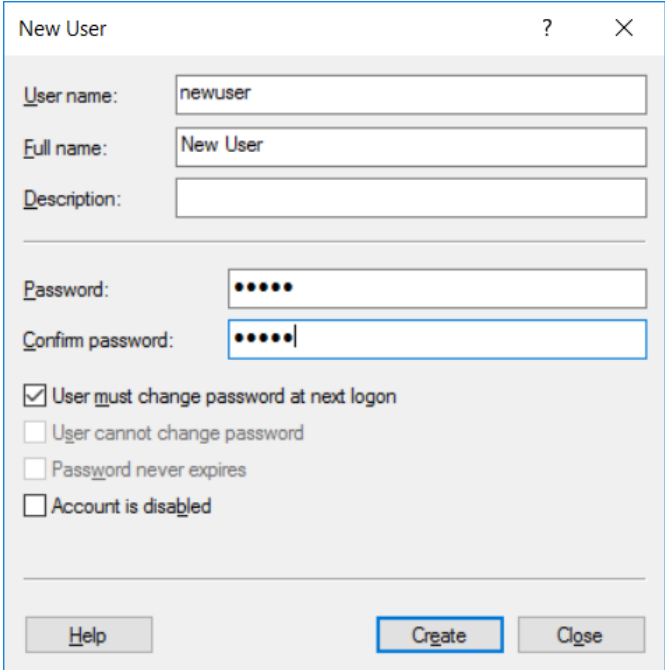

4. Kliknite na "Create" (Vytvoriť). Teraz sa môžete prihlásiť ako tento používateľ.

#### **Priradenie rolí každému používateľovi**

Teraz by ste mali každému používateľovi priradiť roly. Prístup je rozdelený na tieto oblasti:

- Rotor-Gene Q Operator (Operátor softvéru Rotor-Gene Q) – môže uskutočňovať cykly, ale nemôže generovať správy alebo vykonávať analýzu
- Rotor-Gene Q Analyst (Analytik softvéru Rotor-Gene Q) – môže vykonávať analýzu a generovať správy, ale nemôže vykonávať nové cykly
- Rotor-Gene Q Operator and Analyst (Operátor a analytik softvéru Rotor-Gene Q) – má práva obidvoch rolí
- Administrator (Správca) môže odomknúť názvy vzoriek a vykonávať všetky operácie priradené role analytik a operátor
- None (Žiadne) prístup k softvéru je odmietnutý

**Poznámka:** V systéme Microsoft Windows 10 nie je možné vytvoriť skupiny používateľov pomocou softvéru Rotor-Gene Q. Skupiny musí vytvoriť v doméne správca domény, ktorý môže takisto priradiť používateľov do konkrétnej skupiny. Ponuka Run (Cyklus) je aktivovaná. Táto stavová lišta udáva, že používateľ "linsongy" patrí do skupiny operátor RG.

#### **7.9.3 Spustenie viacerých používateľov na rovnakom počítači**

Na používanie softvéru Rotor-Gene Q viacerými používateľmi vytvorte používateľský účet, ktorý nemá prístup do softvéru Rotor-Gene Q. Prihláste sa do systému Windows pomocou tohto účtu tak, aby používatelia nemali anonymný prístup k prístroju Rotor-Gene Q MDx.

1. Pomocou ikony "Rotor-Gene Q Software Login" (Prihlásenie sa do softvéru Rotor-Gene Q) môžu používatelia otvoriť svoj používateľský účet v softvéri Rotor-Gene Q.

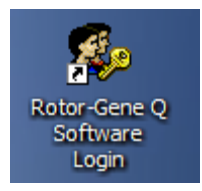

2. Zadajte používateľské meno a heslo (povinné) do poľa, ktoré sa zobrazí.

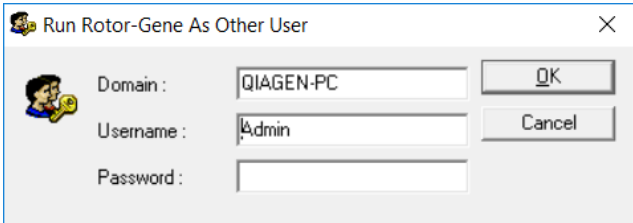

3. Doména je buď počítač, do ktorého sa prihlasujete alebo názov vašej lokálnej siete spolu s názvom hostiteľa. Poraďte sa so svojím správcom siete, ak si nie ste istí, ktorú doménu máte do poľa zadať.

**Poznámka**: Po prihlásení bude mať tento používateľ k dispozícii všetky používateľské súbory. Každý používateľ môže súbory uložiť vo svojej vlastnej oblasti. Tým sa zaistí vysoká úroveň bezpečnosti. **Poznámka**: Každý používateľ by sa mal po dokončení cyklu odhlásiť, aby ostatní používatelia nemohli vykonávať cyklus v jeho mene.

#### **7.9.4 Preverovacie zoznamy**

Vždy keď používateľ uloží súbor sa jeho podrobnosti zaznamenajú v možnosti "Run settings" (Nastavenia cyklu) v karte "Messages" (Hlásenia) ako Security Audit Trail Summary (Súhrn bezpečnostného preverovacieho zoznamu) a Security Audit Trail Detail (Detail o bezpečnostnom preverovacom zozname).

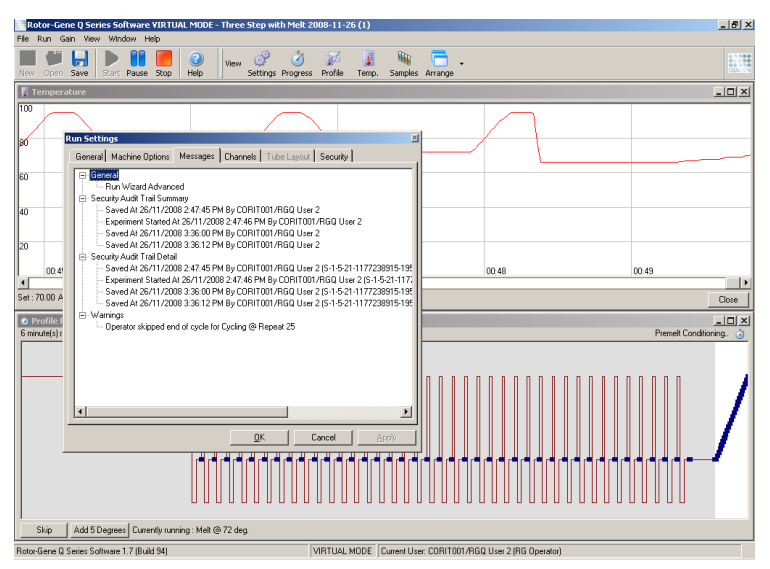

Ten sa môže použiť na sledovanie toho, kto zmenil obsah súboru. Security Audit Trail Detail (Detail o bezpečnostnom preverovacom zozname) obsahuje viac podrobností, ako napríklad jedinečný identifikátor používateľa. Tento identifikátor je dôležitý na to, aby používateľ nemohol vytvoriť účet s rovnakým názvom na inom počítači a tým vystupovať ako iný používateľ. V tomto prípade budú používateľské mená rovnaké, ale identifikačné čísla účtov budú iné.

V podrobnostiach je zobrazený identifikátor pre účet CORIT001/RGQ používateľa 2, S-1-5-21-1177238915-195.

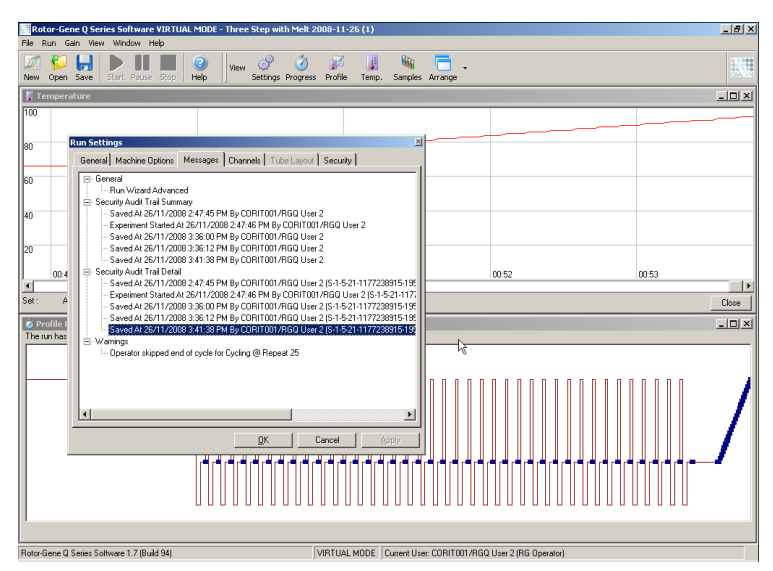

### **7.9.5 Podpisy cyklu**

Preverovací zoznam sa uloží do súbor cyklu softvéru Rotor-Gene Q. Aby sa predišlo nechcenej zmene týchto súborov, mali by sa uložiť na bezpečné miesto prístupné len určeným účtom systému Windows. Ak sa ale súbory uložia v zdieľanom priestore, poskytujú Run Signatures (Podpisy Cyklu) dodatočnú bezpečnosť. Na snímke obrazovky je zobrazená karta "Security" (Zabezpečenie) v možnosti Run Settings (Nastavenia cyklu) pre súbor s Run Signature (Podpis Cyklu).

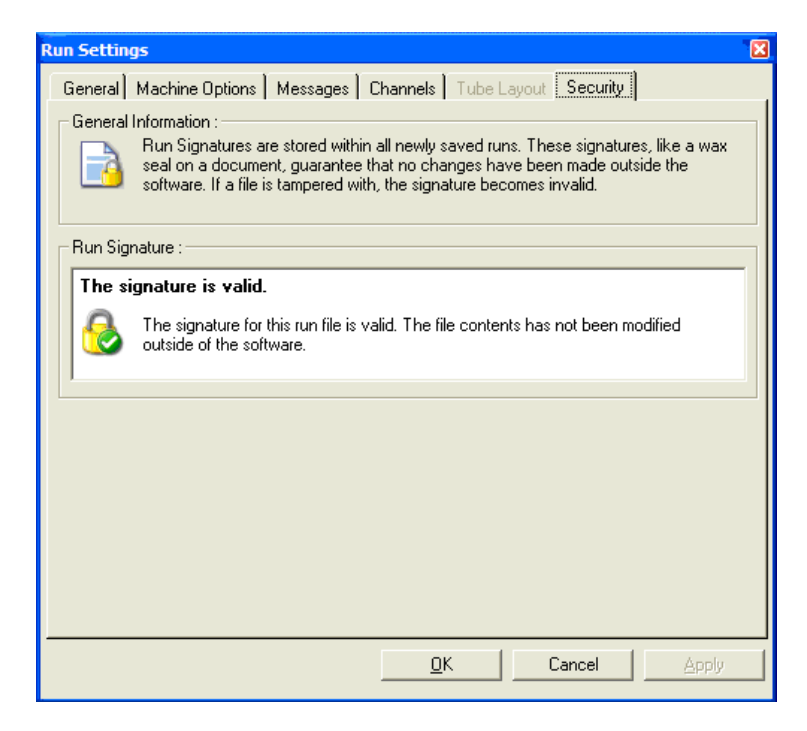

Run Signature (Podpis Cyklu) je dlhé slovo, ktoré sa vygeneruje vždy, keď sa súbor uloží a je spojené s obsahom tohto súboru. Napríklad podpis pre tento súbor je 517587770f3e2172ef9cc9bd0c36c081. Ak sa súbor otvorí v programe Notepad a vykoná sa v ňom úprava (napr. dátum cyklu sa zmení na dátum spred 3 dní), zobrazí sa pri opätovnom otvorení súboru toto hlásenie.

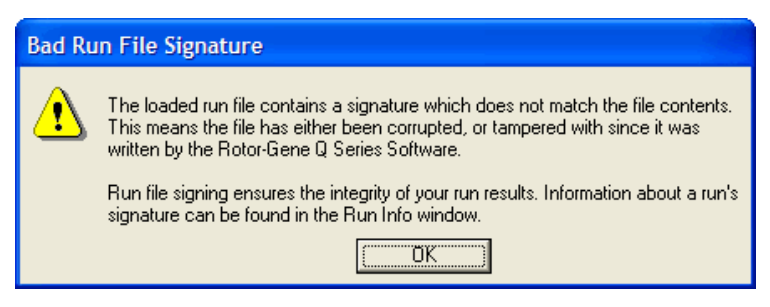

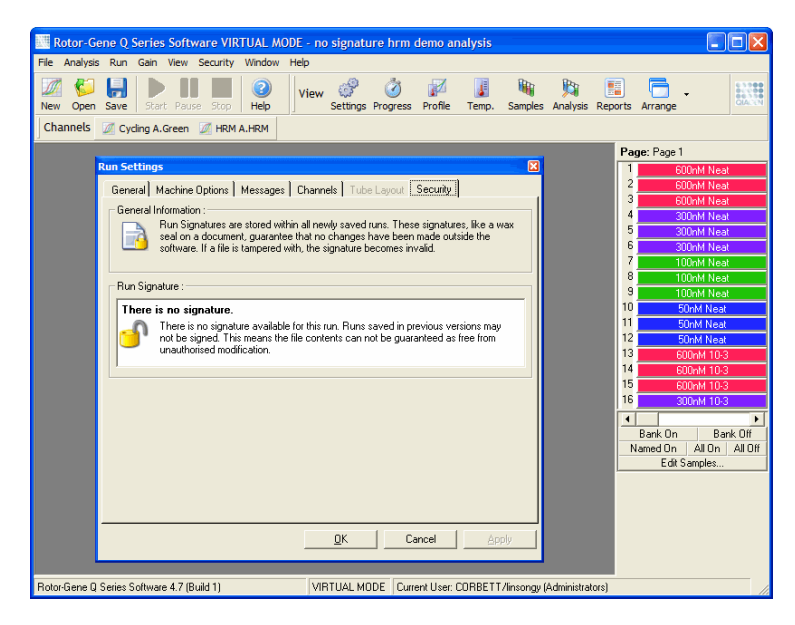

**Poznámka**: Ak sa súbory posielajú e-mailom, môže dôjsť pri procese šifrovania k zneplatneniu podpisu. Aby ste tomu predišli, skomprimujte súbor pred jeho odoslaním e-mailom do balíka zip.

#### **7.9.6 Zamknutie vzorky**

Je dôležité zabezpečiť, aby sa názvy vzoriek náhodne alebo úmyselne nezmenili, keď používateľ spustí cyklus. Z tohto dôvodu poskytuje softvér Rotor-Gene Q možnosť zamknutia vzorky. Názvy vzoriek môže zamknúť každý používateľ, ale odomknúť ich môže len správca. Pre používateľov, ktorí spúšťajú svoje počítače v režime administrátora má táto možnosť obmedzenú hodnotu. Na využitie tejto možnosti musí byť počítač nakonfigurovaný bezpečne podľa popisu v predchádzajúcich častiach.

**Poznámka**: Ak chcete vzorky zamknúť, nespúšťajte softvér ako správca. Vytvorte účet v skupinách pre roly operátor RG a analytik RG a heslo správcu neprezraďte. Používatelia budú potom potrebovať oprávnenie od správcu na to, aby súbory odomkli.

Vzorky sa môžu zamknúť pred spustením cyklu pri použití sprievodcu Advanced (Pokročilý) kliknutím na možnosť "Finish and Lock Samples" (Dokončiť a zamknúť vzorky).

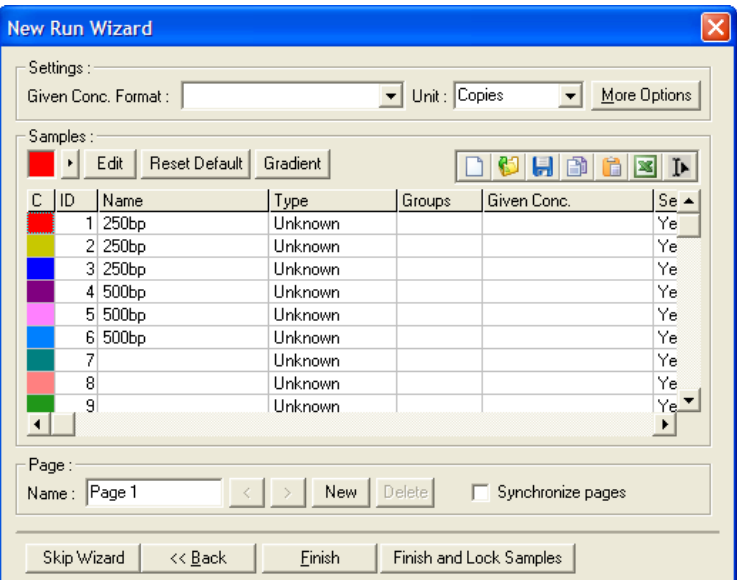

Zobrazí sa toto varovanie. Potvrďte ho kliknutím na tlačidlo "Yes" (Áno).

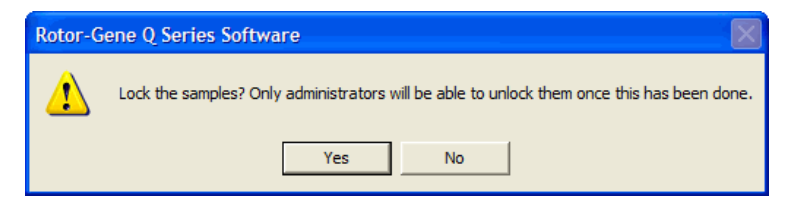

Po zamknutí vzoriek už nebude možné ich upravovať v okne "Edit Samples" (Upraviť vzorky).

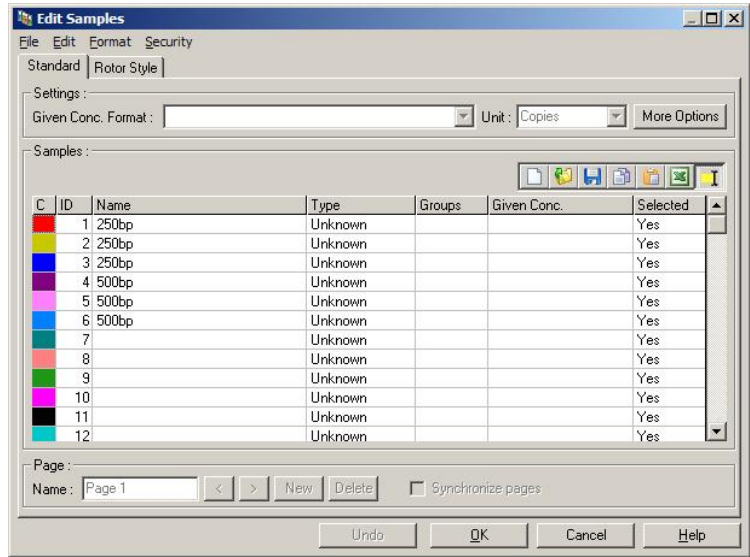

Vzorky sa môžu zamknúť a odomknúť v okne "Edit Samples" (Upraviť vzorky). Ale odomknúť ich môže len správca po tom, ako boli zamknuté.

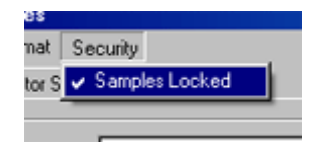

Akákoľvek nedovolená zmena súboru spôsobí zneplatnenie Run Signature (Podpis Cyklu).

#### **7.9.7 Zamknuté templáty**

Momentálne používateľ nemôže vytvoriť pomocou softvéru Rotor-Gene Q súbory templátov len na čítanie. V prípade potreby je ale možné toto špecifikovať ako požiadavku, aby sa všetky cykly vykonávali pomocou konkrétneho súboru templátu. Aby sa zaistilo, že prístup k templátu bude možný len na jeho čítanie, mal by sa uložiť na sieťovom disku, na ktorom nemôžu používatelia údaje meniť. Používatelia môžu stále spustiť a meniť svoje vlastné profily, ale templát na sieťovom disku je chránený. Aby bolo možné sledovať, ktorý templát sa použil, uloží softvér Rotor-Gene Q názov súboru templátu, ktorý sa použil. Tieto informácie sú dostupné po kliknutí na tlačidlo "Settngs" (Nastavenia), ktorým sa otvorí okno "Run Settings" (Nastavenia cyklu). Informácie o templáte sa uložia v časti "Other Run Information" (Ostatné informácie o cykle).

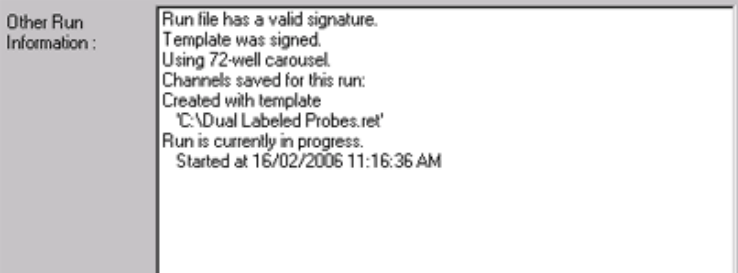

## **7.10 Ponuka výťažku**

Kliknite na ponuku výťažku, aby ste zobrazili "Gain Settings (Nastavenia výťažku) pre aktuálny cyklus. Tým sa nastaví výťažok konkrétneho kanála pred cyklom. Nastavenia výťažku sa zachovajú z posledného cyklu. Je možné ich zmeniť, ak sa cyklus ešte nespustil alebo počas prvotných cyklov. Na zmenu polí použite šípky nahor/nadol vedľa každého textového poľa. Potom kliknite na "OK".

Výťažok sa zmení počas prvotných cyklov. V príslušnom kanáli sa nakreslí červená čiara, ktoré označuje miesto zmeny výťažku. Cykly pred zmenou výťažku sa vylúčia z analýzy.

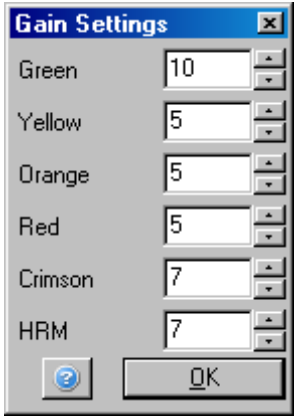

### **7.11 Ponuka okna**

Táto ponuka umožňuje vertikálne alebo horizontálne uloženie okien alebo ich zoradenie okien v kaskáde. Ďalšie možnosti sú dostupné po kliknutí na šípku napravo od tlačidla "Arrange" (Usporiadať).

## **7.12 Funkcia pomoci**

Pri použití tlačidla Help (Pomoc) alebo ponuky Help (Pomoc) sa otvorí rozbaľovacia ponuka.

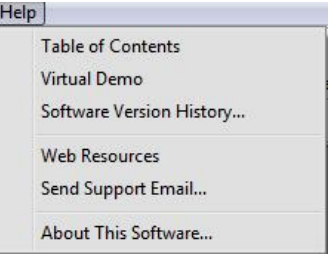

Table of Contents (Obsah)

Umožňuje prístup k funkcii Help (Pomoc).

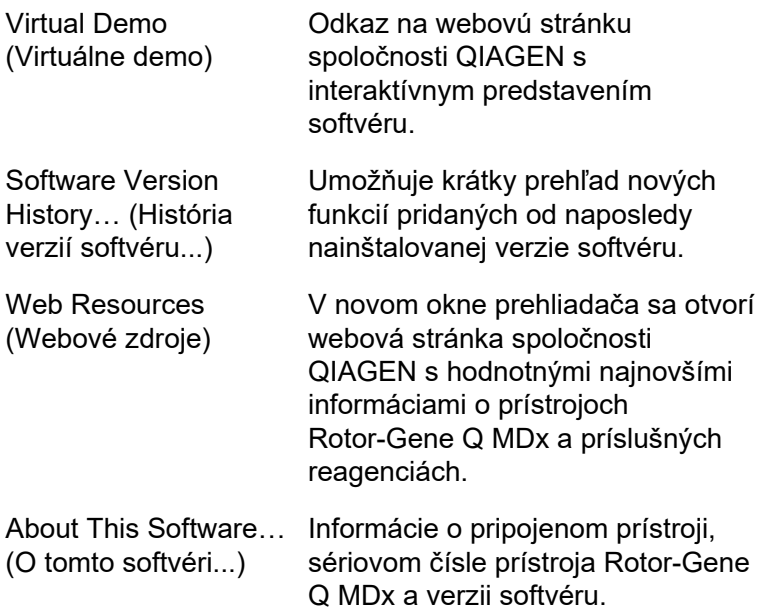

#### **7.12.1 Odoslanie e-mailu pre podporu**

Možnosť odoslania e-mailu pre podporu v ponuke pomoci vám umožňuje odoslať e-mailu pre podporu spoločnosti QIAGEN vrátane všetkých relevantných informácií z cyklu. Pomocou možnosti "Save As" (Uložiť ako) uložíte všetky informácie do súboru, ktorý môžete skopírovať na disk alebo poslať cez sieť, ak nemáte prístup k e-mailu na počítači, na ktorom beží prístroj Rotor-Gene Q MDx.

Pri prvom použití funkcie odoslania e-mailu pre podporu na prenosnom počítači, ktorý sa voliteľne dodáva s prístrojom Rotor-Gene Q MDx (závisí od krajiny), musíte nakonfigurovať nastavenia e-mailu.

**Poznámka**: Môžete urobiť záznamy IT vedúceho vo vašej spoločnosti.

#### **Nakonfigurujte nastavenia e-mailu**

Kliknite na možnosť "Send Support Email..." (Odoslať e-mail pre podporu...). Otvorí sa toto okno.

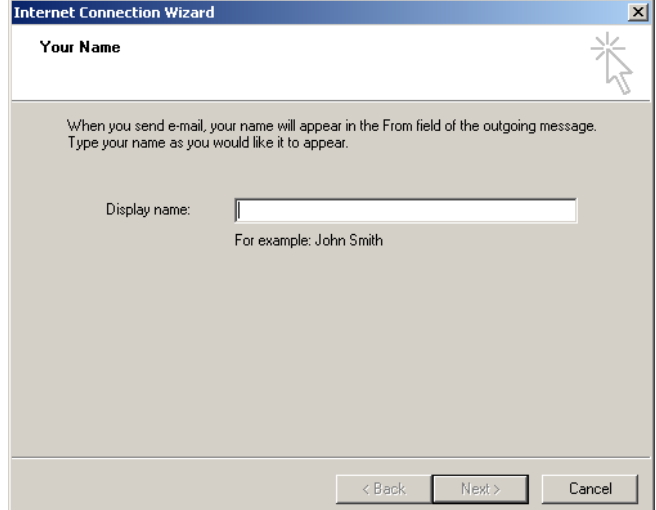

1. Zadajte svoje meno a kliknite na "Next" (Ďalší). Otvorí sa okno "Internet E-mail Address" (Internetová e-mailová adresa).

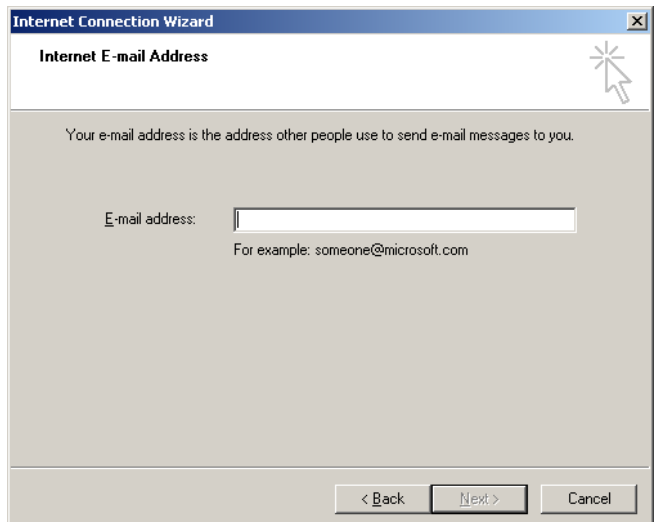

2. Zadajte svoju e-mailovú adresu a stlačte "Next" (Ďalší). Otvorí sa okno "E-mail Server Names" (Názvy e-mailových serverov).

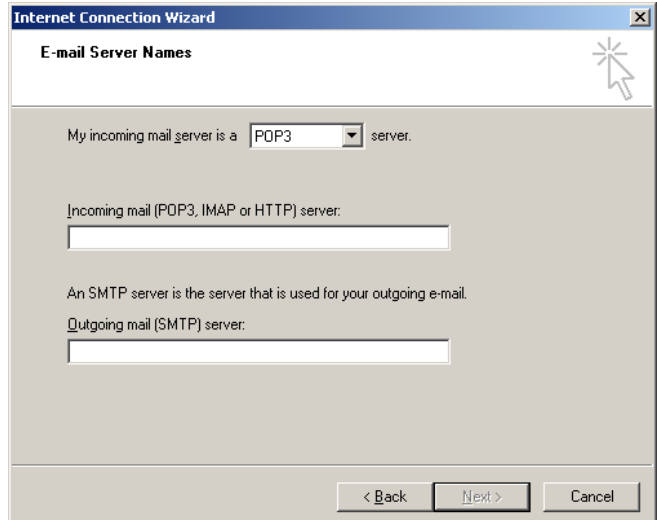

3. Vyberte typ poštového servera pre prichádzajúce e-maily a vyberte názvy serverov pre prichádzajúce a odchádzajúce e-maily. Potom kliknite na "Next" (Ďalší). Otvorí sa okno "Internet Mail Logon" (Prihlásenie e-mailu na internete).

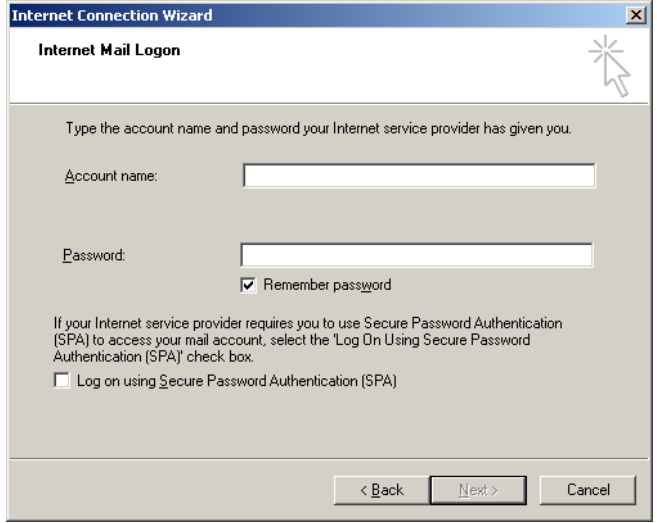

4. Zadajte názov svojho e-mailové účtu a heslo, ak váš server používa autentifikáciu pomocou hesla. Potom kliknite na "Next" (Ďalší). Otvorí sa toto "Congratulations" (Gratulujeme).

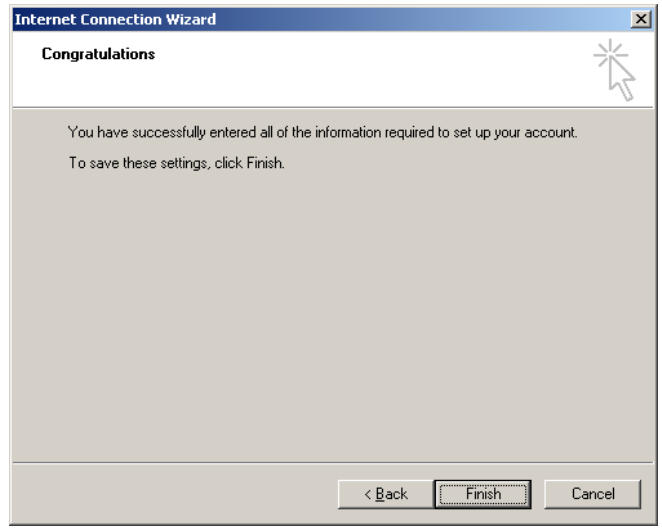

5. Potvrďte kliknutím na "Finish" (Dokončiť) a dokončite nastavenie e-mailového účtu.

#### **Nastavenie v programe Outlook**

- 1. Z ponuky Start (Štart) Otvorte možnosť "Outlook Express" (Start (Štart), All programs (Všetky programy), Outlook Express).
- 2. Vyberte možnosť Tools (Nástroje) a potom Options (Možnosti). Zobrazí sa okno nižšie.

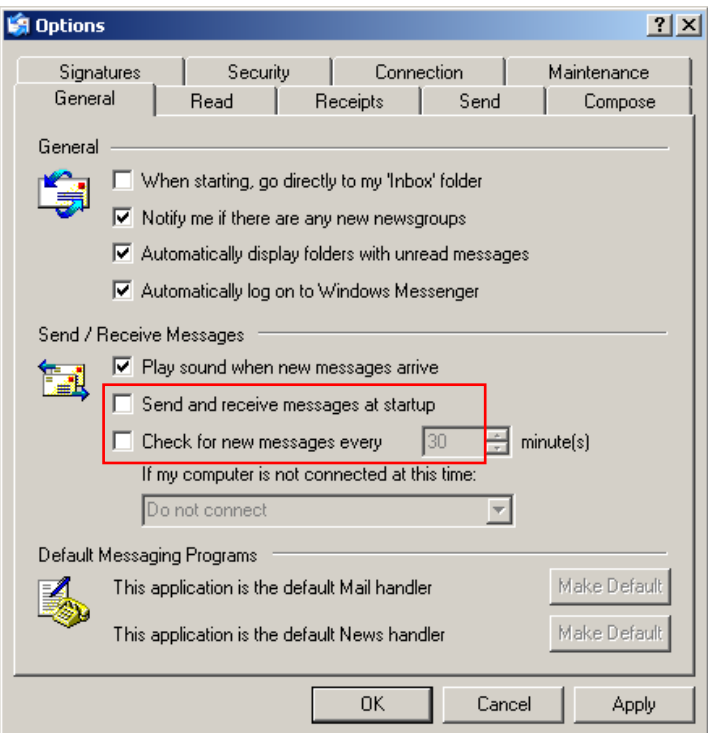

**Dôležité**: Aby počas PCR cyklov nedochádzalo k prijímaniu e-mailov, deaktivujte prednastavené vstupy na obrazovke "Send/Receive Messages" (Odoslať/prijať hlásenia).

- 3. Deaktivujte možnosť "Send and receive messages at startup" (Odoslať a prijať hlásenia pri spustení)
- 4. Deaktivujte možnosť "Check for new messages every 30 minutes" (Kontrolovať nové hlásenia každých 30 minút).
- 5. Zmeny potvrďte tlačidlom "OK".

# **8 Doplnkové funkcie**

## **8.1 Templáty analýzy**

Niektoré analýzy vyžadujú, aby používateľ definoval prahové hodnoty, nastavenia normalizácie a nastavenia genotypov. Tieto nastavenia sa často opakovane používajú vo viacerých experimentoch.

Templáty analýzy umožňujú používateľovi tieto nastavenia uložiť a opakovane použiť. Tým sa zníži potreba opakovaného zadávania nastavení a tiež riziko chýb.

Templáty analýzy podporujú kvantifikačná analýza, analýza kriviek topenia, analýzy alelickej diskriminácie, analýza bodového grafu a analýza EndPoint. Tieto analýzy umožňujú používateľovi exportovať templát, ktorý je pre analýzu jedinečný (napr. kvantifikačná analýza umožňuje exportovať a importovať súbory **\*.qut**, ktoré obsahujú nastavenia kvantifikácie).

Po importovaní alebo exportovaní templátu analýza sa názov súboru templátu zobrazí pre ďalšie použitie.

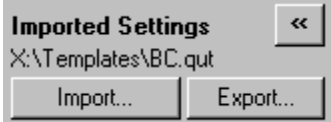

## **8.2 Otvorenie druhého cyklu**

Počas uskutočňovania cyklu je možné otvoriť a analyzovať cykly, ktoré sa uskutočnili skôr. V druhom okne nie sú aktivované niektoré funkcie, ako napríklad "New" (Nový) alebo "Start Run" (Spustiť cyklus). Nový cyklus je možné spustiť z prvého okna po dokončení prvého cyklu.

### <span id="page-205-0"></span>**8.3 Možnosti používania stupnice**

Do možnosti "Adjust Scale" (Upraviť stupnicu) sa dostanete kliknutím na možnosť "Adjust Scale..." (Upraviť stupnicu...) v dolnej časti hlavného okna alebo kliknutím pravým tlačidlom myši na graf a výberom možnosť "Adjust Scale..." (Upraviť stupnicu...) zo zobrazenej ponuky. Stupnica sa dá manuálne vložiť do zobrazeného okna.

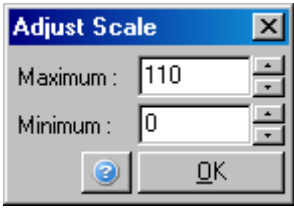

Do možnosti "Auto-Scale" (Automatická stupnica) sa dostanete kliknutím na možnosť "Auto-Scale..." (Automatická stupnica...) v dolnej časti hlavného okna alebo kliknutím pravým tlačidlom myši na graf a výberom možnosť "Auto-Scale..." (Automatická stupnica...) zo zobrazenej ponuky. V možnosti "Auto-Scale" (Automatická stupnica) sa môžete pokúsiť prispôsobiť stupnicu maximálnym a minimálnym údajom.

Do možnosti "Default Scale" (Prednastavená stupnica) sa dostanete kliknutím na možnosť "Default Scale..." (Prednastavená stupnica...) v dolnej časti okna alebo kliknutím pravým tlačidlom myši na graf a výberom možnosť "Default Scale..." (Prednastavená stupnica...) zo zobrazenej ponuky. Pomocou možnosti "Default Scale" (Prednastavená stupnica) resetujete stupnicu na zobrazenie od 0 do 100 fluorescenčných jednotiek.

### <span id="page-206-0"></span>**8.4 Exportovanie grafov**

#### **Export obrázku**

Tieto kroky popisujú spôsob uloženia obrázku.

- 1. Pravým tlačidlom myši kliknite na obrázok a zo zobrazenej ponuky vyberte možnosť "Export" (Exportovať).
- 2. Zobrazí sa dialógové okno "Export Dialog" (Dialógové okno exportu). Zo zoznamu "Format" (Formát) vyberte požadovaný formát.

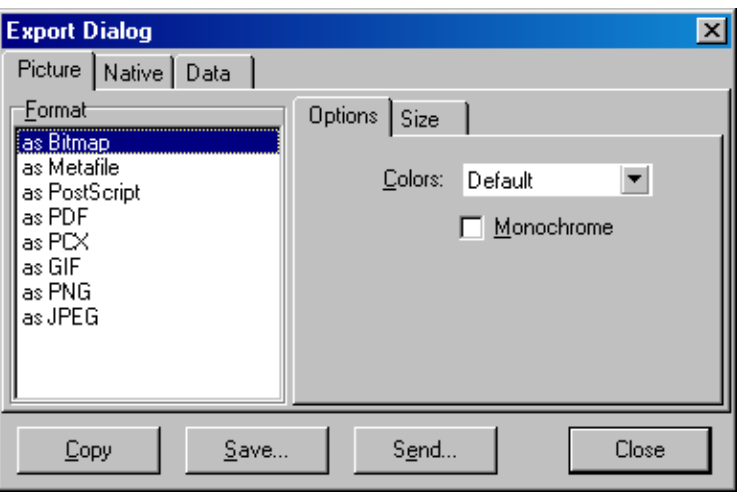

3. Vyberte kartu "Size" (Veľkosť) a určite želanú veľkosť.

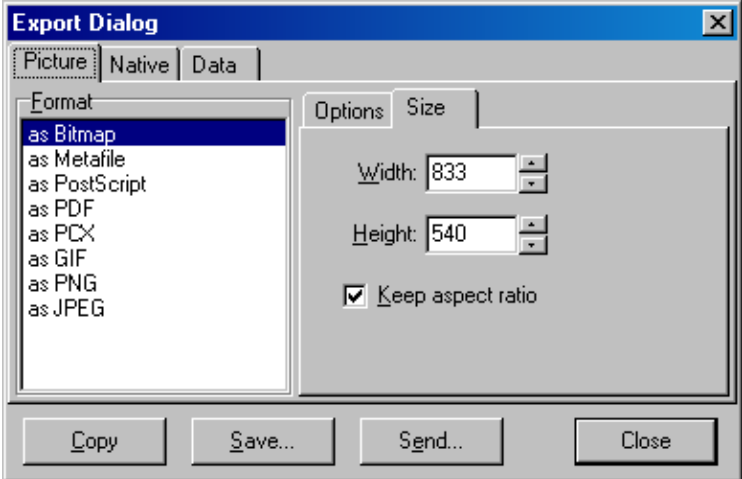

- 4. Zaškrtnite políčko "Keep aspect ratio" (Zachovať pomer strán), aby si obrázok zachoval správny pomer pri nastavovaní svojej veľkosti.
- 5. Kliknite na "Save" (Uložiť) a v dialógovom okne, ktoré sa zobrazí, vyberte názov súboru a umiestnenie súboru.

Ak je potrebný obrázok s vyšším rozlíšením, odporúčame buď zväčšovať jeho veľkosť, kým nespĺňa vaše požiadavky, alebo uložiť graf ako metasúbor (**\*.emf**, **\*.wmf**). Toto formát na báze vektora, ktorý sa môže otvoriť v softvéri ako napríklad Adobe® Illustrator® a umožňuje používateľovi vytvoriť obrázok s každým rozlíšením.

#### **Export natívneho formátu**

Grafy v softvéri Rotor-Gene Q používa komponent tretej strany TeeChart®, ktorý vyvinul softvér Steema. Na uloženie grafu v natívnom formáte vyberte kartu v dialógovom okne "Export Dialog" (Dialógové okno exportu) "Native" (Natívny) (pozri predchádzajúcu snímku obrazovky) a potom kliknite na "Save" (Uložiť). Natívny formát je štandardný formát súbor TeeChart. Ten umožňuje používateľovi používať program TeeChart Office zo softvéru Steema. Program TeeChart Office je dostupný ako freeware a nainštaluje sa ako súčasť softvérového balíka Rotor-Gene Q.

Na spustenie softvéru kliknite na ikonu programu TeeChart na pracovnej ploche.

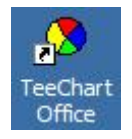

Program TeeChart Office umožňuje manipuláciu s exportovanými grafmi, vrátane zmeny farieb kriviek, pridávanie anotácií, zmien fontov a nastavovania dátových bodov.

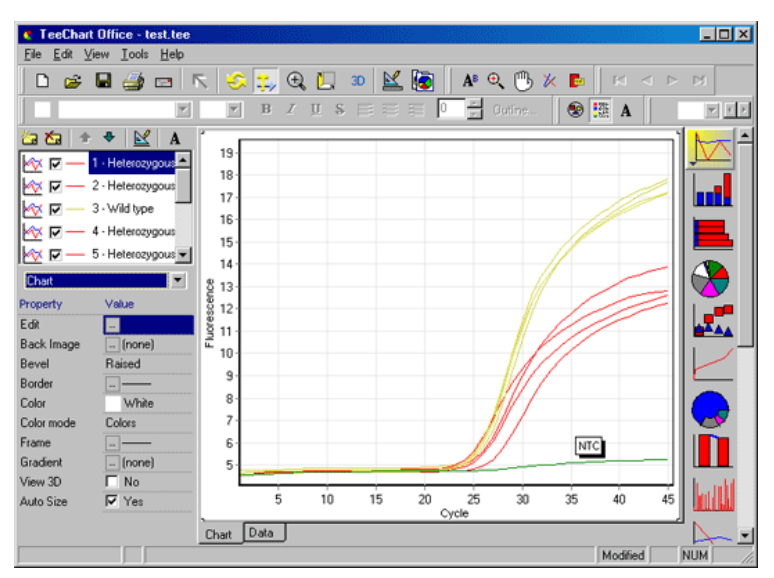

#### **Export údajov**

Na exportovanie údajov v rôznych formátoch vyberte v okne "Export Dialog" (Dialógové okno exportu) kartu "Data" (Údaje). Exportovaný súbor obsahuj nespracované dátové body použité v grafe.

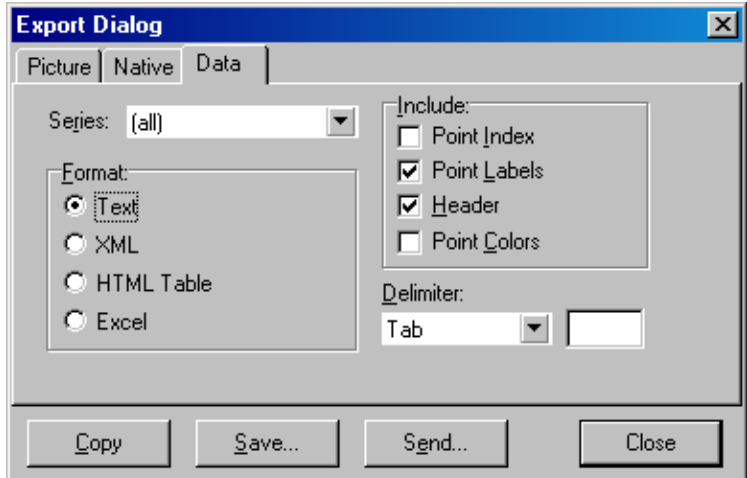

Exportovanie nespracovaných údajov a údajov analýzy je možné aj po vybraní možnosti "Save As" (Uložiť ako) v ponuke "File" (Súbor) (pozri časť [7.5\)](#page-97-0).

### **8.5 Ikona kľúča**

夃 Ikona kľúča sa zobrazí v dolnej ľavej časti hlavného okna. Kliknutím na ikonu kľúča sa aktivuje niekoľko možností. Tieto možnosti sú dostupné aj kliknutím pravým tlačidlom myši na graf.

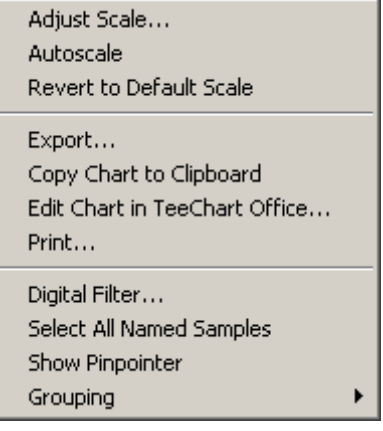

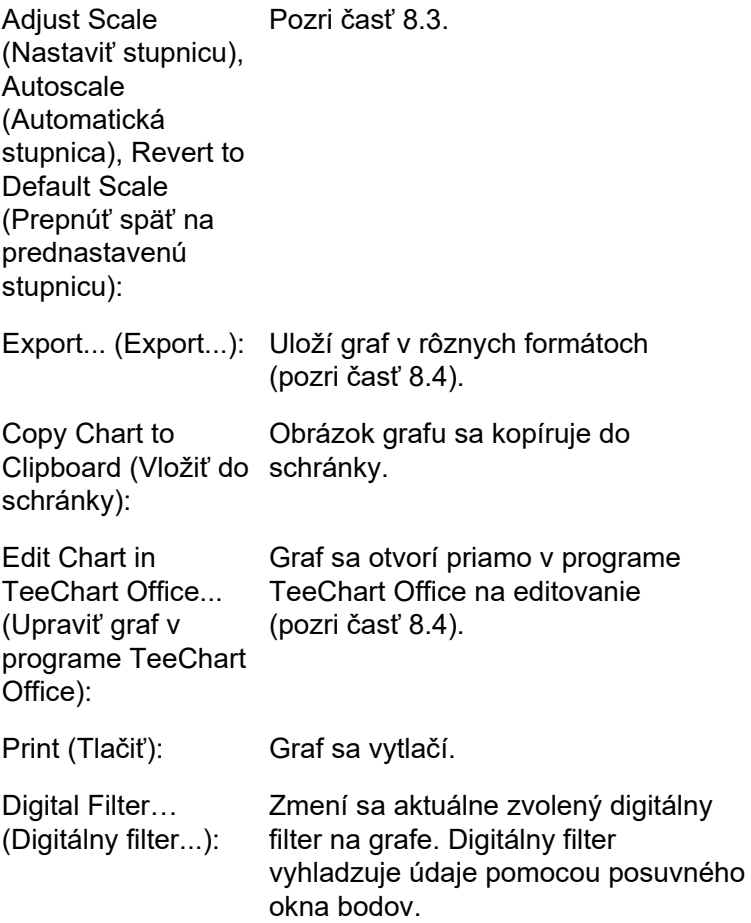

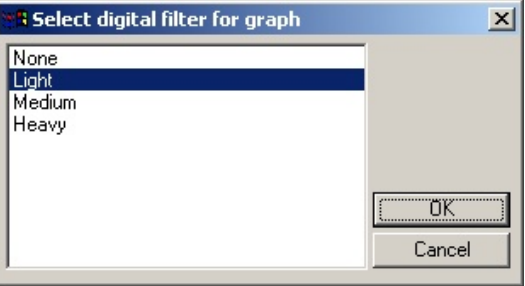

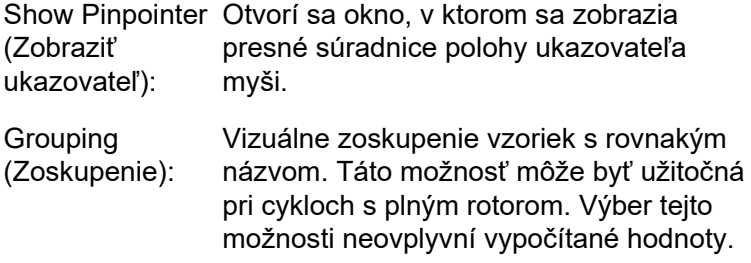

### **8.6 Možnosti zvolenej oblasti**

Oblasť grafu je možné vybrať kliknutím a podržaním ľavého tlačidla myši a pretiahnutím ukazovateľa myši. Zobrazia sa tieto možnosti.

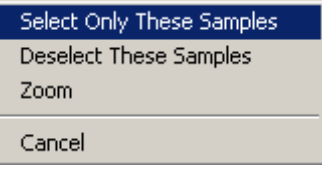

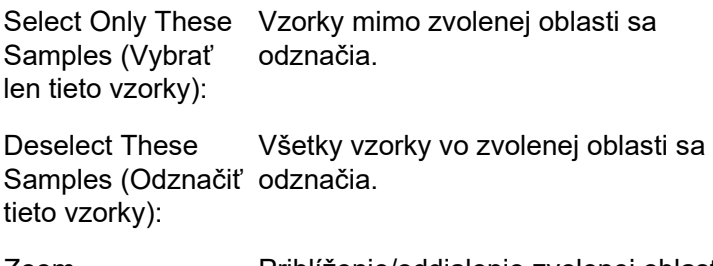

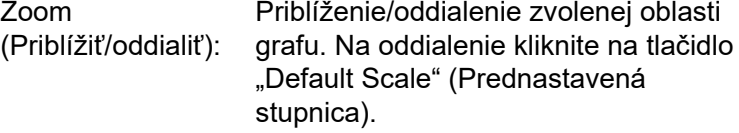

# **9 Postupy údržby**

Udržiavanie pracovného výkonu prístroja Rotor-Gene Q MDx je jednoduché. Na udržanie optického výkonu musia byť šošovky, ktoré sa nachádzajú na zdroji vyžarovania aj zdroji detekcie, čisté. To sa dosiahne jemným utretím šošoviek vatovou tyčinkou navlhčenou v etanole alebo izopropanole[\\*.](#page-222-0)

**Poznámka**: Šošovky čistite minimálne raz mesačne v závislosti od používania. Zároveň utrite aj komoru rotora.

Oblasť pracovného stola udržiavajte čistú a bez prachu a hárkov papiera. Vstup vzduchu prístroja Rotor-Gene Q MDx sa nachádza v spodnej časti a voľný materiál, ako napríklad papier alebo prach, môžu znížiť jeho výkon.

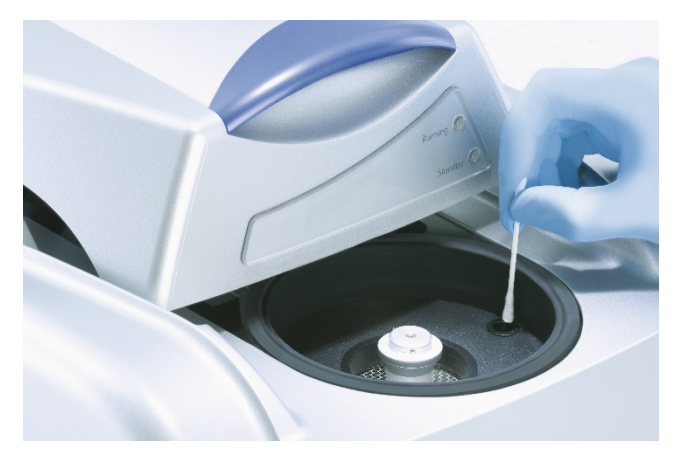

Aby ste predišli hromadeniu prachu, držte veko prístroja Rotor-Gene Q MDx zatvorené, keď prístroj nepoužívate.

Ak dôjde k znečisteniu komory rotora, môže sa vyčistiť utretím povrchu handrou nepúšťajúcou vlákna navlhčenou (ale nie mokrou) v roztoku bielidla s koncentráciou 0,1 % (v/v).\* Komoru utrite handrou nepúšťajúcou vlákna navlhčenou vo vode PCR stupňa, aby ste utreli zvyšky bielidla.

\* Počas práce s chemikáliami noste vždy vhodný laboratórny plášť, jednorazové rukavice a ochranné okuliare. Viac informácií nájdete na príslušných kartách bezpečnostných údajov (KBÚ), ktoré sú k dispozícii u dodávateľa produktov.

Táto strana je zámerne prázdna

# **10 Optická verifikácia teploty**

Optická verifikácia teploty (Optical Temperature Verification, OTV) je metóda, ktorou sa verifikuje teplota v skúmavke v prístroji Rotor-Gene Q MDx. Validácia teploty v skúmavke môže byť dôležitý postup v certifikovaných laboratóriách. OTV sa vykonáva pomocou súpravy Rotor-Disc OTV Kit (pozri prílohu C). Ďalej je uvedený len krátky úvod do princípu OTV. Vykonávanie postupu OTV je vysvetlené v softvéri prístroja Rotor-Gene Q MDx. Podrobnejší popis postupu OTV, vrátane príručky na riešenie problémov, nájdete v *príručke pre Rotor-Disc OTV*.

## **10.1 Princíp OTV**

OTV využíva optické vlastnosti 3 termochromatických tekutých kryštálov (Thermochromatic Liquid Crystals, TLC)[\\*](#page-224-0) ako absolútne teplotné referencie. Pri zohriatí sa kryštály TLC zmenia z nepriehľadných na priehľadné pri veľmi presnej teplote (50 °C, 75 °C a 90 °C). Samotné kryštály TLC nefluoreskujú. Preto je potrebné zakryť zdroj budenia pomocou fluorescenčnej vložky tak, aby optický prístroja Rotor-Gene Q MDx dokázal detegovať body premeny TLC. Kryštály TLC, ktoré nedosahujú svoju teplotu premeny sú nepriehľadné a odrážajú svetlo. Časť odrazeného svetla s rozptýli smerom k detektoru, čím sa zvýši fluorescencia. Keď teplota v skúmavke dosiahne bod premeny kryštálu TLC, stane sa kryštál TLC priehľadným a svetlo bude prechádzať cez vzorku a nebude sa viac odrážať smerom k detektoru, čo má za následok zníženie fluorescencie. Zmena fluorescencie sa používa na určenie presnej teploty premeny každého kryštálu TLC. Teplota premeny s porovná s teplotou v súbore s kalibráciou z výroby pre disk OTV Rotor-Disc, aby bolo možné overiť, či sa prístroj Rotor-Gene Q MDx nachádza v rozsahu špecifikácie teploty.

\* Počas práce s chemikáliami noste vždy vhodný laboratórny plášť, jednorazové rukavice a ochranné okuliare. Viac informácií nájdete na príslušných kartách bezpečnostných údajov (KBÚ), ktoré sú k dispozícii u dodávateľa produktov.

### **10.2 Komponenty súpravy Rotor-Disc OTV Kit**

Na vykonanie OTV sú potrebné tieto komponenty:

- Súprava Rotor-Disc OTV Kit, ktorá obsahuje:
	- Utesnený rotor Rotor-Disc 72 OTV (obsahuje TLC)
	- Fluorescenčná rozptyľovacia vkladacia doštička (prístroj Rotor-Gene 3000 alebo prístroje Rotor-Gene Q/6000)
	- CD s týmito súbormi: Súbor sú sériovým číslom rotora OTV a dátumom exspirácie (**\*.txt**); súbor s testovacím templátom OTV (**\*.ret**); produktový list (**\*.pdf**); súbor s kalibráciou z výroby (**\*.rex**)
	- Produktový list
- Softvér radu Rotor-Gene verzie 1.7 alebo vyššej s ľahko použiteľným sprievodcom rotora OTV
- Rotor-Disc 72 Rotor
- Rotor-Disc 72 Locking Ring

## **10.3 Spustenie OTV**

- 1. Fluorescenčnú vložku položte na emisné šošovky v dolnej časti komory prístroja Rotor-Gene Q MDx.
- 2. Disk OTV Rotor-Disc vložte do rotora Rotor-Disc 72 Rotor. Zaistite ho pomocou poistného krúžku Rotor-Disc 72 Locking Ring. Vložte zostavu do prístroja Rotor-Gene Q MDx a zacvaknite ju na miesto. Zatvorte veko prístroja Rotor-Gene Q MDx.

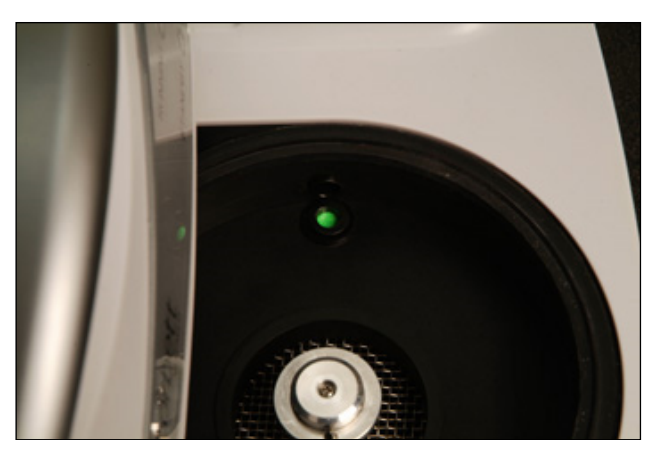
3. Otvorte sprievodcu Advanced (Pokročilý) tak, v okne "New Run" (Nový cyklus) zvolíte kartu "Advanced" (Pokročilý). V sprievodcovi Advanced (Pokročilý) kliknite na možnosť "Instrument Maintenance" (Údržba prístroja) a potom na "OTV" (OTV). Sprievodca si vyžiada sériové číslo OTV. Toto číslo nájdete na štítku na disku OTV Rotor-Disc alebo ho môžete importovať z CD kliknutím na "Browse" (Prehliadať) a zvolením súboru .otv na CD. Po zadaní čísla kliknite na "Start" (Spustiť).

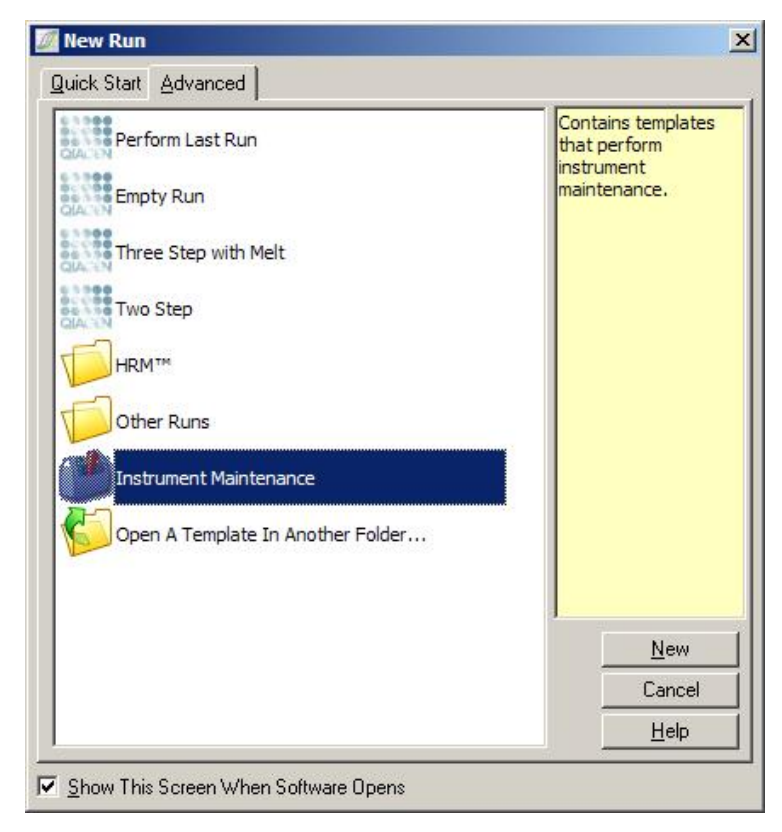

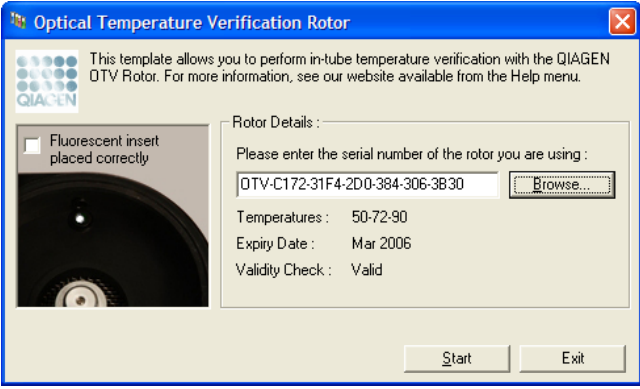

- 4. Softvér si potom vyžiada názov súboru pre cyklus. Cyklus sa následne spustí.
- 5. Cyklus vykoná rad topení, ktoré stanovia tepelné charakteristiky prístroja Rotor-Gene Q MDx.

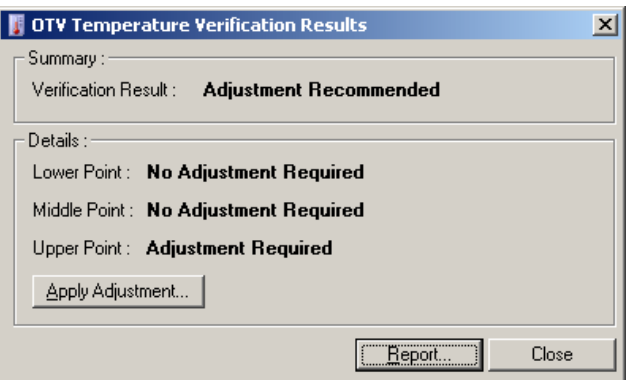

- 6. Po skončení cyklu softvér určí, či je prístroj Rotor-Gene Q MDx v rámci špecifikácie.
- 7. Ak je potrebná úprava, mal by používateľ kliknúť na možnosť "Apply Adjustment" (Uplatniť úpravu). Používateľ bude následne vyzvaný na vykonanie verifikačného cyklu. Po dokončení verifikačného cyklu by už nemala byť potrebná žiadna úprava. Ak je potrebná ďalšia úprava, kontaktujte predajcu.
- 8. Keď je prístroj Rotor-Gene Q MDx v rámci špecifikácie, môžete si pozrieť správu cyklu a vytlačiť ju.

# <span id="page-218-0"></span>**11 Vysoko-rozlišovacia analýza kriviek topenia**

Vysoko-rozlišovacia analýza kriviek topenia (High Resolution Melt, HRM) je inovatívna technika, ktorá je založená na analýze topenia DNA. HRM charakterizuje vzorky DNA podľa ich procesu rozpadu, keď sa so zvyšujúcou sa teplotou menia z dvojreťazcovej DNA (dsDNA) na jednoreťazcovú DNA (ssDNA) (pozri obrázok nižšie). Prístroj na HRM zachytáva signály fluorescencie s mimoriadne vysokou optickou a tepelnou presnosťou a vytvára mnohé možnosti využitia.

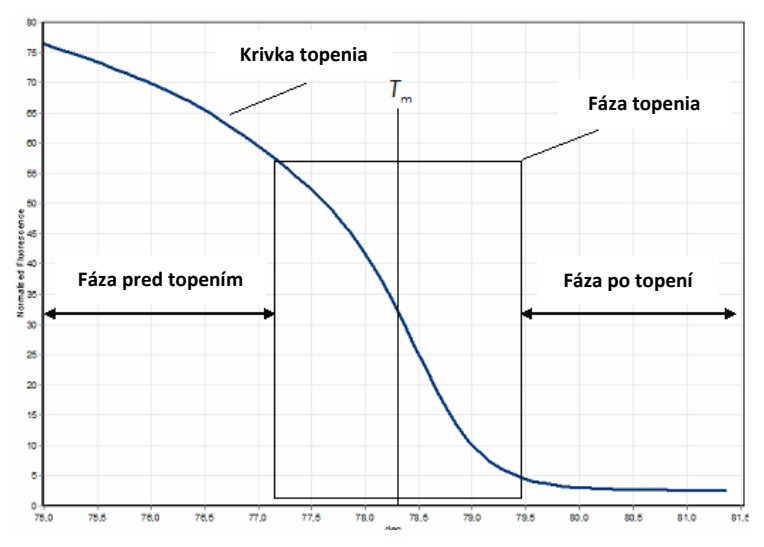

**Typický graf HRM.** Pomocou krivky topenia sa zakreslí premena z vysokej fluorescencie prvotnej fázy pred topením cez zníženie fluorescencie vo fáze topenia až na základnú úroveň fluorescencie v fáze po topení. Fluorescencia sa znižuje s uvoľňovaním interkalačného farbiva DNA z ssDNA počas jej topenia ja jednoreťazcovú DNA. Stredový bod fázy topenia, v ktorom je rýchlosť zmeny fluorescencie najväčšia, definuje teplotu topenia (*T*m) DNA počas analýzy.

Pred vykonaním analýzy HRM je potrebné amplifikovať cieľovú sekvenciu na vysoký počet kópií. To sa zvyčajne robí pomocou PCR za prítomnosti interkalačného fluorescenčného farbiva dsDNA. Farbivo neinteraguje s

ssDNA, ale aktívne interkaluje s dsDNA a počas interkalácie jasne fluoreskuje. Zmena vo fluorescencii sa môžu využiť na meranie zvýšenia koncentrácie DNA počas PCD a potom priamo na meranie tepelne indukovaného topenia DNA pri HRM. Počas HRM je fluorescencia na začiatku vysoká, pretože vzorka začína ako dsDNA. Fluorescencia sa znižuje so zvyšujúcou sa teplotou a DNA sa rozpadá na jednoreťazcovú. Pozorovaný proces topenia je charakteristický pre konkrétnu vzorku DNA.

Pomocou HRM dokáže prístroj Rotor-Gene Q MDx charakterizovať vzorky na základe dĺžky sekvencie, obsahu GC a komplementarity sekvencie DNA. Metóda HRM sa môže použiť v aplikáciách s genotypizáciou, ako napríklad analýza inzercií/delécií alebo jednonukleotidový polymorfizmus (Single Nucleotide Polymorphisms, SNPs) alebo na skríning neznámych genetických mutácií. Takisto sa môže použiť v epigenetických aplikáciách na detekciu a analýzu stavu metylácie DNA. Tiež sa môže použiť na kvantitatívnu detekciu malej časti variantnej DNA na pozadí sekvencie divého typu pri senzitivitách blížiacich sa hodnote 5 %. To sa môže využiť napríklad na študovanie somaticky získaných mutácií alebo zmien v stave metylácie CpG ostrovov.

HRM na prístroji Rotor-Gene Q MDx uľahčuje viaceré aplikácie, vrátane:

- Identifikácia kandidátskych predispozičných génov
- Asociačné štúdie (porovnávanie prípadov a kontrolných roztokov, genotypu a fenotypu)
- Určenie prevalencie alely v rámci populácie alebo podskupiny
- $\blacksquare$  Skríning a validácia SNP
- $\blacksquare$  Skríning straty heterozygotnosti
- Genetická daktyloskopia (DNA fingerprinting)
- Charakterizácia blokov haplotypu
- Analýza metylácie DNA
- **DNa mapovanie**
- $\blacksquare$  Identifikácia druhov
- **D** Objavovanie mutácií
- Určenie pomeru somaticky získaných mutácií
- $\blacksquare$  Typizácia HLA

Metóda HRM je jednoduchšia a nákladovo efektívnejšia ako genotypizačné testy pomocou sond a na rozdiel od bežných metód je to systém uzatvorených skúmaviek, ktorý zabraňuje kontaminácii produktov PCR. Výsledky sú porovnateľné s bežnými metódami, ako napríklad SSCP, DHPLC, RFLP a sekvenovanie DNA.

# **11.1 Prístroje**

Prístroj Rotor-Gene Q MDx má tieto vynikajúce termooptické schopnosti v reálnom čase potrebné pre HRM.

- Vysokointenzívne osvetlenie
- Vysokosenzitívna optická detekcia
- Rýchly zber údajov
- Jemne kontrolovaná teplota vzorky
- Minimálna tepelná a optická odchýlka variácia medzi vzorkami

# **11.2 Chemické látky**

Spoločnosť QIAGEN ponúka súpravu Type-it® HRM PCR Kit na analýzu SNP a mutácií pomocou HRM a súpravu EpiTect® HRM PCR Kit na analýzu metylácie. Obidve súpravy obsahujú interkalačné fluorescenčné farbivo tretej generácie EvaGreen. Súpravy kombinujú optimalizovaný pufer HRM a polymerázu HotStarTaq® *Plus* DNA Polymerase, aby sa predišlo nešpecifickej amplifikácii produktov a dosiahli sa spoľahlivé výsledky.

**Poznámka:** Všetky súpravy QIAGEN HRM a reagencie sú indikované na použitie len s prístrojmi Rotor-Gene Q v aplikáciách popísaných v príslušných príručkách súprav QIAGEN.

## **11.3 Genotypizačný príklad SNP**

V zobrazenom príklade sa súprava Type-it HRM PCR Kit použila v analýze HRM na rozlíšenie medzi homozygotným divým typom, homozygotným mutantom a heterozygotnými formami ľudského SNP rs60031276. Technické podrobnosti nájdete v *príručke pre Type-it HRM PCR*.

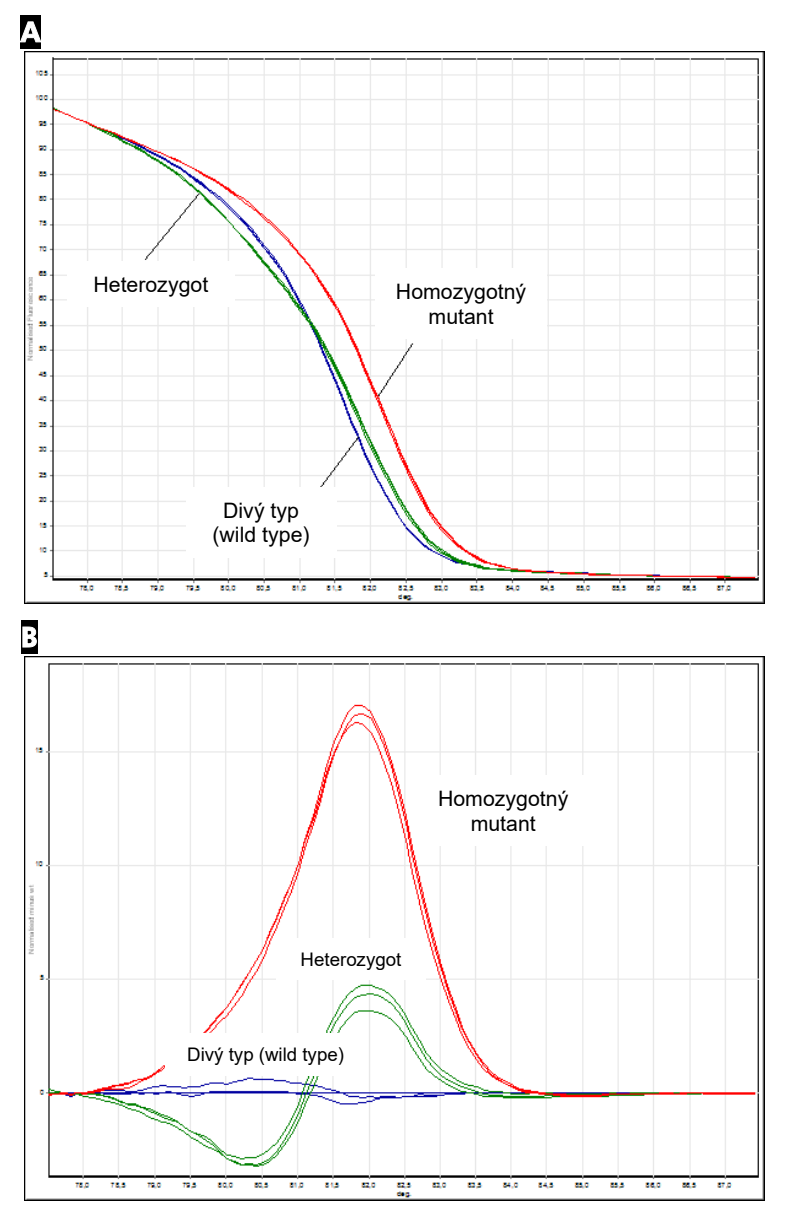

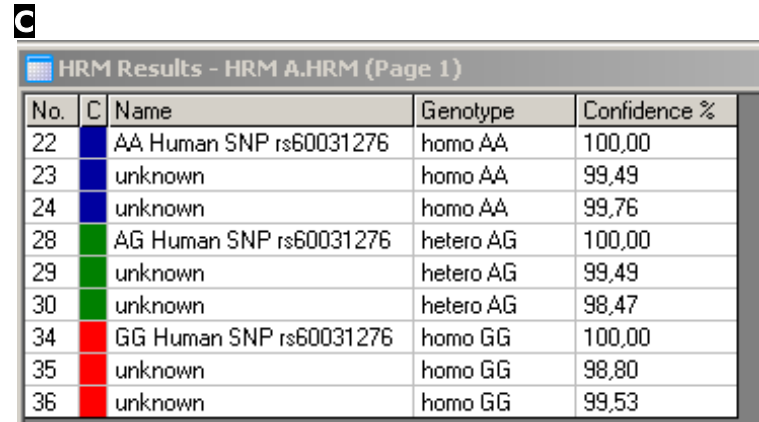

**Genotypizácia SNP pomocou HRM.** Ľudský SNP rs60031276 (substitúcia A do G) v géne PPP1R14B (proteínová fosfatáza 1, regulačná (inhibítor) podjednotka 14B) sa analyzoval pomocou prístroja Rotor-Gene Q s využitím 10 ng genónomovej DNA rôznych genotypov a súpravy Type-it HRM Kit. Homozygotný divý typ (AA), homozygotný mutant (GG) a heterozygotné (AG) vzorky sú zobrazené na (A) kalibračnej normalizačnej krivke topenia a (B) grafe rozdielov normalizovanom pre vzorky divého typu. (C) Softvéru Rotor-Gene Q sa priradili genotypy pre neznáme vzorky.

# **11.4 Príklad analýzy metylácie**

Na zobrazenom príklade sa v analýze HRM použila súprava EpiTect HRM PCR Kit na diskrimináciu rôznych pomerov metylovanej a nemetylovanej DNA. Technické podrobnosti nájdete v *príručke pre EpiTect HRM PCR*.

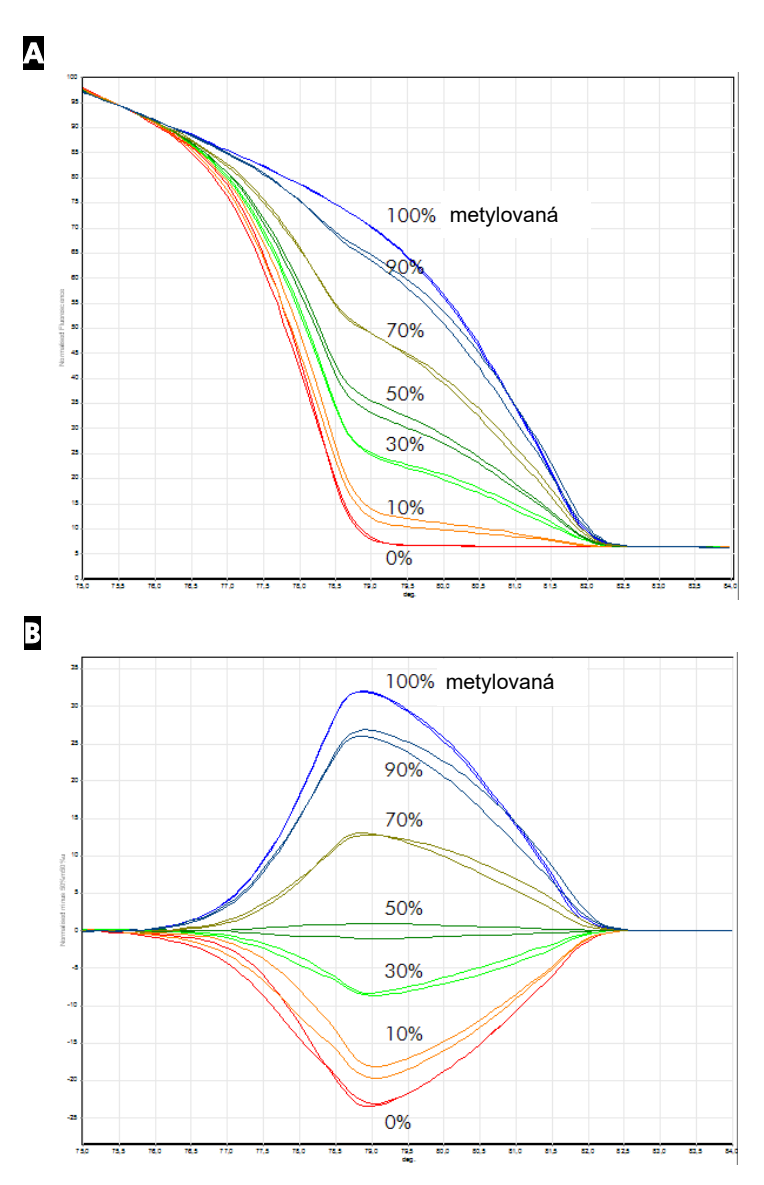

**Kvantitatívna analýza metylácie pomocou HRM.** Rôzne pomery metylovanej a nemetylovanej DNA-APC (karcinomatózny poly póza ocli) sa analyzovali a diskriminovali pomocou analýzy metylácie HRM na prístroji Rotor-Gene Q pomocou súpravy EpiTect HRM Kit. Na obrázku je zobrazená (A) kalibračná normalizovaná krivka topenia a (B) graf rozdielov normalizovaný pre 50 % metylovej vzorky.

## **11.5 Odporúčania pre úspešnú analýzu HRM**

Úspech analýzy HRM závisí vo veľkej miere od konkrétnej skúmanej sekvencie. Určité sekvenčné motívy, ako napríklad vlásenky (karpina pool) alebo iné sekundárne štruktúry lokalizované v regiónoch s nezvyčajne vysokým alebo nízkym obsahom GC alebo opakované sekvencie, môžu ovplyvniť výsledok. Okrem toho je možné pri použití štandardizovaných súprava a optimalizovaných protokolov od spoločnosti QIAGEN prekonať mnohé potenciálne spomenuté problémy. Nižšie sú uvedené niektoré jednoduché odporúčania, ktoré pomôžu zaistiť tento úspech.

### **Analyzujte malé fragmenty DNA**

Analyzujte fragmenty, ktoré nie sú väčšie ako približne 250 p. Veľké produkty je možné analyzovať úspešne, ale zvyčajne s nižším rozlíšením. To je spôsobené tým, že napríklad variácia s jednou bázou má väčší vplyv na proces topenia ampliónu 100 p ako ampliónu 500 p.

### **PCR musí obsahovať len konkrétny produkt**

Vzorky kontaminované post-PCR artefaktami, ako napríklad premiérové chiméry alebo nešpecifické produkty, môžu skomplikovať interpretáciu výsledkov HRM. Súpravy od spoločnosti QIAGEN na analýzu HRM zabezpečujú maximálnu špecificku bez potreby optimalizácie.

### **Používajte dostatočný pred amplifikačný templát**

Údaje analýzy real-time PCR môžu byť veľmi užitočné pri riešení problémov analýzy HRM. Grafy amplifikácie by mali  $maž$  hodnotu  $C<sub>T</sub>$  (cyklus prahovej hodnoty) menšiu alebo rovnú 30 cyklom. Produkty, ktoré sa amplifikácia neskôr (z dôvodu začiatočnej teploty alebo degradácie templátu) zvyčajne produkujú variabilné výsledky HRM, čo je spôsobené artefaktami PCR.

### **Normalizujte koncentráciu templátu**

Množstvo templátu pridaného do reakcie by malo byť konzistentné. Normalizujte začiatočné koncentrácie tak, aby boli všetky grafy amplifikácie navzájom v rámci 3 hodnôt  $C_T$ . Tým sa zaistí, že vstupné koncentrácie budú v rozsahu 10-násobku.

### **Kontrolujte prítomnosť aberačných grafov amplifikácie**

Pred spustením HRM si dôkladne prezrite údaje grafu amplifikácie a hľadajte abnormálny tvar grafu amplifikácie. Grafy s logaritmicko-lineárnou fázou, ktorá nie je strmá, je kľukatá alebo ktorá v porovnaní s inými reakciami dosahuje nízku stabilnú úroveň signálu, môže naznačovať nedostatočnú amplifikáciu alebo signál fluorescencie, ktorý je príliš slabý (napr. k tomuto môže dôjsť, ak bola koncentrácia priméru príliš nízka). Nedostatočné reakcie môžu byť spôsobené inhibítormi reakcie alebo nesprávnou prípravou reakcie. Údaje o HRM z takýchto vzoriek môžu byť bezvýsledný alebo mať nízke rozlíšenie. Aby ste predišli nespoľahlivým výsledkom, odporúčame súpravy QIAGEN na prípravu vzorky a analýzu HRM.

### **Udržiavajte koncentrácie postamplifikačných vzoriek podobné**

Koncentrácie fragmentov DNA ovplyvňuje jej teplotu topenia (*T*m). Z tohto dôvodu musia byť koncentrácie vzoriek DNA čo najpodobnejšie. Pri analyzovaní PCR produktov zaistite, aby bola každá reakcia amplifikovaná do fázy stabilnej úrovne. Na stabilnej úrovni sa všetky reakcie amplifikácia do rovnakej miery bez ohľadu na ich začiatočné množstvo. Nezabudnite ale, že nedostatočné reakcie nemusia dosiahnuť stabilnú úroveň s rovnakým amplifikovaným množstvom, napríklad z dôvodu nekonzistentnej prípravy testu (napr. príliš nízka koncentrácia priméru).

### **Zabezpečte jednotnosť vzoriek**

Všetky vzorky musia mať rovnaký objem a mali by obsahovať rovnakú koncentráciu farbiva. Proces topenia DNA ovplyvňujú soli v reakčnej zmesi, takže je dôležité, aby bola koncentrácia pufra, MG a ostatných solí čo najjednotnejšia vo všetkých vzorkách. Podobne použite len rovnaké reakčné skúmavky od toho istého výrobcu, aby ste predišli odchýlkam spôsobeným hrúbkou plastu a autofluorescenčnými vlastnosťami.

### **Zaistite dostatočný zber údajov z fáz pred topením a po topení**

Dátové body HRM zachyťte v rozsahu približne 10 °C tak, aby bol sústredený okolo sledovanej hodnoty *T*<sup>m</sup> (pozri obrázok na strane [11](#page-218-0)-1). Takto sa získa dostatočný počet základných dátových bodov pre efektívnu normalizáciu krivky a výsledkom budú lepšie reprodukovateľné kópie a jednoduchšia interpretácia údajov.

# **11.6 Príprava vzorky**

Degradácii vzorky je potrebné predchádzať purifikáciou a skladovaním. Vyhýbajte sa nadmerným množstvám inhibítorov, ako napríklad z prenosu etanolu. Na zlepšenie výsledkom HRM odporúčame udržiavať konzistentné množstvo použitého templátu medzi vzorkami. Odporúča sa spektrofotometrická analýza na určenie koncentrácie a čistoty DNA. Na prípravu vzorky odporúčame použiť súpravy QIAGEN.

**Poznámka**: Pri hodnote 260 nm sa jedna jednotka absorbancie rovná 50 µg/ml DNA. Čistá DNA vykazuje pomer 260 nm k 280 nm s hodnotou 1,8.

## **11.7 Nastavenie softvéru**

1. Pomocou možnosti "New..." (Nový...) z ponuka súboru otvorte nový súbor cyklu. V sprievodcovi Advanced (Pokročilý) vyberte možnosť "HRM".

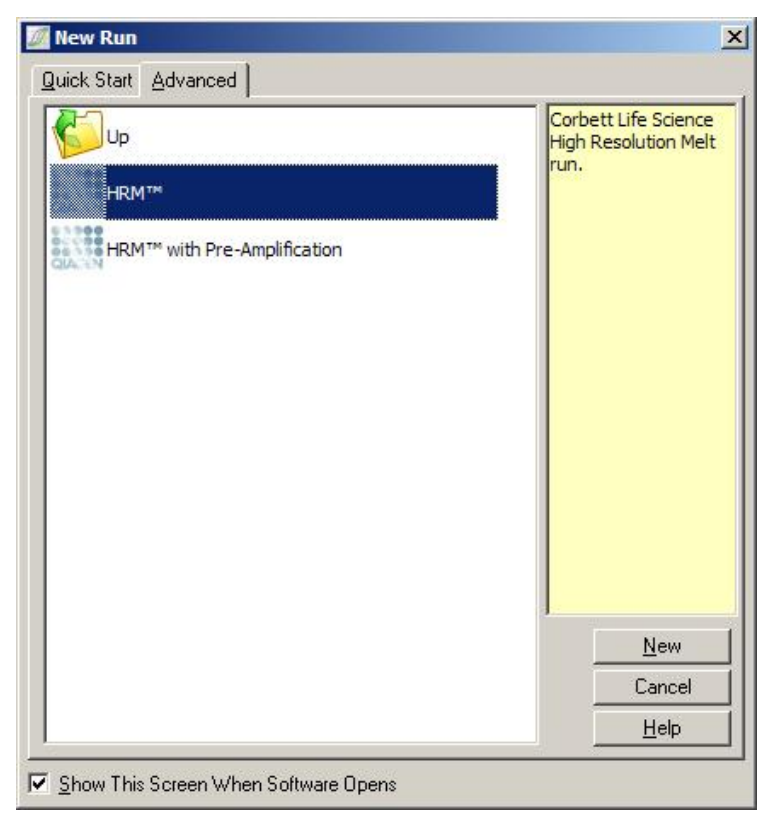

2. Nastavte typ rotora (v tomto príklade sa používa rotor 72-Well Rotor). Pred pokračovaním na ďalší krok musí byť poistný krúžok na svojom mieste a políčko "Locking Ring Attached" (Pripevnený poistný krúžok) musí byť zaškrtnuté.

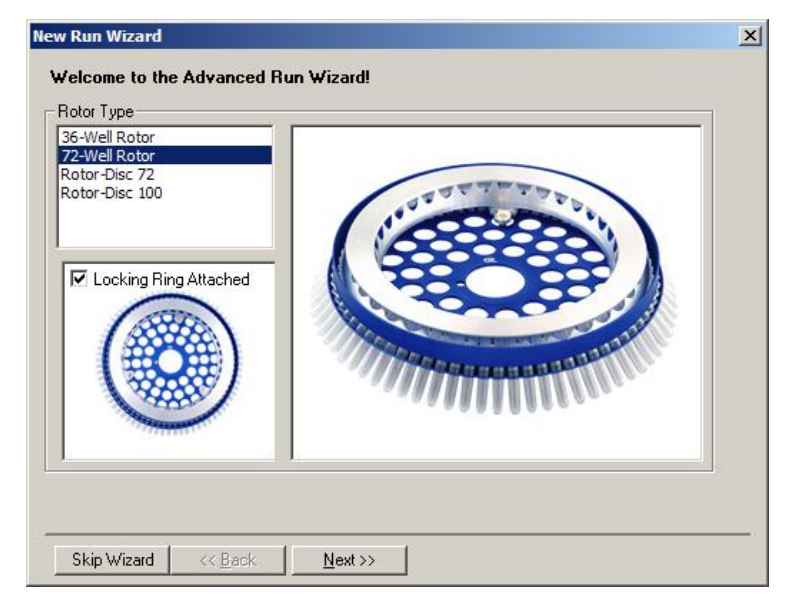

3. Nastavte podrobnosti cyklu. Zadajte meno operátora (voliteľné) a pridajte poznámky k experimentu (voliteľné). Vyberte reakčný objem (povinný údaj) a želané usporiadanie vzoriek.

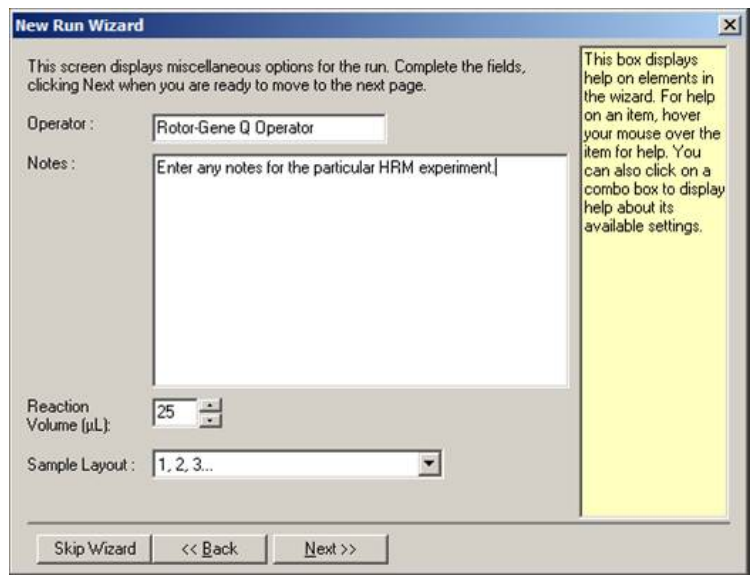

4. Kliknite na tlačidlo "Edit Profile..." (Editovať profil...) a upravte časy a teploty reakcie.

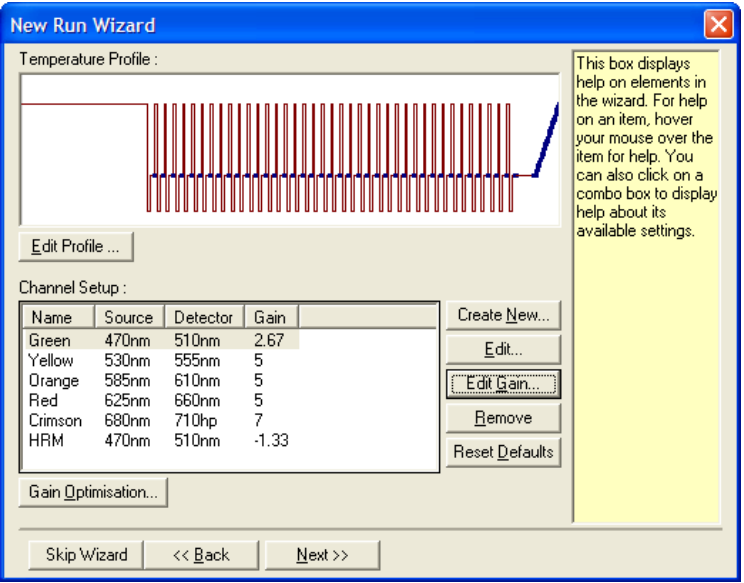

5. Nastavte vhodný prvotný čas retencie. Tento čas závisí od typu použitej polymerázy DNA. Súpravy Type-it HRM PCR Kit a the EpiTect HRM PCR Kit vyžadujú 5-minútový aktivačný čas. Predvolený aktivačný čas je 10 minút.

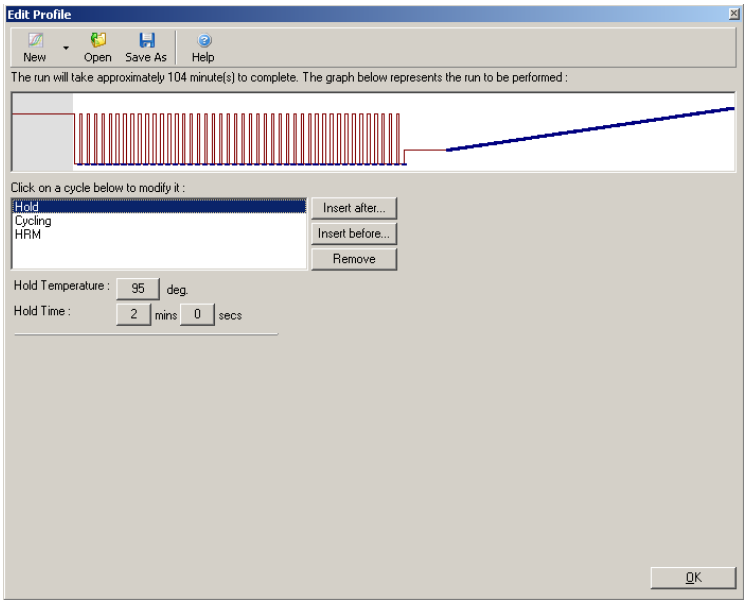

6. Upravte cyklovanie tak, aby bolo vhodné pre amplikón.

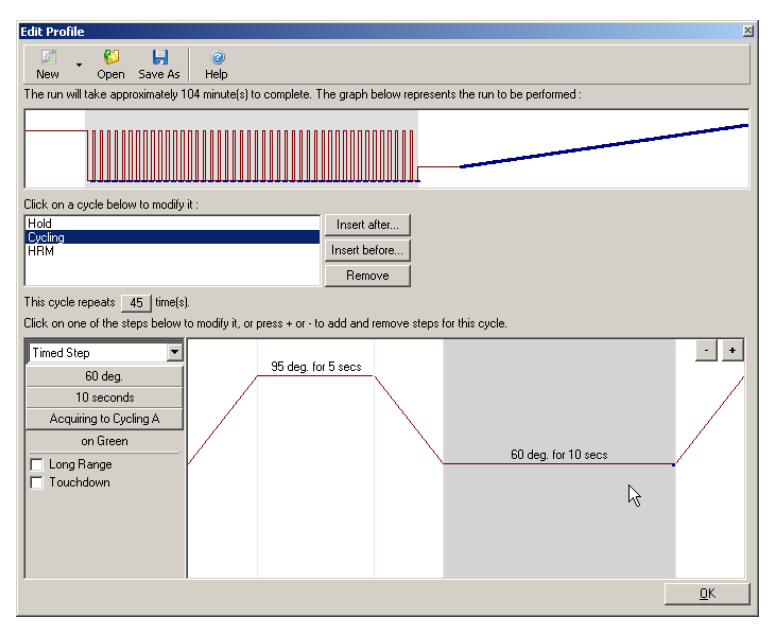

7. Zaistite, aby sa zozbierali údaje o fluorescencii. Údaje zbierajte to zeleného kanála na konci kroku nasadania.

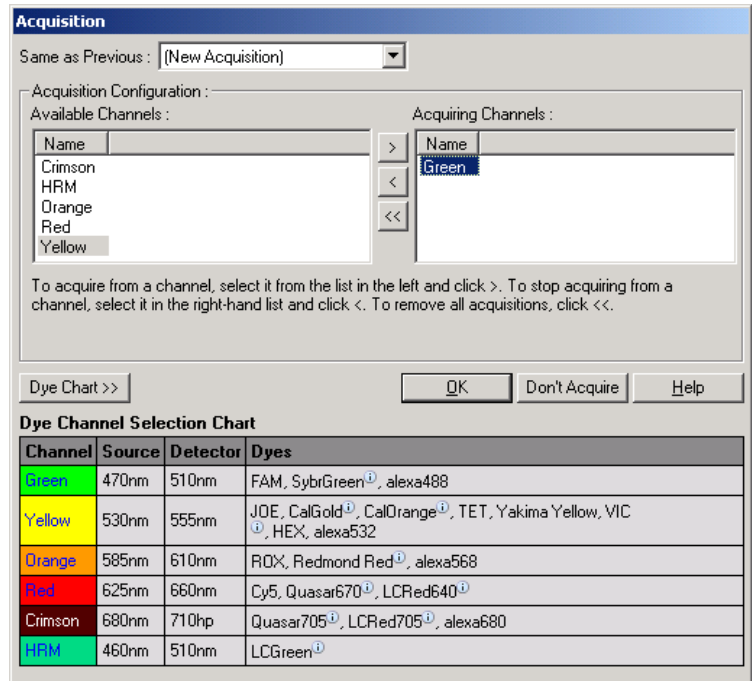

8. Nastavte podmienky HRM cyklu. Upravte podmienky tak, aby bolo vhodné pre amplikón. Pre prvú sadu experimentov stanovte širokú oblasť topenia. Ako vodidlo vhodného rozsahu použite teoretickú hodnotu *T*m. Keď určíte, kde sa produkt bude topiť, zmenšite oblasť topenia tak, aby nebola väčšia ako 10 °C. Začiatok topenia musí nastať 5 °C pred prvým prechodom k topeniu. Štandardná hodnota je nastavená na 0,1 °C s retenciou na 2 sekundy pri každom kroku. Minimálna hodnota prechodu je 0,05 °C s jednosekundovovu retenciou pri každom kroku. Údaje sa automaticky zozbierajú do HRM kanála. Štandardne sa tiež uskutoční automatická optimalizácia výťažku. Softvér vyhľadá optimálne nastavenia výťažku tak, aby najvyššie hodnota fluorescencie nebola na stupnici do 100 vyššia ako 70 jednotiek. Pamätajte, že hodnota sa môžu zvýšiť na maximálne 100.

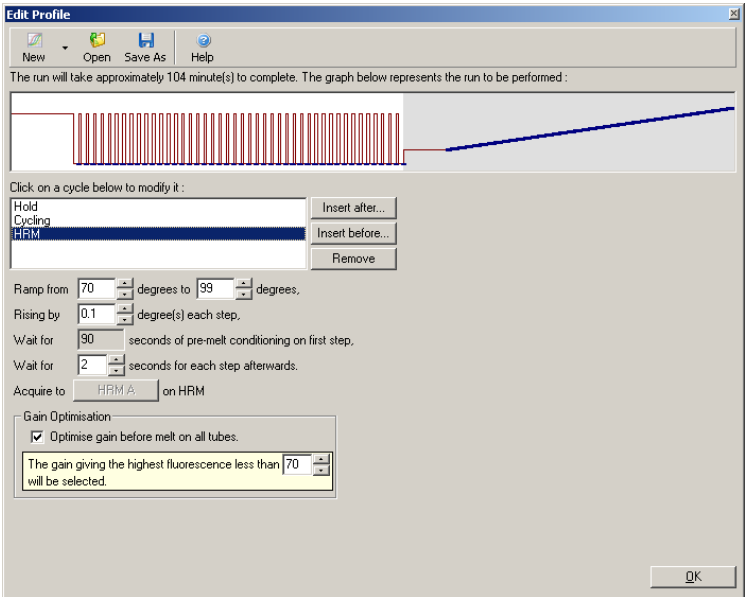

9. Voliteľné: nastavte automatickú optimalizáciu výťažku. To platí len pre krok amplifikácie v reálnom čas a nastavenie platí pre zelený kanál. Kliknite na tlačidlo "Optimize Acquiring" (Optimalizovať zber) (pre optimalizáciu len tých kanálov, ktoré sa používajú počas cyklu). Optimalizácia sa najlepšie uskutoční tesne pred prvým krokom zberu, takže zaškrtnite políčko "Perform Optimization Before First Acquisition" (Vykonať optimalizáciu pred prvým zberom). Odporúčaný rozsah fluorescencie pozadia je interkalačné farbivá je medzi 1 a 3 fluorescenčnými jednotkami. Na zmenu tohto nastavenia kliknite na názov kanálu, aby ste ho vybrali v zozname, a potom kliknite na tlačidlo "Edit" (Upraviť).

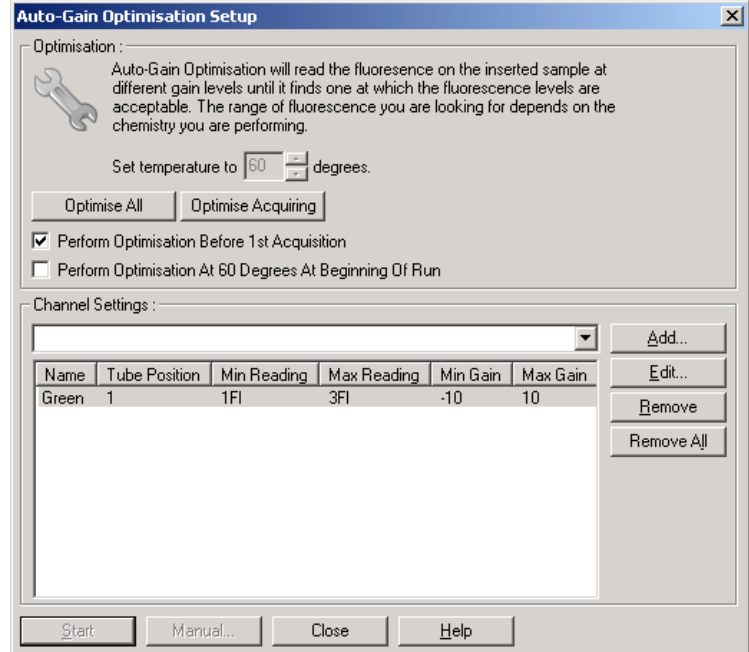

10. Cyklus spustite kliknutím na možnosť "Start Run" (Spustiť cyklus) a uložte súbor cyklu do svojho počítača.

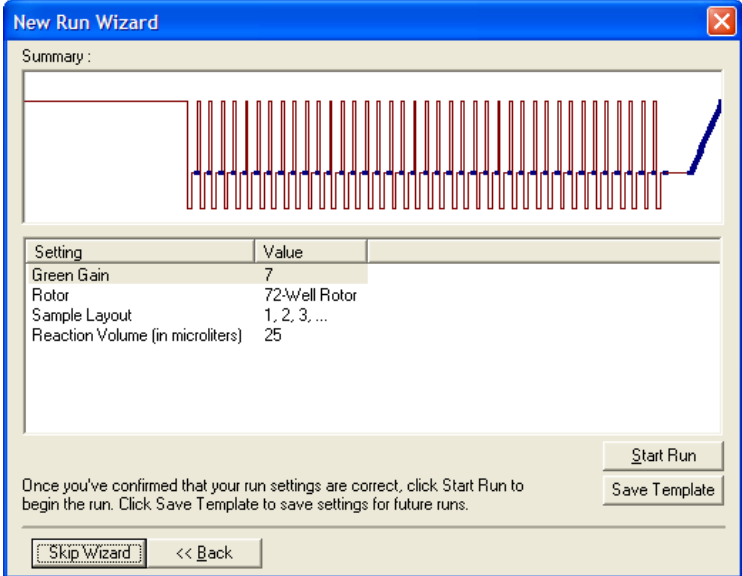

11. Upravte názvy vzoriek (voliteľné). Názvy vzoriek je možné upraviť počas alebo po cykle.

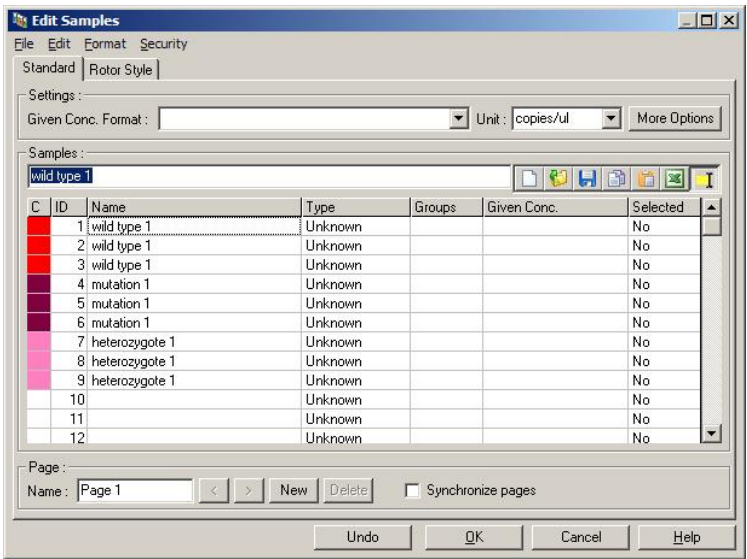

## **11.8 Analýza údajov z real-time PCR**

Analýza údajov z real-time PCR pred analýzou údajov z HRM je výhodou. Údaje z real-time PCR môžu zvýrazniť zle prebiehajúce testy. Identifikovanie týchto mimoriadnych hodnôt a ich vyfiltrovanie z následnej analýzy HRM do veľkej miery ovplyvní celkovú účinnosť analýzy HRM, pretože analyzovanie PCR produktu nízke kvality bude mať za následok zlé výsledky HRM. Odporúčame analyzovať kvantitatívne údaje real-time PCR takto.

1. Zanalyzujte real-time údaje pomocou možnosti "Quantitation" (Kvantifikácia) z okna "Analysis" (Analýza). Ak sú hodnoty  $C_T$  30 alebo vyššie, predpokladá sa, že príslušné reakcie sa amplifikovali príliš neskoro. Tieto vzorky sa musia analyzovať ako podozrivé alebo sa musia vyradiť z analýzy ako mimoriadne vzorky. Neskorá amplifikácia je zvyčajne spôsobená príliš malým začiatočným množstvom templátu a/alebo vysokými úrovňami degradácie vzorky.

- 2. Vyhodnoťte úroveň fluorescencie v koncovom bode. Ak je fluorescencia v niektorom grafe amplifikácie nízka v porovnaní s väčšinou grafov v skupine údajov, vynechajte tieto vzorky z analýzy, aj keď je hodnota  $C<sub>T</sub>$ menšia ako 30. Nízka fluorescencia v koncovom bode môže naznačovať nesprávne množstvo farbiva, nesprávne úrovne komponentov reakcie (ako napríklad primérov) alebo činnosť inhibítorov.
- 3. Možnosť "Comparative Quantitation" (Komparatívna kvantifikácia) v okne "Analysis" (Analýza) využite na zistenie efektívnosti reakcie každej vzorky. Ak nie je efektívnosť podobná ostatným reakciám v experimente alebo je nižšia ako približne 1,4, reakciu vynechajte ako mimoriadnu reakciu.

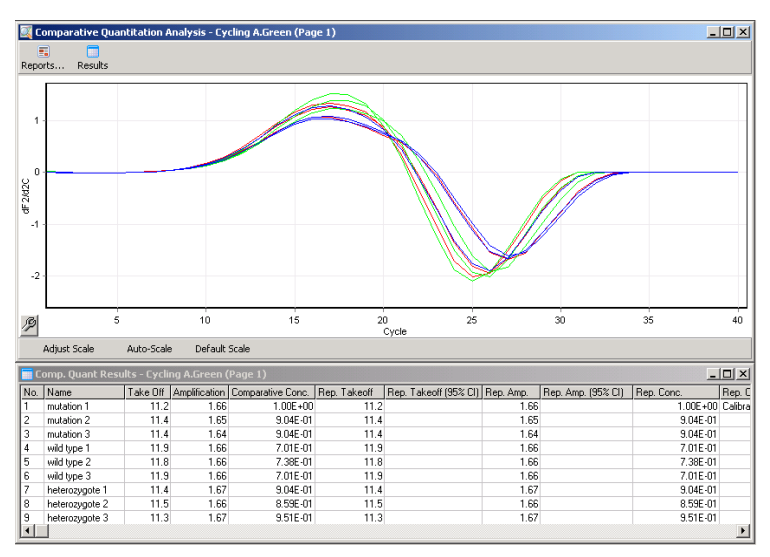

**Výsledky komparatívnej kvantifikácie.** Efektívnosť reakcie je zobrazená v stĺpci "Amplification" (Amplifikácia) ako skóre z 2 (2 = 100 % efektívnosť).

**Poznámka**: Ak máte podozrenie na prítomnosť primérových dimérov alebo nešpecifických produktov, vyhodnoťte reakcie tak, že nakreslíte derivačný graf pomocou možnosti "Melt" (Topenie) v okne "Analysis" (Analýza). Presvedčte sa, že existuje jedno maximum, ktoré znázorňuje jeden produkt.

Ak je to možné, presvedčte sa pomocou gélu, že ide o produkt s jednou amplifikáciou. Ak je produktov viac ako jeden, mala by sa reakcia opakovať alebo znova optimalizovať.

## **11.9 Analýza HRM údajov**

Analýza HRM umožňuje vizuálne aj automatické skúmanie genotypov. Výsledky je možné si prezrieť buď ako normalizovaný graf topenia alebo graf s rozdielmi. Normalizované krivky predstavujú základnú reprezentáciou rôznych genotypov na základe posunu krivky (pre homozygoty) a zmenu tvaru krivky (pre heterozygoty).

Grafy rozdielov sú pomôckou pre vizuálnu interpretáciu. Zobrazujú rozdiel fluorescencie vzorky od vybraného kontrolného roztoku pri každom prechode teploty. Grafy s rozdielmi poskytujú alternatívny pohľad na rozdiely medzi prechodmi krivky topenia.

**Poznámka**: Analýzy prvej derivácie krivky topenia (ktorá sa používa v štandardnej možnosti "Melt" (Topenie) v okne "Analysis" (Analýza)) sa považuje za nevhodnú pre analýzu HRM. To je spôsobené tým, že údaje pridávajú umelý šum a sťažujú interpretáciu údajov.

Tieto kroky popisujú analýzu výsledkov HRM pomocou softvéru Rotor-Gene Q.

1. V okne "Analysis" (Analýza) vyberte možnosť "HRM".

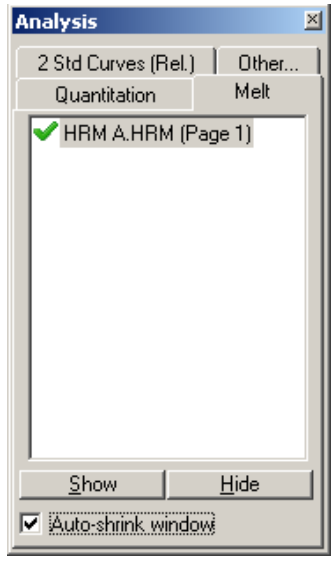

2. Zobrazí sa okno s nespracovanými údajmi, normalizovaný graf a výsledky. Okno s nespracovanými údajmi umožňuje úpravu regiónov normalizácie. Normalizácia umožňuje porovnanie všetkých kriviek s rovnakou začiatočnou a koncovou úrovňou signálu fluorescencie ako pomôcku pri interpretácii a analýze. Sú k dispozícii dva kurzory na región, ktorá sa automaticky nachádzajú na koncoch krivky. Dátové body s rámci regiónov sa používajú na normalizovanie fluorescencie (len os x) pre začiatok (región 1) a koniec (región) 2 graf topenia. Údaje mimo nastavených regiónov sa ignorujú. Regióny nastavte tak, aby zahŕňali reprezentatívne základné údaje pre fázu pred a po topení. Rozšírenie regiónov (kliknutím a ich pretiahnutím) umožňuje softvéru nastaviť sklon základnej čiary. Na efektívne normalizovanie kriviek nerozširujte regióny normalizácie do fázy topenia.

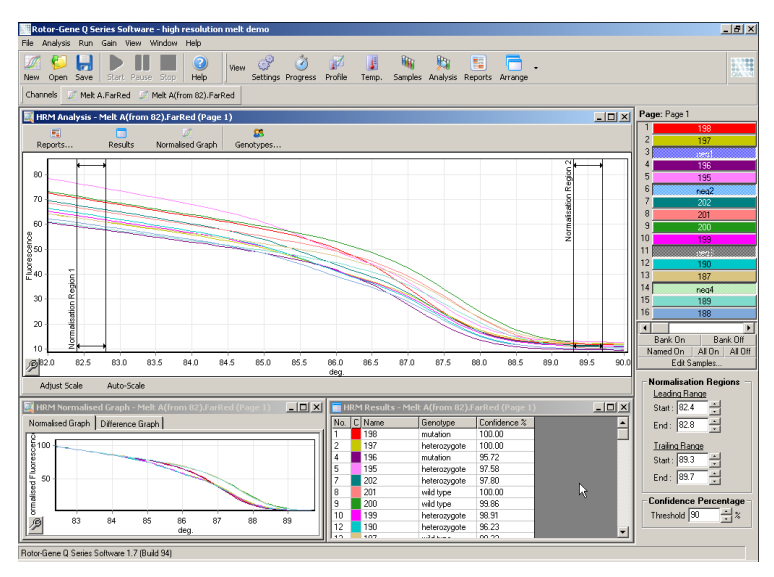

**Poznámka**: Odporúčame pohybovať kurzormi len vtedy, ak sa chcete vyhnúť oblastiam krivky topenia. Pohyb kurzorov smerom k prechodom fázy topenia môže ovplyvniť subtrakčné grafy a percentuálne hodnoty spoľahlivosti.

3. V okne "Normalised Graph" (Normalizovaný graf) sa zobrazia normalizované krivky topenia. Vzorky je možné prezerať aj ako graf rozdielov v porovnaní s jedným z kontrolných roztokov.

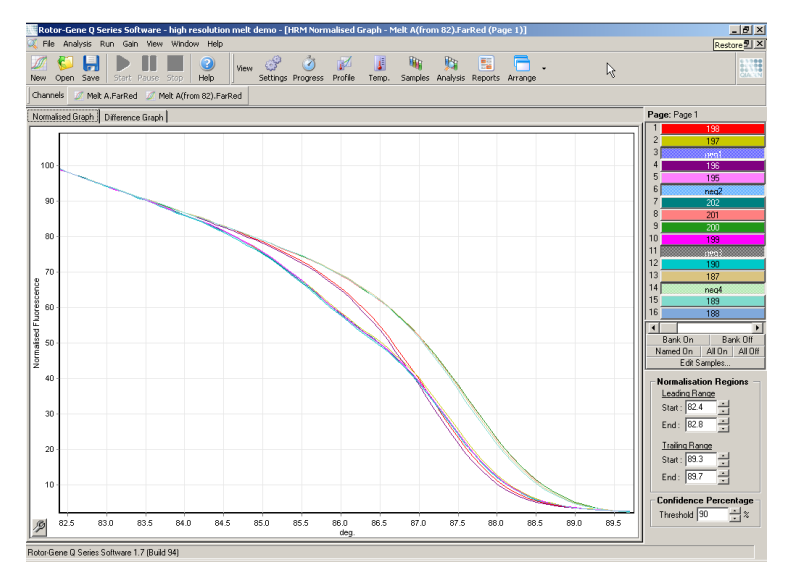

4. Na definovanie genotypov kliknite na tlačidlo "Genotypes..." (Genotypy...). Zadajte názov každej kategórie genotypu a vyberte reprezentatívnu vzorku pre každú vzorku v zozname.

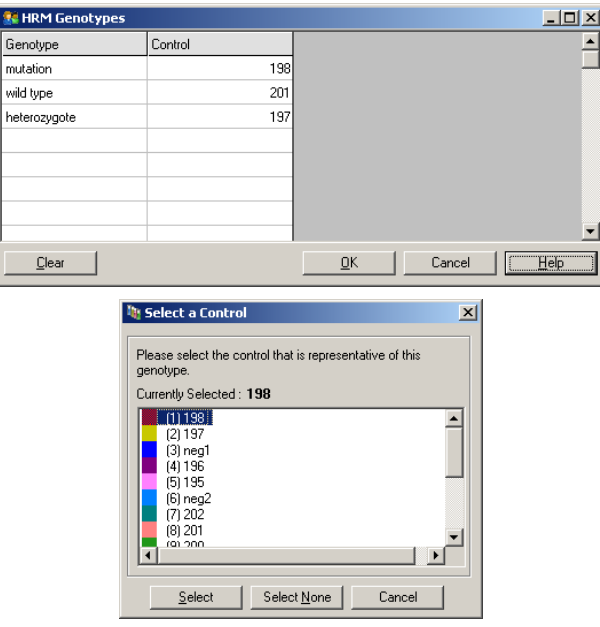

5. Vyberte kartu "Difference graph" (Graf rozdielov) a pozrite si graf rozdielov. Potom si v rozbaľovacej ponuke na vrchu okna vyberte genotyp, s ktorým chcete porovnať všetky ostatné vzorky. V príklade nižšie sú zobrazené všetky vzorky zakreslené ako odrátané z priemerného grafu všetkých vzoriek označených ako "Mutation 1" (Mutácia 1).

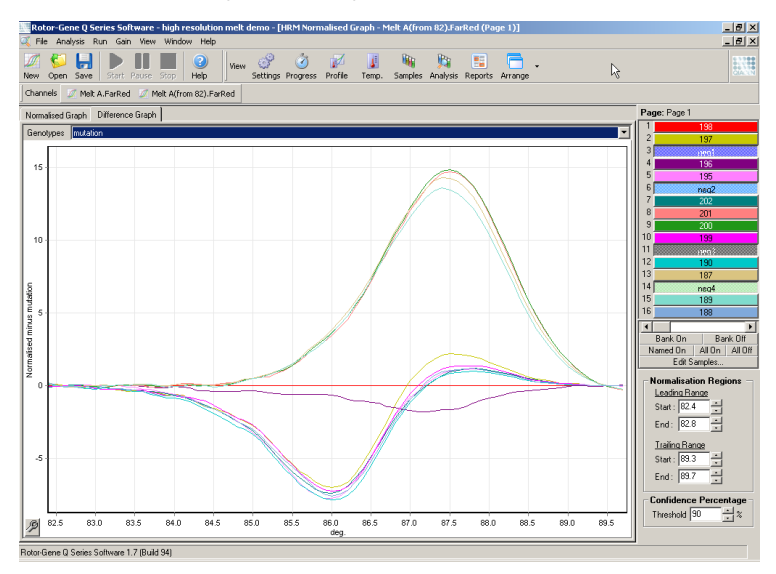

6. Softvér automaticky zaradí genotypy do okna "Results" (Výsledky). Hodnota spoľahlivosti umožňuje kontrolu jednotnosti automaticky zaradených výsledkov. Prahovú hodnotu, nad ktorou dochádza k automatickému zaradeniu, je možné upraviť. Vzorky, ktoré spadajú pod nastavenú prahovú hodnotu sa označia ako odchýlky a bližšie sa preskúmajú alebo znova otestujú.

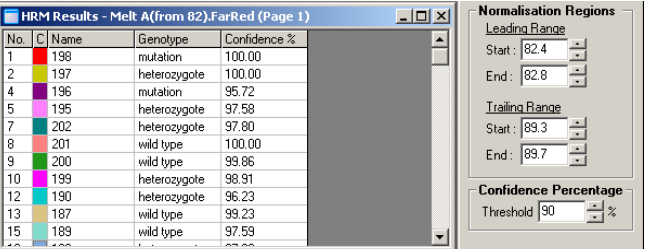

Táto strana je zámerne prázdna

# **12 Riešenie problémov**

## **12.1 Archívy záznamov**

Softvér vedie vo svojom archíve záznamov neupravený záznam o každom cykle spolu s diagnostickými informáciami. Pomocou možnosti Help (Pomoc), Send Support Email (Odoslať e-mail pre podporu) môžete odoslať e-mail spolu so všetkými potrebnými diagnostickými informáciami technickej podpore spoločnosti QIAGEN (pozri časť [7.12.1\)](#page-199-0).

V rámci šetrenia priestoru na disku sa ukladá len archív záznamov posledných 60 cyklov. Staršie archívy záznamov sa prepíšu po vytvorení nové archívu.

## **12.2 Riešenie problémov s HRM**

### **Komentáre a návrhy**

#### **Cyklus HRM sa nedá spustiť**

Model prístroja Rotor-Gene Q MDx nie je vybavený možnosťou HRM

Kontaktujte svojho miestneho zástupcu spoločnosti QIAGEN.

### **Nezískavajú sa žiadne údaje z HRM**

Nesprávne nastavenie Skontrolujte nastavenia filtra.

Skontrolujte, či je rotor správneho typu.

Skontrolujte, či sa použili správne reagencie.

Skontrolujte, či sa reakcia pripravila správne.

Spustite experiment s pozitívnym kontrolným roztokom (t. j. test, o ktorom sa vie, že prinesie výsledky).

#### **Komentáre a návrhy**

#### **Grafy vyzerajú kľukato**

Nedostatočná alebo žiadna amplifikácia

Skontrolujte, či sa použili správne protokoly a reagencie. Na analýzu HRM odporúčame použiť súpravy QIAGEN.

Skontrolujte, či sa reakcia pripravila správne.

Skontrolujte podmienky cyklovania.

Skontrolujte začiatočnú kvalitu a kvantitu templátu. Na prípravu vzorky odporúčame použiť súpravy QIAGEN.

#### **Amplifikácia alebo grafy topenia sú saturované**

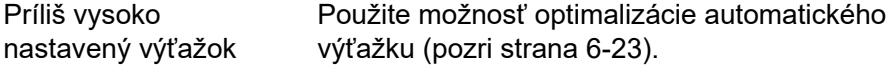

#### **Percentuálne hodnoty spoľahlivosti sa zmenili**

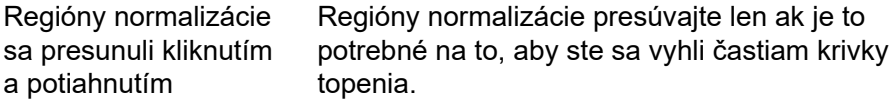

#### **V údajoch sa nachádzajú mimoriadne hodnoty**

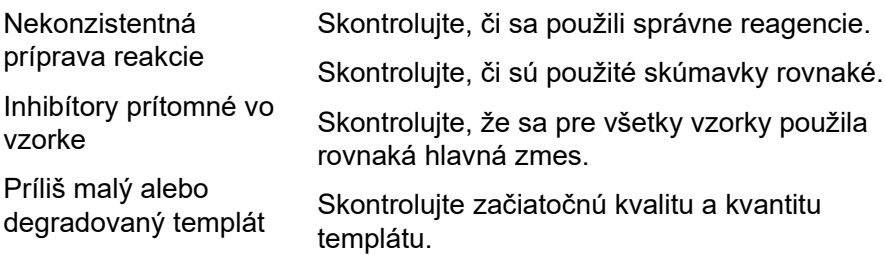

## **12.3 Všeobecné chyby prístroja**

#### **Chybové hlásenie Komentáre a návrhy**

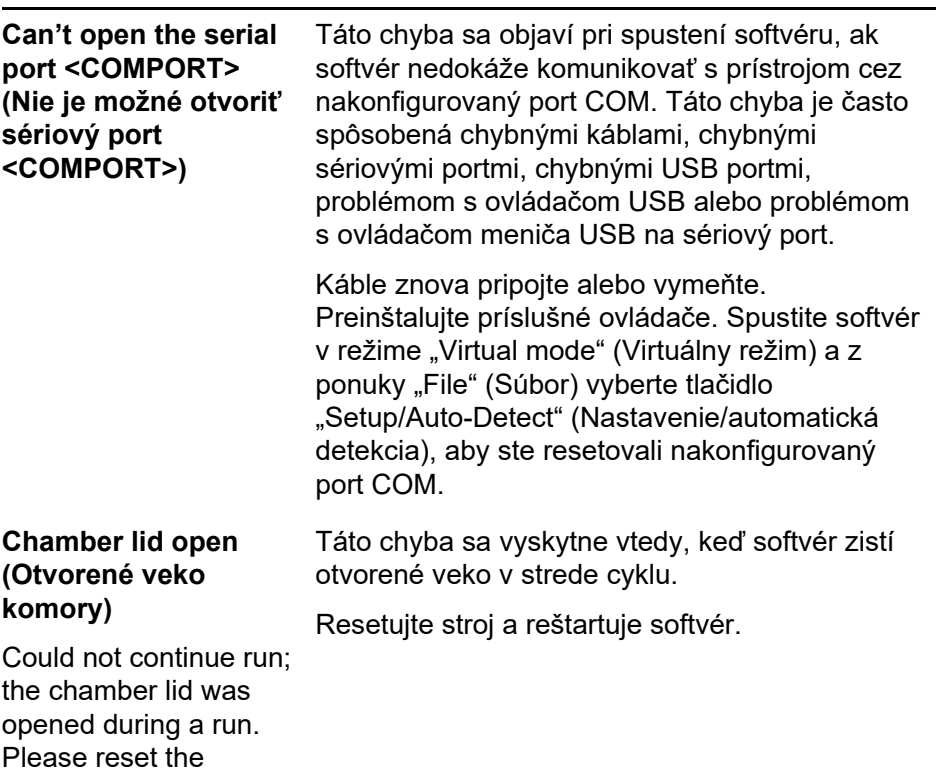

machine, and restart the software. (V cykle nie je možné pokračovať, veko komory sa počas cyklu otvorilo. Resetujte stroj a reštartuje softvér.)

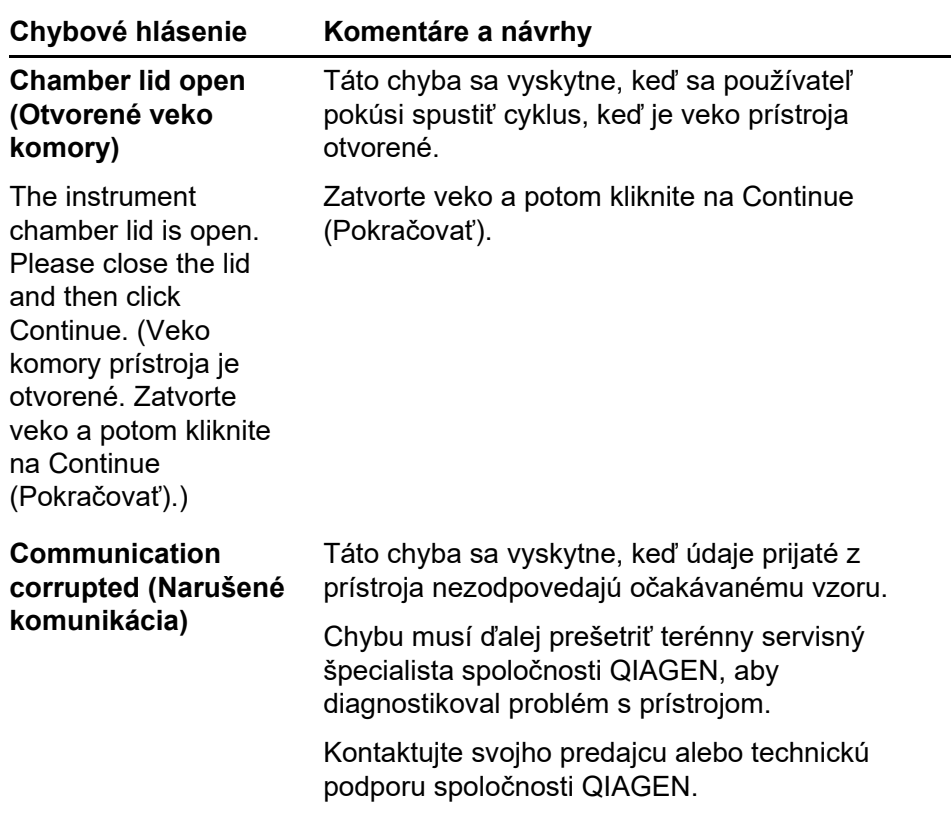

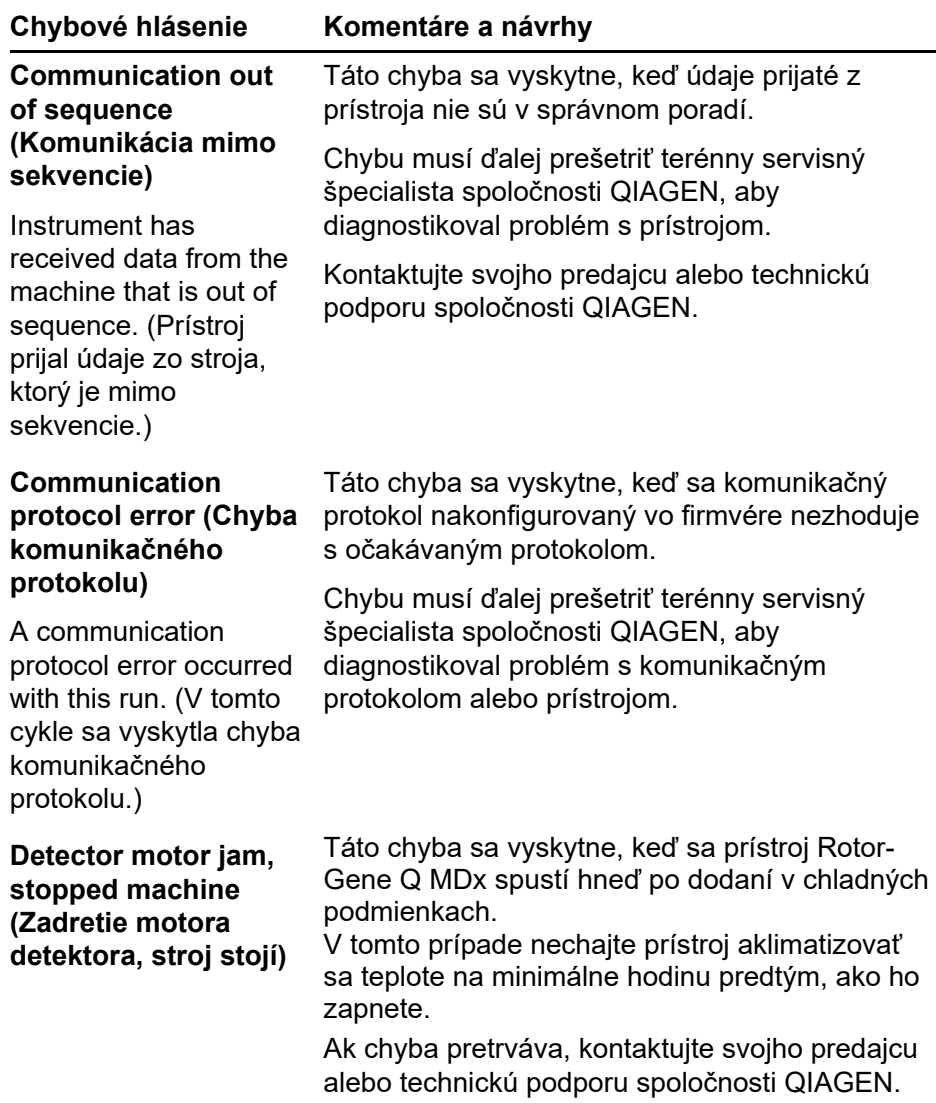

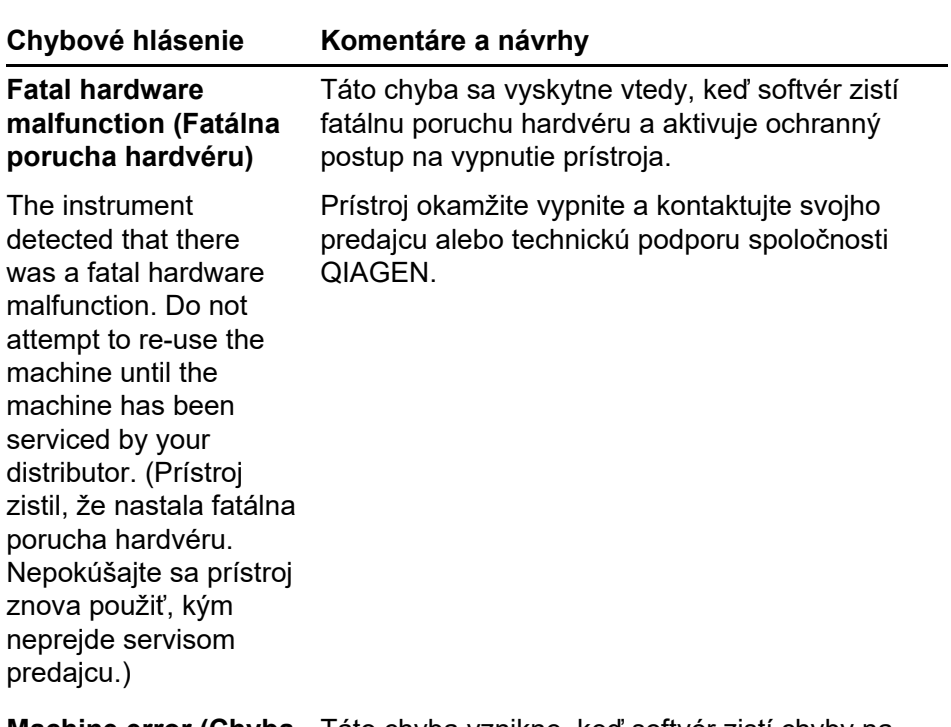

#### **Machine error (Chyba stroja)**

This run was stopped as machine errors occurred that could not be recovered from. Please contact your distributor if this occurs again, attaching a support archive file. (Tento cyklus sa zastavil, pretože došlo ku chyba, ktorú nie je možné odstrániť. Ak sa chyba opakuje, kontaktujte svojho predajcu a pošlite mu súbor archívu podpory.)

Táto chyba vznikne, keď softvér zistí chyby na prístroji, ktoré nie je možné odstrániť. Softvér zastavil cyklus.

Skúste iný cyklus. Ak problém pretrváva, kontaktujte predajcu spoločnosti QIAGEN alebo technickú podporu a poskytnite jej súbor archívu pre podporu.

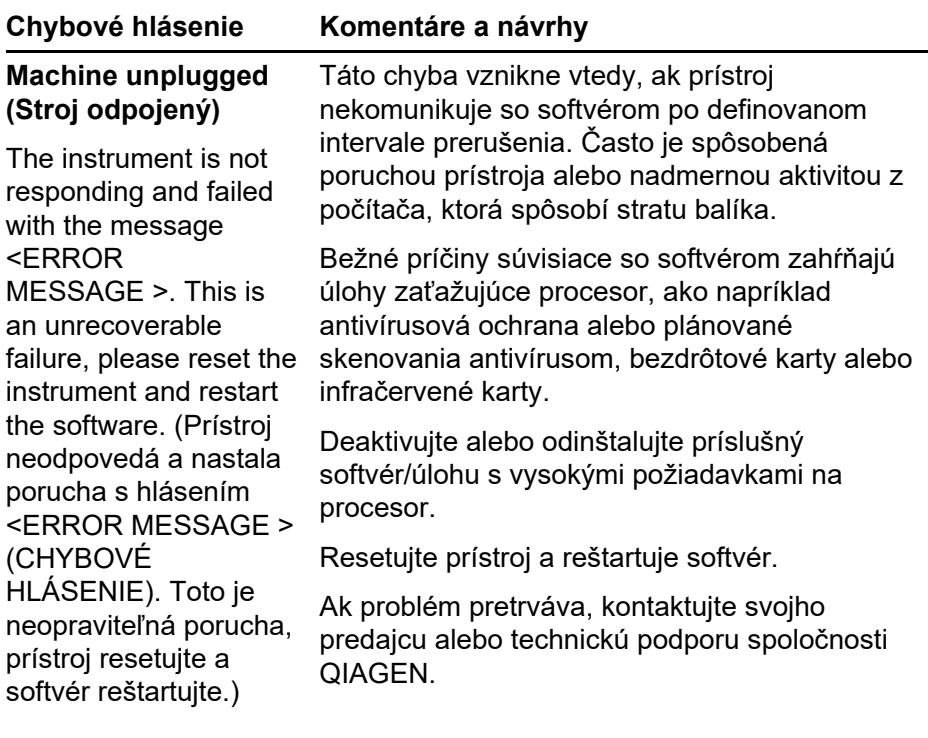

**celková premenná)**

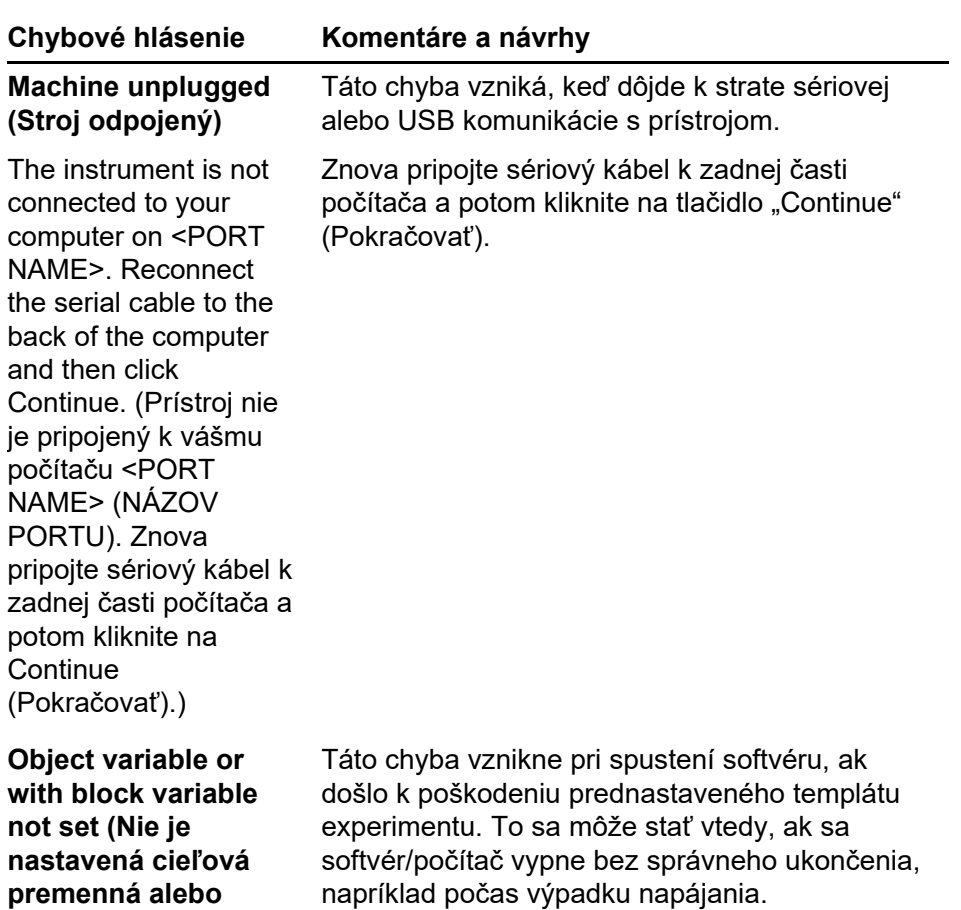

Vymažte súbor **C:\Program Files\Rotor-Gene Q Software\Templates\normal.ret** a potom softvér reštartujte.

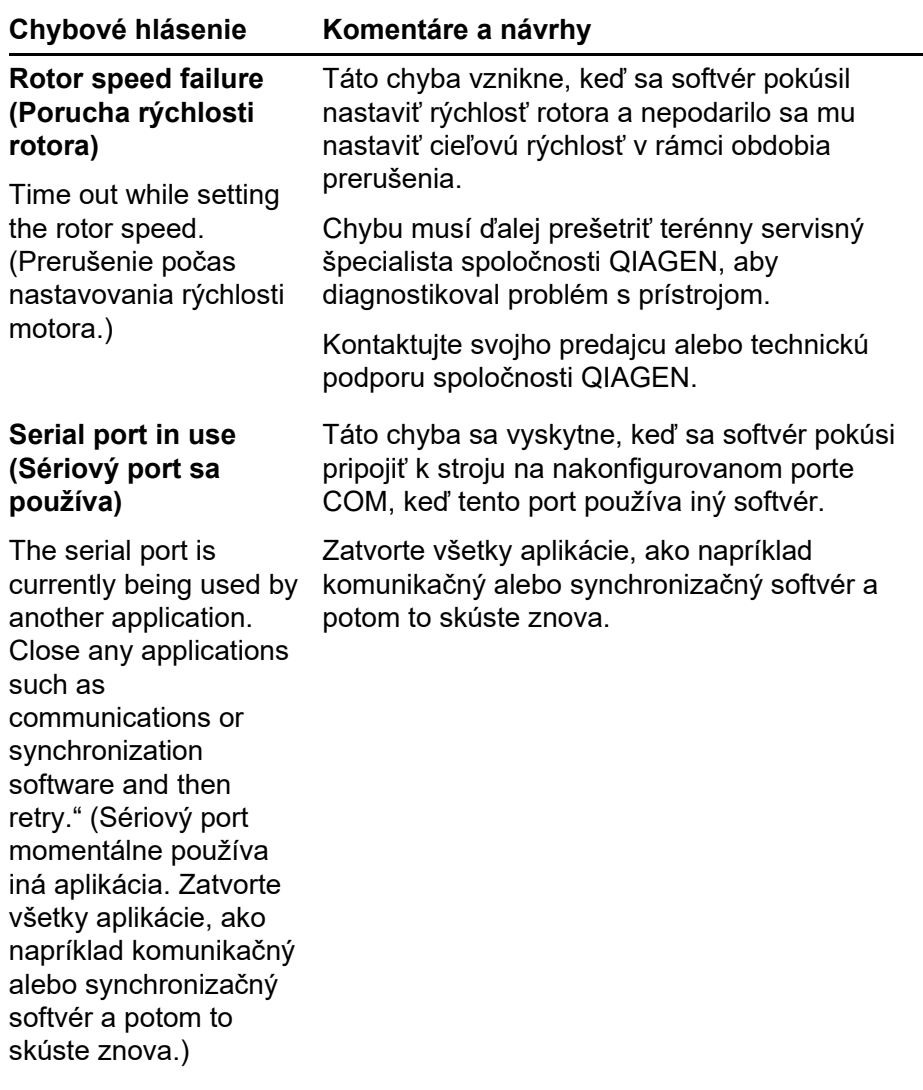

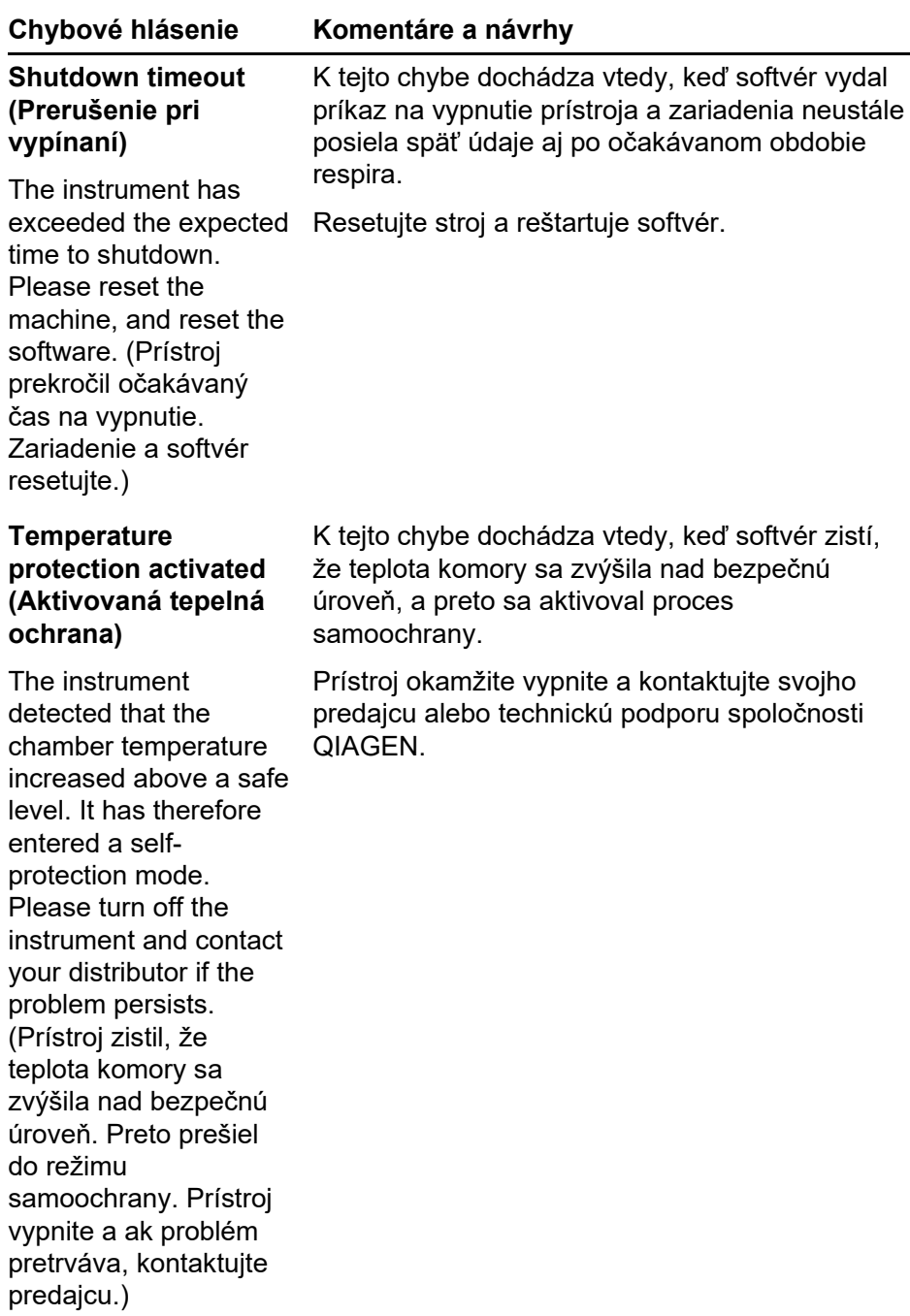
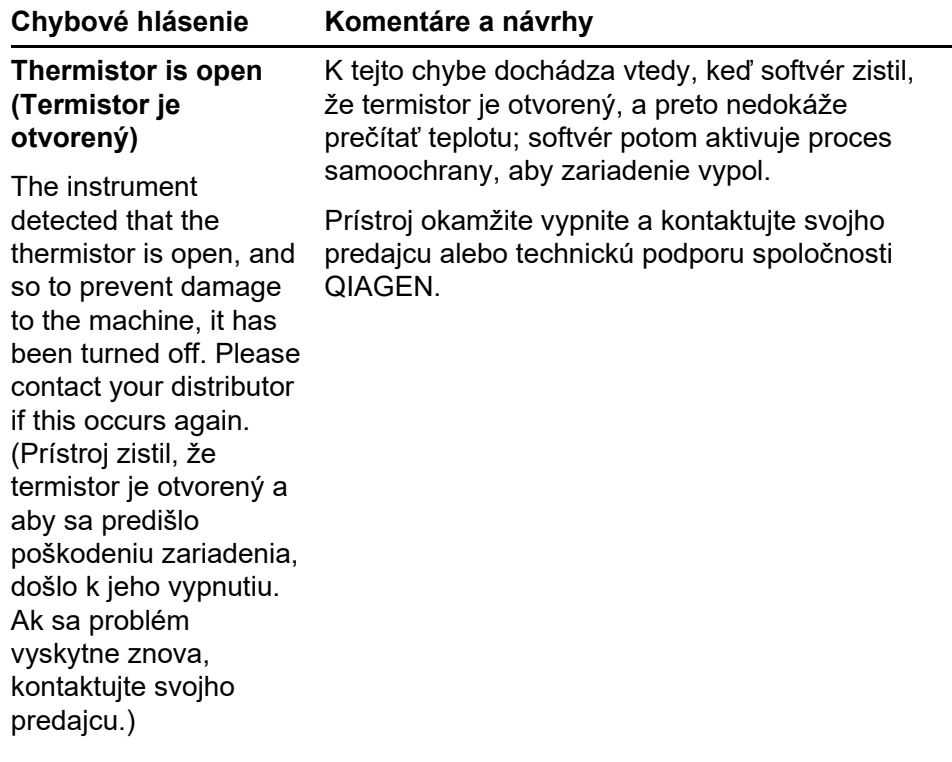

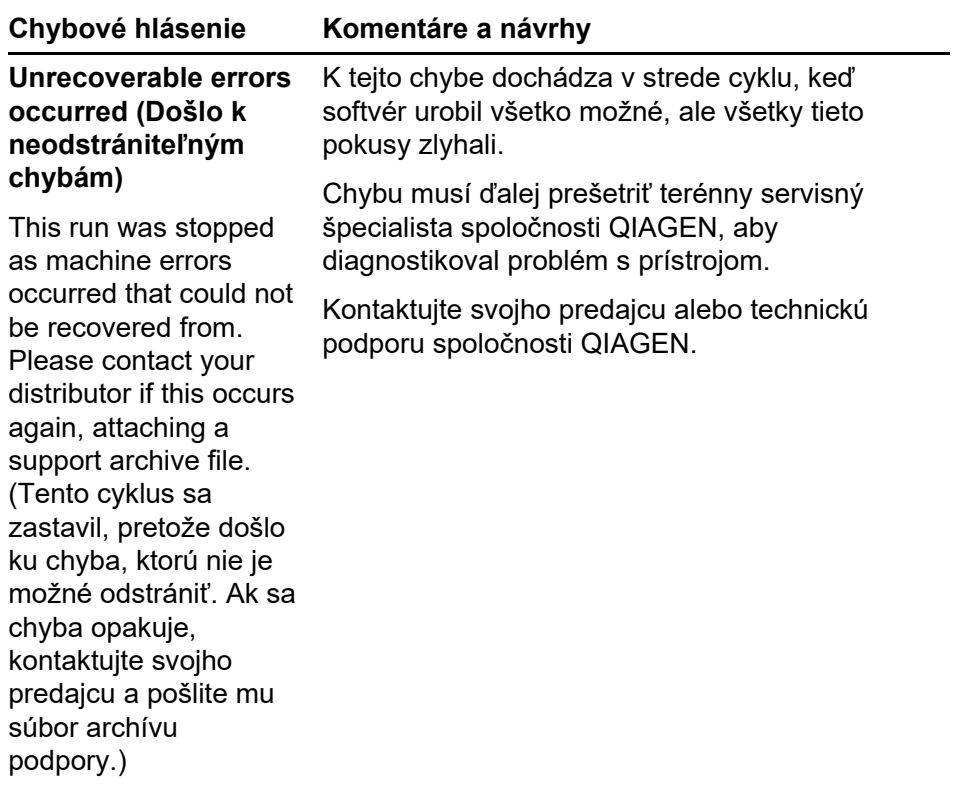

# **12.4 Hlásenia softvéru Rotor-Gene Q**

Toto je zoznam hlásení týkajúcich sa používania, varovania a ostatných hlásení, ktoré sa môžu zobraziť v softvéri Rotor-Gene Q počas prevádzky hardvéru a softvéru. Každá časť tohto hlásenia, ktorá je variabilná, t. j. charakteristické popisy chyby, je uvedená v zátvorkách (napr. < ERROR DESCRIPTION > (POPIS CHYBY)).

### **Text hlásenia**

#### **Všeobecné hlásenia**

- 1 A raw channel already exists for this page. If you would like to recreate this page, you must first delete the raw channel via the Options button and then try again. (Nespracovaný kanál pre túto stranu už existuje. Ak chcete túto stranu vytvoriť znovu, musíte najprv vymazať nespracovaný kanál pomocou tlačidla Options (Možnosti) a potom to skúsiť znova.)
- 2 A serious problem has occurred which requires shutting down the software. After you click OK, your current work will be saved, and the machine will be turned off, if possible. If this problem persists, please contact your distributor. (Vyskytol sa vážny problém, ktorý vyžaduje vypnutie softvéru. Po kliknutí na OK sa vaša súčasná práca uloží a zariadenia sa vypne, ak je to možné. Po kliknutí na OK sa vaša súčasná práca uloží a zariadenia sa vypne, ak je to možné. Ak tento problém pretrváva, kontaktujte svojho predajcu.)
- 3 Cannot delete this page. There must always be at least one sample page. (Nie je možné vymazať túto stranu. Vždy musí existovať aspoň jedna strana pre vzorky.)
- 4 Can't connect to instrument on serial port <COMPORT>. Check the machine is correctly plugged into the back of the computer, then retry. (Nie je možné sa pripojiť k prístroju na sériovom porte <COMPORT>. Skontrolujte, či je zariadenie správne pripojené do zadnej časti počítača a potom to skúste znova.)

- 5 Can't open the serial port <COMPORT> to connect to the instrument. Check you do not have any communications software open, then retry. (Nie je možné otvoriť sériový port <COMPORT> na pripojenie sa k prístroju. Skontrolujte, či nie je otvorený nejaký komunikačný softvér a potom to skúste znova.)
- 6 Could not save to run because some data on the form was invalid. Please check your entries then try again. (Nebolo možné uložiť cyklus, pretože niektoré údaje na formulári sú neplatné. Skontrolujte svoje záznamy a skúste to znova.)
- 7 Couldn't save file. Confirm the disk has enough space and that it is free of errors. (Nebolo možné uložiť súbor. Potvrďte, že na disku je dostatok miesta a žiadne chyby.)
- 8 E-mail application could not be started. Confirm that it has been correctly installed on your computer. (E-mailovú aplikáciu nebolo možné spustiť. Overte, či bola na vašom počítači nainštalovaná správne.)
- 9 Encountered an error during run: <ERROR DESCRIPTION>. The run will continue, and a message will be logged in the messages tab of Run Info. (Počas cyklu došlo ku chybe: <ERROR DESCRIPTION> (POPIS CHYBY). Cyklus bude pokračovať a hlásenie sa zaznamená do karty hlásení možnosti Run Info (Informácie o cykle).)
- 10 Instrument was not detected. Please ensure you have correctly connected the instrument, and that the instrument is turned on. (Prístroj nebolo možné detegovať. Skontrolujte, či je prístroj správne pripojený, a či je zapnutý.)
- 11 Logging is currently disabled due to a previous error. Archived logs cannot be viewed until the software has been restarted. (Zaznamenávanie je momentálne deaktivované z dôvodu predchádzajúcej chyby. Archivované záznamy nie je možné prezerať, kým sa softvér nereštartuje.)

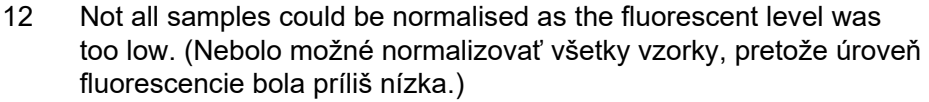

- 13 Only runs performed with the same rotor as the current run may be imported. (Importovať je možné len cykly s rovnakým rotorom ako je súčasný cyklus.)
- 14 Please note that log files for the current run will not be available until it has completed. (Nezabudnite, že súbory denníka pre aktuálny cyklus nebudú dostupné, kým sa cyklus neskončí.)
- 15 Please type valid number of times to repeat. It should be more than 0. (Uveďte platný počet opakovaní. Mal by byť väčší ako 0.)
- 16 Problem encountered while updating log data. Logging has been disabled, but will be renabled on the next run. (Počas aktualizácie údajov denníka sa vyskytol problém. Zaznamenávanie sa deaktivovalo, ale znova aktivuje pri ďalšom cykle.)
- 17 Run file signing ensures the integrity of your run results. Information about a run's signature can be found in the Run Info window. (Podpis súboru cyklu umožňuje celistvosť výsledkov vášho cyklu. Informácie o podpise cyklu nájdete v okne Run Info (Informácie o cykle).)
- 18 Sample ID is locked. Cannot paste over locked samples. (ID vzorky je zamknuté. Nie je možné vkladať do zamknutých vzoriek.)
- 19 TeeChart Office has not been installed on this computer. Please reinstall the Rotor-Gene software. (Program TeeChart Office sa na tomto počítači nenainštaloval. Preinštalujte softvér Rotor-Gene.)
- 20 The COM port configured for the instrument is not selected. You must select a COM port. (Port COM nakonfigurovaný pre prístroj nie je zvolený. Musíte vybrať port COM.)

- 21 The loaded run file contains a signature which does not match the file contents. This means the file has either been corrupted, or tampered with since it was written by the Rotor-Gene software. (Načítaní súbor cyklu obsahuje podpis, ktorý sa nezhoduje s obsahom súboru. to znamená, že súbor je buď poškodený alebo došlo k neoprávnenému zásahu do súboru od jeho zápisu softvérom Rotor-Gene.)
- 22 The loaded run file has no signature. The contents of this file cannot be guaranteed. (Načítaný súbor cyklu nemá žiadny podpis. Obsah tohto súboru nie je možné garantovať.)
- 23 The Machine serial number is not valid. Serial numbers must be at least 6 digits long. (Sériové číslo zariadenie je neplatné. Sériové čísla musia mať minimálne 6 číslic.)
- 24 The machine will now be cooled to <TEMPERATURE> degrees. The chamber and surfaces will still be very hot when opening the machine. Please exercise due caution and wear protective gloves if touching any of the surfaces or tubes. (Zariadenie sa teraz môže schladiť na teplotu <TEMPERATURE> (TEPLOTA) stupňov. Komora a povrchy budú pri otvorení zariadenia stále veľmi horúce. Pri dotýkaní sa povrchov alebo skúmaviek buďte opatrní a noste ochranné rukavice.)
- 25 The regional settings for your computer are conflicting. Ensure your currency and numeric decimal placeholders are matching. (Regionálne nastavenia pre váš počítač sú protichodné. Náhradné znaky pre menu a desatinné čísla sa musia zhodovať.)
- 26 The serial number entered in the welcome screen <SERIAL NUMBER1> does not match the serial number stored in the attached machine <SERIAL NUMBER2>. The computer's serial number has now been updated to match the connected machine. (Zadané sériové číslo na úvodnej obrazovke <SERIAL NUMBER1> (SÉRIOVÉ ČÍSLO 1) sa nezhoduje so sériovým číslom uloženým v pripojenom zariadení <SERIAL NUMBER2> (SÉRIOVÉ ČÍSLO 2). Sériové číslo počítača sa aktualizovalo tak, aby sa zhodovalo s pripojeným zariadením.)

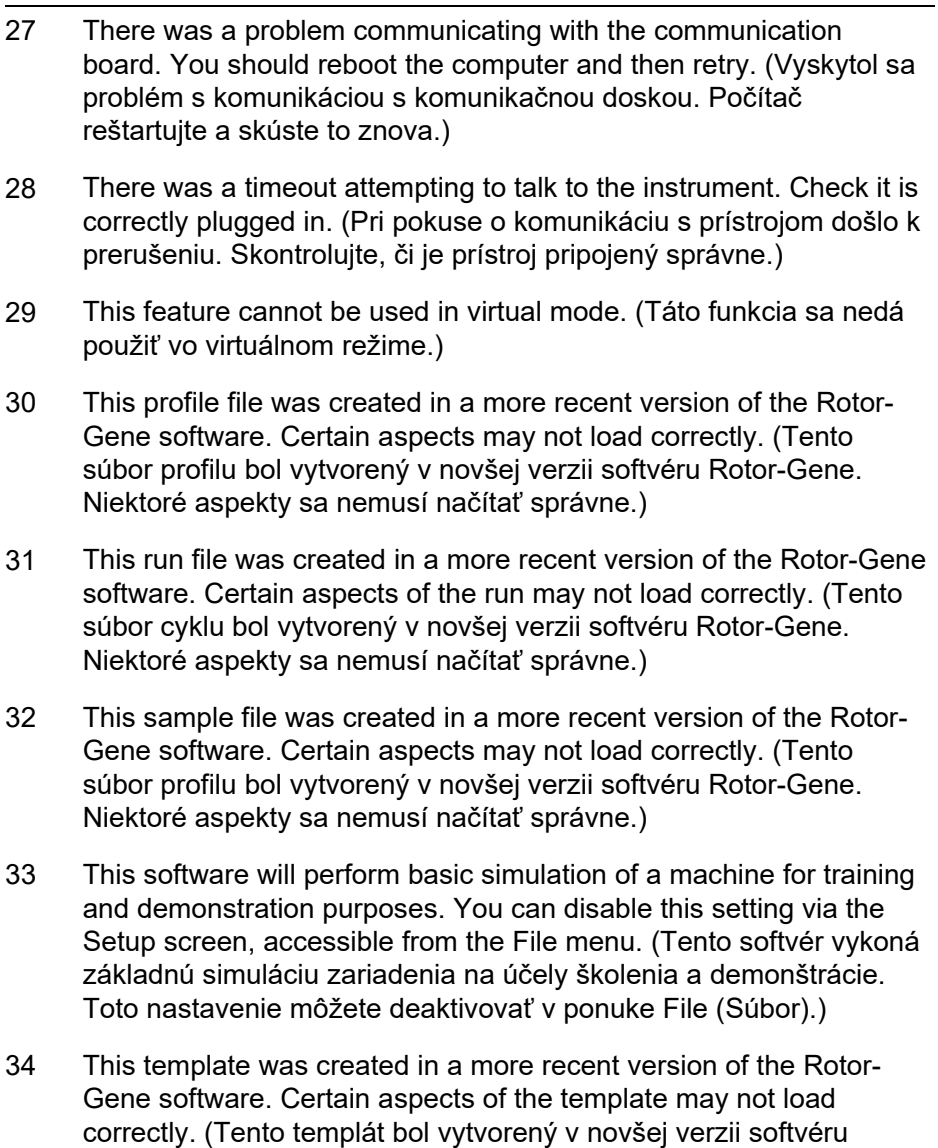

Rotor-Gene. Niektoré aspekty sa nemusí načítať správne.)

- 35 Unable to load this sample file as tube layouts do not match. Load these samples before starting the run. (Nie je možné načítať tento súbor vzorky, pretože rozmiestnenie skúmaviek sa nezhoduje. Vzorky načítajte pred spustením cyklu.)
- 36 Unable to open communications with the machine because another application is already using <COMPORT>. Check you do not have any applications running that use the same serial port, then retry. (Nebolo možné vytvoriť komunikáciu so zariadením, pretože port <COMPORT> už používa iná aplikácia. Skontrolujte, či nebežia aplikácie, ktoré používajú ten istý sériový port a potom to skúste znova.)
- 37 Unrecoverable errors were encountered while attempting to load the file. The file was not loaded. (Počas pokusu o načítanie súboru došlo k neopraviteľnej chybe. Súbor sa nenačítal.)
- 38 You cannot stop the program while the run is in progress. (Program nemôžete spustiť, kým prebieha cyklus.)
- 39 You have insufficient rights to use the software. Please contact the domain administrator to set up groups. (Nemáte dostatočné práva na použitie softvéru. Ak chcete vytvoriť skupiny, kontaktujte správcu domény.)
- 40 You must have performed a quantitation analysis to export samples. (Na exportovanie vzoriek musíte uskutočniť kvantitatívnu analýzu.)
- 41 You must select a COM port before continuing. (Pred pokračovaním musíte vybrať port COM.)
- 42 Your run could not be saved to its default location. On the following window, select an alternative location to save your run. (Váš cyklus nie je možné uložiť do štandardného umiestnenia. V tomto okne zvoľte alternatívne umiestnenie na uloženie svojho cyklu.)
- 43 Your settings have been saved. Click OK to close the software. (Vaše nastavenia sa uložili. Kliknite na OK a softvér zatvorte.)
- 44 You must select a rotor before continuing. (Pred pokračovaním musíte zvoliť rotor.)

45 You cannot start the run until you tick the checkbox to confirm that the locking ring has been attached. (Cyklus nemôžete spustiť, kým nezaškrtnete políčko, ktorým potvrdíte pripevnenie poistného krúžku.)

#### **Hlásenia o úprave automatického výťažku**

- 46 Manual gain adjustment uses the channels you have defined in your profile. As you have not defined any acquisition points in your profile, you cannot perform manual gain adjustment. (Manuálne nastavenie výťažku používa kanály, ktoré ste definovali vo svojom profile. Keďže ste vo svojom profile nedefinovali žiadne čítacie body, nemôžete vykonať manuálnu úpravu výťažku.)
- 47 The temperature you entered was not saved because it was outside the range of the machine. Enter a valid temperature. (Vami zadaná teplota sa neuložila, pretože bola mimo rozsahu zariadenia. Zadajte platnú teplotu.)

#### **Hlásenia editora**

- 48 Please enter a valid group code. Group codes must be a maximum of 5 characters, and contain no spaces or commas. (Zadajte platný kód skupiny. Kódy skupiny musia mať minimálne 5 znakov a nesmú obsahovať žiadne medzery ani čiarky.)
- 49 Please enter a valid group name. Group names cannot contain commas or be empty. (Zadajte platný názov skupiny. Názvy skupiny nesmú obsahovať čiarky a nesmú byť prázdne.)

#### **Hlásenia kalibrácie optickej denaturácie**

50 Unable to set as optical denature point due to calibration failure. Please enter a valid number of seconds to hold. It should be a positive value. (Kvôli poruche kalibrácie nie je možné nastaviť bod optickej denaturácie. Zadajte platný počet sekúnd čakania. Počet by mal byť kladná hodnota.)

51 A melt peak could not be detected during Optical Denature Calibration. This may be because the incorrect tube was selected for calibration, or that an inappropriate chemistry was used for this sample. A timed step profile was run instead. (Počas kalibrácie optickej denaturácie nebolo možné určiť maximum topenia. to môže byť spôsobené výberom nesprávnej skúmavky na kalibráciu alebo nevhodnými použitými chemickými látkami pre túto vzorku. Namiesto toho sa spustil profil časového kroku.)

### **Hlásenia OTV**

- 52 You must enter a valid OTV serial number to perform the run. (Na vykonanie cyklu musíte zadať platné sériové číslo OTV.)
- 53 This temperature verification file has been corrupted. Please uninstall and re-install the Rotor-Gene software to correct this error. (Tento súbor verifikácie teploty je poškodený. Na opravenie tejto chyby odinštalujte a znova nainštalujte softvér Rotor-Gene.)
- 54 This run file is not correctly signed. Results cannot be displayed. (Tento súbor cyklu nemá správny podpis. Výsledky sa nedajú zobraziť.)
- 55 You cannot start until you tick the checkbox to confirm that the fluorescent insert has been placed correctly. (K spusteniu nemôže dôjsť, kým nezaškrtnete políčko, ktorým potvrdíte správne umiestnenie fluorescenčnej vložky.)
- 56 This rotor has expired. Please contact your distributor to obtain a replacement. (Exspiračná doba rotora uplynula. Kontaktujte svojho predajcu a zakúpte si náhradný rotor.)

### **Hlásenia ponuky zabezpečenia**

- 57 Could not open the Windows user/group manager. (Nebolo možné otvoriť správcu používateľov/skupín systému Windows.)
- 58 Could not create groups. (Nebolo možné vytvoriť skupiny.)
- 59 Cannot modify access of inbuilt accounts. (Nebolo možné zmeniť prístup do zabudovaných účtov.)

### **Ponuka analýzy**

- 60 You have only selected one channel for analysis. To select multiple channels, drag a rectangle around the channels you wish to display in the analysis selection window. (Na analýzu ste zvolili len jeden kanál. Na výber viacerých kanálov potiahnutím vytvorte obdĺžnik okolo kanálov, ktoré chcete zobraziť v okne výberu analýzy.)
- 61 You have selected multiple channels for analysis. This analysis technique only allows single channels to be analysed. (Na analýzu ste zvolili niekoľko kanálov. Tento postup analýzy umožňuje len analyzovanie jedného kanálu.)

### **Hlásenia merania koncentrácie**

62 Concentration Measurement performs auto-gain optimisation on the first rotor position. Ensure you have your highest concentration standard in the first rotor position. (Meranie koncentrácie vykonáva optimalizáciu automatického výťažku na prvej pozícii rotora. Na prvej pozícii rotora musí byť štandard s najvyššou koncentráciou.)

### **Hlásenia analýzy koncového bodu**

- 63 To use end-point analysis you must have positive and negative controls in each channel. To define these controls click OK. (Na použitie analýzy koncového bodu musíte mať v každom kanáli pozitívne a negatívne kontrolné roztoky. Na definovanie týchto kontrolných roztokov kliknite na OK.)
- 64 You have not defined any positive controls. You must define positive controls for each channel you are analysing. (Nedefinovali ste žiadne pozitívne kontrolné roztoky. Pre každý analyzovaný kanál musíte definovať pozitívne kontrolné roztoky.)
- 65 You have not defined any negative controls. You must define negative controls for each channel you are analysing. (Nedefinovali ste žiadne negatívne kontrolné roztoky. Pre každý analyzovaný kanál musíte definovať negatívne kontrolné roztoky.)

66 You have not defined any NTC controls. You must define NTC controls for each group. (Nedefinovali ste žiadne NTC kontrolné roztoky pre každú skupinu. Pre každú skupinu musíte definovať NTC kontrolné roztoky.)

### **Hlásenia analýzy HRM**

- 67 Genotype <GENOTYPE NAME> does not have a control defined. (Genotyp <GENOTYPE NAME> (NÁZOV GENOTYPU) nemá definovaný kontrolný roztok.)
- 68 Duplicate genotype combinations are not allowed. (Kombinácie duplikátov genotypu nie sú povolené.)
- 69 High resolution melts are not supported on this instrument. Please contact your distributor for more information. (Tento prístroj nepodporuje topenia s vysokým rozlíšením. Kontaktujte svojho predajcu, ktorý vám poskytne viac informácií.)

### **Hlásenia analýzy topenia**

- 70 The genotypes can not be defined until bins have been placed. Please define all bins and then try again. (Genotypy nie je možné definovať, kým sa neumiestnia súbory. Definujte všetky súbory a potom to skúste znova.)
- 71 You must enter an abbreviation for <GENOTYPE NAME> genotype. (Musíte zadať skratku genotypu <GENOTYPE NAME> (NÁZOV GENOTYPU).)

### **Hlásenia bodového diagramu**

72 Scatter plot analysis requires exactly 2 channels to be selected. To select multiple channels, drag a rectangle around the channels you wish to display in the analysis selection window, or click while holding the SHIFT key on each channel. (Analýza bodového grafu vyžaduje presne 2 zvolené kanály. Na výber viacerých kanálov potiahnutím vytvorte obdĺžnik okolo kanálov, ktoré chcete zobraziť v okne výberu analýzy alebo podržte kláves SHIFT a kliknite na každý kanál.)

### **Hlásenia kvantitatívnej analýzy**

73 The auto-find threshold feature requires that you have defined at least 2 selected standards. To set this up, right-click on the sample list and select "Edit Samples..." (Funkcia automatického hľadania prahovej hodnoty vyžaduje, aby ste definovali minimálne 2 zvolené štandardy. Na ich nastavenie kliknite pravým tlačidlom myši na zoznam vzoriek a vyberte možnosť "Edit Samples" (Upraviť vzorky...))

Táto strana je zámerne prázdna

# **13 Glosár**

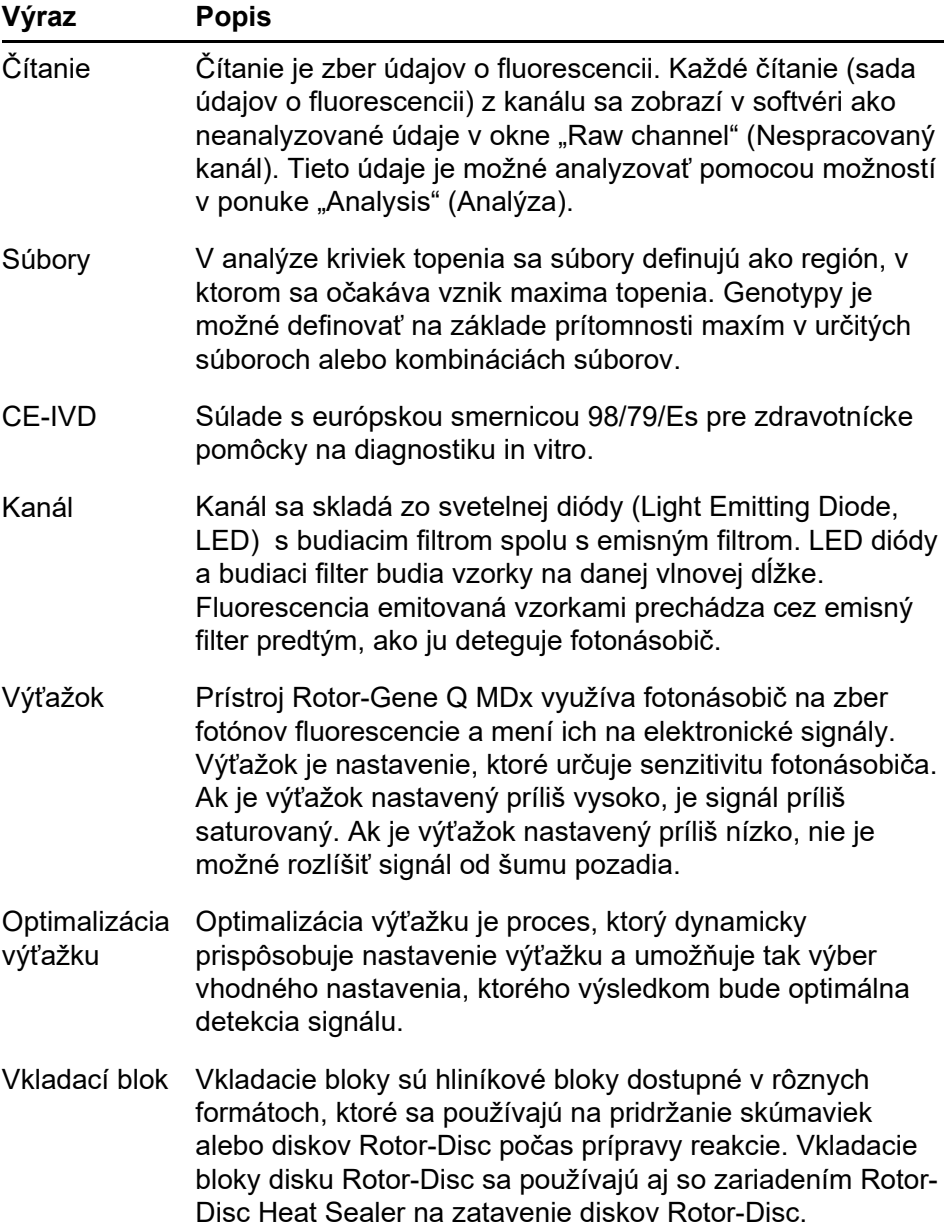

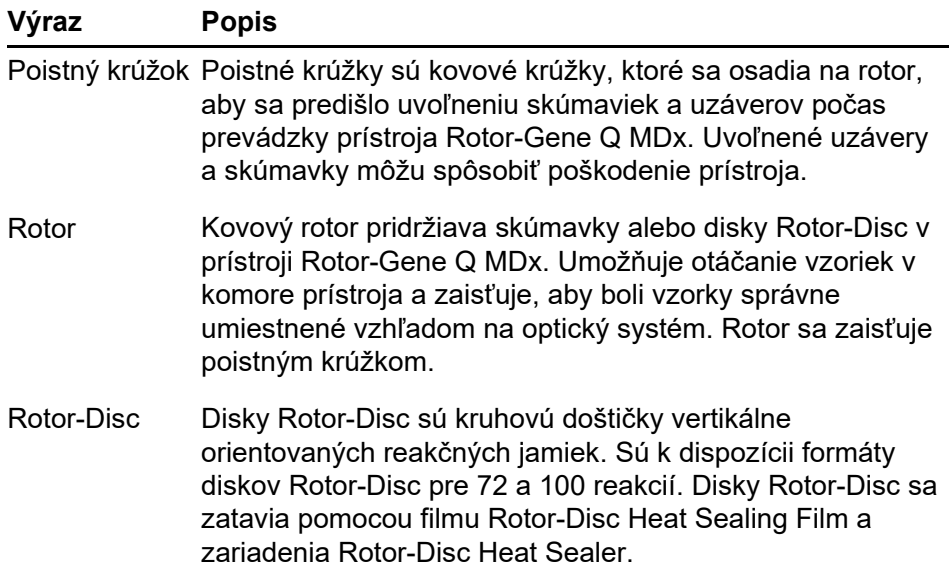

# **Príloha A**

# **Technické údaje**

Spoločnosť QIAGEN si vyhradzuje právo kedykoľvek zmeniť špecifikácie.

# **Podmienky prostredia**

## **Prevádzkové podmienky**

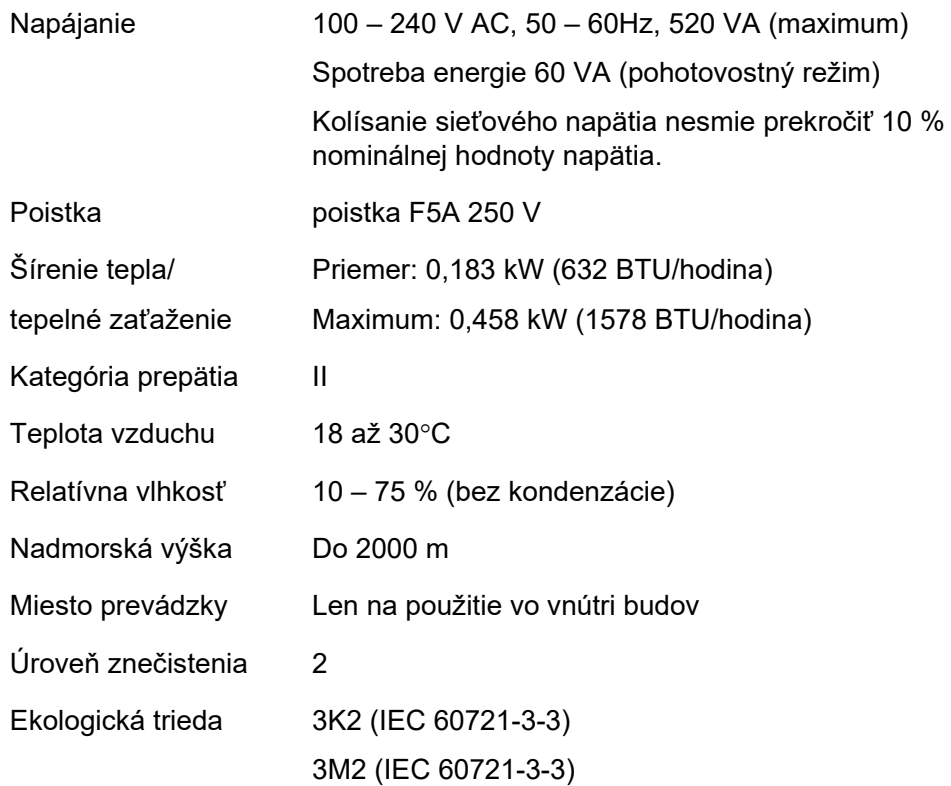

## **Prepravné podmienky**

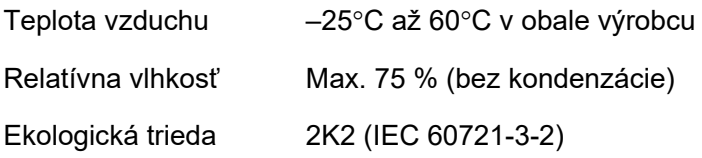

### **Podmienky skladovania**

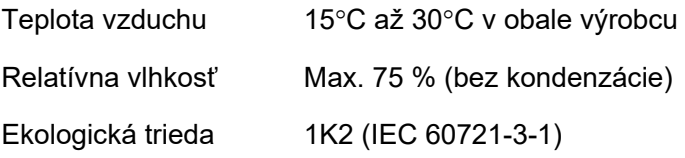

## **Mechanické údaje a charakteristiky technického vybavenia**

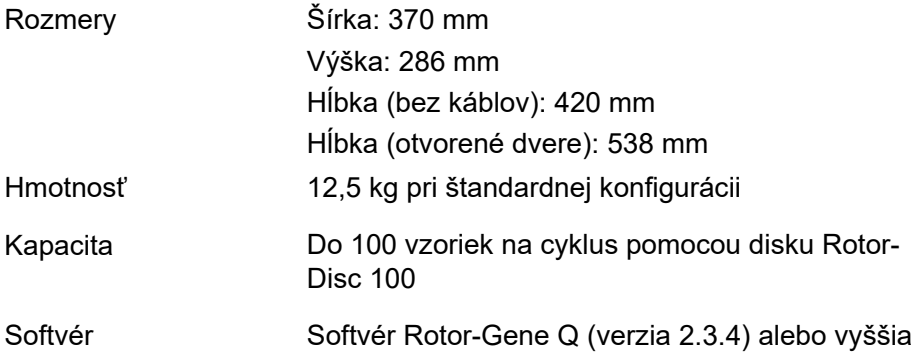

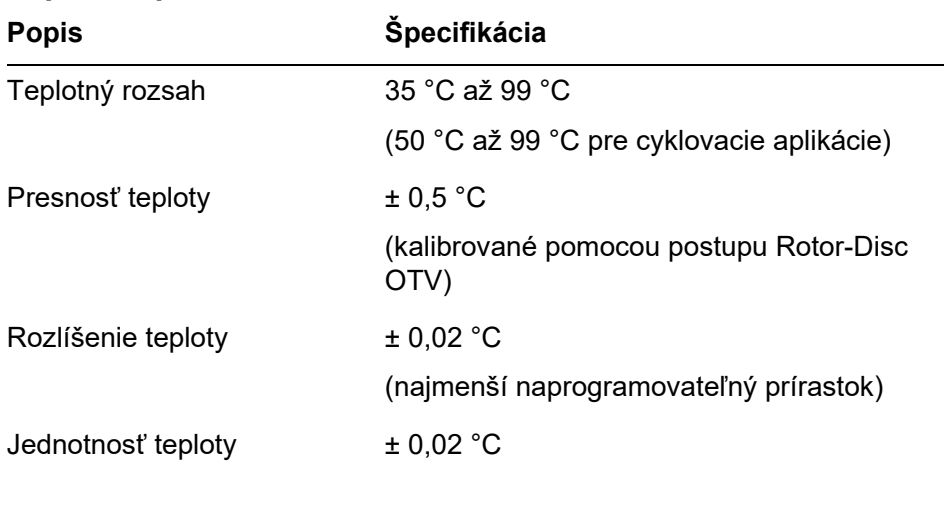

## **Tepelné špecifikácie**

## **Optické špecifikácie**

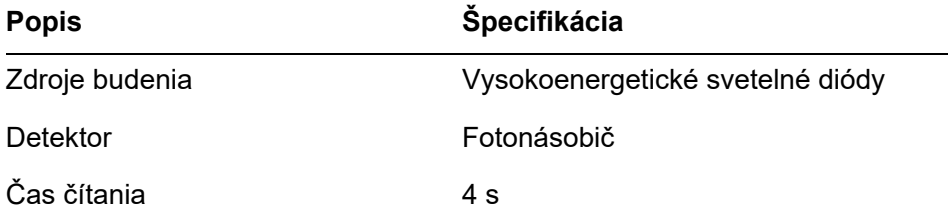

# **Vyhlásenie FCC**

"Federálna komisia Spojených štátov pre komunikácie" (United States Federal Communications Commission, USFCC) (v 47 CRF 15. 105) uvádza, že používatelia tohto výrobku musia byť informovaní o týchto skutočnostiach a okolnostiach.

"Toto zariadenie je v zhode s časťou 15 FCC:

Prevádzka podlieha týmto dvom podmienkam: (1) Toto zariadenie nesmie vyžarovať škodlivé rušenie a (2) toto zariadenie musí byť odolné voči akémukoľvek prijímanému rušeniu vrátane rušenia, ktoré môže spôsobiť nežiadúcu prevádzku."

"Tento digitálny prístroj triedy B spĺňa podmienky kanadskej smernice ICES-0003."

Nasledujúce vyhlásenie sa vzťahuje na výrobky uvádzané v tejto príručke, ak nie je stanovené inak. Vyhlásenie týkajúce sa iných výrobkov bude uvedené v priloženej dokumentácii.

**Poznámka**: Toto zariadenie bolo testované a bolo zistené, že je v zhode s limitmi pre digitálne zariadenia triedy B, podľa časti 15 pravidiel FCC a spĺňa všetky požiadavky kanadskej

Normy pre zariadenia spôsobujúce interferenciu ICES-003 pre digitálne prístroje. Tieto limity sú určené na zabezpečenie primeranej ochrany proti škodlivému rušeniu v obytnom prostredí. Zariadenie vytvára, používa a môže vyžarovať rádiofrekvenčnú energiu a ak nebude inštalované v súlade s návodom, môže spôsobovať škodlivé rušenie, ktoré môže ovplyvniť rádiovú komunikáciu. Neexistuje ale žiadna záruka, že v konkrétnom prostredí nedôjde k žiadnej interferencii. Ak toto zariadenie spôsobí škodlivé rušenie pri príjme rádiového alebo televízneho signálu, ktoré je možné určiť vypnutím a zapnutím zariadenia, odporúčame používateľovi skúsiť odstrániť rušenie jedným z týchto spôsobov:

- **Zmeňte orientáciu alebo premiestnite prijímaciu anténu**
- Zväčšite vzdialenosť medzi zariadením a prijímačom
- **Pripojte zariadenie do zásuvky v inom obvode ako je** obvod prijímača

Kontaktujte predajcu alebo skúseného technika pre rádio/TV príjem a požiadajte ho o pomoc.

Spoločnosť QIAGEN GmbH Germany nezodpovedá za žiadne rádiové alebo televízne rušenie spôsobené neoprávnenými úpravami tohto zariadenia alebo náhradou alebo pripojením prepojovacích káblov a iného zariadenia, než zariadenia špecifikovaného QIAGEN GmbH Germany. Za odstránenie rušenia spôsobeného takouto neoprávnenou úpravou, náhradou alebo pripojením zodpovedá používateľ.

# **Vyhlásenie o zhode**

### **Názov a adresa legálneho výrobcu**

QIAGEN GmbH QIAGEN Strasse 1 40724 Hilden Nemecko

Aktuálne vyhlásenie o zhode si môžete vyžiadať od technických služieb spoločnosti QIAGEN.

# **Odpad z elektrických a elektronických zariadení (OEEZ)**

Táto časť poskytuje informácie o likvidácii odpadu z elektrických a elektronických zariadení používateľmi.

Symbol prečiarknutej smetnej nádoby s kolieskami (pozri nižšie) označuje, že tento výrobok sa nesmie likvidovať s iným odpadom. Musí sa odovzdať do schváleného zariadenia na spracovanie alebo na určené zberné miesto na recykláciu v súlade s miestnymi zákonmi a predpismi.

Separovaný zber a recyklácia odpadových elektronických zariadení v čase likvidácie pomáha chrániť prírodné zdroje a zabezpečuje recykláciu produktu spôsobom, ktorý chráni ľudské zdravie a životné prostredie.

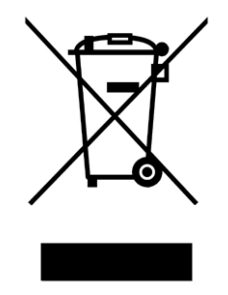

Recykláciu môže na vyžiadanie za príplatok zabezpečiť spoločnosť QIAGEN. V Európskej únii, v súlade s konkrétnymi požiadavkami na recykláciu OEEZ a tam, kde je spoločnosť QIAGEN dodáva náhradný výrobok, sa poskytuje bezplatná recyklácia elektronických zariadení označených OEEZ.

Ak chcete recyklovať elektronické zariadenia, obráťte sa na miestne obchodné zastúpenie spoločnosti QIAGEN a požiadajte ho o formulár pre vrátenie. Po odoslaní formulára vás bude spoločnosť QIAGEN kontaktovať buď na vyžiadanie následných informácií pre plánovanie zberu elektronického odpadu, alebo aby vám poskytla individuálnu ponuku.

Táto strana je zámerne prázdna

# **Príloha B**

Táto príloha popisuje podrobnejšie použité matematické postupy.

# **Kvantifikácia**

Vypočítané koncentrácie získate z jednoduchého modelu lineárnej regresie so známymi hodnotami logaritmických koncentrácií (x) a experimentálnych hodnôt  $C_T$  (y).

Logaritmické koncentrácie a hodnoty  $C_T$  štandardov sa používajú na vytvorenie modelu vo forme:

 $v = Mx + B$ 

## **Intervaly spoľahlivosti pre vypočítané koncentrácie**

Na odhad nového pozorovania x0 z kalibračnej krivky používame tento interval spoľahlivosti 100(1- α) %.

$$
\frac{Y_0 - \hat{\beta}_0}{\hat{\beta}_1} \pm \frac{S}{\hat{\beta}_1} (1 + \frac{1}{n} + \frac{(x_0 - \bar{x})^2}{S_{xx}})^{\frac{1}{2}} t_{n-2,\alpha/2}
$$

Toto je interval spoľahlivosti pre koncentráciu jednej neznámej.

Predpokladajme, že máme k pozorovaní v x = x0 a ich priemer označíme  $Y_{\mathbf{0}}$ . Potom.

$$
\bar{Y}_0 \sim N(\beta_0 + \beta_1 x_0, \frac{\sigma^2}{k})
$$

a podobnými argumentmi ako vyššie vyjde

$$
\frac{Y_0 - \hat{\beta}_0}{\hat{\beta}_1} \pm \frac{S}{\hat{\beta}_1} (\frac{1}{k} + \frac{1}{n} + \frac{(x_0 - \bar{x})^2}{S_{xx}})^{\frac{1}{2}} t_{n-2,\alpha/2}
$$

Tento vzorec určuje, ako sa stanovia intervaly spoľahlivosti pre koncentrácie neznámych kópií.

Na odhadnutie štandardov je možné získať aj užší interval spoľahlivosti:

$$
\frac{Y_0 - \hat{\beta}_0}{\hat{\beta}_1} \pm \frac{S}{\hat{\beta}_1} (\frac{1}{n} + \frac{(x_0 - \bar{x})^2}{S_{xx}})^{\frac{1}{2}} t_{n-2,\alpha/2}
$$

Implikácia tohto vzorca je, že pridanie kópií do jednotlivej koncentrácie štandardu znižuje so zvyšujúcim sa n šírku intervalu pre všetky odhady. Pridanie veľkého počtu kópií do neznámej znižuje neistotu do hodnoty jedného štandardu. Kópie navyše znižujú neistotu spôsobenú neznámou, ktoré nie je súčasťou lineárneho modelu.

### **Intervaly spoľahlivosti pre hodnoty C<sup>T</sup>**

Predpokladáme, že chyba v hodnotách  $C_T$  kópie je lineárna a normálne distribuovaná.

Preto používame interval spoľahlivosti jednej vzorky t. Nech

µ je stredná hodnota pre hodnoty C⊤ kópie  $(x_0 \ldots x_{n-1})$ Potom interval spoľahlivosti 100(1– α) %pre hodnotu μ  $C<sub>T</sub>$ je:

$$
\left(\bar{x} - t_{\alpha/2,n-1} \cdot \frac{s}{\sqrt{n}}, \ \bar{x} + t_{\alpha/2,n-1} \cdot \frac{s}{\sqrt{n}}\right)
$$

Radi by sme poďakovali Peterovi Cookovi z katedry matematiky univerzity University of NSW v Sydney v Austrálii, ktorého pomoc pri verifikovaní použitých matematických postupov bola neoceniteľná.

# **Príloha C**

# **Produkty, príslušenstvo a spotrebný materiál prístroja Rotor-Gene Q MDx**

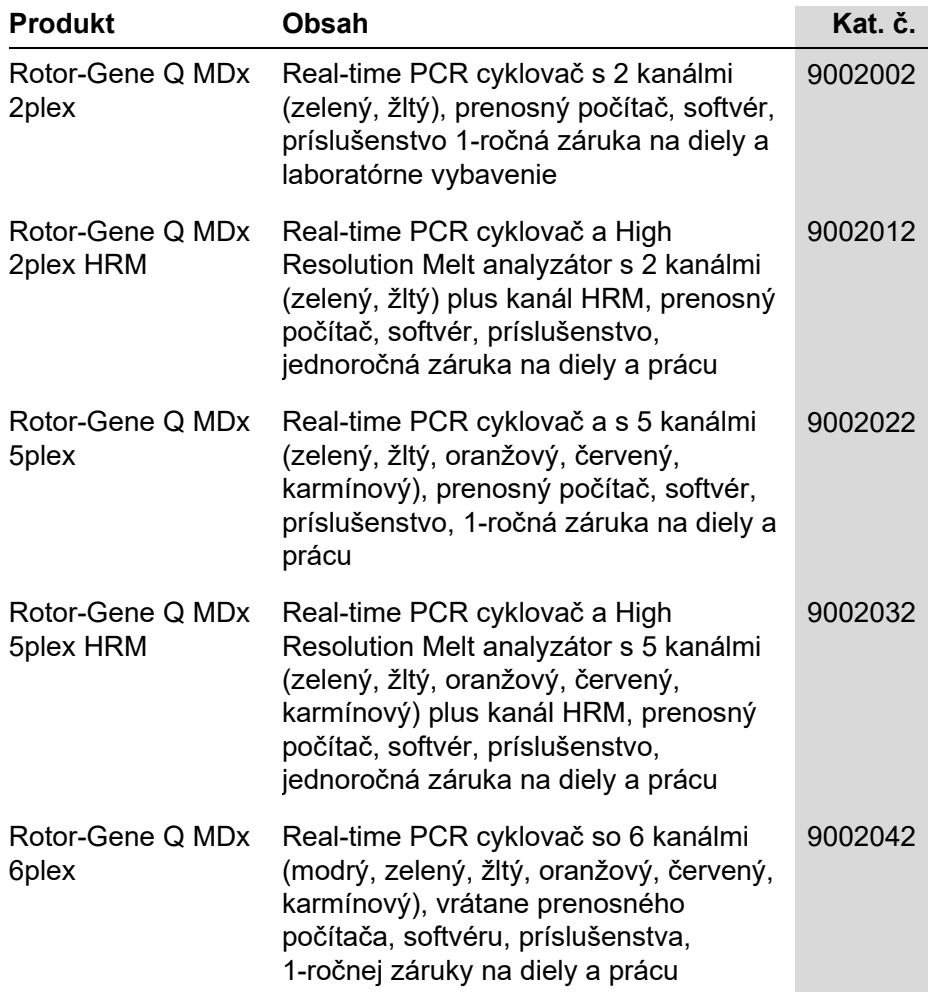

### **Príloha C**

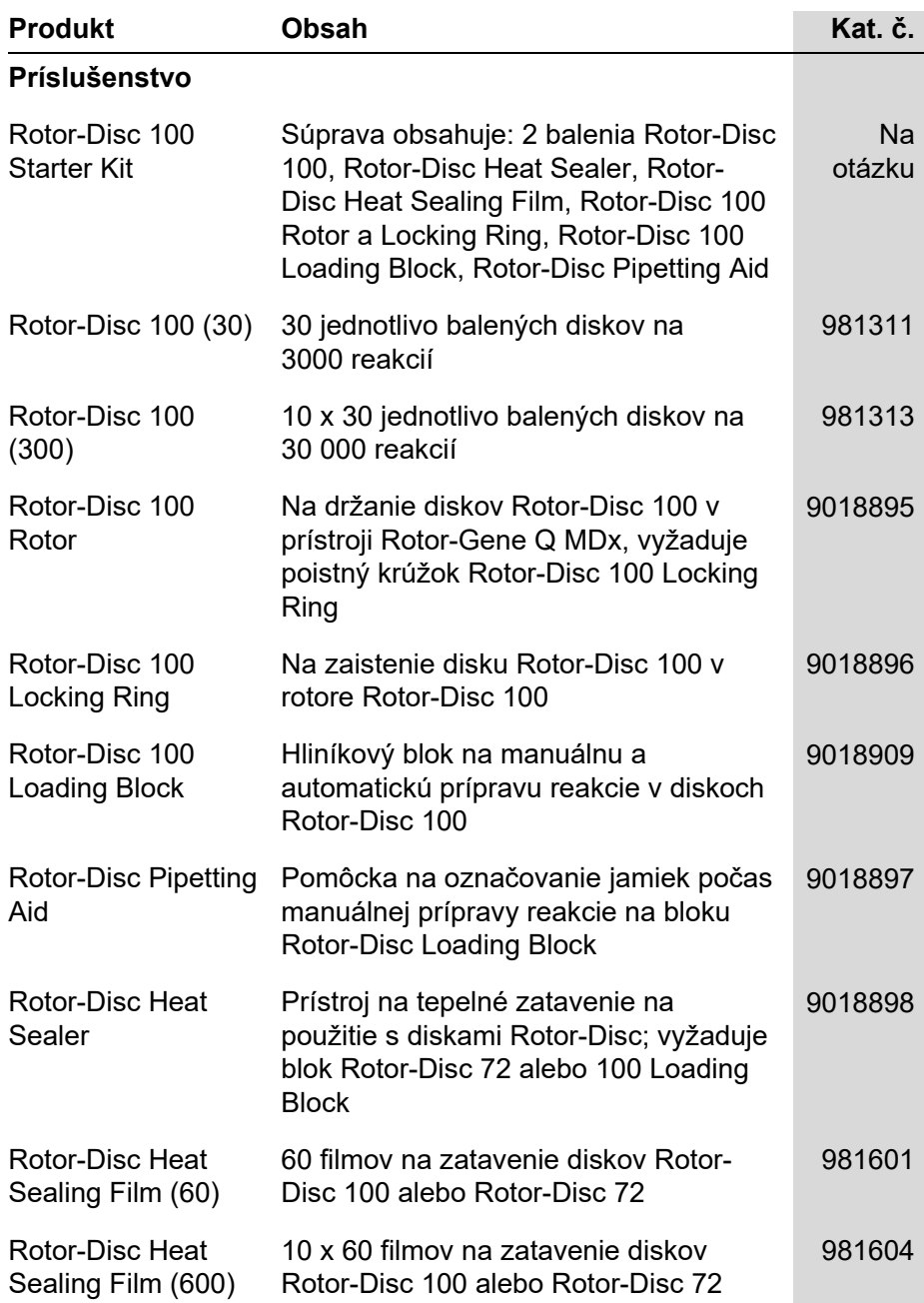

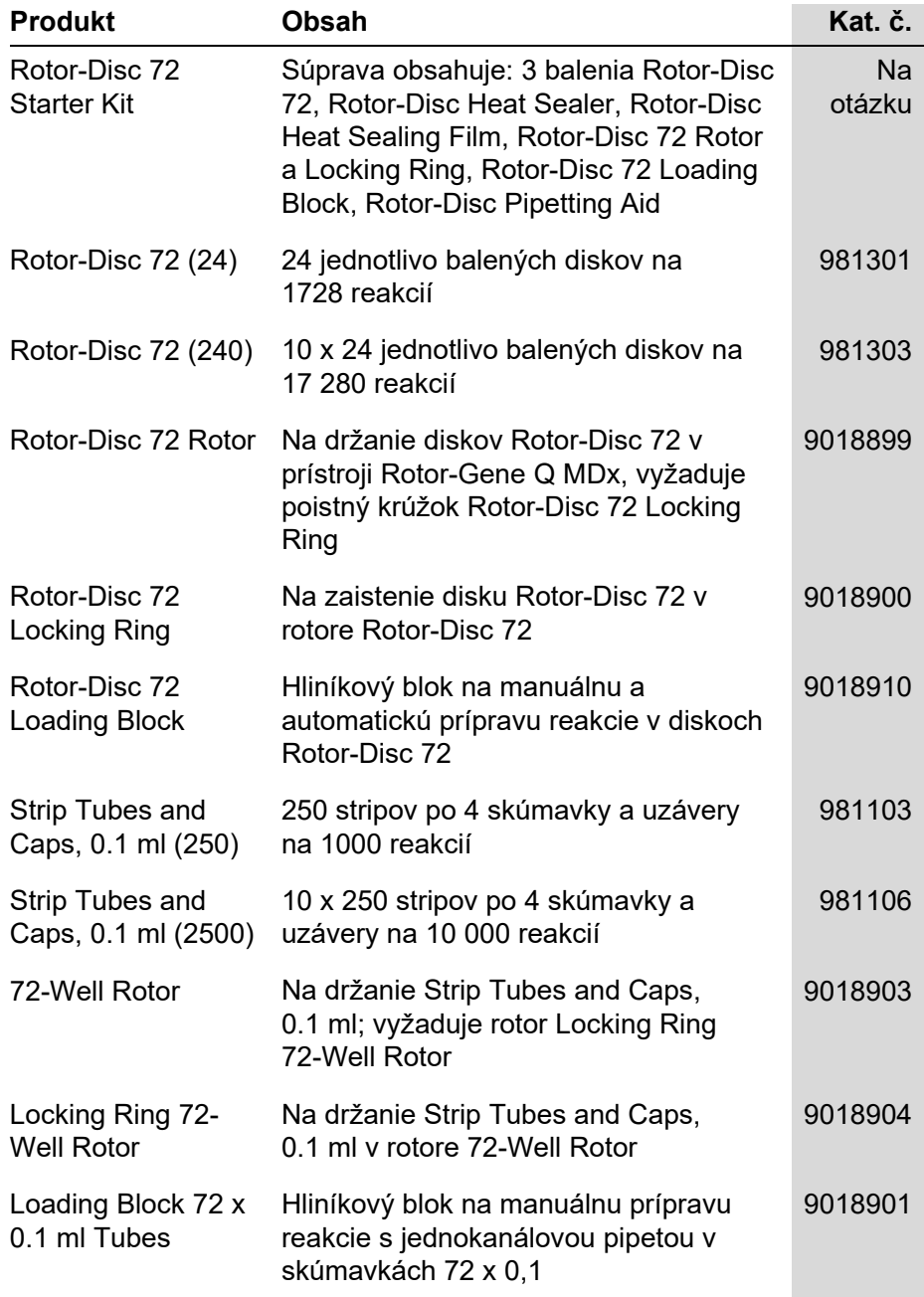

### **Príloha C**

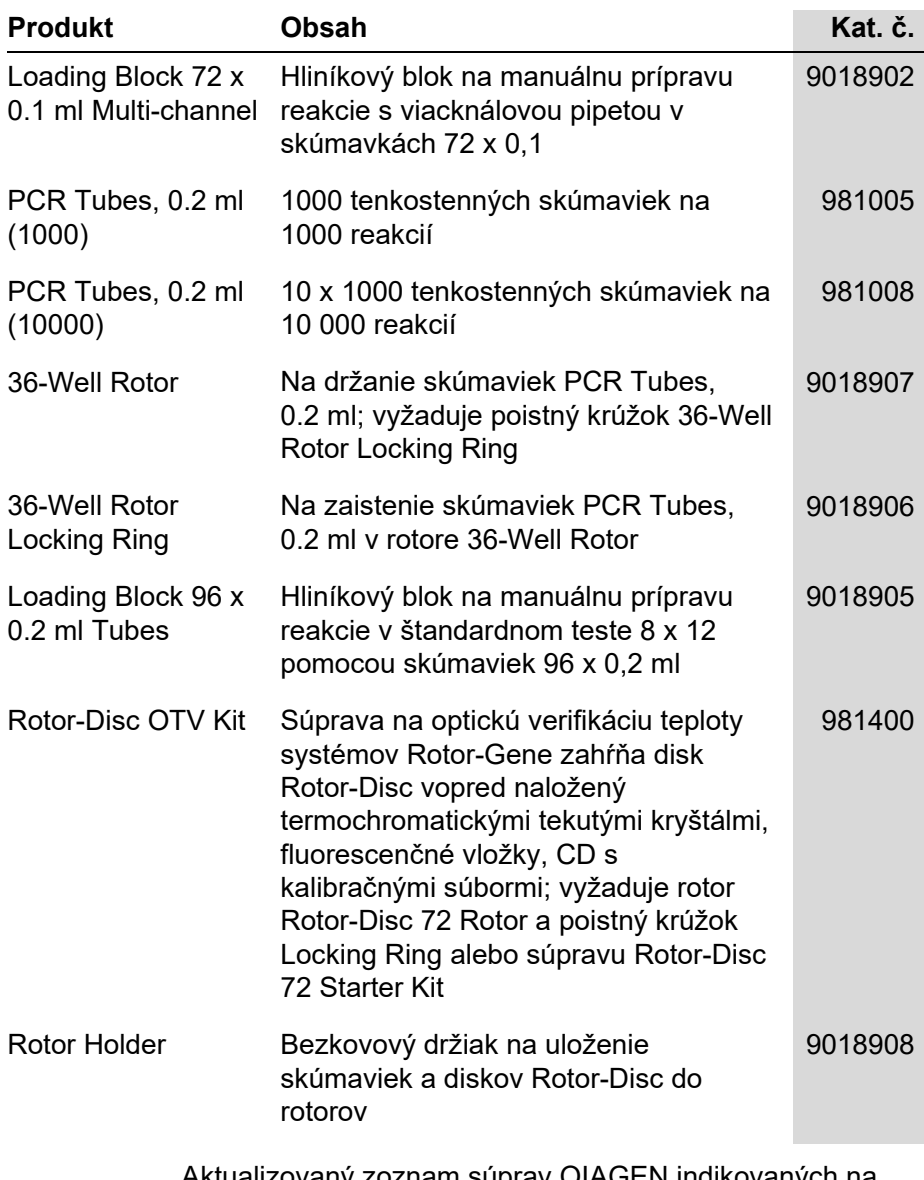

Aktualizovaný zoznam súprav QIAGEN indikovaných na použitie s prístrojom Rotor-Gene Q MDx nájdete na adrese [www.qiagen.com/products/rotor](http://www.qiagen.com/products/rotor-geneqmdx.aspx)-geneqmdx.aspx.

# **Príloha D**

# **Doložka o zodpovednosti**

Spoločnosť QIAGEN bude zbavená všetkej zodpovednosti v rámci tejto záruky v prípade, že opravy či úpravy vykonávajú osoby iné než jej vlastný personál s výnimkou prípadov, kedy spoločnosť udelila písomný súhlas na vykonanie takých opráv a úprav.

Všetok materiál vymenený v rámci záruky má záručnú dobu totožnú s pôvodnou záručnou dobou a táto v žiadnom prípade neprekračuje pôvodnú dobu záruky, ak nie je písomnou formou zástupcom spoločnosti dohodnuté inak. Na odčítacie zariadenia, prepojovacie zariadenia a súvisiaci softvér sa bude poskytovať záruka iba počas obdobia, ktoré ponúka pôvodný výrobca týchto výrobkov. Údaje a záruky poskytnuté akoukoľvek osobou, vrátane zástupcov spoločnosti QIAGEN, ktoré nezodpovedajú podmienkam tejto záruky alebo sú s nimi v rozpore, nebudú pre spoločnosť záväzné, ak ich referent spoločnosti QIAGEN nevydá v písomnej podobe a neschváli.

Táto strana je zámerne prázdna

# **Register**

—A—

Acquisition (Čítanie), 6-14 Adjust Scale (Upraviť stupnicu), 7-2 Aktualizácie softvéru, 4-22 Alelická diskriminácia, 7-51 Analýza bodového grafu, 7-54 Analýza EndPoint, 7-57 kontrolné roztoky, 7-60 Analýza koncentrácie, 7-65 štandardy, 7-66 Analýza krivky topenia, 7-44 Archívy záznamov, 12-1 Auto-Find Threshold (Automatické nájdete prahovej hodnoty), 7-22 Autoscale (Automatická stupnica), 7-2 AutoStat (Automatická štatistika), 7-27

### $-$ B $-$

Bezpečnosť biologická, 1-6 chemikálie, 1-7 elektrická, 1-4 likvidácia odpadu, 1-7 mechanická riziká, 1-8 nebezpečenstvo vysokých teplôt, 1-9 správne použitie, 1-2 toxické výpary, 1-7 údržba, 1-9 vzorky, 1-6 Bezpečnostný rotor, 1-8

### —C—

Chybové hlásenie, 12-3 Ct Comment (Ct komentár), 7-24 Cycling (Cyklovanie), 6-13

Cyklovanie optickej denaturácie, 6-17 Cyklus nastavenia, 7-71 podpisy, 7-101 pozastaviť, 7-70 spustiť, 7-70 zastaviť, 7-70

### —D—

Default Scale (Prednastavená stupnica), 7-2 **Detegované fluorofory**, **3-4 Detekčné parametre**, **3-4**

—E—

Editovať okno profilu, 6-4, 6-11 Efficiency (Efektívnosť), 7-16, 7-33 Empty Run (Prázdny cyklus), 6-8 Exponenciálna amplifikácia, 7-33 Export do LinReg, 7-10 grafy, 8-3 natívny formát, 8-4 údaje, 8-5 exportovanie do LinReg, 7-10

### —G—

**Genotypy** alelická diskriminácia, 7-53 analýza bodového grafu, 7-55 analýza endpoint, 7-58, 7-64 analýza krivky topenia, 7-47

### —H—

Hlásenia, 7-72

Hold (Retencia), 6-12 **HRM** analýza, 7-68, 11-1, 11-19 analýza metylácie, 11-5 cyklus, 6-17 genotypizácia SNP, 11-3 odporúčania, 11-7 príprava vzorky, 11-9 real-time PCR, 11-17 riešenie problémov, 12-1 softvér, 11-10 sprievodca advanced (pokročilý), 6-8 sprievodca Quick Start (rýchle spustenie), 6-3 súpravy, 11-3 Hybridizácia, 6-16

### —I—

Ignorovať prvé, 7-30, 7-55 Ikona kľúča, 8-6 Inštalácia, 4-1 hardvér, 4-7 požiadavky na napájanie, 4-2 požiadavky na počítač, 4-2 požiadavky na pracovisko, 4-1 požiadavky na uzemnenie, 4-2 softvér, 4-9 **Intervaly spoľahlivosti**, 2

—K—

Kalibračná krivka, 7-15 krivky, 7-17, 7-18, 7-34 metóda dvoch kalibračných kriviek, 7-35 **Kanály**, **3-4**, 7-72 Koeficient korelácie, 7-16 Komparatívna kvantifikácia, 7-48 Kópia kalibračného roztoku, 7-50 Korekcia sklonu šumu, 7-29, 7-55 Kvantifikácia, 7-14, 1

### —L—

Likvidácia odpadu, 1-7 Locking Ring

36-Well Rotor, 5-2 72-Well Rotor, 5-2 Rotor-Disc 100, 5-3 Rotor-Disc 72, 5-3 Long Range (Dlhodobý), 6-14

### —M—

Maximá analýzy krivky topenia, 7-46 Meranie koncentrácie nukleovej kyseliny, 7-65 metóda dvoch kalibračných kriviek, 7-35 Možnosti stroja, 7-71

### —N—

Nastavenia výťažku, 7-106 Nastavenie bodu vzostupu, 7-30 Nastavenie krúžku Rotor-Disc, 5-9 Nástrojová lišta, 7-1 Nespracované kanály, 7-1 Normalizácia, 7-3 analýza endpoint, 7-61 dynamická skúmavka, 7-28, 7-55 Normalizácia dynamickej skúmavky, 7- 28, 7-55 Nový cyklus, 7-7 Nucleic Acid Concentration Measurement (Meranie koncentrácie nukleovej kyseliny), 6-3

### —O—

Odstránenie mimoriadnej hodnoty, 7-30 Okno kvantitatívnych výsledkov, 7-22 Okno nastavenia, 7-11 Okno prehliadača správ, 7-11, 7-14, 7- 47 Okno s výsledkami krivky topenia, 7-47 Okno úpravy vzoriek, 6-6, 6-31, 7-77 štýl rotora, 7-83 Okno vhodnosti strany vzorky, 7-84 Optická verifikácia teploty, 10-1 Optický systém, 3-3

Optimalizácia výťažku, 6-10, 6-23 manuálne, 6-28 Orezať cykly, 7-3 OTV, 10-1 Otvoriť cyklus, 7-8 Outlook, 7-112

#### —P—

**Parametre budenia**, **3-4** Perform Last Run (Spustiť posledný cyklus), 6-2, 6-7 Podpora, 7-108 Ponuka analýzy, 7-12 cyklus, 7-70 možnosti zobrazenia, 7-87 okno, 7-107 pomoc, 7-107 prehliadania, 7-71 súboru, 7-6 výťažok, 7-106 zabezpečenie, 7-88 Port, 4-11, 7-12 Používanie stupnice, 8-2 Používateľ priradenie rolí Win7, 7-92, 7-98 viacero účtov, 7-99 vytvorenie účtu Win7, 7-90, 7-97 Prepínač, 7-4 **Preprava**, 2 Prevádzkové podmienky, 1-5, 1 Prevádzkový hardvér, 5-1 softvér, 6-1 Preverovacie zoznamy, 7-100 Primérové chiméry, 11-18 Príprava reakcie, 5-4 Progres profilu, 7-76 Prostredie, 1-5

—Q—

Quenched FRET, 6-3

### —R—

Relatívna kvantifikácia delta delta CT, 7- 40 Riešenie problémov, 12-1 HRM, 12-1 Rotor-Gene Q MDx, 12-3 Rotor 36-Well, 5-2 72-Well, 5-2 Rotor-Disc 100, 5-3 Rotor-Disc 72, 5-3 Rotor-Disc 100, 5-3 Rotor-Disc 72, 5-3 Rotor-Disc OTV Kit, 10-2 Rozmiestnenie skúmavky, 7-74

### —S—

Sériové číslo, 4-11 **Skladovanie**, 2 Sklon, 7-33 Skupiny, 7-85 Softvérové chybové hlásenia, 12-13 **Špecifikácie hardvér**, 2 **optické**, 3 **rotora**, **5-4** Sprievodca Advanced (pokročilý), 6-6 Sprievodca Quick Start (rýchle spustenie), 6-1 Strana, 7-3, 7-5, 7-80 Súbory analýzy krivky topenia, 7-46 Symboly, 1-10

### $-$ T $-$

Technická podpora, 2-1 TeeChart Office, 8-4, 8-7 Templáty alelická diskriminácia, 7-53, 8-1 analýza bodového grafu, 7-56, 8-1 analýza endpoint, 7-65, 8-1 analýza kriviek topenia, 7-48, 8-1 kvantifikácie, 7-35, 8-1

### **Register**

pridanie do sprievodcu advanced (pokročilý), 6-8 pridanie do sprievodcu Quick Start (rýchle spustenie), 6-3 Tepelné zatavenie krúžku Rotor-Disc, 5-9 Tepelný výkon, 3-1 Teplotný graf, 7-75 Three Step with Melt (Tri kroky s topením), 6-2, 6-8 Threshold (Prahová hodnota), 7-21 Topenie, 6-16 Touchdown (Touchdown), 6-14 Two Step (Dva kroky), 6-2, 6-8 Typy rotorov, 5-1 Typy vzoriek, 7-80

—U—

Údržba, 9-1 sprievodca advanced (pokročilý), 6-8 Uložiť cyklus, 7-8 Upozornenia, 1-1

#### $-V-$

Varovania, 1-1 Verzia, 2-2 softvéru, 4-13 Vhodnosti, 7-84 Virtual mode (Virtuálny režim), 4-12, 7- 12 Vkladací blok, 5-4 Vybalenie, 4-6 Výber rotora, 6-4, 6-8 Výpočet CT, 7-20

### —Z—

Zabezpečenie, 7-74, 7-88 konfigurácia Win7, 7-90 Zámok templáty, 7-106 vzorky, 7-103 Zamýšľané použitie, 2-3